Sürüm 1.4 Ekim 2019 702P05853

# Xerox® Phaser® 6510 Yazıcı

# Kullanım Kılavuzu

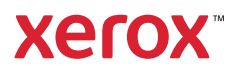

© 2019 Xerox Corporation. Tüm hakları saklıdır Xerox®, Xerox ve figüratif tasarımı®, WorkCentre™, Phaser™, VersaLink™, FreeFlow®, SMARTsend®, Scan to PC Desktop®, MeterAssistant®, SuppliesAssistant®, Xerox Secure Access Unified ID System®, Xerox Extensible Interface Platform®, Global Print Driver® ve Mobile Express Driver®, Xerox Corporation'ın Birleşik Devletler ve/veya diğer ülkelerde ticari markalarıdır.

Adobe®, Adobe PDF logo, Reader®, Adobe® Type Manager®, ATM™, Flash®, Macromedia®, Photoshop® ve PostScript®, Adobe Systems, Inc.'nin ticari ya da tescilli ticari markalarıdır.

Apple®, Bonjour®, EtherTalk™, TrueType®, iPad®, iPhone®, iPod®, iPod touch®, AirPrint® and the AirPrint®. Mac® ve Mac OS®, Apple Inc.'nin ABD ve diğer ülkelerdeki ticari ya da tescilli ticari markalarıdır.

HP-GL®, HP-UX® ve PCL®, Hewlett-Packard Corporation'ın Amerika Birleşik Devletleri ve/veya diğer ülkelerdeki tescilli ticari markalarıdır.

IBM® ve AIX®, International Business Machines Corporation'ın Amerika Birleşik Devletleri ve/veya diğer ülkelerdeki tescilli ticari markalarıdır.

Microsoft®, Windows Vista®, Windows®, OneDrive® ve Windows Server®, Microsoft Corporation'ın Amerika Birleşik Devletleri ve/veya diğer ülkelerdeki tescilli ticari markalarıdır.

Novell®, NetWare®, NDPS®, NDS®, IPX™ ve Novell Distributed Print Services™, Novell, Inc.'nin Amerika Birleşik Devletleri ve/veya diğer ülkelerdeki ticari ya da tescilli ticari markalarıdır.

SGI® ve IRIX®, Silicon Graphics International Corp. ve yan kuruluşlarının Amerika Birleşik Devletleri ve/veya diğer ülkelerdeki tescilli ticari markalarıdır.

Sun, Sun Microsystems™ ve Solaris™, Oracle'ın ve bağlı şirketlerinin Amerika Birleşik Devletleri ve/veya diğer ülkelerdeki ticari markalarıdır.

McAfee®, ePolicy Orchestrator® ve McAfee ePO™, McAfee, Inc.'nin Amerika Birleşik Devletleri ve diğer ülkelerdeki ticari ya da tescilli ticari markalarıdır.

UNIX® Amerika Birleşik Devletleri ve diğer ülkelerde sadece X/ Open Company Limited üzerinden lisansı verilen bir ticari markadır.

PANTONE® ve diğer Pantone, Inc. ticari markaları Pantone, Inc.'in mülkiyetindedir.

ENERGY STAR® ve ENERGY STAR işareti Amerika Birleşik Devletleri tescilli ticari markalardır.

Wi-Fi SERTİFİKALI Wi-Fi Direct®, Wi-Fi Alliance'ın bir ticari markasıdır.

# İçindekiler

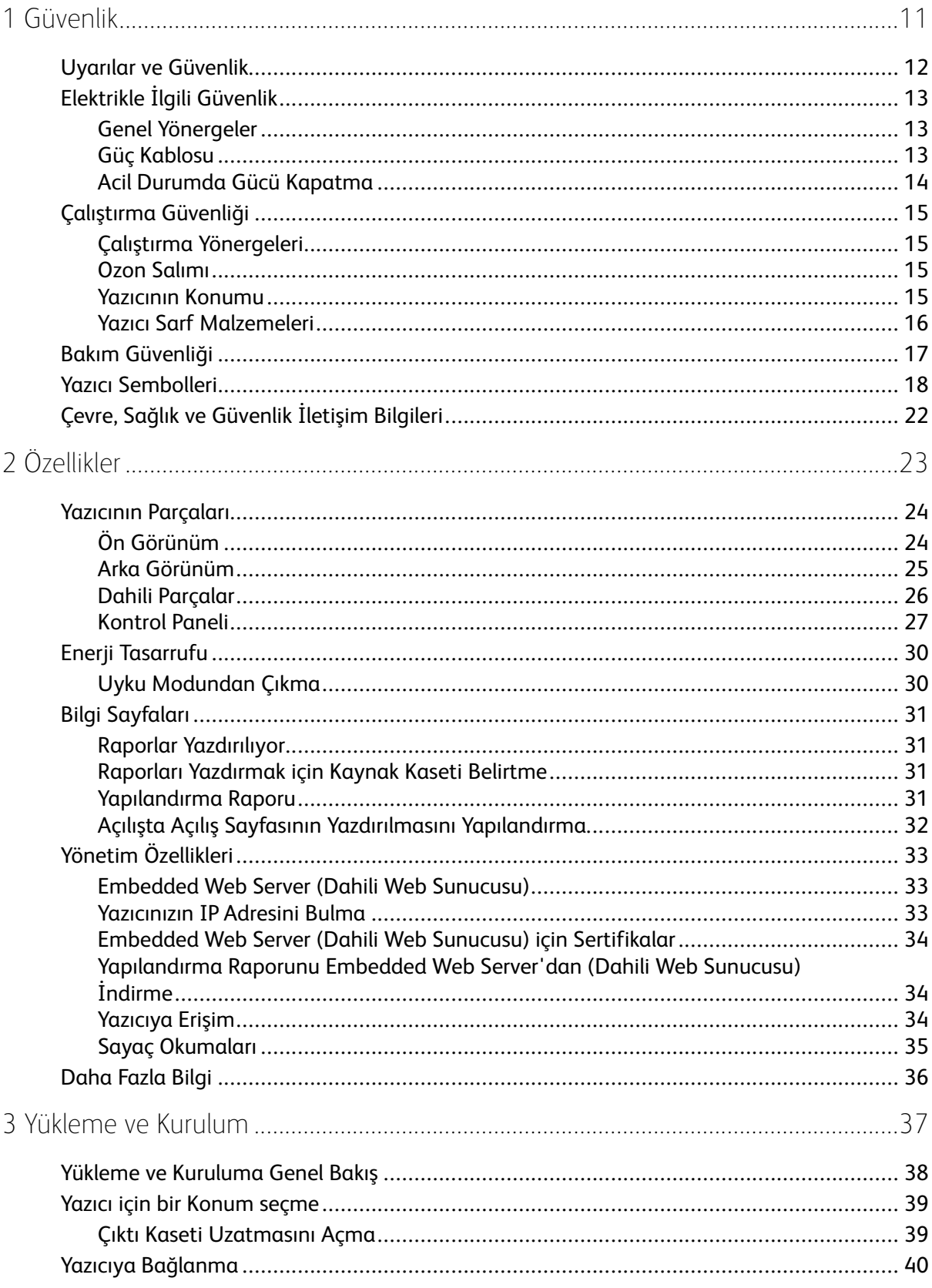

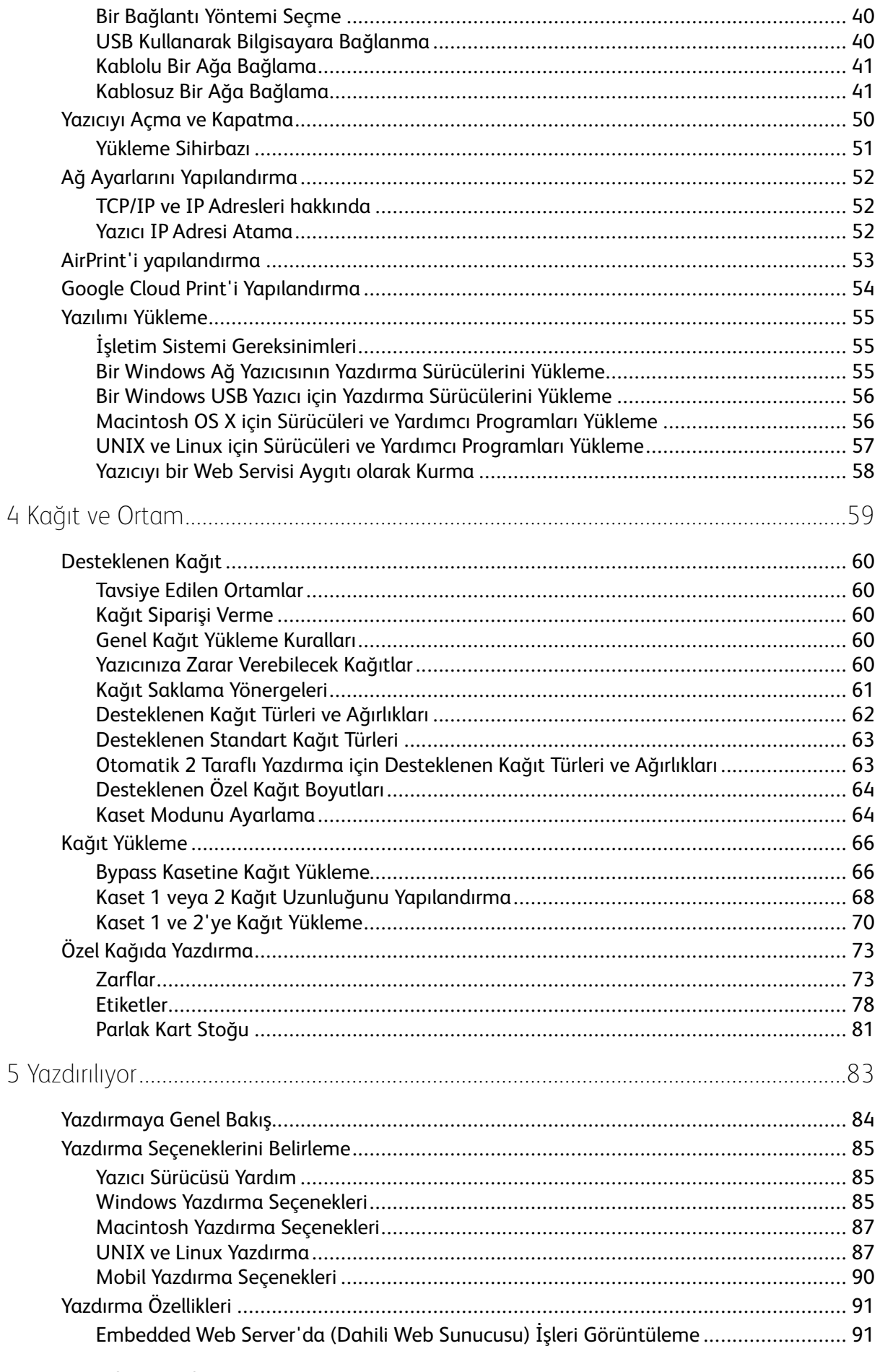

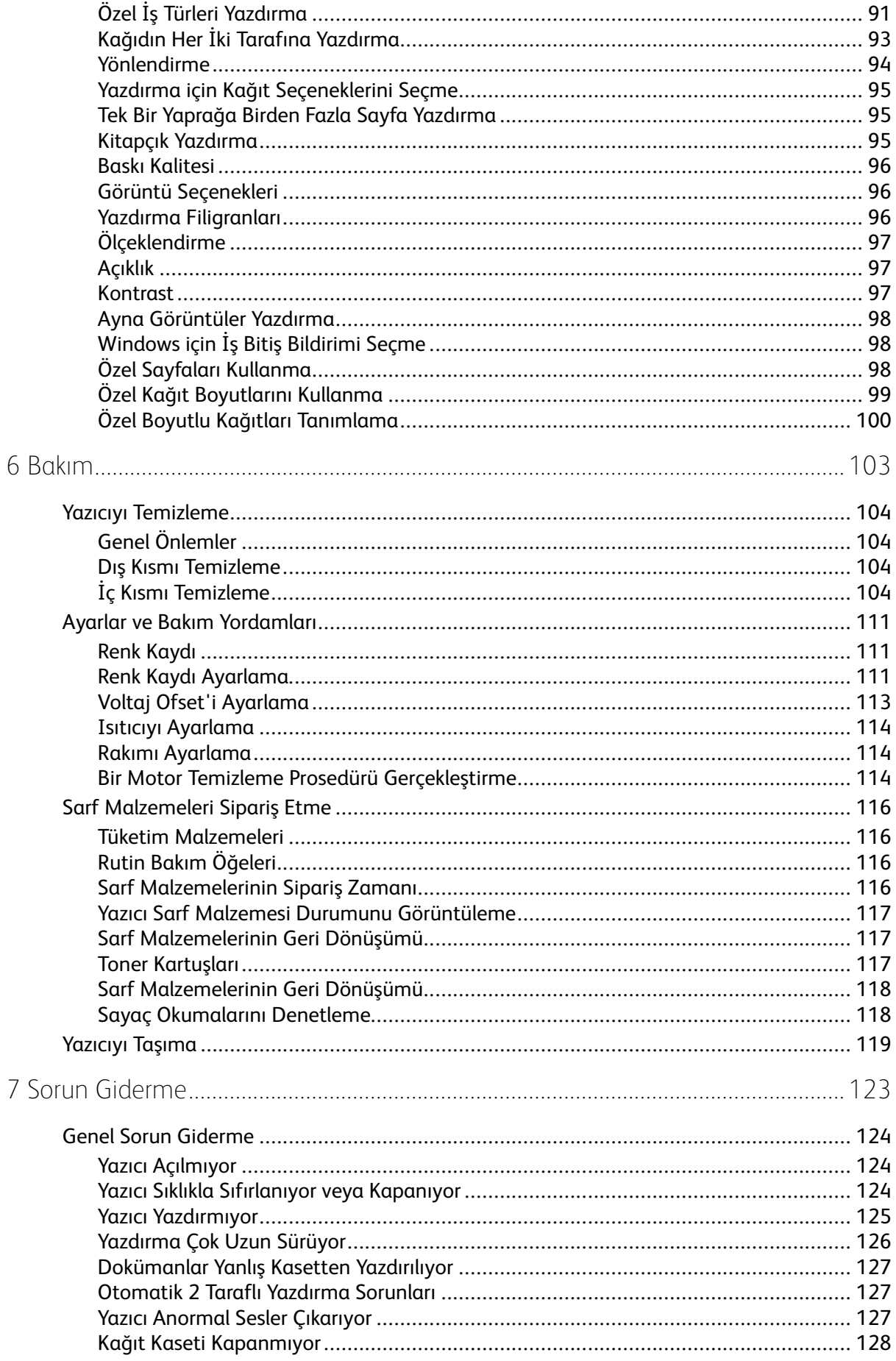

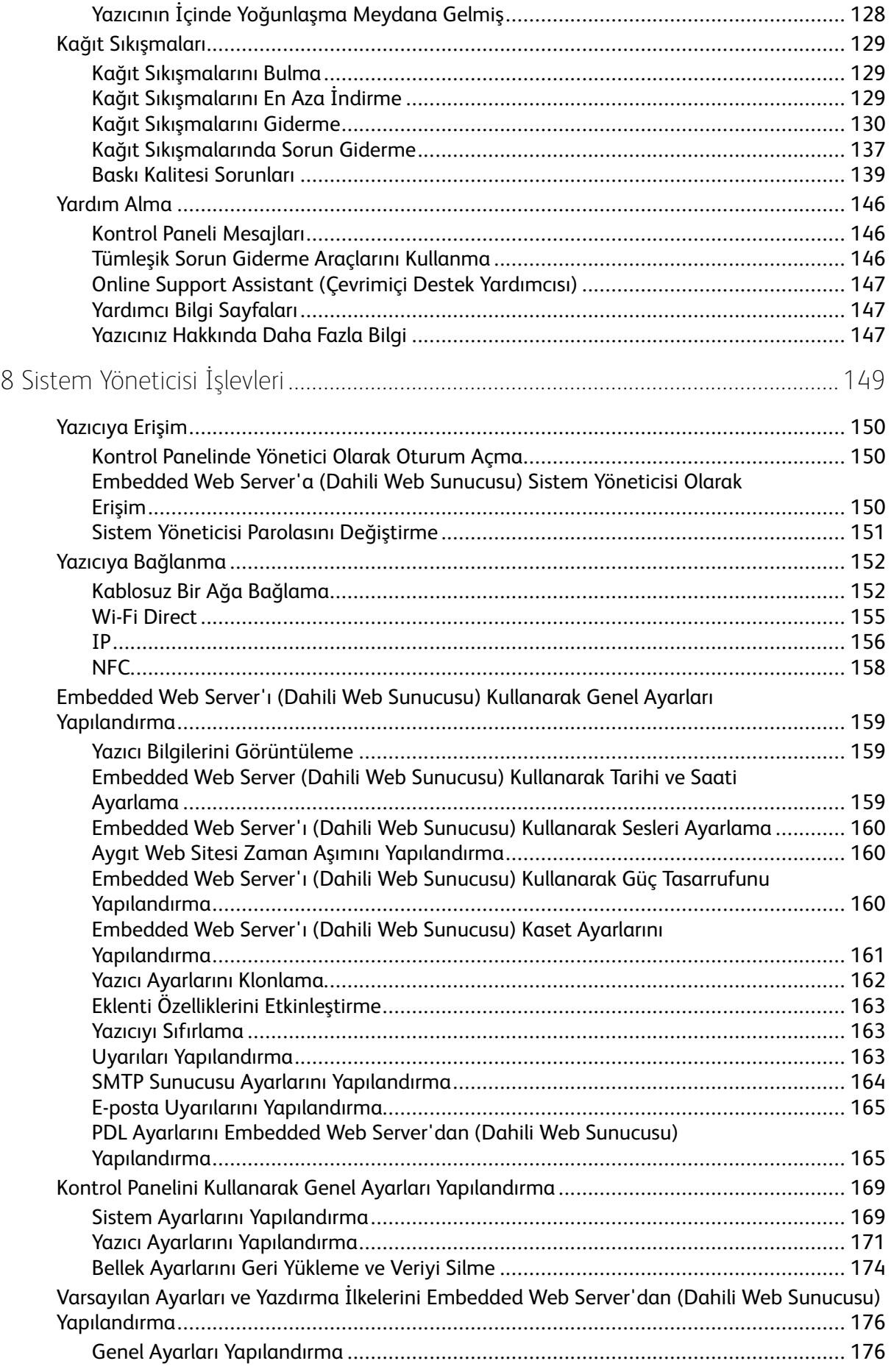

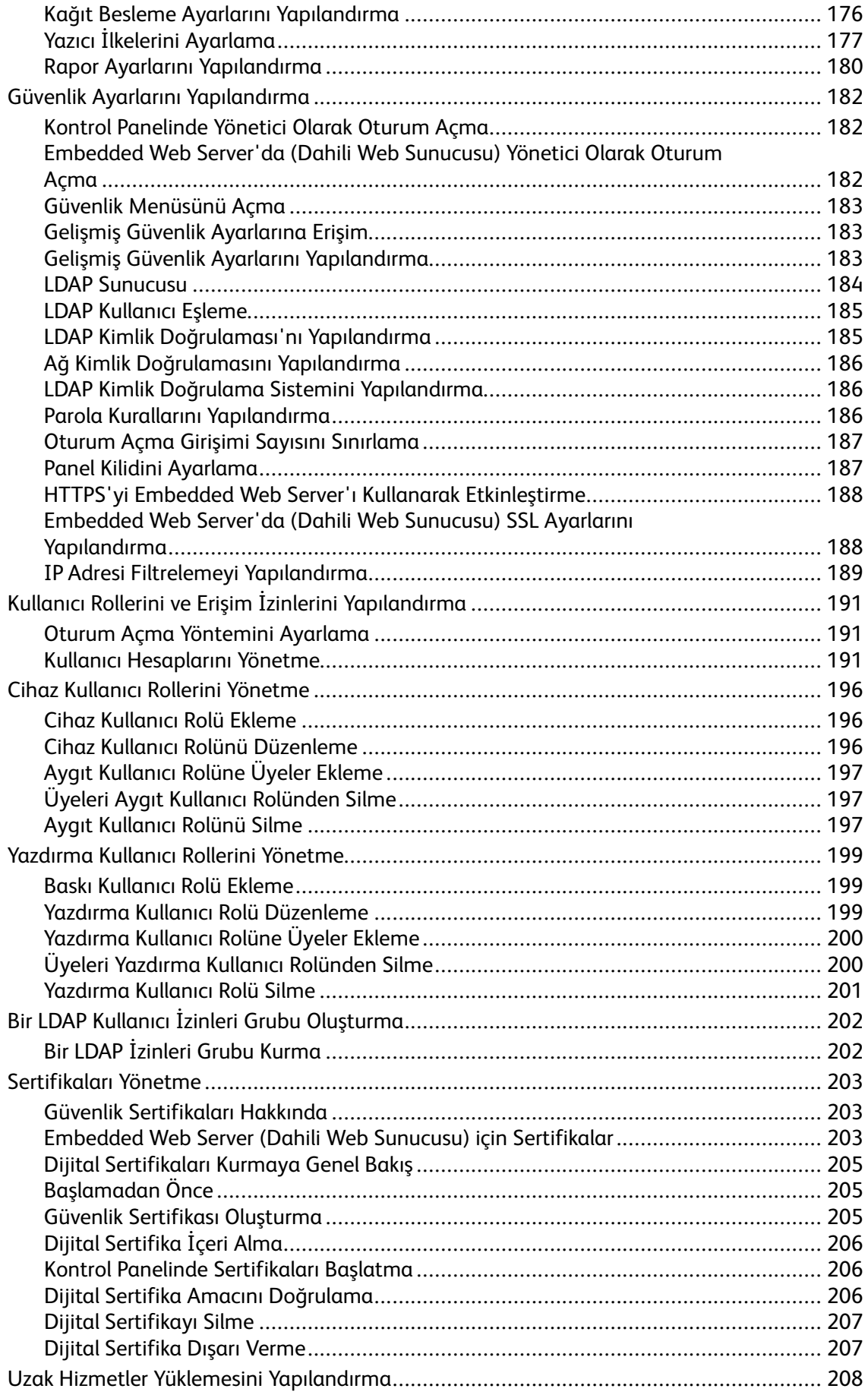

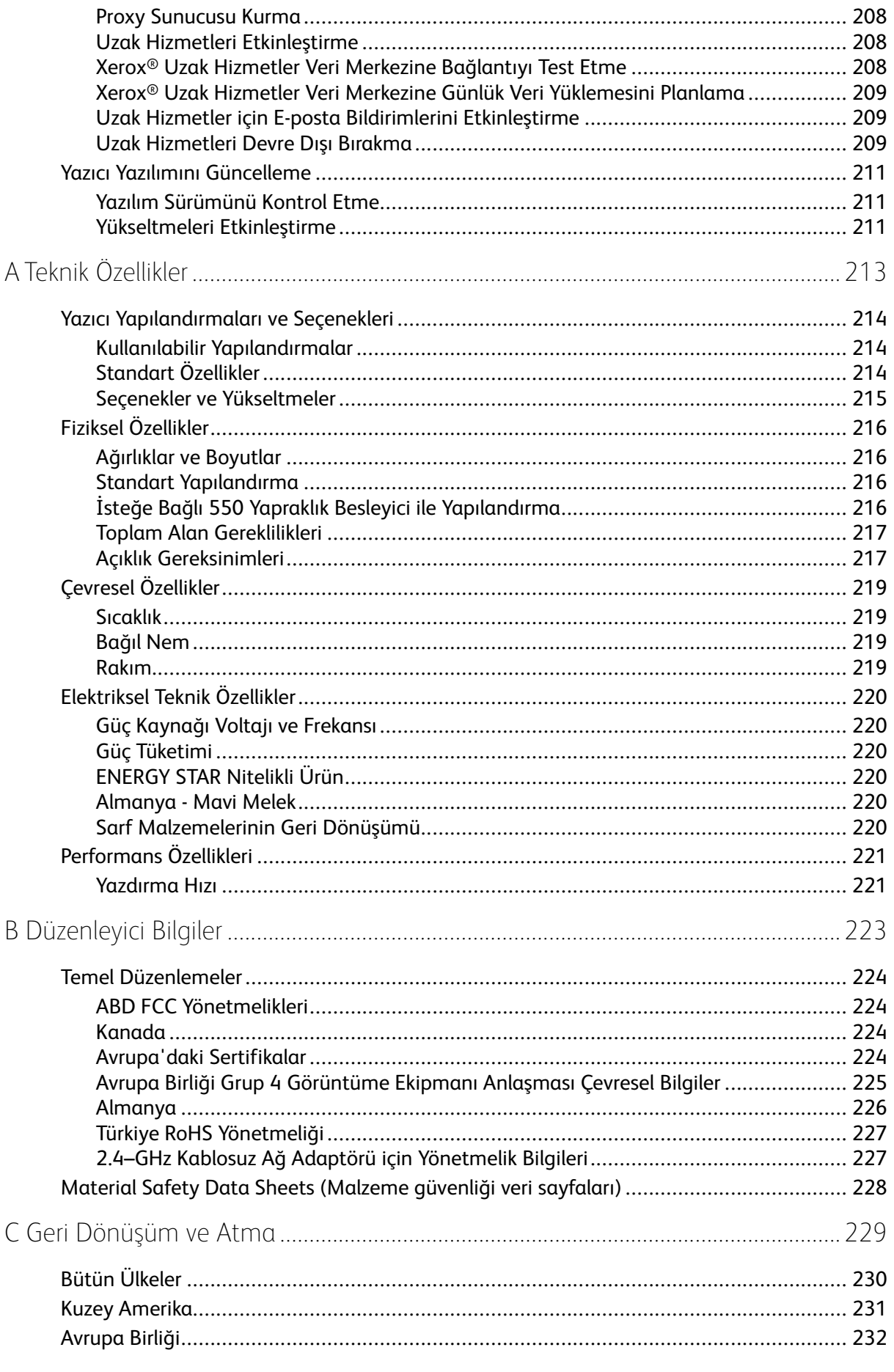

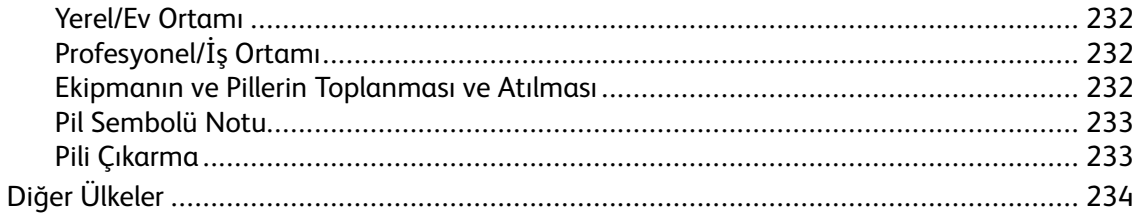

İçindekiler

10 Xerox® Phaser® 6510 Yazıcı Kullanım Kılavuzu

# <span id="page-10-0"></span>Güvenlik

Bu bölüm şunları içerir:

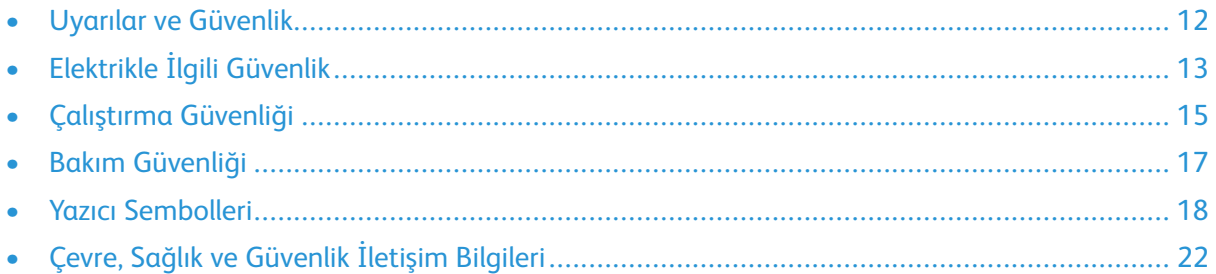

Yazıcınız ve önerilen sarf malzemeleri, en sıkı güvenlik gereksinimlerini karşılayacak şekilde tasarlanmış ve test edilmiştir. Aşağıdaki bilgiye dikkat etmek, Xerox yazıcınızın sürekli olarak güvenli bir şekilde çalışmasını sağlar.

1

# <span id="page-11-0"></span>Uyarılar ve Güvenlik

Yazıcınızı çalıştırmadan önce aşağıdaki talimatları dikkatlice okuyun. Yazıcınızın sürekli güvenli çalışmasını sağlamak için bu talimatlara bakın.

Xerox® yazıcınız ve sarf malzemeleri, katı güvenlik gereksinimlerini karşılamak üzere tasarlanmış ve test edilmiştir. Bunlar arasında, güvenlik ajansı değerlendirme ve sertifikasyonu ile elektromanyetik düzenlemelere ve çevreyle ilgili mevcut standartlara uygunluk bulunmaktadır.

Bu ürünle ilgili güvenlik ve çevre testi ile performans yalnızca Xerox® malzemeleri kullanılarak doğrulanmıştır.

**Not:** Yeni işlevlerin eklenmesi ya da harici aygıtların bağlanması da dahil izinsiz değişiklikler ürün sertifikasını etkileyebilir. Daha fazla bilgi için Xerox temsilcisine başvurun.

# <span id="page-12-0"></span>Elektrikle İlgili Güvenlik

### <span id="page-12-1"></span>Genel Yönergeler

#### **UYARI:**

- Yazıcı üzerinde bulunan yuva veya açıklıklara herhangi bir nesne sokmayın. Bir voltaj noktasıyla temas etmesi veya bir parçanın kısa devre yapması durumunda yangın veya elektrik çarpması meydana gelebilir.
- İsteğe bağlı ekipman bağlamıyorsanız ve size böyle bir talimat verilmemişse, vidalarla bağlanmış kapak ya da muhafazaları kaldırmayın. Bu kurulumları gerçekleştirirken yazıcıyı kapatın. İsteğe bağlı donanımı takmak için kapak ve koruyucuları çıkarırken güç kablosunu ayırın. Kullanıcı tarafından takılabilir seçenekler haricinde, bu kapakların arkasında bakım veya tamirini yapabileceğiniz herhangi bir parça bulunmamaktadır.

Aşağıdakiler, güvenliğinizi tehdit eden tehlikelerdir:

- Güç kablosu zarar görmüş veya yıpranmış durumda.
- Yazıcıya sıvı döküldü.
- Yazıcı suya maruz kaldı.
- Yazıcı duman çıkarıyor ya da yüzey anormal sıcak.
- Yazıcı anormal gürültü ya da koku çıkarıyor.
- Yazıcı bir devre kesici, sigorta ya da diğer güvenlik aygıtının etkinleşmesine neden oluyor.

Bu koşullardan herhangi biri meydana gelirse, aşağıdakileri yerine getirin:

- 1. Yazıcıyı hemen kapatın.
- 2. Güç kablosunu elektrik prizinden ayırın.
- 3. Yetkili servis temsilcisi çağırın.

#### <span id="page-12-2"></span>Güç Kablosu

Yazıcınızla birlikte verilen güç kablosunu kullanın.

• Güç kablosunu doğrudan uygun şekilde topraklanmış bir elektrik prizine takın. Kablonun her iki ucunun da sıkıca takılı olduğundan emin olun. Prizin toprak hatlı olup olmadığını bilmiyorsanız, bir elektrikçiden prizi kontrol etmesini isteyin.

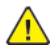

**UYARI:** Yangın ya da elektrik çarpması riskini önlemek için uzatma kabloları, üçlü prizler ya da fişleri 90 günden uzun süre kullanmayın. Kalıcı bir duvar prizi takılamıyorsa, her yazıcı ya da çok işlevli yazıcı için uygun kalibrede ve fabrika monte edilmiş yalnızca bir uzatma kablosu kullanın. Her zaman kablo uzunluğu, iletken boyutu, topraklama ve korumaya ilişkin ulusal ve yerel bina, yangın ve elektrik kodlarına uyun.

- Yazıcıyı, topraklaması olmayan bir elektrik prizine bağlamak için topraklı bir adaptör fişi kullanmayın.
- Yazıcının, doğru voltaj ve güç sağlayan bir prize bağlı olduğundan emin olun. Gerekirse, yazıcının elektrikle ilgili özelliklerini bir elektrikçiyle birlikte gözden geçirin.
- Yazıcıyı, insanların güç kablosuna basabilecekleri bir yere yerleştirmeyin.
- Güç kablosu üzerine hiçbir şey koymayın.
- Yazıcı Açık konumdayken, güç kablosunu fişe takmayın veya fişten çıkarmayın.
- Güç kablosu yıpranmışsa veya aşınmışsa, değiştirin.
- Elektrik çarpmasını veya kablonun hasar görmesini engellemek için, güç kablosunu fişten tutarak prizden çıkarın.

Güç kablosu yazıcının arkasında bir eklenti cihazı olarak yazıcıya takılıdır. Tüm elektrik gücü bağlantısını yazıcıdan kesmek gerekirse, güç kablosunu prizden çıkarın.

# <span id="page-13-0"></span>Acil Durumda Gücü Kapatma

Aşağıdaki koşullardan herhangi biri oluşursa, yazıcıyı hemen kapatın ve güç kablosunu elektrik prizinden çıkartın. Aşağıdaki durumların olması halinde sorunun çözümü için yetkili bir Xerox servis temsilcisiyle görüşün:

- Ekipman normal olmayan kokular ya da sesler çıkarıyor.
- Güç kablosu hasarlı ya da yıpranmış.
- Bir duvar paneli devre kesici, sigorta ya da diğer güvenlik cihazı devreye girmiş.
- Yazıcıya sıvı döküldü.
- Yazıcı suya maruz kaldı.
- Yazıcının herhangi bir parçası hasarlı.

# <span id="page-14-0"></span>Çalıştırma Güvenliği

Yazıcınız ve sarf malzemeleri, sıkı güvenlik gereksinimlerine uyacak şekilde tasarlanmış ve test edilmiştir. Bu, güvenlik temsilciliği incelemesi, onaylama ve resmi çevre standartlarına uyumluluğu içerir.

Aşağıdaki güvenlik yönergelerine dikkat etmeniz yazıcınızın sürekli olarak güvenli şekilde çalıştırılmasını sağlamaya yardımcı olur.

# <span id="page-14-1"></span>Çalıştırma Yönergeleri

- Yazıcıda yazdırma işi sürerken herhangi bir kaseti çıkarmayın.
- Yazıcı yazdırırken kapakları açmayın.
- Yazdırma sırasında yazıcıyı hareket ettirmeyin.
- Ellerinizi, saçınızı, kravatınızı vb. çıkıştan ve besleme silindirlerinden uzak tutun.
- Çıkarmak için araçlar gerektiren kapaklar yazıcı dahilindeki tehlikeli alanları korur. Koruyucu kapakları çıkarmayın.
- Herhangi bir elektrikli ya da mekanik kilit aygıtını devreden çıkarmayın.
- Yazıcının derinlerinde sıkışmış kağıtları çıkarmaya çalışmayın. Yazıcıyı hemen kapatın ve yerel Xerox temsilcinizle iletişim kurun.

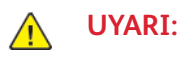

#### • Isıtıcı üzerindeki metal yüzeyler sıcaktır. Bu alandaki sıkışmış kağıtları çıkarırken her zaman dikkatli olun ve metal yüzeylere dokunmamaya çalışın.

• Devrilme tehlikesinden kaçınmak için, bütün kağıt kasetleri uzatılmışken aygıtı itmeyin veya hareket ettirmeyin.

# <span id="page-14-2"></span>Ozon Salımı

Bu yazıcı normal çalışma sırasında ozon üretir. Yayılan ozon, kopyalama hacmine bağlıdır. Ozon havadan ağır olup bir kimseye zarar verecek miktarda yayılmaz. Yazıcıyı iyi havalandırılan bir yere kurun.

Amerika Birleşik Devletleri ve Kanada'da daha fazla bilgi için [www.xerox.com/environment](http://www.office.xerox.com/cgi-bin/printer.pl?APP=udpdfs&Page=color&Model=Phaser+6510&PgName=environmentna&Language=English) adresine gidin. Diğer pazarlarda lütfen yerel Xerox temsilcisi ile görüşün ya da [www.xerox.com/](http://www.office.xerox.com/cgi-bin/printer.pl?APP=udpdfs&Page=color&Model=Phaser+6510&PgName=environmentna&Language=English) [environment\\_europe](http://www.office.xerox.com/cgi-bin/printer.pl?APP=udpdfs&Page=color&Model=Phaser+6510&PgName=environmentna&Language=English) adresine gidin.

### <span id="page-14-3"></span>Yazıcının Konumu

- Yazıcıyı, ağırlığını taşıyabilecek düz, sağlam ve titremeyen bir yüzeye yerleştirin. Yazıcı yapılandırmanızın ağırlığını öğrenmek için bkz. .
- Yazıcının üstündeki yuva veya deliklerin üstünü örtmeyin ya da bunları engellemeyin. Bu delikler havalandırma sağlar ve yazıcının fazla ısınmasını önler.
- Yazıcıyı çalışma ve servis için yeterli boşluğun olduğu bir alana yerleştirin.
- Yazıcıyı toz bulunmayan bir alana yerleştirin.
- Yazıcıyı aşırı sıcak, soğuk veya nemli ortamlarda tutmayın veya çalıştırmayın.
- Yazıcıyı bir ısı kaynağının yanına koymayın.
- Işığa duyarlı bileşenlerin etkilenmemesi için, yazıcıyı doğrudan güneş ışığı gelen yerlere yerleştirmeyin.
- Yazıcıyı, havalandırma sisteminden gelen soğuk havaya doğrudan maruz kalan yerlere yerleştirmeyin.
- Yazıcıyı titreşim olabilecek yerlere yerleştirmeyin.
- Optimum performans için yazıcıyı adresinde belirtilen irtifalarda kullanın.

# <span id="page-15-0"></span>Yazıcı Sarf Malzemeleri

- Yazıcınız için tasarlanmış sarf malzemelerini kullanın. Uygun olmayan malzeme kullanımı kötü performansa ve olası bir güvenlik tehlikesine yol açabilir.
- Ürün, seçenekler ve sarf malzemelerinin üstünde yazan ya da bunlarla birlikte verilen tüm uyarı ve talimatlara uyun.
- Tüm sarf malzemelerini ambalaj ya da kabı üzerindeki talimatlara göre saklayın.
- Tüm sarf malzemelerini çocukların ulaşamayacağı bir yerde tutun.
- Toner, toner kartuşları, tambur kartuşları ya da atık kartuşlarını kesinlikle çıplak ateşe atmayın.
- Örneğin, toner kartuşları gibi kartuşların cilde veya göze temas etmemesine dikkat edin. Gözle teması tahrişe ve enflamasyona neden olabilir. Kartuşu sökmeye çalışmayın, bu cilt ya da göz teması riskini artırır.

#### **UYARI:**  $\sqrt{N}$

Xerox haricindeki sarf malzemelerinin kullanılması önerilmez. Xerox Garantisi, Hizmet Sözleşmesi ve Total Satisfaction Guarantee (Toplam Memnuniyet Garantisi), Xerox haricindeki sarf malzemelerinin kullanımı veya bu yazıcı için belirtilmemiş Xerox sarf malzemelerinin kullanılması nedeniyle meydana gelen hasar, arıza veya performans düşüklüğünü kapsamaz. Total Satisfaction Guarantee (Toplam Memnuniyet Garantisi), Amerika Birleşik Devletleri ve Kanada'da kullanılabilir. Kapsam, bu bölgelerin dışında değişiklik gösterebilir. Lütfen ayrıntılar için Xerox temsilcinizle görüşün.

# <span id="page-16-0"></span>Bakım Güvenliği

- Yazıcınızla birlikte size verilen dokümanlarda belirtilmeyen herhangi bir bakım yordamı uygulamayın.
- Yalnızca parçacık bırakmayan bir bezle silin.
- Herhangi bir sarf malzemesi ya da rutin bakım öğesini yakmayın. Xerox ® sarf malzemelerini geri dönüşüm programlarıyla ilgili daha fazla bilgi için, bkz. [www.xerox.com/gwa](http://www.office.xerox.com/cgi-bin/printer.pl?APP=udpdfs&Page=color&Model=Phaser+6510&PgName=recyclesupplies&Language=English).

**UYARI:** Aerosol temizleyiciler kullanmayın. Aerosol temizleyiciler elektromekanik ekipman  $\sqrt{N}$ üzerinde kullanıldığında patlama ya da yangınlara neden olabilir.

Aygıtı bir koridora veya benzer bir sınırlı alana kurarken, ek alan gereksinimleri geçerli olabilir. Bölgeniz için bütün çalışma alanı güvenlik yönetmeliklerine, bina kurallarına ve yangın kurallarına uyduğunuzdan emin olun.

# <span id="page-17-0"></span>Yazıcı Sembolleri

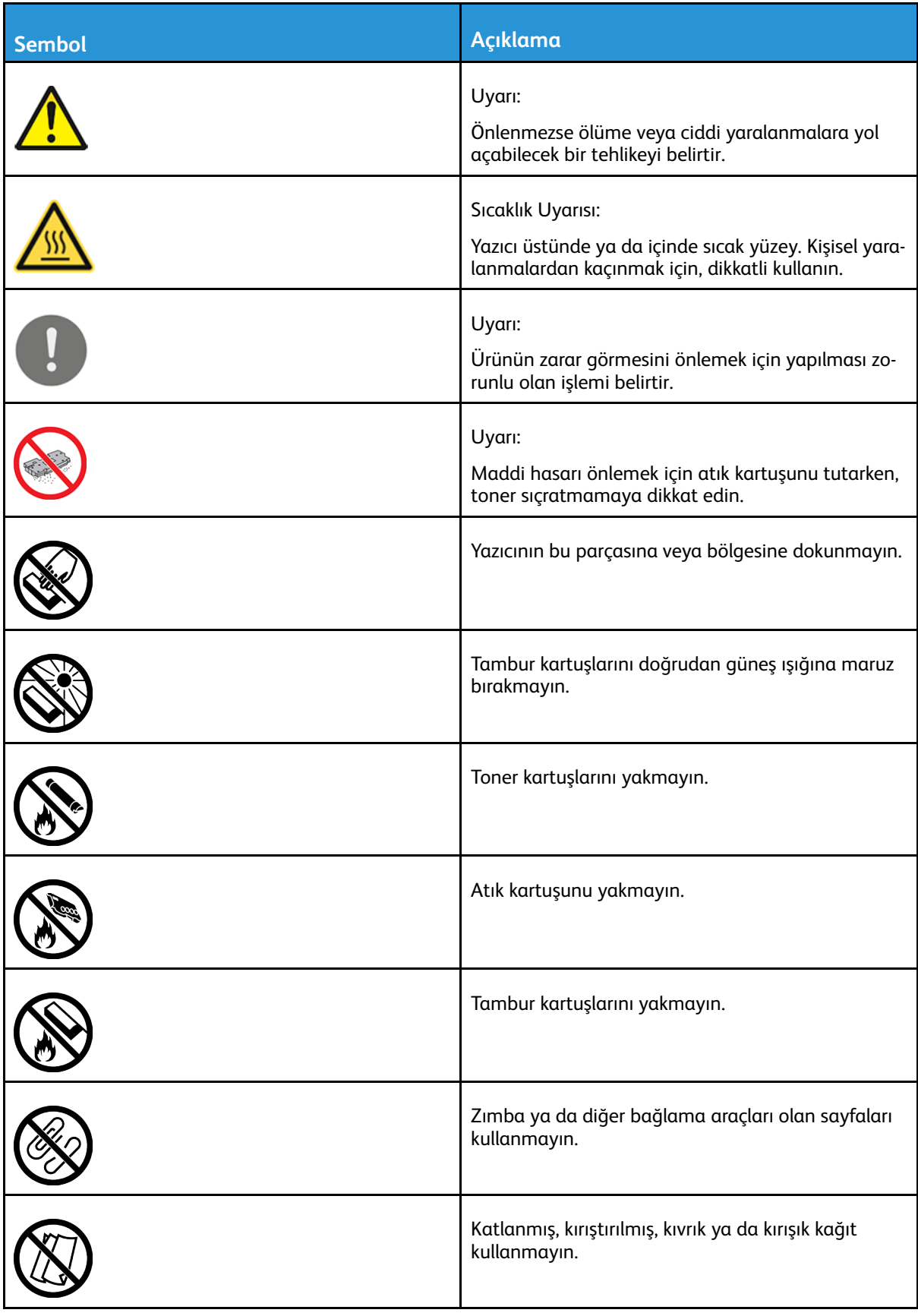

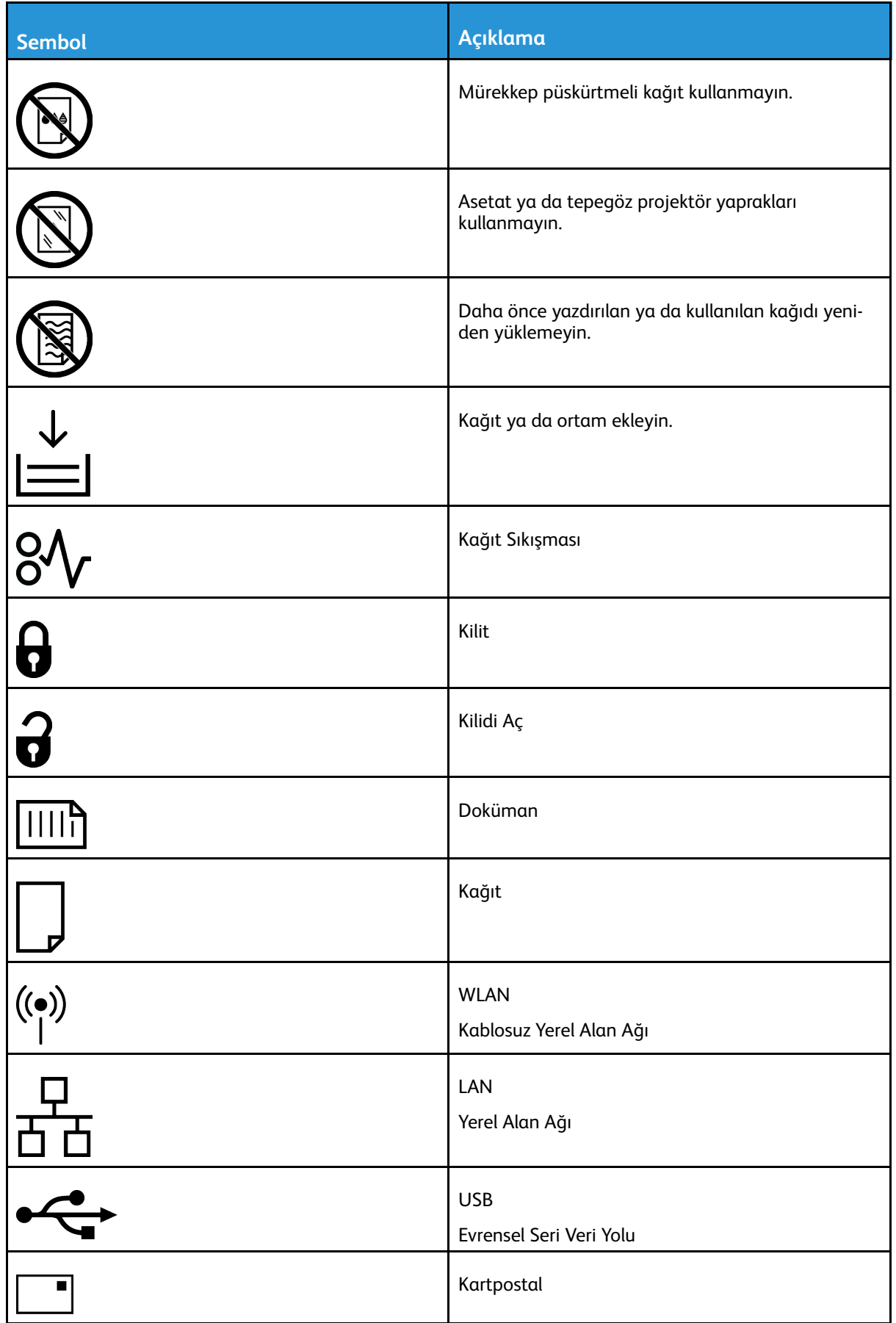

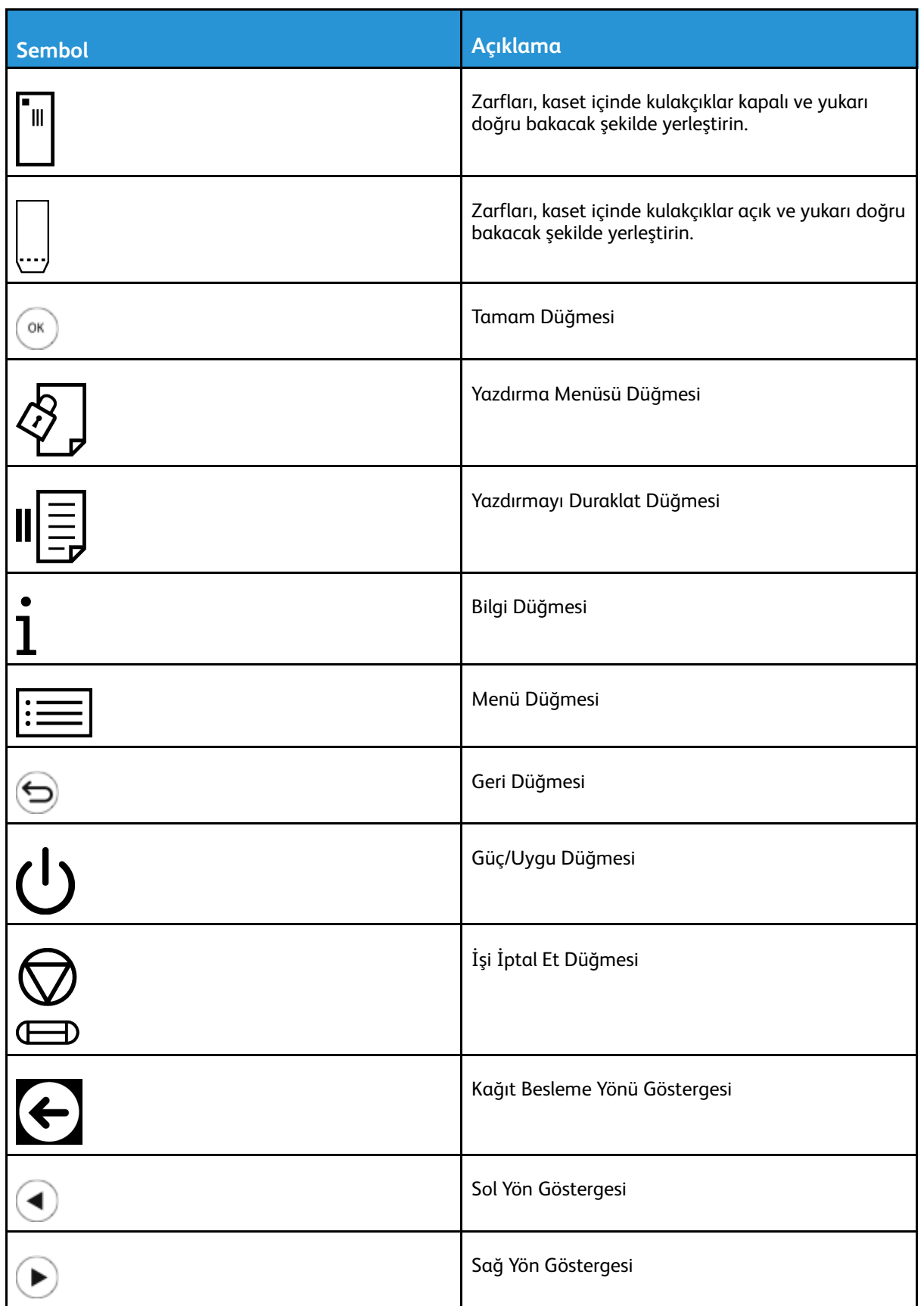

#### [Güvenlik](#page-10-0)

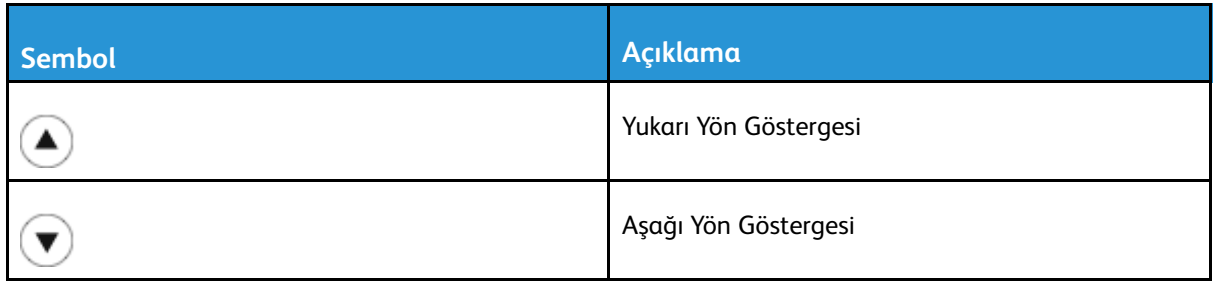

# <span id="page-21-0"></span>Çevre, Sağlık ve Güvenlik İletişim Bilgileri

Xerox ürünü ve sarf malzemeleriyle ilgili Çevre, Sağlık ve Güvenliğe yönelik daha fazla bilgi için, şu iletişim bilgilerini kullanın:

- ABD ve Kanada: 1-800-ASK-XEROX (1-800-275-9376)
- Avrupa: [EHS-Europe@xerox.com](mailto:EHS-Europe@xerox.com)

Amerika Birleşik Devletleri ve Kanada'da ürün güvenliği bilgileri için şu adrese gidin: [www.xerox.](http://www.office.xerox.com/cgi-bin/printer.pl?APP=udpdfs&Page=color&Model=Phaser+6510&PgName=environmentna&Language=English) [com/environment.](http://www.office.xerox.com/cgi-bin/printer.pl?APP=udpdfs&Page=color&Model=Phaser+6510&PgName=environmentna&Language=English)

Avrupa'da ürün güvenliği bilgisi için, şu adresine gidin: [www.xerox.com/environment\\_europe](http://www.office.xerox.com/cgi-bin/printer.pl?APP=udpdfs&Page=color&Model=Phaser+6510&PgName=environmentna&Language=English).

# <span id="page-22-0"></span>Özellikler

#### Bu bölüm şunları içerir:

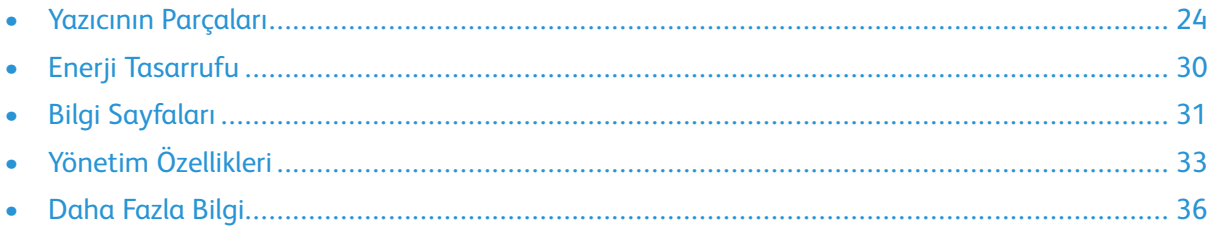

# <span id="page-23-0"></span>Yazıcının Parçaları

# <span id="page-23-1"></span>Ön Görünüm

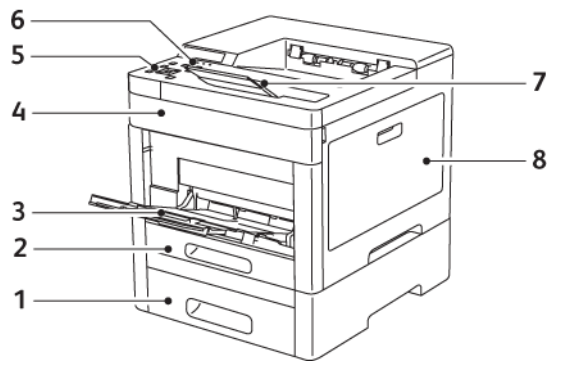

- 1. Kaset 2, İsteğe bağlı 550 Yapraklık Besleyici
- 2. Kaset 1
- 3. Bypass Kaseti
- 4. Ön Kapak
- 5. Güç/Uygu Düğmesi
- 6. Dokunmatik Ekran
- 7. Çıktı Kaseti Uzatması
- 8. Sağ Yan Kapak

### <span id="page-24-0"></span>Arka Görünüm

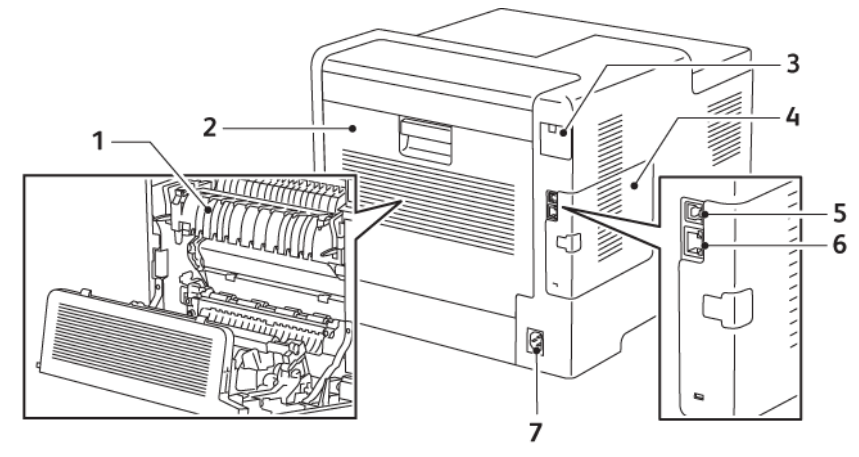

- 1. Kaynaştırıcı
- 2. Arka Kapı
- 3. Kablosuz Ağ Adaptörü Bağlantı Noktası Kapağı
- 4. Sol Kapak
- 5. USB Bağlantı Noktası
- 6. Ethernet Bağlantısı
- 7. Güç Konektörü

# <span id="page-25-0"></span>Dahili Parçalar

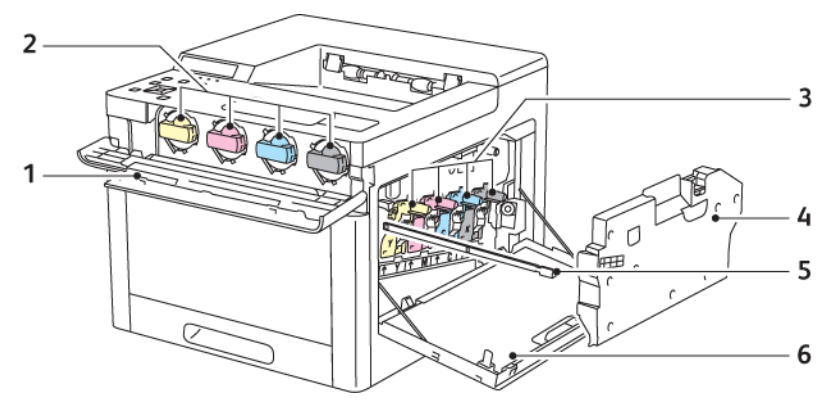

- 1. Sağ Yan Kapak
- 2. Toner Kartuşları
- 3. Tambur Kartuşları
- 4. Atık Kartuşu
- 5. Temizleme Çubuğu
- 6. Sağ Yan Kapak

# <span id="page-26-0"></span>Kontrol Paneli

Kontrol paneli dokunmatik ekrandan, yazıcıda mevcut işlevleri kontrol etmek için bastığınız düğmelerden oluşur. Kontrol paneli:

- Yazıcının mevcut çalışma durumunu gösterir.
- Yazıcı özelliklerine erişim sağlar.
- Referans materyallerine erişim sağlar.
- Araçlar ve Kurulum menülerine erişim sağlar.
- Kağıt yüklemeniz, sarf malzemelerini değiştirmeniz ve kağıt sıkışmalarını gidermeniz için sizi uyarır.
- Hataları ve uyarıları görüntüler.
- Yazıcıyı açmak veya kapatmak için Güç/Uyandırma düğmesini sağlar. Bu düğme ayrıca güç tasarrufu modlarını da destekler ve yazıcının güç durumunu göstermek için yanıp söner.

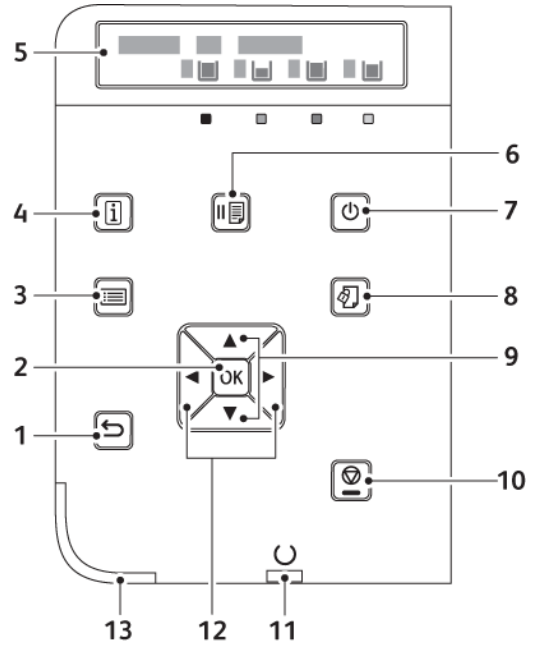

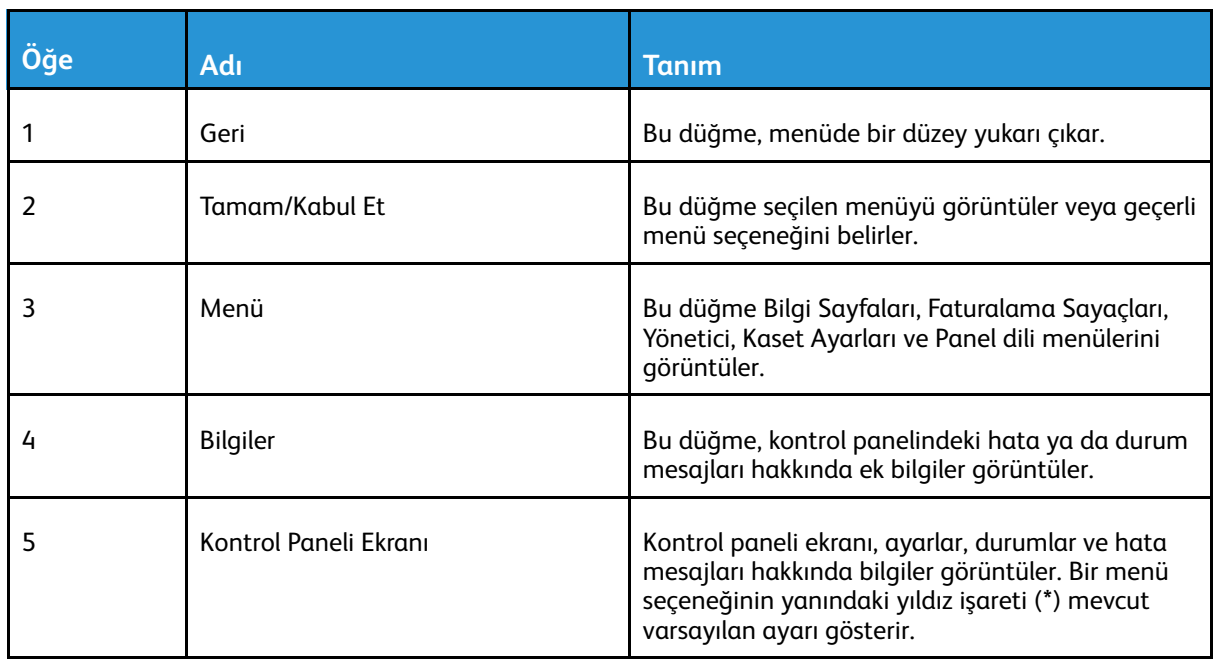

#### [Özellikler](#page-22-0)

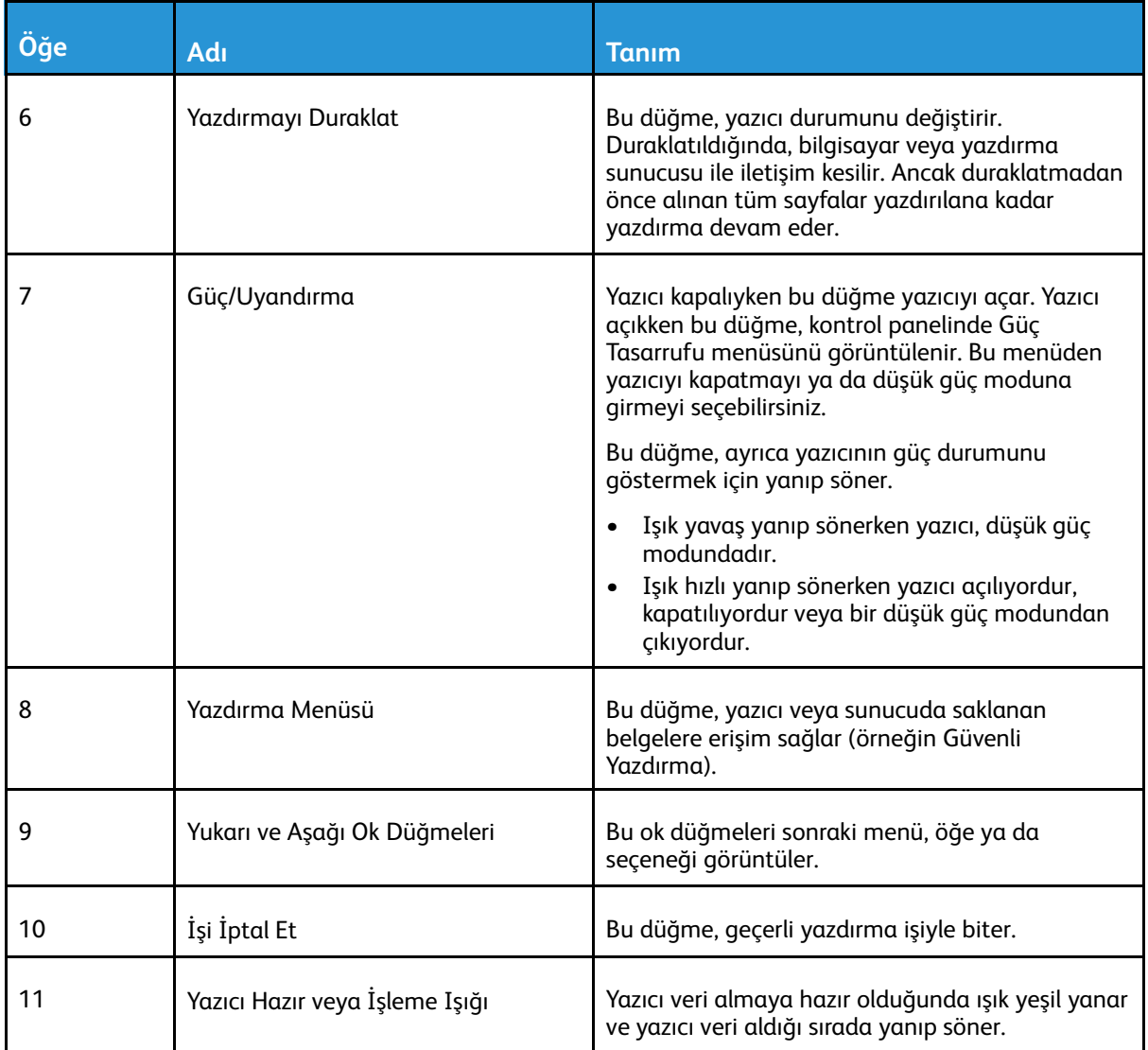

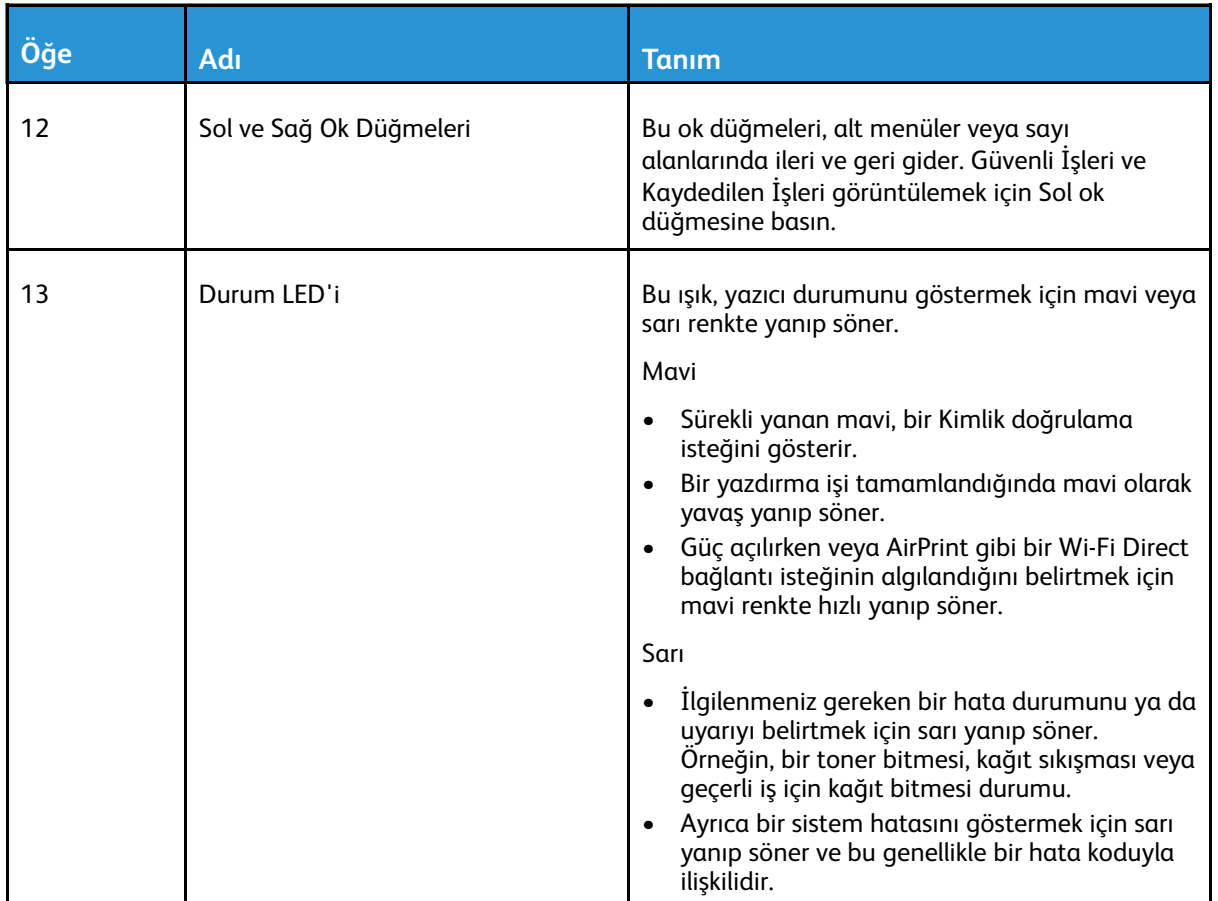

# <span id="page-29-0"></span>Enerji Tasarrufu

Yazıcı düşük güç düzeyi durumuna geçmeden önce hazır modda boşta harcayacağı süreyi ayarlayabilirsiniz. Ayrıntılar için bkz. .

Üç güç tasarrufu modu seviyesi vardır.

- Düşük Güç Zaman Aşımı: Yazıcı Hazır modundan Düşük Güç moduna geçerek bekleme gücü tüketimini azaltır.
- Uyku Zaman Aşımı: Yazıcı, güç tüketimini daha da azaltmak için Düşük Güç modundan Uyku moduna geçer.

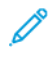

**Not:** Varsayılan Güç Tasarrufu etkinleştirme sürelerini artırmak, yazıcıda genel olarak daha yüksek enerji tüketimine neden olabilir.

### <span id="page-29-1"></span>Uyku Modundan Çıkma

Yazıcı, bağlanan bir aygıttan veri aldığında Düşük Güç veya Uyku modundan otomatik olarak çıkar.

Düşük Güç modu veya uyku modundan manuel olarak çıkmak için, kontrol panelinde **Güç/Uyandır** düğmesine basın.

# <span id="page-30-0"></span>Bilgi Sayfaları

Yazıcınız bir dizi yazdırılabilir bilgi sayfasına sahiptir. Bunlar yapılandırma ve yazı tipi bilgilerini, gösterim sayfaları ve daha fazlasını içerir.

# <span id="page-30-1"></span>Raporlar Yazdırılıyor

- 1. Kontrol panelinde **Menü**'ye basın.
- 2. **Raporları Yazdır**'a, ardından **Tamam**'a basın.
- 3. İstediğiniz rapora gidin ve **Tamam**'a basın.
- 4. Rapor yazdırmak için, komut isteminde **Tamam**'a basın.
- 5. Yazıcıyı Hazır durumuna geri döndürmek için **Menü**'ye basın.

### <span id="page-30-2"></span>Raporları Yazdırmak için Kaynak Kaseti Belirtme

1. Yazıcı kontrol panelinde **Menü**'ye basın.

**Not:** Menüde gezinmek için ok düğmelerini kullanın.

- 2. **Yönetim Menüsü**'ne gidin, ardından **Tamam**'a basın.
- 3. **Yazıcı Ayarları**'na gidin, ardından **Tamam**'a basın.
- 4. **Kağıt Kaseti Önceliği**'ne gidin, ardından **Tamam**'a basın.
- 5. İstediğiniz kağıt kasetine gidin ve **Tamam**'a basın.
- 6. Kağıt kasetini en yüksek önceliğe ayarlamak için, **Öncelik 1**'e gidin, ardından **Tamam**'a basın.

**Not:**

- Bir rapor yazdırmak için seçtiğiniz kağıt kasetinin varsayılan kağıt boyutu, türü ve rengi ile eşleştiğinden emin olun.
- Bypass Kaseti, Öncelik 1 olarak ayarlanamaz.
- Bypass Kasetten bir rapor yazdırmak için, diğer tüm kasetleri çıkarın. Ardından, varsayılan kağıt boyutu, türü ve rengini Bypass Kasette yükleyin.
- 7. Yazıcıyı Hazır durumuna geri döndürmek için **Menü**'ye basın.

# <span id="page-30-3"></span>Yapılandırma Raporu

Yapılandırma Raporu yüklü seçenekler, ağ ayarları, bağlantı noktası ayarları, kaset bilgileri gibi ürün bilgilerini sağlar.

#### Yapılandırma Raporunu Kontrol Panelinde Yazdırma

1. Yazıcı kontrol panelinde **Menü**'ye basın.

**Not:** Menüde gezinmek için ok düğmelerini kullanın.

- 2. **Raporları Yazdır**'a, ardından **Tamam**'a basın.
- 3. **Yapılandırma**'ya gidin, ardından **Tamam**'a basın.
- 4. Rapor yazdırmak için, komut isteminde **Tamam**'a basın.
- 5. Yazıcıyı Hazır durumuna geri döndürmek için **Menü**'ye basın.

#### <span id="page-31-0"></span>Açılışta Açılış Sayfasının Yazdırılmasını Yapılandırma

Açılış Sayfası, yazıcı adı, seri numarası, yazı tipleri, ürün yazılımı ve Ethernet sürümleri gibi temel yazıcı yapılandırma bilgisini sunar. Bu özellik açıkken, yazıcınızı her açtığınızda Açılış Sayfası yazdırılır. Açılış Sayfasının yazdırılmasını istemiyorsanız özelliği devre dışı bırakabilirsiniz.

Açılış sayfasını yapılandırmak için:

- 1. Bilgisayarınızda bir Web tarayıcısı açın. Adres alanında yazıcının IP adresini yazın, ardından **Enter** ya da **Return** tuşuna basın.
	- **Not:** Yazıcınızın IP adresini bilmiyorsanız, bkz. .
- 2. **Sistem** öğesini tıklatın.
- 3. **Varsayılanlar ve İlkeler**→**Açılış Sayfası** öğesini tıklatın.
	- a. Açılışta Açılış sayfasını yazdırmak için, **Otomatik Yazdır** öğesini tıklatın.
	- b. Açılışta Açılış sayfasını yazdırmayı devre dışı bırakmak için, **Otomatik Yazdırma** öğesini tıklatın.
- 4. **Tamam**'ı tıklatın.

# <span id="page-32-0"></span>Yönetim Özellikleri

# <span id="page-32-1"></span>Embedded Web Server (Dahili Web Sunucusu)

Embedded Web Server (Dahili Web Sunucusu) yazıcıya yüklenmiş olan yönetim ve yapılandırma yazılımıdır. Yazıcıyı bir Web tarayıcısından yapılandırmanızı ve yönetmenizi sağlar.

Embedded Web Server (Dahili Web Sunucusu) için gerekenler:

- Yazıcı ve ağ arasında bir TCP/IP bağlantısı (Windows, Macintosh, UNIX veya Linux ortamlarında).
- Yazıcıda etkinleştirilmiş TCP/IP ve HTTP.
- JavaScript'i destekleyen bir Web tarayıcılı ağa bağlı bir bilgisayar.

#### Embedded Web Server (Dahili Web Sunucusu) Erişimi

Bilgisayarınızda bir Web tarayıcısı açın. Adres alanında yazıcının IP adresini yazın, ardından **Enter** ya da **Return** tuşuna basın.

#### <span id="page-32-2"></span>Yazıcınızın IP Adresini Bulma

Ağa bağlı bir yazıcının yazdırma sürücüsünü yüklemek için, genellikle yazıcınızın IP adresinin bilinmesi gereklidir. IP adresi ayrıca yazıcınızın ayarlarına Embedded Web Server (Dahili Web Sunucusu) üzerinden erişmek için de kullanılır. Yazıcınızın IP adresini kontrol panelinde veya Yapılandırma Raporunda görebilirsiniz.

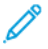

**Not:** TCP/IP adresini görüntülemek için yazıcının 2 dakika açık kalmasını bekleyin. TCP/IP adresi 0.0.0.0 ise veya 169 ile başlıyorsa, bir ağ bağlantı sorunu olduğunu gösterir. Ayrıntılar için bkz. Yazıcı [Yazdırmıyor](#page-124-0).

#### IP Yazıcı Adresini Kontrol Panelinde Görüntüleme

Yazıcının IP adresini kontrol panelinde görüntülemek için:

1. Kontrol panelinde **Menü**'ye basın.

**Not:** Menüde gezinmek için ok düğmelerini kullanın.

- 2. Yönetim Menüsü'ne gidin, ardından **Tamam**'a basın.
- 3. Ağ/Port'a gidin, ardından **Tamam**'a basın.
- 4. TCP/IP Ayarları'na gidin, ardından **Tamam**'a basın.
- 5. Ethernet'e gidin, ardından **Tamam**'a basın.
- 6. IP Adresi'ne gidin, ardından **Tamam**'a basın. Yazıcının IP adresi, IP Adresi ekranında görünür.
- 7. Yazıcıyı Hazır durumuna geri döndürmek için Menü'ye basın.

#### Yazıcının IP adresini Yapılandırma Raporundan Alma

Yazıcının IP adresini Yapılandırma Raporu'nda görüntülemek için:

- 1. Yazıcı kontrol panelinde **Menü**'ye basın.
- 2. Raporları Yazdır'a, ardından **Tamam**'a basın.
- 3. Yapılandırma'ya gidin, ardından **Tamam**'a basın.
- 4. Rapor yazdırmak için, komut isteminde **Tamam**'a basın.
- 5. Yazıcıyı Hazır durumuna geri döndürmek için **Menü**'ye basın.

IP adres bilgileri, IPv4 ve IPv6 altındaki Yapılandırma Raporunun (Configuration Report) İletişim Ayarları (Network Setup) bölümünde yer alır.

#### <span id="page-33-0"></span>Embedded Web Server (Dahili Web Sunucusu) için Sertifikalar

Cihazınız kendinden imzalı bir HTTPS sertifikası içeriyor. Cihaz sertifikayı, cihaz kurulumu sırasında otomatik olarak üretir. Sertifika bilgisayarınız ile Xerox cihazı arasındaki iletişimleri şifrelemek için kullanılır.

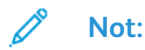

- Xerox cihazının Embedded Web Server sayfası güvenlik sertifikasının güvenilir olmadığına dair bir hata mesajı görüntüleyebilir. Bu yapılandırma bilgisayarınız ile Xerox cihazı arasındaki iletişimlerin güvenliğini azaltmaz.
- Web tarayıcınızdaki bağlantı uyarısını kaldırmak için otomatik imzalı sertifikayı bir Sertifika Kurumundan alınan imzalı bir sertifika ile değiştirebilirsiniz. Bir Sertifika Kurumundan bir sertifikayı etkinleştirme hakkındaki bilgiler için Internet Servis Sağlayıcınız ile görüşün.

Sertifika alma, yükleme ve etkinleştirme hakkındaki bilgiler için bkz. [Sertifikaları](#page-202-0) Yönetme.

#### <span id="page-33-1"></span>Yapılandırma Raporunu Embedded Web Server'dan (Dahili Web Sunucusu) İndirme

Embedded Web Server'dan (Dahili Web Sunucusu) Yapılandırma Raporunun bir kopyasını bilgisayarınızın sabit sürücüsüne indirebilir ve kaydedebilirsiniz. Yazılım sürümleri, yapılandırmalar ve uyumluluk bilgilerini karşılaştırmak için birden çok cihazda gelen Yapılandırma Raporlarını kullanın.

Yapılandırma Raporunun bir kopyasını Embedded Web Server'dan (Dahili Web Sunucusu) indirmek için:

1. Bilgisayarınızda bir Web tarayıcısı açın. Adres alanında yazıcının IP adresini yazın, ardından **Enter** ya da **Return** tuşuna basın.

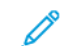

**Not:** Yazıcınızın IP adresi hakkındaki ayrıntılar için bkz. .

2. Yapılandırma Raporunu açmak için sayfanın altında kaydırın, ardından Hızlı Bağlantılar kısmında **Yapılandırma Raporunu İndir**'i tıklatın.

**Not:** Bu özellik görüntülenmiyorsa, sistem yöneticisi olarak oturum açın.

Doküman bilgisayarınızın sabit sürücüsündeki varsayılan indirme konumunda otomatik olarak bir XML dosyası şeklinde kaydedilir. Yapılandırma Raporunu açmak için bir XML görüntüleyici kullanın.

# <span id="page-33-2"></span>Yazıcıya Erişim

Sistem yöneticisi yetkisiz kişilerin yazıcıya erişmemesi için yazıcıda erişim hakları ayarlayabilir. Sistem Yöneticisi kimlik doğrulama ve yetkilendirmeyi yapılandırırsa, kullanıcıların yazıcının bazı veya tüm özelliklerine erişmek için oturum açması gerekir.

34 Xerox® Phaser® 6510 Yazıcı Kullanım Kılavuzu

#### Kontrol Panelinde Yönetici Olarak Oturum Açma

- 1. Yazıcı kontrol panelinde **Menü**'ye basın.
- 2. Panel Kilidi Açık'sa, kontrol paneli menülerine erişmek için parola girmeniz istenir.
- 3. Komut isteminde kontrol paneline sayıları girmek için bir seçeneği belirleyin:
	- Bir sayı seçmek için **Yukarı** veya **Aşağı** ok düğmesine basın.
	- Hızla kaydırmak için **Yukarı** veya **Aşağı** ok düğmesini basılı tutun.
	- Bir sonraki sayı alanına gitmek için, **Sağ** ok düğmesine basın.
	- Önceki sayı alanına gitmek için, **Sol** ok düğmesine basın.
- 4. Bittiğinde **Tamam**'a basın.

### <span id="page-34-0"></span>Sayaç Okumaları

Sayaç Okumaları menüsü, işleme alınmış yazdırma işlerinin sayısını gösterir. Sayaç, renk moduna göre bölünmüştür. Sayaç okumalarını sıfırlayamazsınız; bunlar yazıcının ömrü boyunca yazdırılan sayfaların toplam sayısını izler.

Sayaç Ölçümlerini kontrol panelinde görüntülemek için:

1. Yazıcı kontrol panelinde **Menü**'ye basın.

**Not:** Menüde gezinmek için ok düğmelerini kullanın.

- 2. **Sayaç Okuma**'ya gidin, ardından **Tamam**'a basın.
- 3. **Geçerli Sayaç**'a gidin, ardından **Tamam**'a basın.
- 4. Ölçümleri görüntüledikten sonra yazıcıyı Hazır durumuna geri döndürmek için **Menü**'ye basın.

Embedded Web Server'ı (Dahili Web Sunucusu) kullanarak Kullanım Sayaçları'nı görüntülemek için:

1. Bilgisayarınızda bir Web tarayıcısı açın. Adres alanında yazıcının IP adresini yazın, ardından **Enter** ya da **Return**'e basın.

**Not:** Yazıcınızın IP adresini bilmiyorsanız, bkz. .

- 2. Faturalama/Kullanım sayaçlarını görüntülemek için Embedded Web Server'da (Dahili Web Sunucusu), **Ana Sayfa**'yı tıklatın.
- 3. Faturalama/Kullanım için daha fazla ayrıntı görmek üzere **Ayrıntılar**'a tıklayın.
	- Hesap ölçer ayrıntılarını görmek için **Hesap Ölçerler**'i tıklatın.
	- Kullanım Sayacı ayrıntılarını görmek için **Kullanım Sayaçları**'nı tıklatın.
- 4. Bir önceki pencereye geri dönmek için **Kapat**'ı tıklatın.

# <span id="page-35-0"></span>Daha Fazla Bilgi

Şu kaynaklarda yazıcınız hakkında daha fazla bilgi bulabilirsiniz:

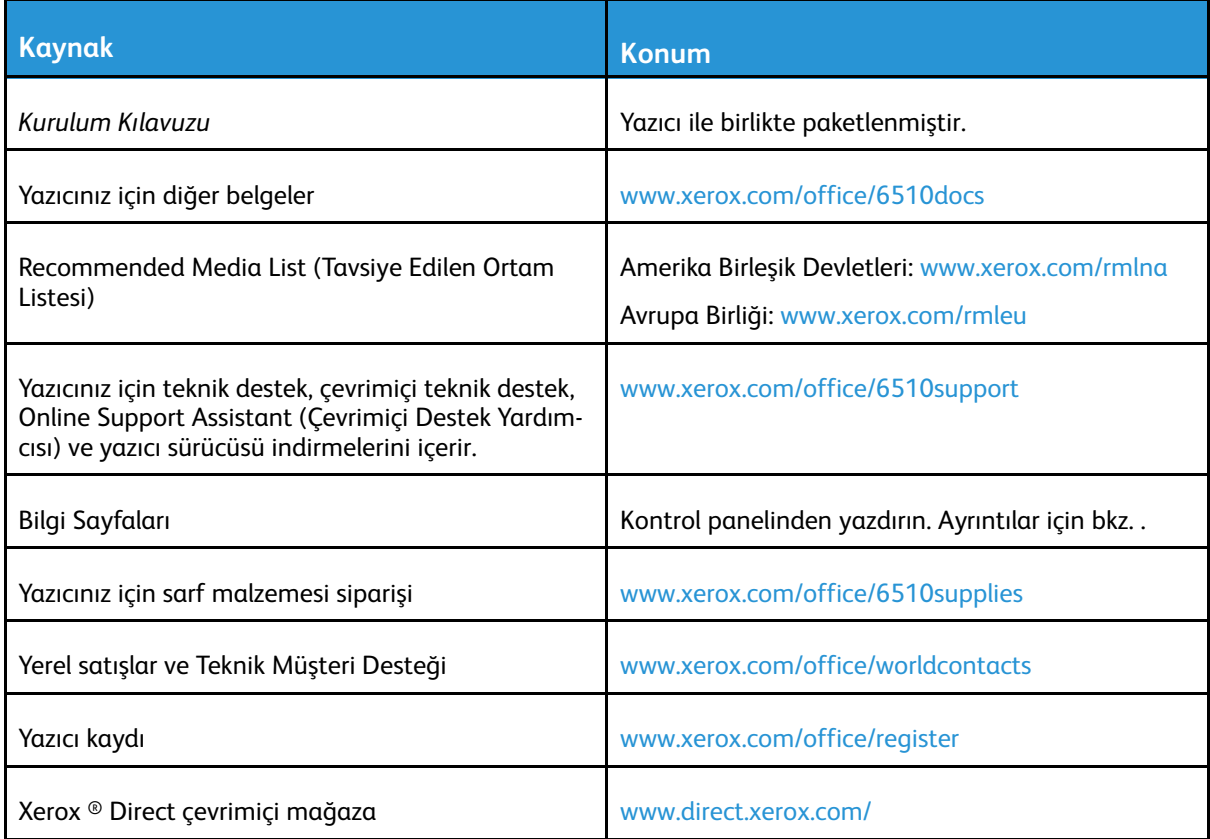
# 3

# <span id="page-36-0"></span>Yükleme ve Kurulum

Bu bölüm şunları içerir:

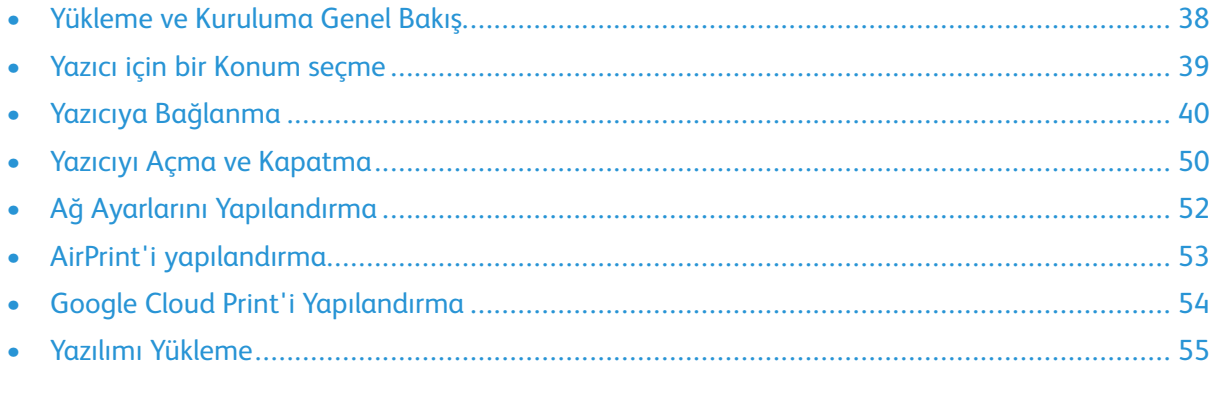

#### Referans için:

- *Kurulum Kılavuzu* yazıcınızla birlikte paketlenmiştir.
- Online Support Assistant (Çevrimiçi Destek Yardımcısı) şu adrestedir: [www.xerox.com/office/](http://www.office.xerox.com/cgi-bin/printer.pl?APP=udpdfs&Page=Color&Model=Phaser+6510&PgName=Man&Language=English) [6510docs](http://www.office.xerox.com/cgi-bin/printer.pl?APP=udpdfs&Page=Color&Model=Phaser+6510&PgName=Man&Language=English)

### <span id="page-37-0"></span>Yükleme ve Kuruluma Genel Bakış

Yazdırmadan önce, bilgisayarınızın ve yazıcınızın fişinin takılı, açık ve bağlı olduğundan emin olun. Yazıcının başlangıç ayarlarını yapılandırın, ardından yazıcı sürücüsü yazılımını ve yardımcı programları bilgisayarınıza yükleyin.

Yazıcınızı doğrudan USB kullanarak, Ethernet kablosu kullanan bir ağa ya da kablosuz bağlantıya bağlayabilirsiniz. Donanım ve kablo gereklilikleri farklı bağlantı yöntemlerine göre değişir. Yönlendiriciler, ağ merkezleri ve switch'leri, modemler, Ethernet kabloları ve USB kabloları yazıcınızla birlikte gelmez, bunlar ayrı olarak satın alınmalıdır. Xerox, Ethernet bağlantısı önerir, çünkü bir USB bağlantısından daha hızlıdır ve Embedded Web Server'a (Dahili Web Sunucusu) erişim sağlar.

Daha fazla bilgi için, bkz. Yazıcıya [Bağlanma.](#page-151-0)

### <span id="page-38-0"></span>Yazıcı için bir Konum seçme

- 1. 5–32°C (41–90°F) arasındaki sıcaklığa ve %15–85 bağıl neme sahip, tozsuz bir ortam seçin.
	- **Not:** Ani sıcaklık değişimleri baskı kalitesini etkileyebilir. Soğuk bir odanın aniden ısıtılması, görüntü aktarımına doğrudan müdahale ederek yazıcı içinde yoğunlaşmaya neden olabilir.
- 2. Yazıcıyı, yazıcının ağırlığını taşıyabilecek düz, sağlam ve titremeyen bir yüzeye yerleştirin. Yazıcı, dört ayağının da yüzeye sağlam bir şekilde yerleştiği yatay bir konumda olmalıdır. Yazıcı yapılandırmanızın ağırlığını öğrenmek için bkz. . Sarf malzemelerine erişmek için yeterli açıklığa sahip ve düzgün havalandırmaya olanak veren bir yer seçin. Yazıcınızın açıklık gereksinimlerini bulmak için bkz. .
- 3. Yazıcıyı yerleştirdikten sonra, güç kaynağına ve bilgisayara ya da ağa bağlayabilirsiniz.

### Çıktı Kaseti Uzatmasını Açma

Baskılarınıza daha iyi bir destek sağlamak için Çıktı Kaseti Uzatmasını açın. Daha uzun kağıda yazdırmada, Çıktı Kaseti Uzatmasını uzatmak için uzatmayı durana kadar çekin.

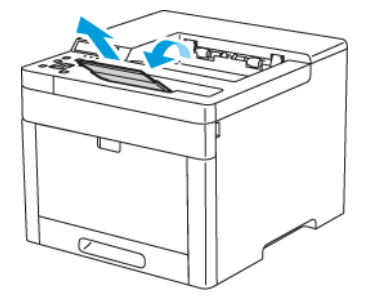

# <span id="page-39-0"></span>Yazıcıya Bağlanma

#### Bir Bağlantı Yöntemi Seçme

Yazıcı, bilgisayarınıza bir USB kablosu, bir Ethernet kablosu ya da kablosuz bağlantı kullanarak bağlayabilirsiniz. Seçtiğiniz yöntem bilgisayarınızın bir ağa bağlı olup olmamasına göre değişir. USB bağlantısı doğrudan bir bağlantıdır ve kurulum için en kolay yoldur. Bir Ethernet bağlantısı bir ağa bağlanmak için kullanılır. Bir ağ bağlantısı kullanıyorsanız, bilgisayarınızın ağa nasıl bağlandığını anlamanız önemlidir.

**Not:** Donanım ve kablo gereklilikleri farklı bağlantı yöntemlerine göre değişir. Yönlendiriciler, ağ hublar, ağ anahtarları, modemler, Ethernet kabloları ve USB kabloları yazıcınızla birlikte gelmez, bunlar ayrı olarak satın alınmalıdır.

#### **USB**

Yazıcınızı ağa değil bir bilgisayara bağlarsanız bir USB bağlantısı kullanın. Bir USB bağlantısı yüksek veri hızları sunar, ancak tipik olarak ağ bağlantısı kadar hızlı değildir.

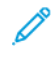

**Not:** Embedded Web Server'a (Dahili Web Sunucusu) erişmek için bir ağ bağlantısı gereklidir.

#### **Ağ...**

Bilgisayarınız bir ofis ağına ya da ev ağına bağlıysa, yazıcınızı bir Ethernet kablosu kullanarak ağınıza bağlayın. Yazıcıyı doğrudan bilgisayara bağlayamazsınız. Bir yönlendirici ya da ağ anahtarı üzerinden bir bağlantı gereklidir. Bir Ethernet ağı bir ya da daha fazla bilgisayar için kullanılabilir ve bir çok yazıcı ve sistemi aynı anda destekler. Ethernet bağlantısı tipik olarak USB'den daha hızlıdır ve Embedded Web Server'ı (Dahili Web Sunucusu) kullanarak yazıcının ayarlarına doğrudan erişmenizi sağlar.

#### **Kablosuz Ağ**

Ortamınızda bir kablosuz yönlendirici ya da kablosuz erişim noktası varsa, yazıcıyı ağa bir kablosuz bağlantı ile bağlayabilirsiniz. Bir kablosuz ağ bağlantısı, kablolu bağlantı ile aynı erişimi ve hizmetleri sunar. Bir kablosuz ağ bağlantısı tipik olarak USB'den hızlıdır ve Embedded Web Server (Dahili Web Sunucusu) kullanarak yazıcının ayarlarına doğrudan erişim sağlar.

#### USB Kullanarak Bilgisayara Bağlanma

USB'yi kullanarak bağlanmak için, şu işletim sistemlerinden biri gereklidir: Windows Vista, Windows 7, Windows 8.1, Windows 10, Windows Server 2008, Windows Server 2008 R2, Windows Server 2012 ya da Macintosh OS X sürüm 10.9 ya da üstü.

Yazıcıyı bilgisayara USB kablosu kullanarak bağlamak için:

- 1. Standart A/B USB 2.0 ya da USB 3.0 kablosunun **B** ucunu yazıcının arkasındaki USB Bağlantı Noktasına bağlayın.
- 2. USB kablosunun **A** ucunu bilgisayarın USB bağlantı noktasına bağlayın.
- 3. Windows Yeni Donanım Bulundu Sihirbazı göründüğünde iptal edin.
- 4. Yazdırma sürücüsünü yükleyin.

### Kablolu Bir Ağa Bağlama

- 1. Yazıcının kapalı olduğundan emin olun.
- 2. Yazıcıdan ağ ya da yönlendirici yuvasına Kategori 5 ya da daha iyi bir Ethernet kablosu takın. Bir Ethernet switch ya da yönlendirici ile iki ya da daha fazla Ethernet kablosu kullanın. Bilgisayarı switch ya da yönlendiriciye bir kablo ile bağlayın, ardından yazıcıyı switch ya da yönlendiriciye ikinci kabloyla bağlayın. Switch ya da yönlendirici üzerindeki veri aktarma bağlantısı dışında herhangi bir bağlantı noktasına bağlayın.
- 3. Güç kablosunu takın, adından yazıcının fişini takın ve aygıtı açın.
- 4. Ağ IP yazıcı adresini belirleyin, ya da yazıcıyı otomatik yazıcı IP'si belirlemek için ayarlayın.

### Kablosuz Bir Ağa Bağlama

Kablosuz bir yerel alan ağı (WLAN) 2 ya da daha fazla aygıtı bir LAN dahilinde fiziksel bağlantı olmadan bağlamak için yol sunar. Yazıcı, bir kablosuz yönlendirici ya da kablosuz erişim noktası içeren bir kablosuz LAN'a bağlanabilir. Yazıcıyı bir kablosuz ağa bağlamadan önce, kablosuz yönlendirici bir hizmet ayar tanımlayıcısı (SSID) ve gerekli tüm kimlik bilgileri ile yapılandırılmadır.

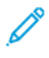

**Not:** Kablosuz ağ özelliği, yalnızca isteğe bağlı Kablosuz Ağ Adaptörü takılı olan yazıcılarda kullanılabilir.

#### Yazıcıyı Kablosuz Ağ için Yapılandırma

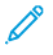

**Not:** Kablosuz ağ ayarlarını yapılandırmadan önce, Xerox® Kablosuz Ağ Adaptörü Kiti'ni takın.

Kablosuz Ağ Adaptörü Kiti satın aldıysanız ve yüklediyseniz, cihazı bir kablosuz ağa bağlayabilirsiniz. Cihaz bir kablolu ağa bağlıysa, kablosuz ağ bağlantısı ayarlarını cihazda ya da Embedded Web Server'ı kullanarak yapılandırabilirsiniz.

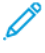

**Not:** Kablosuz Ağ Adaptörü takıldıktan sonra, ancak gerektiği zaman çıkarın. Adaptörü çıkarma hakkındaki bilgiler için bkz. Kablosuz Ağ [Adaptörünü](#page-43-0) Çıkarma.

#### Kablosuz Ağ Adaptörü'nü takma

İsteğe bağlı kablosuz ağ adaptörü, yazıcının arkasına takılır. Adaptör takıldıktan ve kablosuz ağ etkinleştirilip yapılandırıldıktan sonra adaptör bir kablosuz ağa bağlanabilir.

Kablosuz Ağ Adaptörü'nü takmak için:

1. Yazıcıyı kapatın.

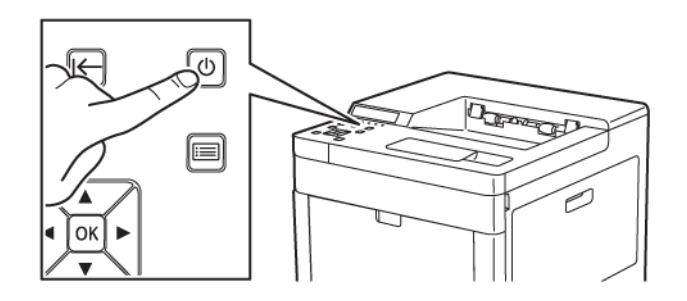

2. Kablosuz Ağ Adaptörü Bağlantı Noktası Kapağını çıkarmak için mandalı aşağı bastırın ve yazıcıdan uzağa doğru çekin.

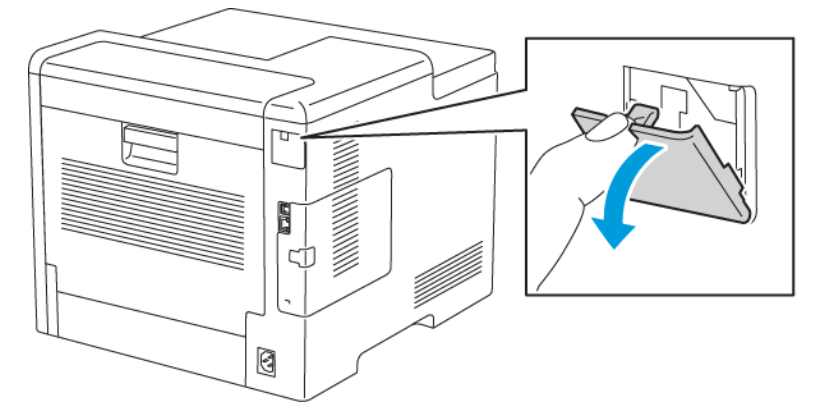

- 3. Kablosuz Ağ Adaptörünün paketini açın.
- 4. Kablosuz Ağ Adaptörü'nü takmak için, Kablosuz Ağ Adaptörü ile birlikte verilen talimat sayfasında tanımlanan prosedürü takip edin.

**Not:** Adaptörü çekmek aygıta zarar verebilir. Takıldığında, yalnızca gerekiyorsa ve Kablosuz Ağ Adaptörü çıkarma talimatlarında isteniyorsa çıkarın. Ayrıntılar için bkz. .

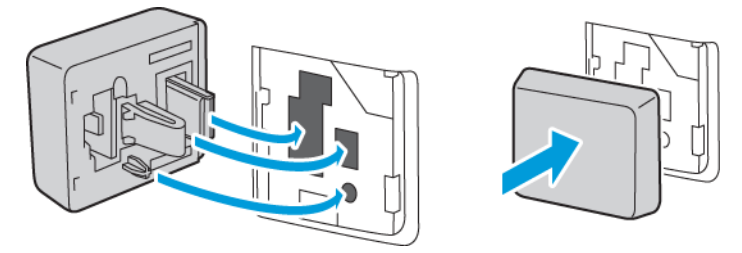

42 Xerox® Phaser® 6510 Yazıcı Kullanım Kılavuzu

#### 5. Yazıcıyı açın.

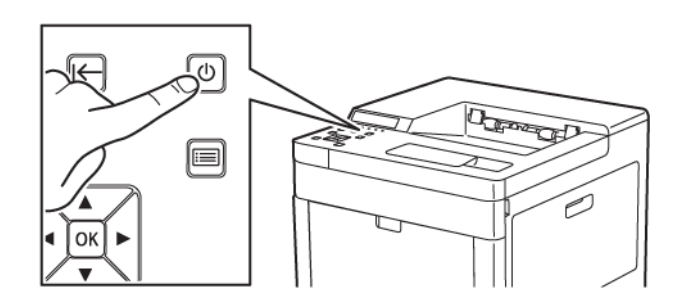

6. Yönetici Menüsünde Wi-Fi Ayarlarını yapılandırın.

#### <span id="page-43-0"></span>Kablosuz Ağ Adaptörünü Çıkarma

1. Yazıcıyı kapatın.

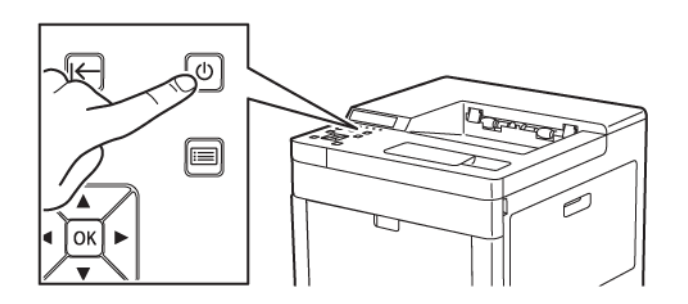

2. Sol yan kapağın mandalını açmak için kolu yazıcıdan uzağa çevirin, ardından kolu yazıcının arkasına doğru döndürün.

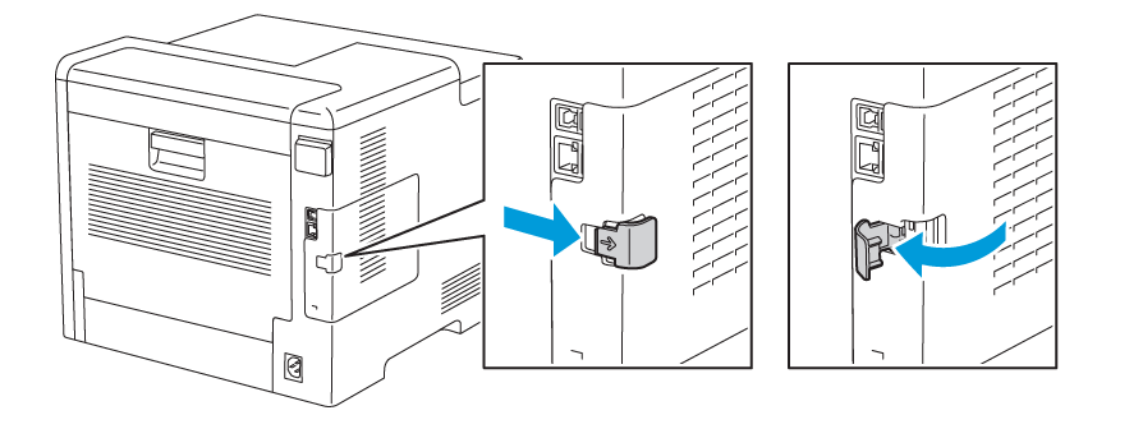

3. Kapağı çıkarmak için arkaya, ardından yazıcıdan uzağa doğru kaydırın.

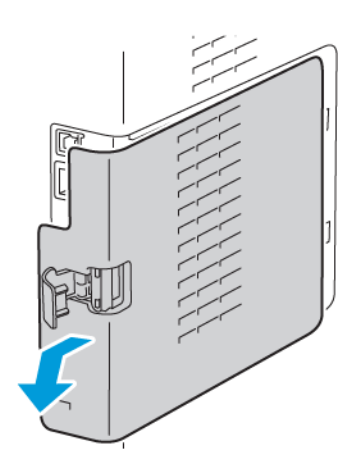

44 Xerox® Phaser® 6510 Yazıcı Kullanım Kılavuzu

4. Yazıcıya erişin ve serbest bırakma kolunu yazıcının önüne doğru itin. Serbest bırakma kolunu bu konumda tutarken Kablosuz Ağ Adaptörünü yazıcıdan nazikçe çekin.

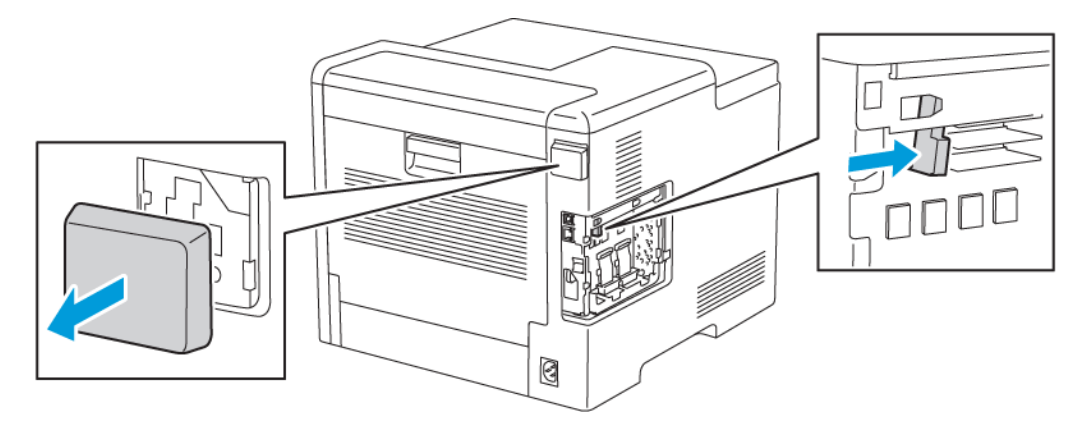

- **Not:** Kablosuz Ağ Adaptörünü çekerken zorlamayın. Mandal düzgün şekilde serbest kaldıysa adaptör kolayca dışarı çıkarılır. Yerine sabitlenmiş bir adaptörü çekmek hasar verebilir.
- 5. Kablosuz Ağ Adaptörü Bağlantı Noktası Kapağını yeniden takmak için alt tırnağı küçük yuvaya yerleştirin. Yazıcının arkasındaki bağlantı noktası kapağını yerine tıklayarak oturana kadar nazikçe itin.

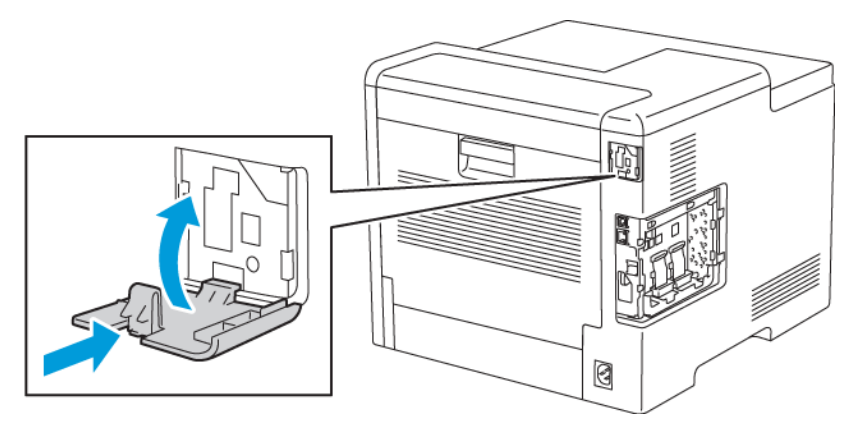

6. Sol yan kapağı yerine yerleştirin, ardından yazıcının önüne doğru kaydırın.

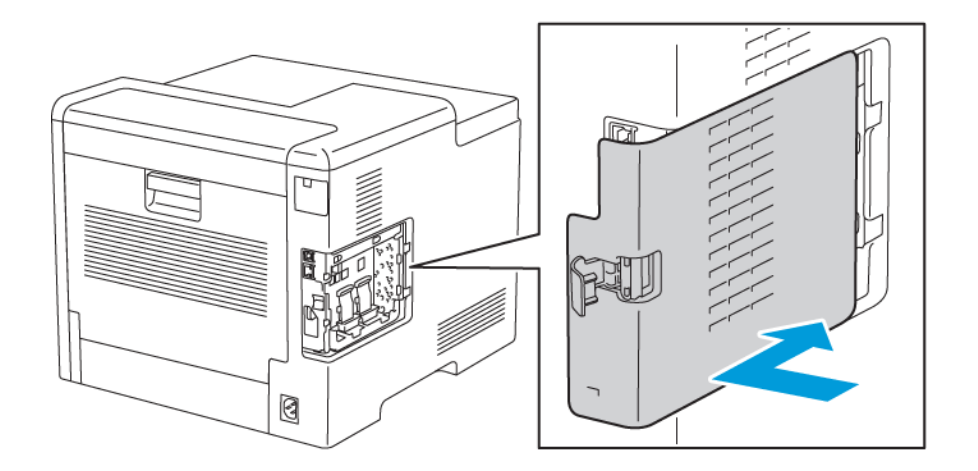

7. Kapağı mandallamak için, kolu yazıcının önüne doğru çevirin, ardından yerine tıklayarak oturup kilitlenene kadar kolu itin.

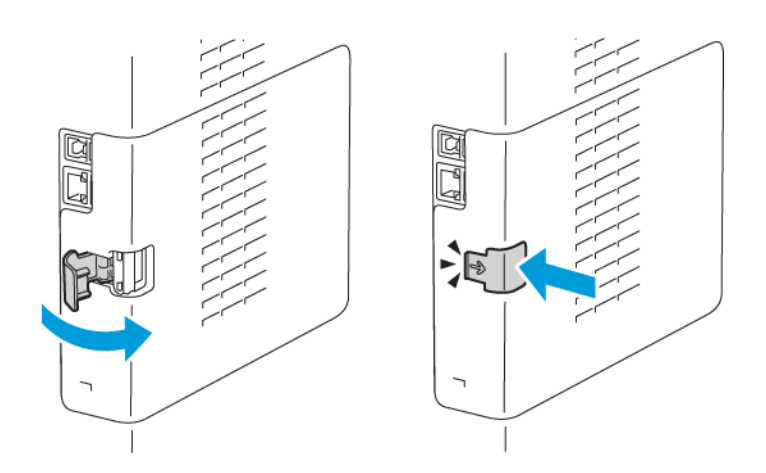

8. Yazıcıyı bilgisayarınıza bir USB kablosuyla veya Ethernet kablosunu kullanarak ağa bağlayın.

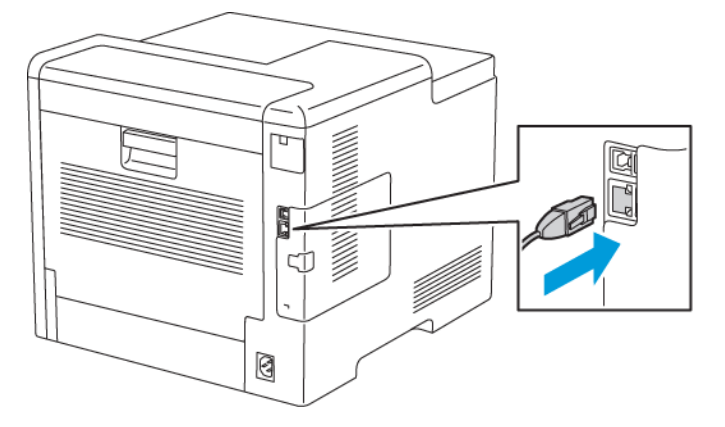

9. Yazıcıyı açın.

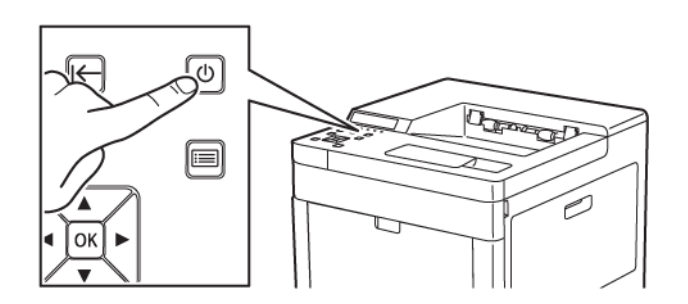

46 Xerox® Phaser® 6510 Yazıcı Kullanım Kılavuzu

#### Kablosuzu Ayarlarını Sıfırlama

Yazıcı önceden kablosuz bir ağ ortamına yüklenmişse, kurulum ve yapılandırma bilgisini tutuyor olabilir. Yazıcının önceki ağa bağlanmaya çalışmasını önlemek için, kablosuz ayarlarını sıfırlayın.

Kablosuz ayarlarını sıfırlamak için:

1. Yazıcı kontrol panelinde, **Menü** düğmesine basın.

**Not:** Menüde gezinmek için ok düğmelerini kullanın.

- 2. **Yönetim Menüsü**'ne gidin, ardından **Tamam**'a basın.
- 3. **Ağ/Port**'a gidin, ardından **Tamam**'a basın.
- 4. **Wi-Fi Ayarları** adımına gidin, ardından **Tamam**'a basın.
- 5. **Ayarları İptal Et** adımına gidin, ardından **Tamam**'a basın.

#### Wi-Fi Korumalı Kurulum içeren bir Ağa Bağlanma

Wi-Fi Korumalı Kurulum (WPS), bir kablosuz ağ kurmak için bir ağ standardıdır. WPS protokolleri kablosuz ağ deneyimi gerektirmeden güvenli bir kablosuz ağ kurmanıza olanak tanır. WPS sertifikalı yönlendirici ile yönlendirici ve yazıcıdaki araçları, yazıcıyı ağa bağlamak için kullanabilirsiniz. Araçları kullanmak için kablosuz yönlendiricinin düzgün yapılandırıldığından ve WPS uyumlu olduğundan emin olun.

- Basmalı düğme Bağlantısı (PBC), kablosuz bir ağa bağlanmanın en kolay yoludur. Yönlendirici be yazıcıdaki bir düğmeye bastığınızda otomatik olarak bağlanır. Yönlendirici ve yazıcı bilgi alış verişi yaptıktan sonra, yazıcı yönlendiriciden gelen güvenlik ve yapılandırma bilgisini kabul eder ve ağa bağlanır. PBC, yazıcıyı ağa bağlamak için orta derecede güvenli bir yoldur. Ağ bağlantısını kurmak için herhangi bir bilgi girmeniz gerekmez.
- PIN (Kişisel Kimlik Numarası) ortak bir PIN kullanarak yazıcıyı kablosuz yönlendiriciye bağlar. Yazıcı kurulum işleminde kullanmak için bir PIN üretir ve yazdırır. Bu PIN'i yönlendiriciye girdiğinizde, yönlendirici PIN'i kullanarak ağ bilgisini yayınlar. Her iki aygıt da PIN'i tanımladığında, yönlendirici güvenlik ve yapılandırma bilgisini yazıcıya sunar, yazıcı bu bilgiyi ağa bağlanmak için kullanır.

Bir WPS kablosuz ağına PBC yöntemi ile bağlanmak için:

- **Not:** Aygıtı kurmadan önce, kablosuz yönlendiricinin ağa bağlandığından ve düzgün yapılandırıldığından emin olun.
- 1. Yazıcı kontrol panelinde, **Menü** düğmesine basın.

**Not:** Menüde gezinmek için ok düğmelerini kullanın.

- 2. **Yönetim Menüsü**'ne gidin, ardından **Tamam**'a basın.
- 3. **Ağ/Port**'a gidin, ardından **Tamam**'a basın.
- 4. **Wi-Fi Ayarları** adımına gidin, ardından **Tamam**'a basın.
- 5. **WSP Kurulumu**'na gidin, ardından **Tamam**'a basın.
- 6. **PBC'yi Başlat** adımına gidin, ardından **Tamam**'a basın.
- 7. Komut isteminde **Tamam**'a basın.
- 8. 10 saniye içinde yönlendiricinizde **WPS** düğmesine basın. Ayrıntılar için yönlendirici belgelerinize bakın. Sonra the bağlantı ayarları is tamamlandı, yazıcı yeniden başlatılır otomatik olarak.
- 9. Yazıcı yeniden başlatıldıktan sonra, iki dakika bekleyin, ardından IP adresini de içeren ağ bilgilerini almak için bir Yapılandırma Raporu yazdırın. Ayrıntılar için bkz. .

Bir WPS kablosuz ağına PIN yöntemi ile bağlanmak için:

**Not:** Yazıcıyı kurmadan önce, ağ için kablosuz yönlendiriciyi bağladığınızdan ve yapılandırdığınızdan emin olun.

1. Bilgisayarınızda, kablosuz yönlendirici kontrol panelini açın, ardından **WPS İstemcisi Ekle**'yi seçin.

**Not:** Ayrıntılar için kablosuz yönlendirici belgelerinize bakın.

2. **PIN Yöntemi**'ni seçin. Kablosuz yönlendirici kontrol paneli, PIN numarası için hazır olan bir iletişim kutusu açar.

**Not:** Aşağıdaki adımlar farklı yönlendirici üreticileri için değişik olabilir.

- 3. Yazıcı kontrol panelinde, **Menü** düğmesine basın.
- 4. **Yönetim Menüsü**'ne gidin, ardından **Tamam**'a basın.
- 5. **Ağ/Port**'a gidin, ardından **Tamam**'a basın.
- 6. **Wi-Fi Ayarları** adımına gidin, ardından **Tamam**'a basın.
- 7. **WSP Kurulumu**'na gidin, ardından **Tamam**'a basın.
- 8. **PIN Kodu**'na gidin, ardından **Tamam**'a basın.
- 9. Ekrandaki PIN'i kaydedin, ardından **Tamam**'a basın.

Yazıcı, görüntülenen PIN kodunu kullanarak bildirimde bulunmaya başlar.

**Not:** Yazıcı, 120 saniye boyunca bildirimde bulunmaya devam eder. Yazıcı kablosuz yönlendiriciyi 120 saniye içinde bulamazsa, bağlantı denemesi durur.

10. Bilgisayarınızda kablosuz yönlendirici kontrol panelindeki İstemci PIN Kodu alanında, PIN Kodunu girin, ardından **İleri**'yi tıklatın.

Yazıcı, kablosuz yönlendirici ile iletişim kurarak kurulum ve yapılandırma bilgisini çözümler. Yazıcı doğru bilgiye sahip olduğunda yönlendiriciye bağlanır ve uygun kurulum ve yapılandırma bilgisiyle yeniden başlatılır.

Yönlendirici, yazıcıya 120 saniye içinde bağlanmazsa, bağlantı durmayı dener.

11. Yazıcı yeniden başlatıldıktan sonra, 20 saniye bekleyin, ardından IP adresini de içeren ağ bilgilerini almak için bir Yapılandırma Raporu yazdırın. Ayrıntılar için bkz. .

#### Kontrol Paneli Wi-Fi Kurulum Sihirbazı'nı Kullanarak Kablosuz Ağa Bağlanma

Başlamadan önce kablosuz ağ Service Set Identifier (SSID), şifreleme türü ve anahtar parolasına sahip olduğunuzdan emin olun.

Wi-Fi Kurulum Sihirbazı'nı kullanarak bir kablosuz ağa bağlanmak için:

1. Yazıcı kontrol panelinde, **Menü** düğmesine basın.

**Not:** Menüde gezinmek için ok düğmelerini kullanın.

- 2. **Yönetim Menüsü**'ne gidin, ardından **Tamam**'a basın.
- 3. **Ağ/Port**'a gidin, ardından **Tamam**'a basın.
- 4. **Wi-Fi Ayarları** adımına gidin, ardından **Tamam**'a basın.
- 5. **Erişim Noktası Arama**adımına gidin, ardından**Tamam**'a basın.
- 48 Xerox® Phaser® 6510 Yazıcı Kullanım Kılavuzu
- 6. İstene ağa gidin, ardından **Tamam**'a basın.
	- **Not:** Kablosuz ağ listede görünmüyorsa, bkz. .
- 7. Seçilen ağın parolasını girin, ardından **Tamam**'a basın.
- 8. Yazıcı yeniden başlatıldıktan sonra, iki dakika bekleyin, ardından IP adresini de içeren ağ bilgilerini almak için bir Yapılandırma Raporu yazdırın. Ayrıntılar için bkz. .

#### Kablosuz Bir Ağa Manuel Olarak Bağlanma

WPS uyumlu bir yönlendiricisi olmayan bir kablosuz ağa bağlanırken, yazıcıyı manuel olarak kurun ve yapılandırın. Başlamadan önce yönlendiricinin ad ve anahtar parolası gibi kurulum ve yapılandırma bilgilerini edinin. Yardım için sistem yöneticiniz ile görüşün.

Bir kablosuz ağa manuel olarak bağlanmak için:

1. Yazıcı kontrol panelinde, **Menü** düğmesine basın.

**Not:** Menüde gezinmek için ok düğmelerini kullanın.

- 2. **Yönetim Menüsü**'ne gidin, ardından **Tamam**'a basın.
- 3. **Ağ/Port**'a gidin, ardından **Tamam**'a basın.
- 4. **Wi-Fi Ayarları** adımına gidin, ardından **Tamam**'a basın.
- 5. **SSID Doğrudan Giriş** adımına gidin, ardından**Tamam**'a basın.
- 6. Ağ SSID'yi (ad) girin, ardından **Tamam**'a basın.
- 7. Ağ modunuza bağlı olarak **Altyapı türü** veya **Plansız**'a gidin, ardından **Tamam**'a basın.

**Not:** Altyapı en yüksek güvenlik seçenekleri seçimini sunar. Ad hoc yalnızca çoğu ağdaki WEP sifrelemesini sunar.

- 8. Şifreleme türünü seçin, ardından **Tamam**'a basın.
	- Seçilen ağ için gerektiği şekilde parolayı girin, ardından **Tamam**'a basın.
	- WEP şifrelemesi kullanılıyorsa, WEP anahtarını girin ve **Tamam**'a basın, iletim anahtarını seçin, ardından **Tamam**'a basın.
- 9. Yazıcı yeniden başlatıldıktan sonra, iki dakika bekleyin, ardından IP adresini de içeren ağ bilgilerini almak için bir Yapılandırma Raporu yazdırın. Ayrıntılar için bkz. .

#### Wi-Fi Direct'e Bağlanma

Yazıcınıza tablet, bilgisayar ya da akıllı telefon gibi bir Wi-Fi mobil aygıttan Wi-Fi Direct kullanarak bağlanabilirsiniz. Wi-Fi Direct varsayılan olarak devre dışıdır. Ayrıntılar için bkz. .

**Not:** Kablosuz ağ özelliği, yalnızca isteğe bağlı Kablosuz Ağ Adaptörü takılı olan yazıcılarda kullanılabilir.

#### **Wi-Fi Direct ile Mobil Aygıtınızdan Bağlanma**

Wi-Fi Direct ile bağlanmak için mobil aygıtınızda verilen talimatları izleyin.

# <span id="page-49-0"></span>Yazıcıyı Açma ve Kapatma

Yazıcının, kontrol panelinde yer alan tek bir çoklu işlev düğmesi vardır. Güç/Uyku düğmesi yazıcıyı yeniden başlatır, açar ya da kapatır. Bu düğme ayrıca düşük güç moduna girmek ya da çıkmak için kullanılabilir, ve yazıcı güç tasarrufu modunda olduğunda yanıp söner.

Yazıcıyı açmak için:

Yazıcı kontrol panelinde **Güç/Uyandır** düğmesine basın.

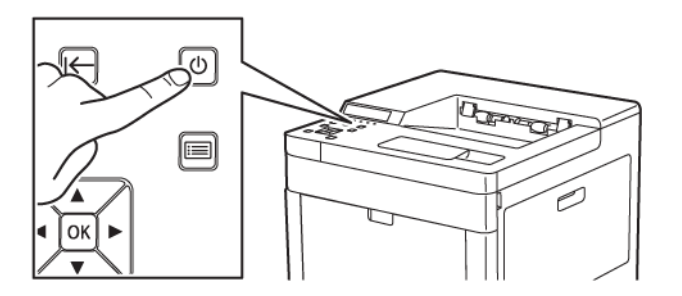

Yazıcıyı kapatmak için:

1. Yazıcı kontrol panelinde **Güç/Uyandır** düğmesine basın.

**Not:** Yazıcı **Güç/Uyanma** düğmesine bir kez basılmasına yanıt vermiyorsa, düğmeye basın ve 5 saniye basılı tutun. Yazıcının kapanmasını beklemenizi isteyen bir mesaj görünür.

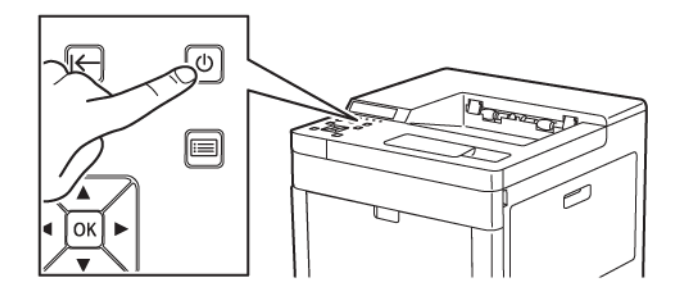

2. **Gücü Kapat**adımına gidin, ardından**Tamam**'a basın. Yazıcı açıkken güç kablosunu fişten çıkarmayın ve fişe takmayın.

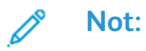

10 saniye sonra dokunmatik ekran kararır ve Güç/Uyku düğmesi, yazıcı kapatma işlemlerini tamamlayana kadar yanıp söner.

#### Yükleme Sihirbazı

Yükleme sihirbazı yazıcı ilk kez açıldığında başlar. Sihirbaz temel yazıcı ayarlarını yapılandırmanıza yardım etmek için bir dizi soru sorar.

P **Not:** Bu ayarları herhangi bir zamanda değiştirebilirsiniz.

# <span id="page-51-0"></span>Ağ Ayarlarını Yapılandırma

#### TCP/IP ve IP Adresleri hakkında

Bilgisayarlar ve yazıcılar, Ethernet ağı üzerinden iletişim kurmak için genellikle TCP/IP protokollerini kullanır. Genellikle, Macintosh bilgisayarlar bir ağ yazıcısı ile haberleşmek için TCP/IP ya da Bonjour protokolünü kullanır. Macintosh OS X sistemleri için, TCP/IP tercih edilir. TCP/IP'nin aksine, Bonjour yazıcıların ya da bilgisayarların IP adreslerinin bulunmasını gerektirmez.

TCP/IP protokolleri ile, her yazıcı ve bilgisayarın benzersiz bir IP adresi olmalıdır. Çoğu ağlar ve Kablo ve DSL yönlendiricilerin Dinamik Ana Bilgisayar Yapılandırma Protokolü (DHCP) sunucusu vardır. Bir DHCP sunucusu, DHCP kullanmak için yapılandırılan ağ üzerinde her bilgisayar ve yazıcıya otomatik olarak bir IP adresi atar.

Bir kablo ya da DSL yönlendiricisi kullanıyorsanız, IP adresleme hakkındaki bilgiler için yönlendiricinizin belgelerine bakın.

#### Yazıcı IP Adresi Atama

Varsayılan olarak yazıcı, DHCP kullanarak ağ sunucusundan bir IP adresi almak üzere yapılandırılmıştır. Bununla birlikte DHCP tarafından atanan ağ adresleri geçicidir. Belirli bir süre sonra ağ, yazıcıya yeni bir IP adresi atayabilir. Yazdırma sürücüsü periyodik olarak değişen belirli bir IP adresini kullanmak üzere yapılandırılmışsa, bağlantı sorunlarıyla karşılaşabilirsiniz. Sorunları önlemek için ya da ağ yöneticiniz yazıcı için bir statik IP adresi isterse, yazıcıya IP adresini atayabilirsiniz.

Yazıcınızın IP adresini kontrol panelinde veya Yapılandırma Raporunda görebilirsiniz. Ayrıntılar için bkz. .

#### Otomatik IP Adresi Atama

- 1. Yazıcı kontrol panelinde **Menü**'ye basın.
	- **Not:** Menüde gezinmek için ok düğmelerini kullanın.
- 2. **Yönetim Menüsü**'ne gidin, ardından **Tamam**'a basın.
- 3. **Ağ/Port**'a gidin, ardından **Tamam**'a basın.
- 4. **TCP/IP Ayarları**'na gidin, ardından **Tamam**'a basın.
- 5. **Ethernet**'e gidin, ardından **Tamam**'a basın.
- 6. **Get IP Address** (IP Adresini Al) öğesine gidin ve **Tamam**'a basın.
- 7. **DHCP/AutoIP**'ye gidin ve **Tamam**'a basın.
- 8. Yazıcıyı kapatın, ardından yeniden açın.
- 9. Yazıcı yeninden başlatıldıktan iki dakika sonra yazıcının geçerli bir IP Adresi aldığını doğrulayın. Ayrıntılar için bkz. .

### <span id="page-52-0"></span>AirPrint'i yapılandırma

AirPrint®, Apple iOS-tabanlı mobil aygıtlardan ve Mac OS-tabanlı aygıtlardan bir yazıcı sürücüsü yüklemesi gerekmeden kablolu ya da kablosuz yazdırmanızı sağlayan bir yazılım özelliğidir. AirPrint özelliği etkin yazıcılar, doğrudan bir Mac, iPhone, iPad, ya da iPod touch'dan yazdırmanıza izin verir. Bir yazdırma sürücüsü kullanmadan kablolu veya kablosuz bir aygıttan yazdırmak için AirPrint'i kullanabilirsiniz.

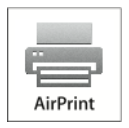

**Not:**

- Tüm uygulamalar AirPrint®'i desteklemez.
- Kablosuz cihazlar yazıcı ile aynı kablosuz ağa bağlanmalıdır.
- AirPrint özelliğinin çalışması için hem IPP hem de Bonjour® (mDNS) protokollerinin etkinleştirilmesi gerekir.
- AirPrint işi gönderen aygıtın da yazıcıyla aynı alt ağda olması gerekir. Aygıtların farklı alt ağlardan yazdırmasına olanak sağlamak için, ağınızı, çok noktaya DNS trafiğini tüm alt ağlar üzerinden geçirecek şekilde yapılandırın.
- Mac OS aygıtı, Mac OS 10.10 veya daha sonraki bir sürüm olmalıdır.
- AirPrint özelliği etkin yazıcılar, iOS'un son sürümü yüklü tüm iPad modelleri, iPhone (3GS veya daha sonraki modelleri) ve iPod touch (üçüncü nesil ve daha sonraki modelleri) ile çalışır.
- 1. Bilgisayarınızda bir Web tarayıcısı açın. Adres alanında yazıcının IP adresini yazın, ardından **Enter** ya da **Return** tuşuna basın.

**Not:** Yazıcınızın IP adresini bilmiyorsanız, bkz. .

2. Embedded Web Server'da (Dahili Web Sunucusu), **Ana Sayfa**→**Bağlantı** öğesini tıklatın.

**Not:** Bu özellik görüntülenmiyorsa, sistem yöneticisi olarak oturum açın.

- 3. Mobil Yazdırma için **AirPrint**'i tıklatın.
- 4. AirPrint'i etkinleştirmek için **Etkinleştir** açma/kapama düğmesini tıklatın.

 $\mathscr{O}$ **Not:** Hem IPP hem de Bonjour® (mDNS) etkinleştirilmişse, AirPrint, varsayılan olarak ekinleşir.

- Yazıcının adını değiştirmek için, Name (Ad) alanına yeni bir ad girin.
- Yazıcıya konum bilgisi girmek için Location (Konum) alanına yazıcının bulunduğu yeri girin.
- Yazıcıya fiziksel konum bilgisi veya adres girmek için Geo-Location (Coğrafi Konum) alanına, enlem ve boylam koordinatlarını ondalık biçimde girin. Örneğin, konumu girerken 45.325026, -122.766831 gibi koordinatlar kullanın.
- 5. **Tamam**'ı tıklatın.
- 6. Değişikliklerinizi etkinleştirmek için komut siteminde **Şimdi Yeniden Başlat**'ı tıklatın.

## <span id="page-53-0"></span>Google Cloud Print'i Yapılandırma

Google Cloud Print, bulutta depolanan dokümanları bir yazdırma sürücüsü kullanmadan yazdırmanızı sağlar.

Başlamadan önce:

- Bir Google e-posta hesabı oluşturun.
- Yazıcıyı IPv4 kullanacak şekilde yapılandırın.
- Proxy Sunucu ayarlarını gerektiği gibi yapılandırın.

Google Cloud Print'i yapılandırmak için:

1. Bilgisayarınızda bir Web tarayıcısı açın. Adres alanında yazıcının IP adresini yazın, ardından **Enter** ya da **Return** tuşuna basın.

**Not:** Yazıcınızın IP adresini bilmiyorsanız, bkz. .

- 2. Embedded Web Server'da (Dahili Web Sunucusu), **Ana Sayfa**→**Bağlantı** öğesini tıklatın.
- 3. Mobil Yazdırma için **Google Cloud Print**'i tıklatın.
- 4. Google Cloud Print'i etkinleştirmek için **Etkinleştir** açma/kapama düğmesini tıklatın.
- 5. **Tamam**'ı tıklatın.
- 6. Yazıcıyı yeniden başlatın, ardından yazıcının bağlanması için 2 dakika bekleyin.
- 7. Web tarayıcınızı yenileyin, ardından Mobil Yazdırma altında **Google Cloud Print**'i tıklatın.
- 8. **Yazıcı Kaydı**'nı tıklatın.
- 9. **Kayıt**'ı tıklatın.

Bir yazıcı kayıt sayfası yazdırılır.

10. Yazıcıyı kaydetmek için Web tarayıcınızda verilen URL'yi yazın ya da barkodu taramak için mobil telefonunuzu kullanın.

Yazıcı kaydedildikten sonra, bir onay durumu penceresi görünür.

11. Google Cloud Print özelliğine erişmek için Google hesabınızda **Yazıcınızı Yönetin**'i tıklatın.

 $\mathscr{O}$ **Not:** Varsayılan yazıcı adı şu biçimde görünür: Model adı (MAC adresi).

### <span id="page-54-0"></span>Yazılımı Yükleme

Sürücü yazılımını yüklemeden önce, yazıcının fişinin takılı, doğru şekilde bağlı olduğundan ve geçerli bir IP adresine sahip olduğundan emin olun. IP adresi genelde dokunmatik ekranın üst sağ köşesinde görünür. IP adresini bulamazsanız, bkz. .

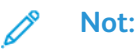

*Software and Documentation* (Yazılım ve Dokümantasyon) diski yoksa en son sürücüleri [www.xerox.com/office/6510drivers](http://www.office.xerox.com/cgi-bin/printer.pl?APP=udpdfs&Page=color&Model=Phaser+6510&PgName=driver&Language=English) adresinden indirebilirsiniz.

### İşletim Sistemi Gereksinimleri

- Windows Vista, Windows 7, Windows 8.1, Windows Server 2008, Windows 10, Windows Server 2008 R2 ve Windows Server 2012.
- Macintosh OS X sürüm 10.9 ve üstü.
- UNIX ve Linux: Yazıcınız, ağ arayüzü sayesinde çeşitli UNIX platformlarına bağlantıyı destekler.

#### Bir Windows Ağ Yazıcısının Yazdırma Sürücülerini Yükleme

- 1. Software and Documentation (Yazılım ve doküman) diskini bilgisayarınızdaki uygun sürücüye takın. Yükleme otomatik olarak başlamazsa sürücüye gidin ve **Setup.exe** yükleme dosyasını çift tıklatın.
- 2. Yazıcınızın modelini seçin.
- 3. **Yazıcı Sürücüsünü Yükle** düğmesini tıklatın.
- 4. Lisans Sözleşmesi'nde, **Kabul Ediyorum**'u tıklatın.
- 5. Algılanan yazıcılar listesinden yazıcınızı seçin.
	- **Not:** Ağa bağlı bir yazıcının sürücülerini yüklerken yazıcınızı listede görmüyorsanız, **IP Adresi ya da DNS Adı** düğmesini tıklatın. IP Adresi ya da DNS Adı alanında yazıcınızın IP adresini yazın ve ardından yazıcınızı bulmak ve seçmek için **Ara** düğmesini tıklatın. Yazıcının IP adresini bilmiyorsanız, bkz. .
- 6. **İleri**'yi tıklatın.
- 7. İsterseniz, **Kuyruk Adı** alanına bir ad yazarak yazıcınızı adlandırabilirsiniz.
- 8. Bir yazdırma sürücüsü seçimi yapın.
- 9. **Yükle** düğmesini tıklatın.
- 10. İsterseniz, yazıcıyı varsayılan yazıcı olarak ayarlayın.

**Not: Yazıcı Paylaş** seçeneğini belirlemeden önce sistem yöneticiniz ile görüşün.

11. Kurulumu tamamlamak için **Bitir**'i tıklatın, ardından **Kapat**'ı tıklatın.

#### Bir Windows USB Yazıcı için Yazdırma Sürücülerini Yükleme

1. Software and Documentation (Yazılım ve doküman) diskini bilgisayarınızdaki uygun sürücüye takın.

Yükleme otomatik olarak başlamazsa sürücüye gidin ve **Setup.exe** yükleme dosyasını çift tıklatın.

- 2. **Install Software**'i (Yazılımı Yükle) tıklatın.
- 3. Lisans Sözleşmesinde **Kabul Ediyorum**'u seçin, ardından **İleri**'yi tıklatın.
- 4. Yazıcı destek yazılımını yüklemek için **Yazılım**'ı seçin, ardından **İleri**'yi tıklatın.
- 5. Software and Documentation (Yazılım ve Doküman) penceresinde, istenmeyen seçeneklerin onay kutusundaki işaretleri kaldırın.
- 6. **İleri**'yi tıklatın.
- 7. Yüklemeyi tamamlamak için **Son**'u tıklatın.

#### Macintosh OS X için Sürücüleri ve Yardımcı Programları Yükleme

- 1. Software and Documentation (Yazılım ve doküman) diskini bilgisayarınızdaki uygun sürücüye takın.
- 2. Yazıcınız için gereken Xerox® Print Drivers 3.xx.x.dmg/.pkg dosyasını açın.
- 3. Xerox® Print Drivers 3.xx.x.dmg/.pkg dosyasını çalıştırmak için uygun dosyanın adını çift tıklatın.
- 4. İstendiğinde, **Devam**'ı tıklatın.
- 5. Lisans sözleşmesini kabul etmek için, **Kabul ediyorum**'u tıklatın.
- 6. Geçerli kurulum konumunu kabul etmek için, **Yükle** düğmesini tıklatın veya kurulum dosyaları için başka bir konum seçin ve ardından **Yükle** düğmesini tıklatın.
- 7. İstenirse parolanızı girin, ardından **Tamam** düğmesini tıklatın.
- 8. Algılanan yazıcılar listesinden yazıcınızı seçin ve ardından **İleri**'yi tıklatın.
- 9. Yazıcınız, algılanan yazıcılar listesinde görünmüyorsa:
	- a. **Ağ Yazıcı Simgesini** tıklatın.
	- b. Yazıcınızın IP adresini yazın, ardından **Devam** düğmesini tıklatın.
	- c. Algılanan yazıcılar listesinde yazıcınızı seçin ve ardından **Devam** düğmesini tıklatın.
- 10. Yazıcınız algılanmadıysa yazıcınızın açık olduğundan ve Ethernet ya da USB kablosunun doğru şekilde bağlandığından emin olun.
- 11. Yazıcı kuyruk mesajını kabul etmek için, **Tamam**'a tıklatın.
- 12. **Yazıcıyı Varsayılan olarak Ayarla** ve **Test Sayfası Yazdır** onay kutularını işaretleyin veya temizleyin.
- 13. **Devam** düğmesini ve ardından **Kapat** düğmesini tıklatın.

#### Yazıcı Ekleme

Ağ bağlantısı oluşturmak için Bonjour (Rendezvous) uygulamasını kullanarak yazıcınızı kurabilir ya da bir LPD/LPR bağlantısı için yazıcınızın IP adresini kullanarak bağlayabilirsiniz. Ağa bağlı olmayan bir yazıcı için bir masaüstü USB bağlantısı oluşturun.

Bonjour kullanarak yazıcı eklemek için:

- 1. Bilgisayarın Uygulamalar klasöründen ya da ekrandan **Sistem Tercihleri**'ni açın.
- 2. **Yazıcılar ve Tarayıcılar**'ı tıklatın.

Yazıcılar listesi pencerenin solunda görünür.

- 3. Yazıcılar listesinin altındaki **Artı** (**+**) düğmesini tıklatın.
- 4. Pencerenin üstünde, **Varsayılan** simgesini tıklatın.
- 5. Listeden yazıcınızı seçin, ardından **Ekle**'yi tıklatın.

**Not:** Yazıcınız algılanmazsa, yazıcının açık olduğundan ve Ethernet kablosunun düzgün bağlandığından emin olun.

Yazıcıyı IP adresini belirterek eklemek için:

- 1. Bilgisayarın Uygulamalar klasöründen ya da ekrandan **Sistem Tercihleri**'ni açın.
- 2. **Yazıcılar ve Tarayıcılar**'ı tıklatın.

Yazıcılar listesi pencerenin solunda görünür.

- 3. Yazıcılar listesinin altındaki **Artı** (**+**) düğmesini tıklatın.
- 4. **IP**'yi tıklatın.
- 5. Protokol açılır menüsünden protokolü seçin.
- 6. Adres alanında, yazıcının IP adresini girin.
- 7. Ad alanında yazıcı için bir ad girin.
- 8. Yazdırırken Kullan açılır listesinde, **Kullanılacak sürücüyü seç** öğesini seçin.
- 9. Yazıcı yazılım listesinden yazıcı modeliniz için yazdırma sürücüsünü seçin.

10. **Ekle**'yi tıklatın.

Referans için:

Online Support Assistant (Çevrimiçi Destek Yardımcısı) şu adrestedir: [www.xerox.com/office/](http://www.office.xerox.com/cgi-bin/printer.pl?APP=udpdfs&Page=Color&Model=Phaser+6510&PgName=tech&Language=English) [6510support](http://www.office.xerox.com/cgi-bin/printer.pl?APP=udpdfs&Page=Color&Model=Phaser+6510&PgName=tech&Language=English)

#### UNIX ve Linux için Sürücüleri ve Yardımcı Programları Yükleme

UNIX ve Linux için Yazdırma Sürücüleri ve Yardımcı Programları Yükleme hakkında daha fazla bilgi için bkz. .

### Yazıcıyı bir Web Servisi Aygıtı olarak Kurma

Aygıtlarda Web Servisleri (WSD) özelliği, bir istemcinin bir uzak aygıtı keşfetmesine ve söz konusu aygıta ve ağdaki ilişkili servislere erişmesine olanak tanır. WSD özelliği aygıt bulma, kontrol etme ve kullanmayı destekler.

Aygıt Ekle Sihirbazını kullanarak bir WSD yazıcısı kurmak için:

- 1. Bilgisayarınızda **Başlat**'ı tıklatın, ardından **Aygıtlar ve Yazıcılar**'ı seçin.
- 2. Aygıt Ekle Sihirbazı'nı başlatmak için, **Aygıt Ekle**'yi tıklatın.
- 3. Kullanılabilir aygıtlar listesinde, kullanmak istediğinizi seçin, ardından **İleri**'yi tıklatın.
	- **Not:** Kullanmak istediğiniz yazıcı listede görünmüyorsa, **İptal** düğmesini tıklatın. Yazıcı Ekle Sihirbazı'nı kullanarak WSD yazıcısını manuel olarak ekleyin.
- 4. **Kapat**'ı tıklatın.

Yazıcı Ekle Sihirbazını kullanarak bir WSD yazıcısı kurmak için:

- 1. Bilgisayarınızda **Başlat**'ı tıklatın, ardından **Aygıtlar ve Yazıcılar**'ı seçin.
- 2. Yazıcı Ekle Sihirbazı'nı başlatmak için, **Yazıcı Ekle**'yi tıklatın.
- 3. **Ağ, kablosuz veya Bluetooth yazıcı ekle**'yi tıklatın.
- 4. Kullanılabilir aygıtlar listesinde, kullanmak istediğinizi seçin, ardından **İleri**'yi tıklatın.
- 5. Kullanmak istediğiniz yazıcı listede görünmüyorsa, **İstediğim yazıcı listede yok**'u tıklatın.
- 6. **TCP/IP adresi veya ana makine adı kullanarak yazıcı ekle**'yi seçin, ardından **İleri**'yi tıklatın.
- 7. Cihaz türü alanında, **Web Servisleri Cihazını**'nı seçin.
- 8. Ana Makine Adı veya IP adresi alanında yazıcı IP adresini girin, ardından **İleri**'yi tıklatın.
- 9. **Kapat**'ı tıklatın.

# $/$

# <span id="page-58-0"></span>Kağıt ve Ortam

Bu bölüm şunları içerir:

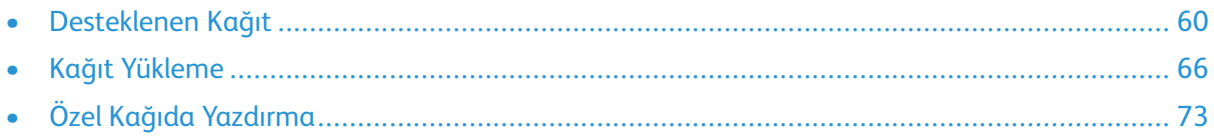

Yazıcınız çeşitli kağıt ve diğer ortam türlerini kullanacak şekilde tasarlanmıştır. En iyi yazdırma kalitesini için ve kağıt sıkışmalarından kaçınmak amacıyla bu bölümdeki yönergeleri izleyin:

## <span id="page-59-0"></span>Desteklenen Kağıt

Yazıcınız çeşitli kağıt ve diğer ortam türlerini kullanacak şekilde tasarlanmıştır. En iyi yazdırma kalitesini sağlamak ve kağıt sıkışmalarından kaçınmak için, bu bölümdeki yönergeleri izleyin.

En iyi sonuçlar için, yazıcınız için Xerox kağıt ve önerilen ortamları kullanın.

### Tavsiye Edilen Ortamlar

Yazıcınız için kağıt ve önerilen ortam listesi şu adreste mevcuttur:

- [www.xerox.com/rmlna](http://www.office.xerox.com/cgi-bin/printer.pl?APP=udpdfs&Page=color&Model=Phaser+6510&PgName=rmlna&Language=English) Önerilen Ortam Listesi (Amerika Birleşik Devletleri)
- [www.xerox.com/rmleu](http://www.office.xerox.com/cgi-bin/printer.pl?APP=udpdfs&Page=color&Model=Phaser+6510&PgName=rmleu&Language=English) Önerilen Ortam Listesi (Avrupa)

### Kağıt Siparişi Verme

Kağıt veya diğer ortam sipariş etmek için yerel satıcınıza başvurun ya da şu adresi ziyaret edin: [www.xerox.com/office/6510supplies](http://www.office.xerox.com/cgi-bin/printer.pl?APP=udpdfs&Page=color&Model=Phaser+6510&PgName=order&Language=English).

### Genel Kağıt Yükleme Kuralları

- Kağıt kasetlerini aşırı yüklemeyin. Kasetin maksimum dolum çizgisinin üzerinde kağıt yerleştirmeyin.
- Kağıt kılavuzlarını, kağıt ebadına uyacak şekilde ayarlayın.
- Kağıt kasetine yüklemeden önce kağıdı havalandırın.
- Aşırı sıkışmalar oluşuyorsa, yeni bir paketten kağıt ya da diğer onaylanmış ortam kullanın.
- Bir etiket bir sayfadan çıkarıldıktan sonra, etiket ortamında yazdırma işlemi gerçekleştirmeyin.
- Yalnızca kağıt zarflar kullanın. Zarfları yalnızca 1 taraflı olarak yazdırın.

### Yazıcınıza Zarar Verebilecek Kağıtlar

Bazı kağıtlar ve diğer ortam türleri zayıf çıktı kalitesine, artan kağıt sıkışmalarına ya da yazıcınızın hasar görmesine neden olabilir. Aşağıdakileri kullanmayın:

- Pürüzlü ya da gözenekli kağıt
- Mürekkep püskürtmeli kağıt
- Lazer için olmayan parlak ya da kaplamalı kağıt
- Fotokopiyle çoğaltılmış kağıt
- Katlanmış ya da kıvrılmış kağıt
- Kesilmiş veya delikli kağıt
- Zımbalanmış kağıt
- Pencereli, metal kopçalı, yandan yapışkanlı ya da bantlı yapışkanı olan zarflar
- Dolgulu zarflar
- Plastik ortam
- Asetatlar

**Dikkat:** Xerox Garantisi, Hizmet Sözleşmesi veya Xerox Total Satisfaction Guarantee  $\bigcirc$ (Toplam Memnuniyet Garantisi), desteklenmeyen kağıt veya özel ortam kullanılması sonucunda meydana gelen hasarları kapsamaz. Xerox Total Satisfaction Guarantee (Toplam Memnuniyet Garantisi), Amerika Birleşik Devletleri ve Kanada'da kullanılabilir. Kapsam, bu bölgelerin dışında değişiklik gösterebilir. Lütfen ayrıntılar için yerel temsilcinizle görüşün.

### Kağıt Saklama Yönergeleri

Kağıdınızı ve diğer ortamları düzgün şekilde saklamak optimum baskı kalitesi sağlar.

- Kağıdı, karanlık, serin ve nispeten kuru yerlerde saklayın. Çoğu kağıt, ultraviyole ve görünür ışıktan gelecek zarara karşı hassastır. Özellikle de güneş ve florasan ampüllerden kaynaklanan ultraviyole ışık kağıtlara zarar verir.
- Kağıdın uzun süre güçlü ışıklara maruz kalmasını engelleyin.
- Sabit sıcaklıkları ve nispi nemi muhafaza edin.
- Kağıtları tavan araları, mutfaklar, garajlar ve bodrum katlarına koymayın. Bu gibi alanların nemli olma olasılığı yüksektir.
- Kağıt, paletler, kartonlar, raflar ya da kabinlerde düz biçimde saklanmalıdır.
- Kağıtların saklandığı ya da kullanıldığı yerlerde yiyecek ya da içecek bulundurmayın.
- Yazıcıya kağıt yükleme aşamasına gelmeden kapalı kağıt paketlerini açmayın. Saklanan kağıtları orijinal paketinde tutun. Kağıt paketi, kağıdı nemlenmekten veya nem kaybına uğramaktan korur.
- Bazı özel ortamlar, yeniden kapatılabilir plastik çantalar halinde paketlenir. Kullanmaya hazır oluncaya kadar ortamı paketin içinde tutun. Kullanılmayan ortamı pakette tutun ve koruma sağlamak için tekrar kapatın.

### Desteklenen Kağıt Türleri ve Ağırlıkları

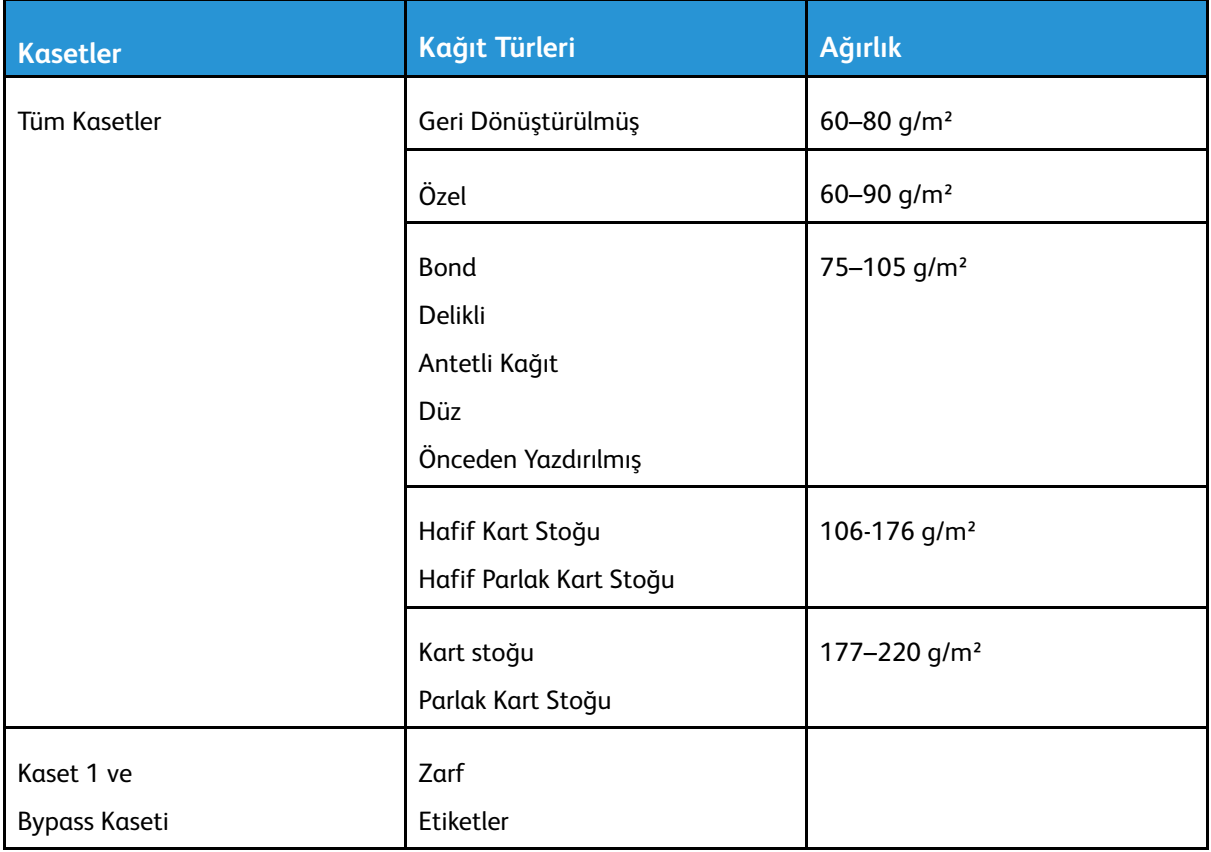

#### Desteklenen Standart Kağıt Türleri

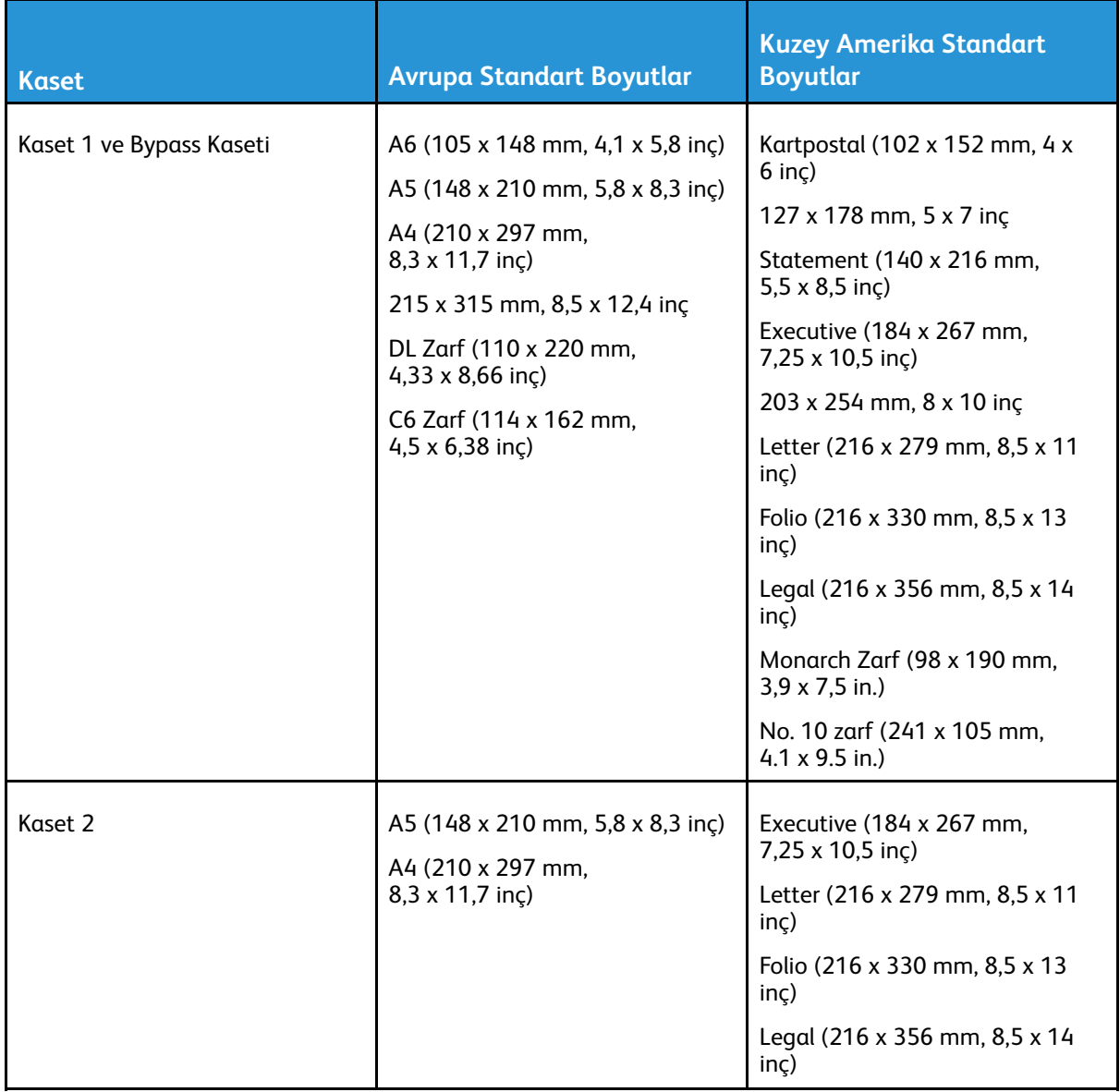

#### Otomatik 2 Taraflı Yazdırma için Desteklenen Kağıt Türleri ve Ağırlıkları

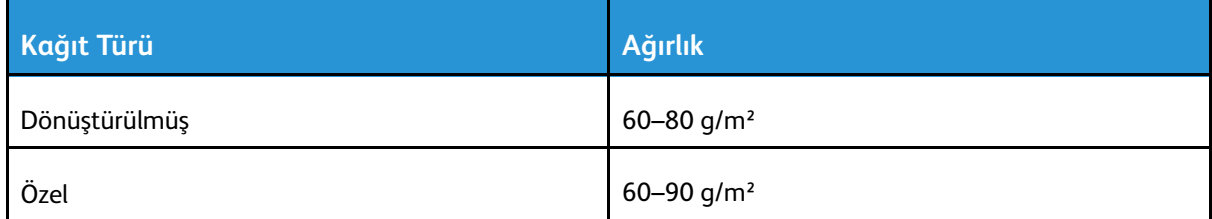

#### Kağıt ve [Ortam](#page-58-0)

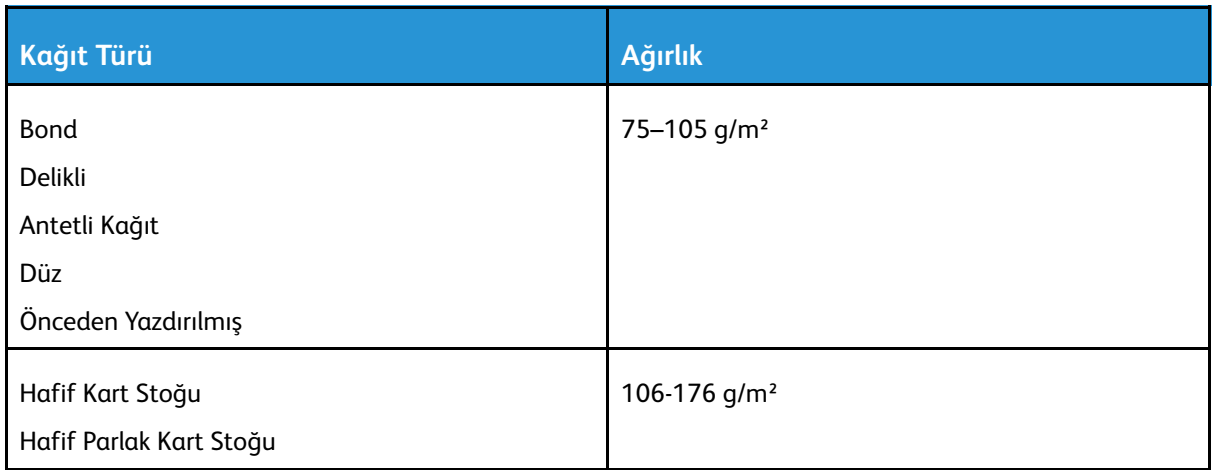

### Desteklenen Özel Kağıt Boyutları

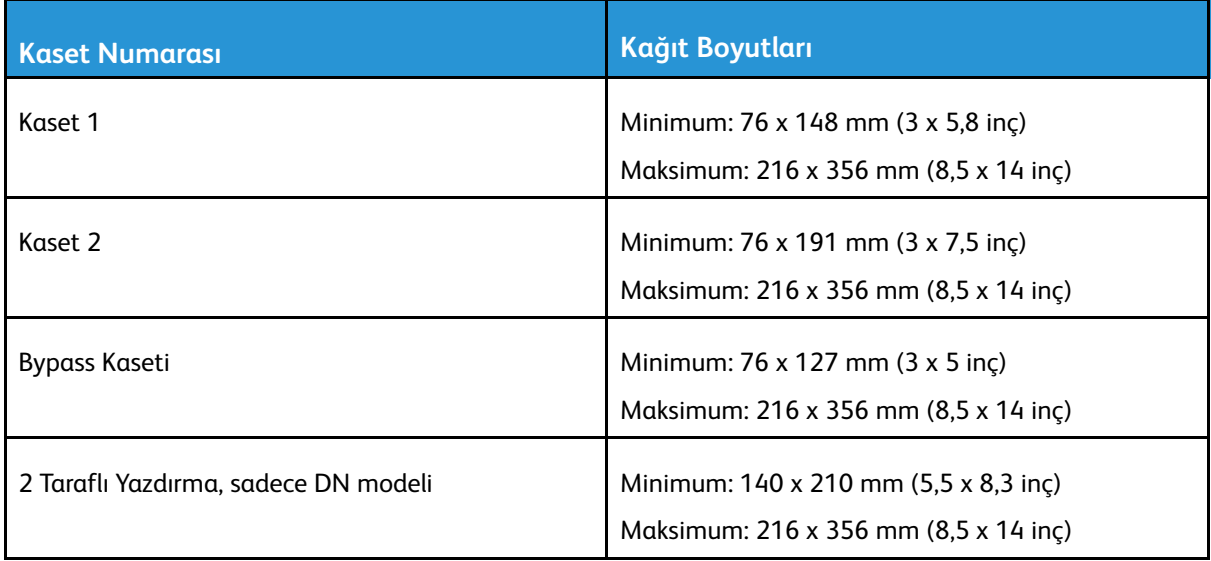

#### Kaset Modunu Ayarlama

Kaset modu, kasete kağıt yerleştirdiğinizde kağıt ayarlarını onaylamanızın ya da değiştirmenizin istenip istenmeyeceğini belirler. Kaset modu ayrıca yazıcının bir kağıt çakışması ya da yanlış eşleşmesi olduğunda nasıl davranacağını da tanımlar.

Bypass Modunu etkinleştirmek için:

1. Yazıcı kontrol panelinde **Menü**'ye basın.

 $\mathscr{O}$ **Not:** Menüde gezinmek için ok düğmelerini kullanın.

- 2. **Yönetim Menüsü**'ne gidin, ardından **Tamam**'a basın.
- 3. **Yazıcı Ayarları**'na gidin, ardından **Tamam**'a basın.
- 4. **Bypass Modu**'na gidin ve **Tamam**'a basın.
- 5. **Açık**'a gidin, ardından **Tamam**'a basın. Açıkken, Bypass Kaseti bir kaset belirtilmeyen tüm yazdırma işleri için varsayılan kaset olarak ayarlanır.
- 6. Yazıcıyı Hazır durumuna geri döndürmek için **Menü**'ye basın.

Kaset komut istemi modlarını yapılandırmak için:

64 Xerox® Phaser® 6510 Yazıcı Kullanım Kılavuzu

1. Yazıcı kontrol panelinde **Menü**'ye basın.

 $\mathscr{O}$ **Not:** Menüde gezinmek için ok düğmelerini kullanın.

- 2. **Yönetim Menüsü**'ne gidin, ardından **Tamam**'a basın.
- 3. **Yazıcı Ayarları**'na gidin, ardından **Tamam**'a basın.
- 4. **Yükleme Sırasında**'ya gidin ve **Tamam**'a basın.
- 5. İstediğiniz moda gidin:
	- **Değişikliğe İzin Ver:** Bu mod, bir kasete kağıt yerleştirildiğinde kağıt kaset ayarlarını onaylamanızı ya da değiştirmenizi ister.
	- **Özellik Değişikliği Değiştir:** Bu mod, kağıt kaseti özellik istemlerini gizler.
- 6. **Tamam**'a basın.
- 7. Yazıcıyı Hazır durumuna geri döndürmek için **Menü**'ye basın.

# <span id="page-65-0"></span>Kağıt Yükleme

#### Bypass Kasetine Kağıt Yükleme

1. Bypass kasetini açın. Bypass kasetinde önceden kağıt yüklüyse, farklı boyut veya türde olan kağıtları çıkarın.

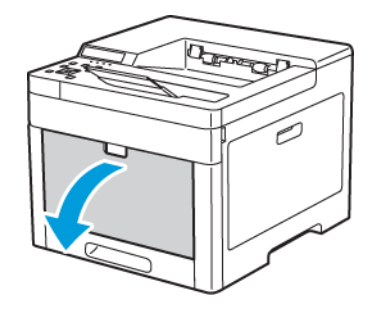

2. Uzatma kasetini daha büyük boyutlar için dışarı çekin.

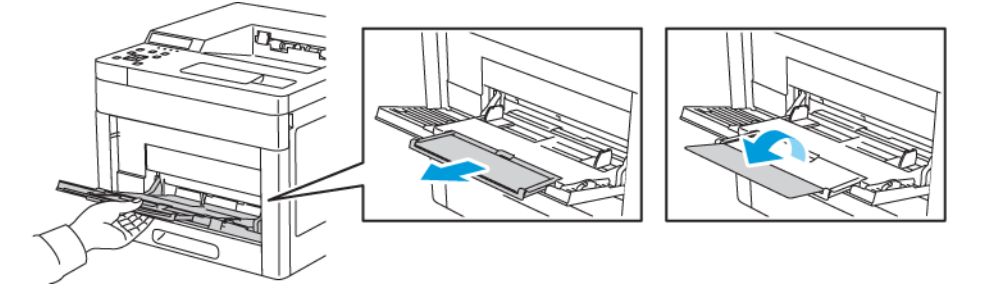

3. Genişlik kılavuzlarını kasetin kenarlarına getirin.

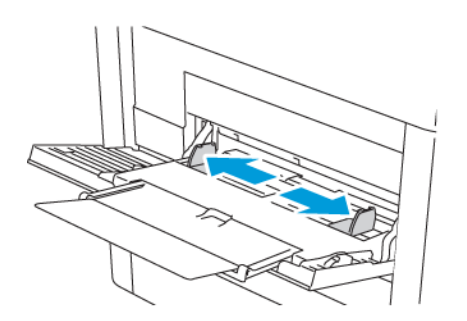

4. Kağıtları öne arkaya esnetin ve havalandırın, ardından düz bir yüzey üzerinde yığının kenarlarını düzleştirin. Bu yordam birbirine yapışmış yaprakları ayırır ve sıkışma olasılığını azaltır.

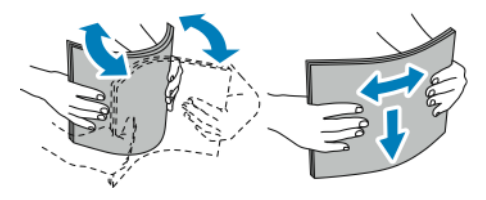

**Not:** Sıkışmalarını ve yanlış beslemeleri engellemek için, kağıdı kullanana kadar ambalajından çıkarmayın.

5. Kağıdı kasete yerleştirin. Delikli kağıdı delikler sola bakacak şekilde yerleştirin.

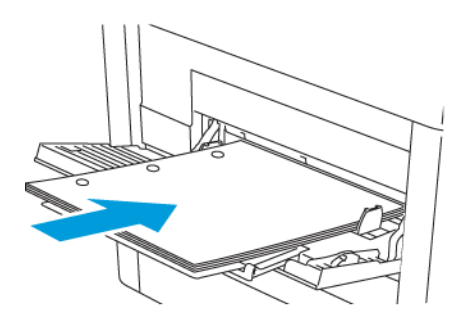

• 1 taraflı yazdırma için, Antetli kağıdı veya önceden yazdırılmış kağıdı yüzü yukarı bakacak ve üst kenar yazıcıya girecek şekilde yerleştirin.

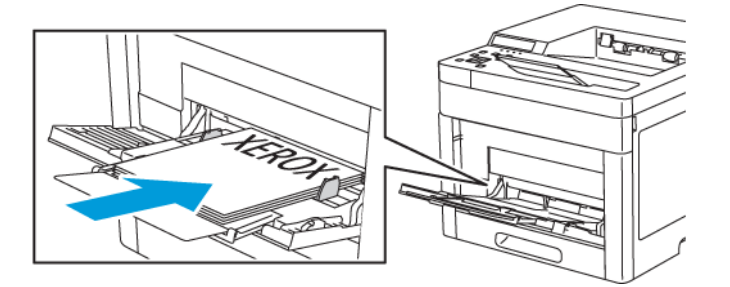

• 2 taraflı yazdırma için, Antetli veya önceden yazdırılmış kağıdı, yüzü aşağı bakacak ve üst kenarı yazıcıya girecek şekilde yükleyin.

**Not:** Azami dolum çizgisinin üzerinde kağıt yerleştirmeyin. Aşırı doldurma kağıt sıkışmasına neden olabilir.

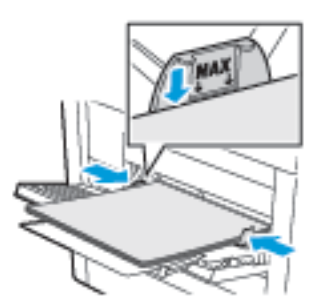

6. Genişlik kılavuzlarını, kağıdın kenarlarına dokunacak şekilde ayarlayın.

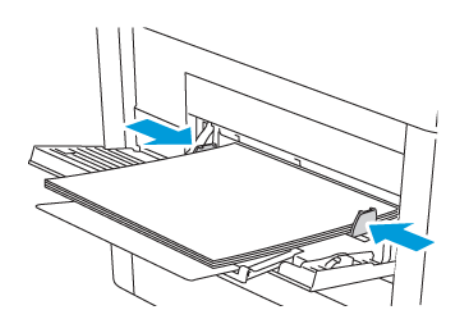

7. Kontrol paneli ekranında sorulursa ekranda kağıt boyutunu ve türünü doğrulayın. Değilse, kağıt ayarlarını değiştirin.

a. Yazıcı kontrol panelinde **Menü**'ye basın.

**Not:** Menüde gezinmek için ok düğmelerini kullanın.

- b. **Yönetim Menüsü**'ne gidin, ardından **Tamam**'a basın.
- c. **Yazıcı Ayarları**'na gidin, ardından **Tamam**'a basın.
- d. Kağıt türünü seçmek için **Kağıt Türü**'ne gidin ve **Tamam**'a basın.
- e. İstediğiniz kasete gidin ve **Tamam**'a basın.
- f. İstenen kağıt ayarını seçmek için ok düğmelerine, ardından **Tamam** düğmesine basın.
- g. Yazıcı Ayarları menüsüne dönmek için **Sol** ok düğmesine basın.
- h. Kağıt boyutunu seçmek için **Kağıt Boyutu Ayarları**'na gidin ve **Tamam**'a basın.
- i. İstediğiniz kasete gidin ve **Tamam**'a basın.
- j. Bir kağıt boyutu ayarı seçmek için ok düğmelerine basın, ayarı seçin ve **Tamam**'a basın.
- 8. Yazıcıyı Hazır durumuna geri döndürmek için **Menü**'ye basın.

#### Kaset 1 veya 2 Kağıt Uzunluğunu Yapılandırma

Kaset 1 ve 2'nin uzunluklarını, A4/Letter ve Legal kağıt boyutlarına uyacak şekilde ayarlayabilirsiniz. Legal uzunluk ayarlarında, kasetler yazıcının ön tarafından çıkıntı yapar.

Kaset 1 ve 2'yi kağıt uzunluğuna uyacak şekilde değiştirmek için:

- 1. Kasetteki bütün kağıtları çıkarın.
- 2. Kaseti yazıcıdan çıkarmak için, kaseti durana kadar dışarı doğru çekin, kasetin ön tarafını hafifçe kaldırın, ardından dışarı doğru çekin.

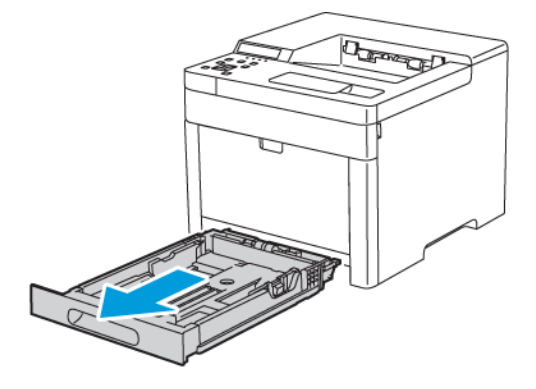

3. Daha kısa kağıtlar için kaseti küçültmek üzere, kasetin arka tarafını bir elinizle tutun. Diğer elinizle, kasetin ön tarafındaki serbest bırakma mandalına basıp kilitlenene kadar uçlarından içeri doğru itin.

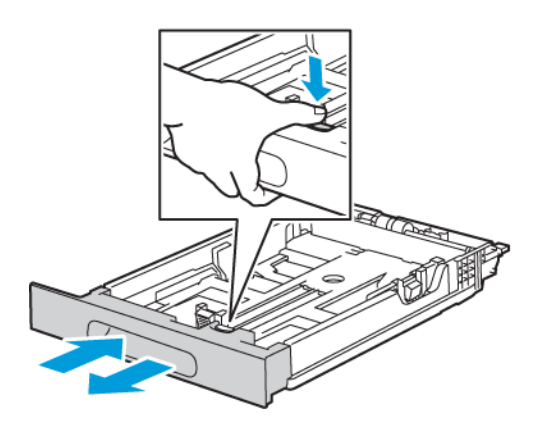

- 4. Kaseti daha uzun kağıt için genişletmek üzere, bir elinizle kasetin arka tarafını tutun. Diğer elinizle, kasetin ön tarafındaki serbest bırakma mandalına basıp kilitlenene kadar uçlarından dışarı doğru çekin.
- 5. Kaset uzatılmışken kağıdı korumak için, kağıt kapağını kağıt kasetinin uzatılmış bölümünün üzerine yerleştirin.

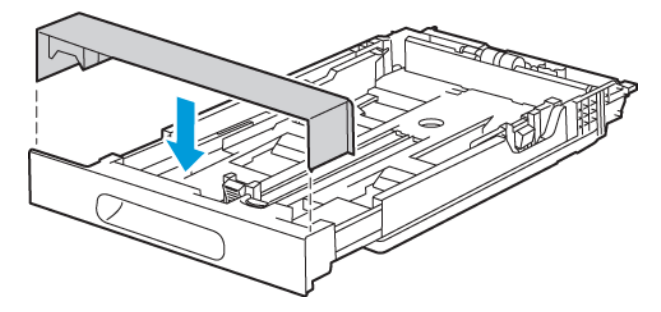

**Not:** Kaset, legal boyutlu kağıt için uzatılmışsa, kaset yazıcıya takıldığında çıkıntı yapar.

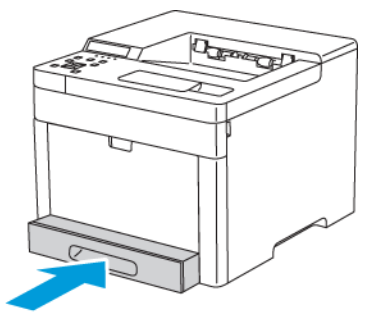

6. Kaseti yazıcıya tekrar takmadan önce kasete kağıt yükleyin. Ayrıntılar için bkz. .

### Kaset 1 ve 2'ye Kağıt Yükleme

1. Kaseti yazıcıdan çıkarmak için, kaseti durana kadar dışarı doğru çekin, kasetin ön tarafını hafifçe kaldırın, ardından dışarı doğru çekin.

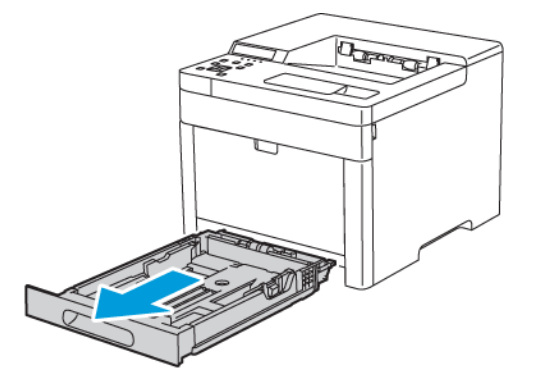

2. Kağıt uzunluk ve genişlik kılavuzlarını, kağıt boyutuna uyacak şekilde ayarlayın.

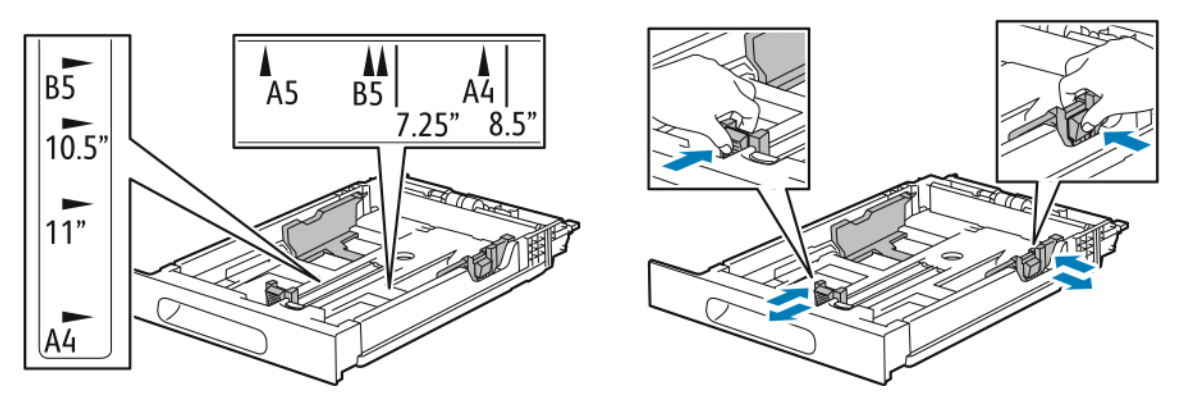

3. Kağıtları öne arkaya esnetin ve havalandırın, ardından düz bir yüzey üzerinde yığının kenarlarını düzleştirin. Bu yordam birbirine yapışmış yaprakları ayırır ve sıkışma olasılığını azaltır.

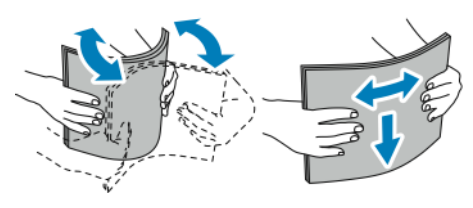

4. Kağıdı kasete yazdırılan taraf yukarı bakacak şekilde yükleyin.

Delikli kağıdı delikler sola bakacak şekilde yerleştirin.

•

•

•

1 taraflı yazdırma için Antetli kağıdı, yüzü yukarı bakacak ve kağıdın üst tarafı kasetin arkasına gelecek şekilde yerleştirin.

2 taraflı yazdırma için Antetli kağıdı, yüzü aşağı bakacak ve kağıdın üst tarafı kasetin arkasına gelecek şekilde yerleştirin.

**Not:** Azami dolum çizgisinin üzerinde kağıt yerleştirmeyin. Aşırı doldurma kağıt sıkışmasına neden olabilir.

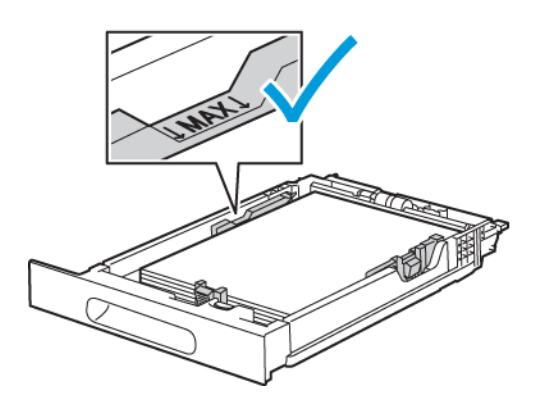

5. Kağıt uzunluk ve genişlik kılavuzlarını, kağıdın kenarlarına dokunacak şekilde ayarlayın.

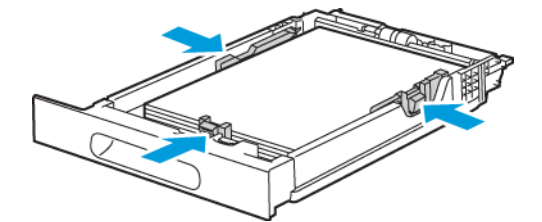

6. Kaseti yazıcıya geri takın.

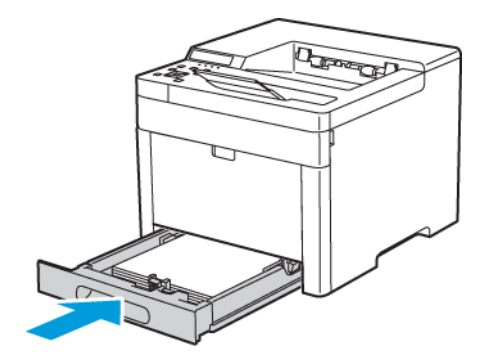

7. Kaseti sonuna kadar itin.

#### **Not:**

- Kaset sonuna kadar gitmezse, kasetin arkasındaki kağıt kaldırmasının kilitli olduğundan emin olun.
- Kağıt sıkışmalarını önlemek için yazdırma işlemi sürerken kağıt kapağını çıkarmayın.
- Kaset Legal boyutlu kağıt için uzatılmışsa, kaset yazıcıya takıldığında çıkıntı yapar.

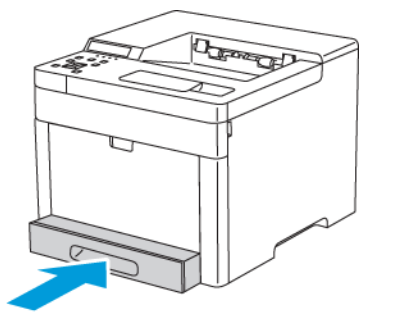

- 8. Kontrol paneli ekranında sorulursa ekranda kağıt boyutunu ve türünü doğrulayın. Sorulmazsa, kağıt ayarlarını değiştirin.
	- a. Yazıcı kontrol panelinde **Menü**'ye basın.
		- **Not:** Menüde gezinmek için ok düğmelerini kullanın.
	- b. **Yönetim Menüsü**'ne gidin, ardından **Tamam**'a basın.
	- c. **Yazıcı Ayarları**'na gidin, ardından **Tamam**'a basın.
	- d. Kağıt türünü seçmek için **Kağıt Türü**'ne gidin ve **Tamam**'a basın.
	- e. İstediğiniz kasete gidin ve **Tamam**'a basın.
	- f. İstenen kağıt ayarını seçmek için ok düğmelerine, ardından **Tamam** düğmesine basın.
	- g. Yazıcı Ayarları menüsüne dönmek için **Sol** ok düğmesine basın.
	- h. Kağıt boyutunu seçmek için **Kağıt Boyutu Ayarları**'na gidin ve **Tamam**'a basın.
	- i. İstediğiniz kasete gidin ve **Tamam**'a basın.
	- j. Bir kağıt boyutu ayarı seçmek için ok düğmelerine basın, ayarı seçin ve **Tamam**'a basın.
- 9. Yazıcıyı Hazır durumuna geri döndürmek için **Menü**'ye basın.
# Özel Kağıda Yazdırma

Kağıt veya diğer ortam sipariş etmek için yerel satıcınıza başvurun ya da şu adresi ziyaret edin: [www.xerox.com/office/6510supplies](http://www.office.xerox.com/cgi-bin/printer.pl?APP=udpdfs&Page=color&Model=Phaser+6510&PgName=order&Language=English).

Referans için:

- [www.xerox.com/rmlna](http://www.office.xerox.com/cgi-bin/printer.pl?APP=udpdfs&Page=color&Model=Phaser+6510&PgName=rmlna&Language=English) Önerilen Ortam Listesi (Amerika Birleşik Devletleri)
- [www.xerox.com/rmleu](http://www.office.xerox.com/cgi-bin/printer.pl?APP=udpdfs&Page=color&Model=Phaser+6510&PgName=rmleu&Language=English) Önerilen Ortam Listesi (Avrupa)

## Zarflar

Zarfları 1. Kaset veya Bypass Kasetinden yazdırabilirsiniz.

## Zarfları Yazdırma Yönergeleri

- Yalnızca kağıt zarflar kullanın.
- Pencereli ya da kopçalı zarfları kullanmayın.
- Yazdırma kalitesi zarfların kalitesine ve yapısına bağlıdır. İstenen sonuçları elde etmezseniz, başka bir zarf markasını deneyin.
- Sabit sıcaklıkları ve nispi nemi muhafaza edin.
- Baskı kalitesini etkileyebilecek ve kırışmaya neden olabilecek aşırı nem ve kuruluğu önlemek için kullanılmayan zarfları paketlerinde saklayın. Aşırı nem, zarfların yazdırma işlemi öncesinde ya da bu sırada yapışıp kapanmasına neden olabilir.
- Zarfların üzerine ağır bir kitap yerleştirerek, bunları kasete yüklemeden önce zarfların içindeki hava kabarcıklarını çıkarın.
- Yazıcı sürücü yazılımında, kağıt türü olarak Zarf seçeneğini seçin.
- Dolgulu zarflar kullanmayın. Bir yüzeyde düz duran zarflar kullanın.
- Isıyla etkinleşen yapıştırıcıya sahip zarflar kullanmayın.
- Bastır-mühürle kapaklı zarfları kullanmayın.

## Bypass Kasetine Zarf Yükleme

1. Bypass kasetini açın.

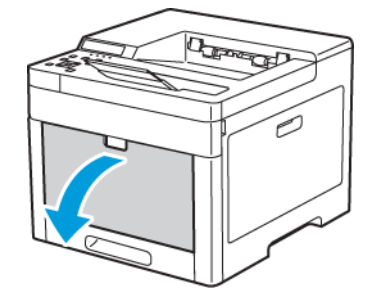

2. Genişlik kılavuzlarını kasetin kenarlarına göre ayarlayın.

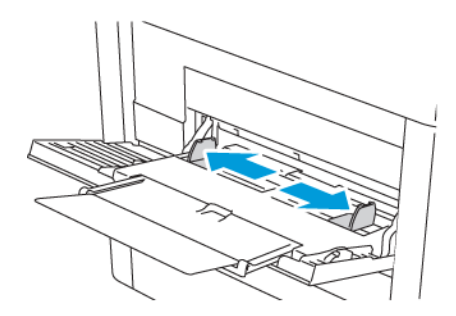

#### **Not:**

- Bypass Kasetine beşten fazla zarf yüklemeyin.
- Zarfları paketinden çıkar çıkmaz bypass kasetine yüklemezseniz bel verebilirler. Sıkışmaları önlemek için zarfları düzleştirin.

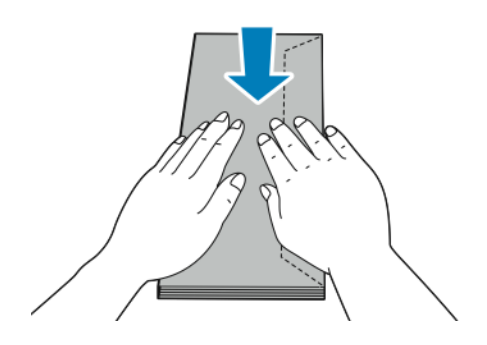

- 3. Zarf yüklemek için bir seçenek belirtin:
	- No. 10 zarflar için, zarfları kısa kenarı yazıcıya girecek, kulakçıklar kapalı ve sağa bakacak şekilde yerleştirin.

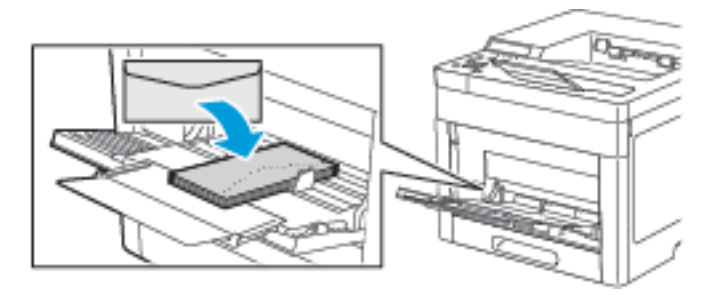

- Monarch veya DL zarflar için aşağıdakilerden birini yapın. Zarflar kırışırsa bir diğer seçeneği deneyin.
	- Zarfları, kısa kenarı yazıcıya girecek, kapakçıklar kapalı ve kapaklar sağda olacak şekilde yükleyin.

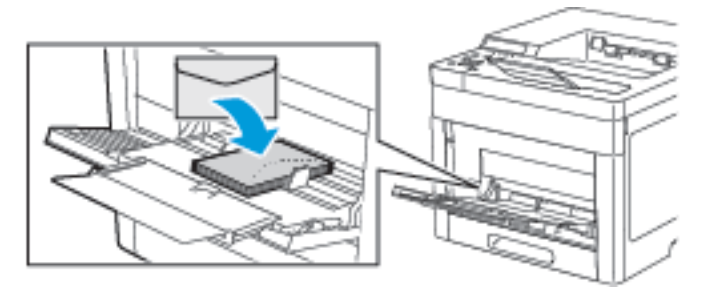

• Zarfları, yazdırılacak yüzü yukarı bakacak, kapakçıklar açık ve aşağı bakacak ve zarfın alt kenarı yazıcıya girecek şekilde yükleyin.

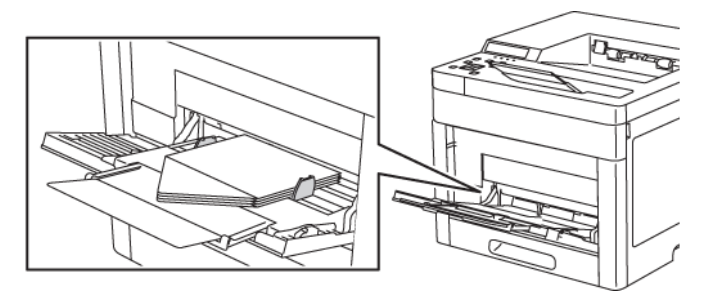

• Zarfları, yazdırılacak tarafı yukarı, kulakçıklar kapalı ve aşağı bakacak ve yazıcıya girecek şekilde yükleyin.

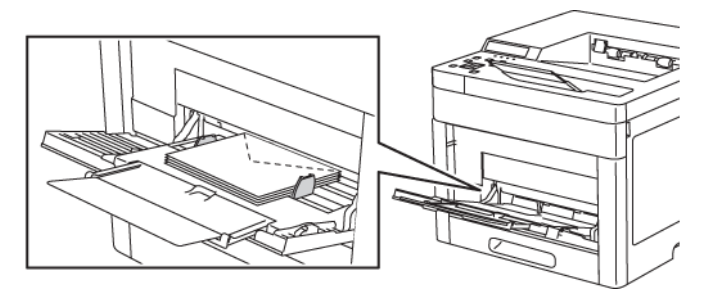

- C5 zarflar için aşağıdakilerden birini yapın: Zarflar kırışırsa bir diğer seçeneği deneyin.
	- Zarfları, yazdırılacak yüzü yukarı bakacak, kapakçıklar açık ve aşağı bakacak ve zarfın alt kenarı yazıcıya girecek şekilde yükleyin.

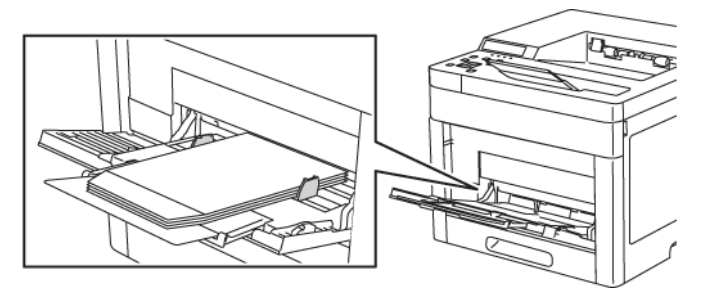

• Zarfları, yazdırılacak tarafı yukarı, kulakçıklar kapalı ve aşağı bakacak ve yazıcıya girecek şekilde yükleyin.

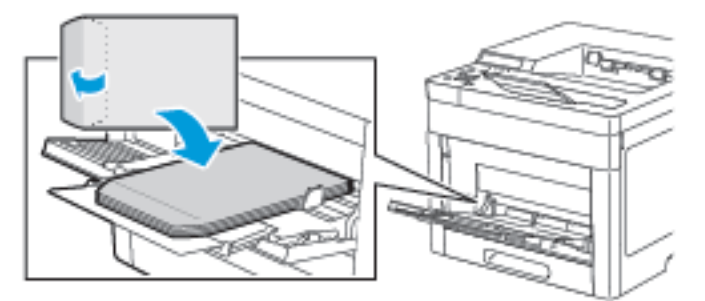

- **Not:** X-Zarfları kapakları açık şekilde yüklediğinizde, bunların doğru yazdırılabilmesi için yazıcı sürücüsünde **Dikey,Yatay**veya **Döndürülmüş Yatay**'ı seçin. Gerekiyorsa, resmi çevirmek için yazdırma sürücüsünde Görüntüyü 180 Derece Döndür'ü kullanın.
- 4. Kontrol paneli ekranında sorulursa ekranda zarf boyutunu ve türünü doğrulayın. Değilse, kağıt ayarlarını değiştirin.
	- a. Yazıcı kontrol panelinde **Menü**'ye basın.

**Not:** Menüde gezinmek için ok düğmelerini kullanın.

- b. **Yönetim Menüsü**'ne gidin, ardından **Tamam**'a basın.
- c. **Yazıcı Ayarları**'na gidin, ardından **Tamam**'a basın.
- d. Kağıt türünü seçmek için **Kağıt Türü**'ne gidin ve **Tamam**'a basın.
- e. **Bypass Kaseti**'ne gidin ve **Tamam**'a basın.
- f. **Zarf**'a gidin ve **Tamam**'a basın.
- g. Önceki menüye dönmek için **Sol** ok düğmesine basın.
- h. Kağıt boyutunu seçmek için **Kağıt Boyutu Ayarları**'na gidin ve **Tamam**'a basın.
- 76 Xerox® Phaser® 6510 Yazıcı Kullanım Kılavuzu
- i. **Bypass Kaseti**'ne gidin ve **Tamam**'a basın.
- j. Bir zarf boyutu seçmek için ok düğmelerine basın, boyutu seçin ve **Tamam**'a basın.
- 5. Yazıcıyı Hazır durumuna geri döndürmek için **Menü**'ye basın.

#### Kaset 1'e Zarf Yerleştirme

1. Kaseti yazıcıdan çıkarmak için, kaseti durana kadar dışarı doğru çekin, kasetin ön tarafını hafifçe kaldırın, ardından dışarı doğru çekin.

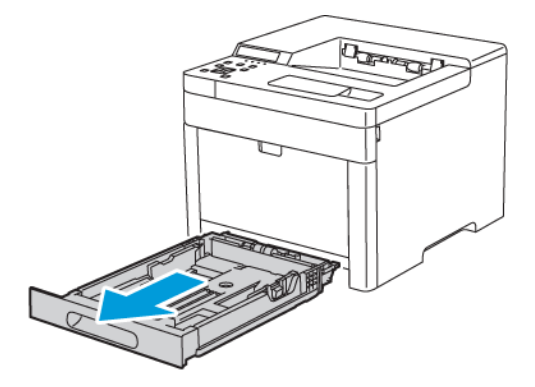

2. Kağıt uzunluk ve genişlik kılavuzlarını şekilde gösterildiği gibi ayarlayın.

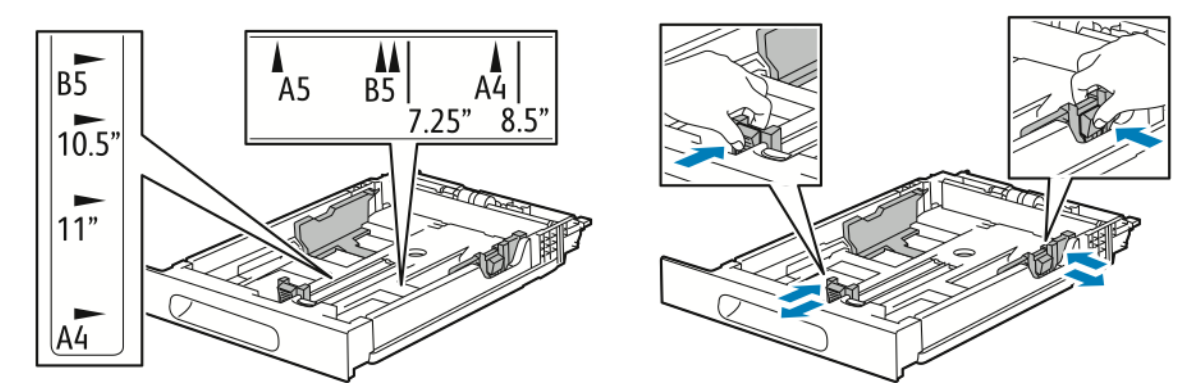

3. Zarfları kasetlere kulakları kapalı, kulak tarafı aşağıda ve yazıcıya önce kısa kenarı girecek şekilde yerleştirin.

**Not:** En fazla 50 zarf (ya da en fazla 45 mm yüksekliğinde) yükleme yapın.

4. Kaseti yazıcıya geri takın.

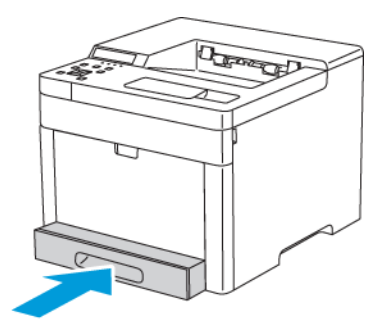

- 5. Kaseti sonuna kadar itin.
- 6. Kontrol paneli ekranında sorulursa ekranda boyut ve türü doğrulayın. Sorulmazsa, kağıt ayarlarını değiştirin.

a. Yazıcı kontrol panelinde **Menü**'ye basın.

**Not:** Menüde gezinmek için ok düğmelerini kullanın.

- b. **Yönetim Menüsü**'ne gidin, ardından **Tamam**'a basın.
- c. **Yazıcı Ayarları**'na gidin, ardından **Tamam**'a basın.
- d. Kağıt türünü seçmek için **Kağıt Türü**'ne gidin ve **Tamam**'a basın.
- e. İstediğiniz kasete gidin ve **Tamam**'a basın.
- f. İstenen kağıt ayarını seçmek için ok düğmelerine, ardından **Tamam** düğmesine basın.
- g. Yazıcı Ayarları menüsüne dönmek için **Sol** ok düğmesine basın.
- h. Kağıt boyutunu seçmek için **Kağıt Boyutu Ayarları**'na gidin ve **Tamam**'a basın.
- i. İstediğiniz kasete gidin ve **Tamam**'a basın.
- j. Bir kağıt boyutu ayarı seçmek için ok düğmelerine basın, ayarı seçin ve **Tamam**'a basın.
- 7. Yazıcıyı Hazır durumuna geri döndürmek için **Menü**'ye basın.

## Etiketler

Etiketleri yalnızca Bypass Kasetinden veya 1. Kasetten yazdırabilirsiniz.

## Etiketleri Yazdırma Yönergeleri

- Lazer yazdırma için tasarlanmış etiketler kullanın.
- Vinil etiketler kullanmayın.
- Yazıcıya birden fazla kez etiket sayfası beslemeyin.
- Kuru zamklı etiketler kullanmayın.
- Etiket sayfalarının yalnızca bir yüzüne yazdırın. Yalnızca tam yaprak etiketleri kullanın
- Kullanılmayan etiketleri düz bir şekilde orijinal paketinde saklayın. Kullanıma hazır oluncaya kadar etiket kağıtlarını orijinal paketi içinde tutun. Kullanılmayan etiket kağıtlarını orijinal paketine geri koyun ve paketi kapatın.
- Etiketleri aşırı kuru ya da nemli koşullarda ya da aşırı sıcak ya da soğuk koşullarda saklamayın. Etiketleri aşırı koşullarda saklamak, yazdırma kalitesiyle ilgili sorunlara ya da yazıcıda sıkışmaya neden olabilir.
- Desteleri sık sık değiştirin. Aşırı koşullarda uzun süreli saklama etiketlerin kıvrılmasına ve yazıcıda sıkışmaya neden olabilir.
- Yazıcı sürücü yazılımında, kağıt türü olarak Etiket seçeneğini seçin.
- Etiketleri yüklemeden önce diğer tüm kağıtları kasetten çıkartın.

## **UYARI:**

Etiketlerin olmadığı, kıvrıldığı veya koruyucu kağıttan dışarı doğru çıktığı durumda herhangi bir kağıt kullanmayın. Bu yazıcıya zarar verebilir.

#### Baypas Kasetine Etiket Yükleme

1. Kasetteki bütün kağıtları çıkarın.

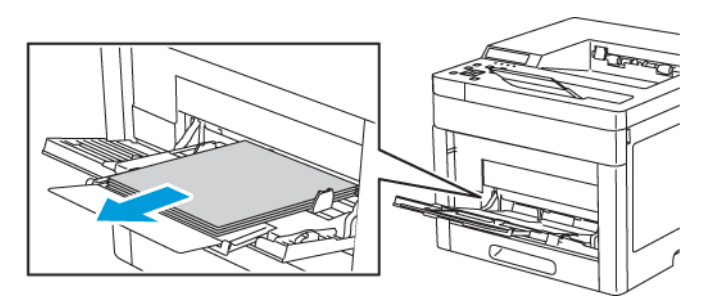

- 2. Etiketleri bypass kasetine yukarı bakacak ve sayfanın üst kenarı yazıcıya girecek şekilde yerleştirin.
- 3. Genişlik kılavuzlarını, kağıdın kenarlarına dokunacak şekilde ayarlayın.

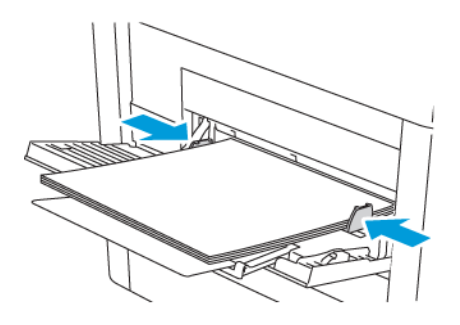

- 4. Kontrol paneli ekranında sorulursa ekranda boyut ve türü doğrulayın. Değilse, kağıt ayarlarını değiştirin.
	- a. Yazıcı kontrol panelinde **Menü**'ye basın.

**Not:** Menüde gezinmek için ok düğmelerini kullanın.

- b. **Yönetim Menüsü**'ne gidin, ardından **Tamam**'a basın.
- c. **Yazıcı Ayarları**'na gidin, ardından **Tamam**'a basın.
- d. Kağıt türünü seçmek için **Kağıt Türü**'ne gidin ve **Tamam**'a basın.
- e. İstediğiniz kasete gidin ve **Tamam**'a basın.
- f. İstenen kağıt ayarını seçmek için ok düğmelerine, ardından **Tamam** düğmesine basın.
- g. Yazıcı Ayarları menüsüne dönmek için **Sol** ok düğmesine basın.
- h. Kağıt boyutunu seçmek için **Kağıt Boyutu Ayarları**'na gidin ve **Tamam**'a basın.
- i. İstediğiniz kasete gidin ve **Tamam**'a basın.
- j. Bir kağıt boyutu ayarı seçmek için ok düğmelerine basın, ayarı seçin ve **Tamam**'a basın.
- 5. Yazıcıyı Hazır durumuna geri döndürmek için **Menü**'ye basın.

## Etiketleri Kaset 1'e Yerleştirme

1. Kaseti yazıcıdan çıkarmak için, kaseti durana kadar dışarı doğru çekin, kasetin ön tarafını hafifçe kaldırın, ardından dışarı doğru çekin.

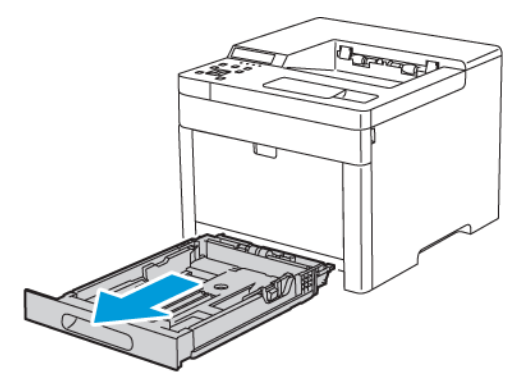

2. Kağıt uzunluk ve genişlik kılavuzlarını şekilde gösterildiği gibi ayarlayın.

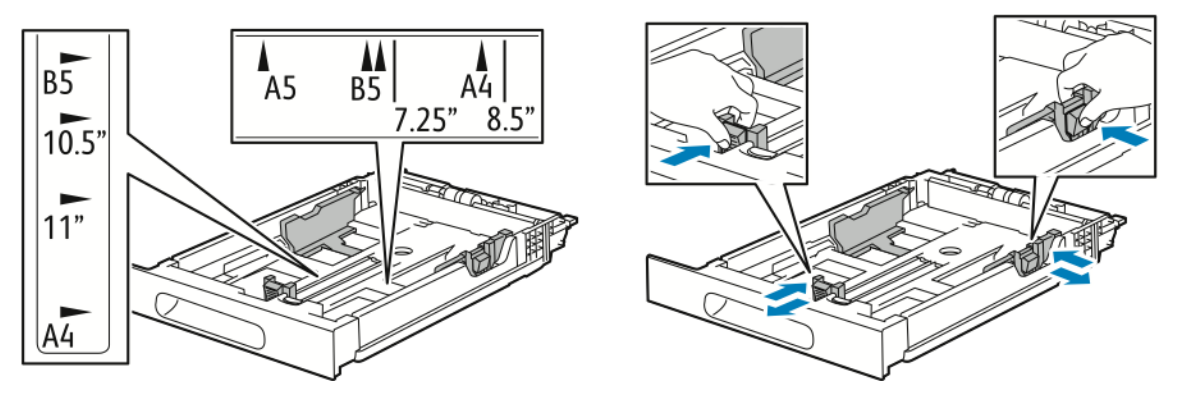

- 3. Etiket yapraklarını kasete yüzü yukarı dönük olarak yerleştirin.
	- **Not:** Azami dolum çizgisinin üzerinde kağıt yerleştirmeyin. Aşırı doldurma kağıt sıkışmasına neden olabilir.

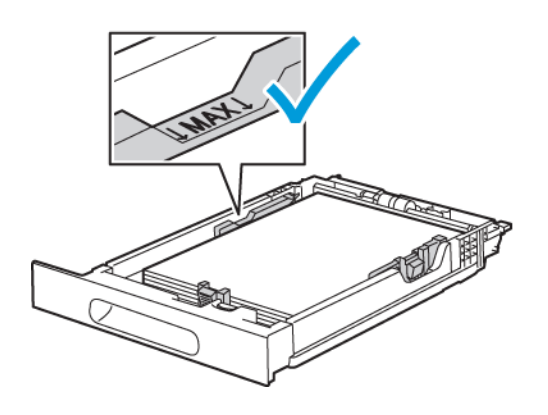

4. Kaseti yazıcıya geri takın.

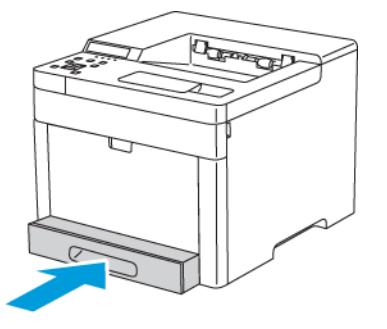

- 5. Kaseti sonuna kadar itin.
- 6. Yazıcı, etiket-yaprak boyutunu ve türünü belirtmenizi ister.
	- a. **Kağıt Boyutu**'na dokunun ve etiket yaprağı boyutunu seçin. **Tamam** seçeneğini seçin.
	- b. **Kağıt Kaynağı**'na dokunun ve **Etiket**'i seçin. **Tamam** seçeneğini seçin.
	- c. **Yazıcı Ayarları**'na gidin, ardından **Tamam**'a basın.
	- d. Kağıt türünü seçmek için **Kağıt Türü**'ne gidin ve **Tamam**'a basın.
	- e. **Kaset 1**'e gidin ve **Tamam**'a basın.
	- f. **Etiketler**'e gidin ve **Tamam**'a basın.
	- g. Yazıcı Ayarları menüsüne dönmek için **Sol** ok düğmesine basın.
	- h. Bir kağıt boyutu ayarı seçmek için **Kağıt Boyutu Ayarları**'na gidin ve **Tamam**'a basın.
	- i. **Kaset 1**'e gidin ve **Tamam**'a basın.
	- j. Bir kağıt boyutu ayarı seçmek için ok düğmelerine basın, ayarı seçin ve **Tamam**'a basın.
- 7. Yazıcıyı Hazır durumuna geri döndürmek için **Menü**'ye basın.

## Parlak Kart Stoğu

En fazla 220 g/m² Kart Stokunu ve Parlak Kart Stokunu herhangi bir kasetten yazdırabilirsiniz. Kart stokuna 2 taraflı yazdırmak için bkz. .

#### Parlak Kart Stoğuna Yazdırma Yönergeleri

- Yazıcıya kağıt yükleme aşamasına gelmeden kapalı parlak kart stoğu paketlerini açmayın.
- Parlak kağıt stoğunu orijinal paketinde bırakın ve kullanıma hazır oluncaya kadar paketleri kargo kartonunun içinde saklayın.
- Parlak kart stoğunu yüklemeden önce diğer tüm kağıtları kasetten alın.
- Yalnızca kullanmayı planladığınız miktarda parlak kağıt stoğu yükleyin. Yazdırmayı tamamladığınızda, kart stoğunu kağıt kasetinden çıkarın. Kullanılmamış kart stoğunu orijinal paketine yeniden koyun ve kapatın.
- Desteleri sık sık değiştirin. Aşırı koşullarda uzun süreli saklama parlak kağıt stoğunun kıvrılmasına ve yazıcıda sıkışmaya neden olabilir.
- Yazıcı sürücüsü yazılımında, gereken parlak kağıt stoğu türünü seçin veya gereken kağıdın yüklü olduğu kaseti seçin.

Kağıt ve [Ortam](#page-58-0)

82 Xerox<sup>®</sup> Phaser<sup>®</sup> 6510 Yazıcı Kullanım Kılavuzu

# 5

# <span id="page-82-0"></span>Yazdırılıyor

Bu bölüm şunları içerir:

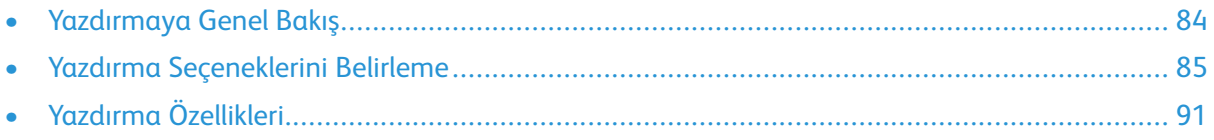

# <span id="page-83-0"></span>Yazdırmaya Genel Bakış

Yazdırmadan önce, bilgisayarınız ve yazıcınız fişe takılmalı, açılmalı ve bağlanmalıdır. Bilgisayarınızda doğru sürücü yazılımının yüklü olduğundan emin olun. Ayrıntılar için bkz. .

- 1. Uygun kağıdı seçin.
- 2. Kağıdı ilgili kasete yükleyin. Yazıcı kontrol panelinde, boyutu, rengi ve türü belirtin.
- 3. Yazılım uygulamanızdan yazıcı ayarlarına erişin. Pek çok yazılım uygulaması için, Windows'ta **CTRL+P** tuşlarına, Macintosh'ta **CMD+P** tuşlarına basın.
- 4. Yazıcınızı seçin.
- 5. Windows'ta **Özellikler** veya **Tercihler** seçeneğini, Macintosh'ta **Xerox Features** (Xerox Özellikleri) seçeneğini seçerek yazıcı sürücüsü ayarlarına erişin. Düğmenin başlığı, uygulamanıza bağlı olarak değişebilir.
- 6. Yazıcı sürücüsü ayarlarını gerektiği gibi değiştirin ve ardından **Tamam** düğmesini tıklatın.
- 7. İşi yazıcıya göndermek için, **Yazdır** düğmesini tıklatın.

# <span id="page-84-0"></span>Yazdırma Seçeneklerini Belirleme

Yazdırma seçenekleri, ayrıca yazdırma sürücüsü yazılım seçenekleri olarak da adlandırılır ve Windows'ta Yazdırma tercihleri ve Macintosh'ta Xerox® Features olarak belirtilir. Yazdırma seçenekleri 2 taraflı yazdırmayı, sayfa düzenini ve yazdırma kalitesi ayarlarını içermektedir. Cihazlar ve Yazıcılar penceresindeki Yazdırma tercihlerinden ayarlanan yazdırma seçenekleri varsayılan ayar durumuna gelir. Yazılım uygulaması dahilinde ayarlanan yazdırma seçenekleri geçicidir. Uygulama ve bilgisayar uygulama kapatıldıktan sonra ayarları kaydetmez.

## Yazıcı Sürücüsü Yardım

Xerox® yazıcı sürücüsü Yardım bilgileri Yazdırma Tercihleri penceresinde mevcuttur. **Yardım** bölümünü görmek için, Yazdırma Tercihleri penceresinin sol alt köşesindeki Yardım düğmesini (**?**) düğmesini tıklatın.

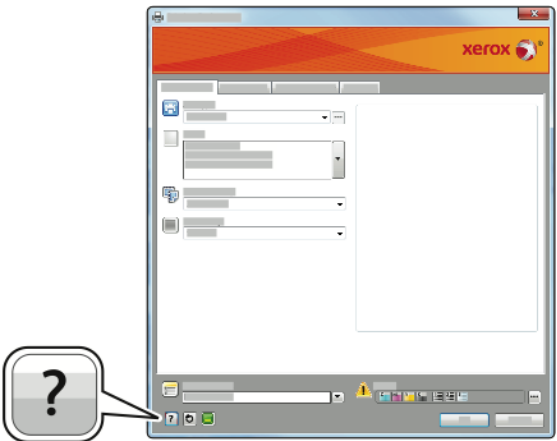

Yazdırma Tercihleri hakkındaki bilgiler Yardım penceresinde görünür. Burada, konuya göre seçim yapabilir veya bilgiye ihtiyacınız olan konu ya da işlevi girmek için arama alanını kullanabilirsiniz.

## Windows Yazdırma Seçenekleri

## Windows'ta Tek İş için Yazdırma Seçeneklerini Seçme

Belli bir işe yönelik özel yazdırma seçenekleri kullanmak için, işi yazıcıya göndermeden önce Yazdırma Tercihlerini değiştirebilirsiniz.

- 1. Yazılım uygulamanızda doküman açık haldeyken, yazdırma ayarlarına erişin. Çoğu yazılım uygulamasında bu, **Dosya**→**Yazdır** tıklatılarak veya **CTRL+P** tuşlarına basılarak açılabilir.
- 2. Yazıcınızı seçin ve Yazdırma Tercihleri penceresini açmak için, **Özellikler** veya **Tercihler** düğmesini tıklatın. Düğmenin başlığı, uygulamanıza bağlı olarak değişebilir.
- 3. Yazdırma Tercihleri penceresinde bir sekmeye dokunun ve ardından seçimlerinizi yapın.
- 4. Kaydetmek için, **Tamam** düğmesini tıklatın ve Yazdırma Tercihleri penceresini kapatın.
- 5. İşi yazıcıya göndermek için, **Yazdır** düğmesini tıklatın.

## Windows için Varsayılan Yazdırma Seçeneklerini Ayarlama

Herhangi bir yazılım uygulamasından yazdırdığınızda yazıcı, Yazdırma Tercihleri penceresinde belirlediğiniz yazdırma işi ayarlarını kullanır. Her yazdırma yaptığınızda değiştirmekle uğraşmamak için, en sık kullandığınız yazdırma seçeneklerini ayarlayabilir ve kaydedebilirsiniz.

Örneğin, pek çok iş için genel olarak bir kağıdın her iki tarafına yazdırmak istiyorsanız, Yazdırma Tercihleri adımında 2 taraflı yazdırmayı seçin.

Varsayılan yazdırma seçeneklerini seçmek için:

- 1. Bilgisayarınızdaki yazıcılar listesine gidin:
	- Windows Vista için, **Başlat**→**Denetim Masası**→**Donanım ve Ses**→**Yazıcılar**'ı tıklatın.
	- Windows Server 2008 ve sonrası için **Başlat**→**Ayarlar**→**Yazıcılar**'ı tıklatın.
	- Windows 7 için, **Başlat**→**Aygıtlar ve Yazıcılar**'ı tıklatın.
	- Windows 8 için Başlat Menüsü öğesini sağ tıklatın ve **Denetim Masası**→**Cihazlar ve Yazıcılar**'ı tıklatın.
	- Windows 10 için, Başlat Menüsü öğesini sağ tıklatın ve **Başlat**→**Denetim Masası**→**Cihazlar ve Yazıcılar**'ı tıklatın.

**Not:** Özel bir Başlat Menüsü uygulaması kullanıyorsanız, bu uygulama yazıcı listenizin gezinme yolunu değiştirebilir.

- 2. Listede, yazıcınızın simgesini sağ tıklatın ve ardından **Yazdırma Tercihleri** düğmesini tıklatın.
- 3. Yazdırma Tercihleri penceresindeki bir sekmeyi tıklatın, seçenekleri belirtin ve ardından **Tamam**'ı tıklatın.

**Not:** Windows yazıcı sürücü seçenekleri hakkında daha fazla bilgi için, Yazdırma Tercihleri penceresindeki Yardım düğmesini (**?**) tıklatın.

#### Bir Paylaşılan Ağ Yazıcısı için Windows'ta Yazdırma Varsayılanlarını Seçme

- 1. Bilgisayarınızdaki yazıcılar listesine gidin:
	- Windows Vista® için, **Başlat**→**Denetim Masası**→**Donanım ve Ses**→**Yazıcılar**'ı tıklatın.
	- Windows Server 2008 ve sonrası için **Başlat**→**Ayarlar**→**Yazıcılar**'ı tıklatın.
	- Windows 7 için, **Başlat**→**Aygıtlar ve Yazıcılar**'ı tıklatın.
	- Windows 8 için, **Denetim Masası**→**Cihazlar ve Yazıcılar**'ı tıklatın.
	- Windows 10 için, **Başlat**→**Denetim Masası**→**Cihazlar ve Yazıcılar** öğesini tıklatın.

**Not:** Masaüstünde Denetim Masası simgesi görünmüyorsa, masaüstünde sağ tıklatın ve ardından **Kişiselleştir**→**Denetim Masası Giriş**→**Aygıtlar ve Yazıcılar**'ı seçin.

- 2. Yazıcılar klasöründe yazıcı sürücünüzün adını sağ tıklatın ve **Yazıcı özellikleri** öğesini seçin.
- 3. Yazıcının Özellikler iletişim kutusunda **Gelişmiş** sekmesini tıklatın.
- 4. Gelişmiş sekmesinde **Yazdırma Varsayılanları** düğmesini tıklatın.
- 5. Yazdırma Sürücüsü sekmelerinde gereken şekilde seçimlerinizi yapın ve **Uygula**'yı tıklatın.
- 6. Ayarları kaydetmek için, **Tamam**'a öğesine dokunun.

#### Windows'ta Bir Sık Kullanılan Yazdırma Seçenekleri Grubu Kaydetme

İlerideki yazdırma işlerinizde uygulayabilmek için, bir tercihler grubu kaydedebilir ve bu grubu tanımlayabilirsiniz.

Bir yazdırma seçenekleri grubunu kaydetmek için:

- 1. Doküman uygulamanızda açık haldeyken, **Dosya**→**Yazdır**'ı tıklatın.
- 2. Yazdırma Tercihleri penceresini açmak için, yazıcınızı seçin ve ardından **Özellikler**'i veya **Tercihler**'i tıklatın.
- 3. Yazdırma Özellikleri penceresinde, sekmeleri tıklatın ve ardından istediğiniz ayarları seçin
- 4. Yazdırma Özellikleri penceresinin altındaki **Kaydedilen Ayarlar**'ı ve ardından **Farklı Kaydet**'i tıklatın.
- 5. Seçenekler kümesini Kaydedilen Ayarlar listesine kaydetmek için yazdırma seçenekleri kümesi için bir ad girin ve ardından **Tamam**'ı tıklatın.

## Macintosh Yazdırma Seçenekleri

## Macintosh için Yazdırma Seçeneklerini Seçme

Özel yazdırma seçenekleri kullanmak için, işi yazıcıya göndermeden önce ayarları değiştirin.

- 1. Doküman uygulamanızda açık haldeyken, **Dosya**→**Yazdır**'ı tıklatın.
- 2. Yazıcınızı seçin.
- 3. Kopyalar ve Sayfalar menüsünde, **Xerox Özellikleri**'ni seçin.
- 4. Açılır listelerden istediğiniz yazdırma seçeneklerini seçin.
- 5. İşi yazıcıya göndermek için, **Yazdır** düğmesini tıklatın.

#### Macintosh için Bir Sık Kullanılan Yazdırma Seçenekleri Grubu Kaydetme

İlerideki yazdırma işlerinizde uygulayabilmek için, bir tercihler grubu kaydedebilir ve bu grubu tanımlayabilirsiniz.

Bir yazdırma seçenekleri grubunu kaydetmek için:

- 1. Doküman uygulamanızda açık haldeyken, **Dosya**→**Yazdır**'ı tıklatın.
- 2. Yazıcılar listesinden yazıcınızı seçin.
- 3. Yazdır iletişim kutusundaki aşağı açılır listelerden istediğiniz yazdırma seçeneklerini seçin.
- 4. **Ön Ayarlar**→**Farklı Kaydet** düğmesini tıklatın.
- 5. Yazdırma seçenekleri serisi için bir ad girin ve ardından seçenekler serisini Ön Ayarlar listesine kaydetmek için, **Tamam** düğmesini tıklatın.
- 6. Bu seçenekleri kullanarak yazdırmak için, Ön Ayarlar listeden ad seçin.

## UNIX ve Linux Yazdırma

Xerox® yazdırma Sürücüsü paketi, UNIX ve Linux ortamlarına bağlı yazıcıları yönetmeniz için araçlar sunar.

Xerox® yazdırma sürücüleri, yazıcı özellik seçimleri için GUI tabanlı bir sürücü iletişim kutusu sağlar. İşletim sisteminize bağlı olarak yazdırma sürücülerinizi seçebilirsiniz.

#### Xerox® Yazıcı Yöneticisi

Xerox® Yazıcı Yöneticisi, UNIX ve Linux ortamlarındaki birden çok yazıcıyı yönetmenizi ve bunlardan yazdırmanızı sağlayan bir uygulamadır.

Xerox® Yazıcı Yöneticisi'ni kullanarak şunları yapabilirsiniz:

- Ağa bağlı yazıcıları yapılandırabilir ve durumunu denetleyebilirsiniz.
- Ağınızda bir yazıcı ayarlayın ve kurulumdan sonra yazıcının çalışmasını izleyin.
- İstediğiniz zaman bakım kontrolleri yapabilir ve sarf malzemesi durumlarını görüntüleyebilirsiniz.
- Birçok farklı UNIX ve Linux işletim sistemi tedarikçisi için genel bir görünüm ve kullanım biçimi sağlar.

#### **Xerox® Yazıcı Yöneticisi'ni Yükleme**

Başlamadan önce:

Xerox ® Yazıcı Yöneticisi'ni yüklemek için kök yönetici veya süper kullanıcı ayrıcalıklarına sahip olmanız gerekir.

Xerox® Yazıcı Yöneticisi'ni Yüklemek için:

- 1. İşletim sisteminize uygun paketi indirin. Yazıcınızın yazdırma sürücülerini bulmak için [www.](http://www.office.xerox.com/cgi-bin/printer.pl?APP=udpdfs&Page=color&PgName=driver&Language=English) [xerox.com/office/drivers](http://www.office.xerox.com/cgi-bin/printer.pl?APP=udpdfs&Page=color&PgName=driver&Language=English) adresini ziyaret edin.
- 2. Yazdırma sürücüsü web sitesinden yazıcınızın modelini bulun.
- 3. Yazınızın modeli için **Sürücüler ve İndirme**'yi tıklatın.
- 4. İşletim Sistemi menüsünden işletim sisteminizi seçin.
- 5. Yazıcınızın modeli için yazdırma sürücüsünü tanımlamak üzere mevcut yazdırma sürücülerinin listesini gözden geçirin.

**Not:** Her bir sürücüyle ilgili ek bilgiler için, **Açıklama**'yı tıklatın.

- 6. Yazıcı modeliniz ve işletim sisteminiz için yazdırma sürücüsünü seçmek üzere, adını tıklatın.
- 7. İndirmeyi başlatmak için, Son Kullanıcı Lisans Sözleşmesi'ni okuyun ve **kabul et**'i tıklatın.

Dosya, bilgisayar dosyası indirmeleriniz için varsayılan konuma otomatik olarak indirilir.

- 8. Xerox® Yazıcı Sürücüsü paketini yüklemek için:
	- a. Paketi işletim sistemi paketi yöneticiniz ile açın.
	- b. Komut satırı yardımcı programı kullanarak yüklemek için, dosyayı indirdiğiniz dizini değiştirin. Yükleyiciyi çalıştırmak amacıyla işletim sisteminiz için uygun komut satırı yardımcı programını yazın. Örneğin:
		- **Red Hat**: rpm -U <filename>.rpm
		- **Debian tabanlı Linux**: dpkg -i <filename>.deb
		- **AIX**: rpm -U <filename>.rpm
		- **HPUX**: <filename>.depot.gz
		- **Solaris**: pkgadd -d <filename>.pkg
- 88 Xerox® Phaser® 6510 Yazıcı Kullanım Kılavuzu

**Not:** Çoğu yükleme, /opt/Xerox/prtsys konumunda bir Xerox dizini oluşturur. İşletim sistemi paketi yöneticisiyle birlikte gelen yardımcı programlar hakkında ek bilgi için, paketle birlikte verilen kılavuza bakın. Örneğin, man xeroxprtmgr.

#### **Xerox® Yazıcı Yöneticisini Başlatma**

Xerox® Yazıcı Yöneticisi'ni başlatmak için, aşağıdaki görevlerden birini gerçekleştirin.

- UNIX için kök yönetici olarak oturum açın. XSUS uygulamasını bir terminal penceresinden başlatmak için "root" olarak istemciye giriş yapın, xpadmin yazın, ardından **Enter** veya **Return** tuşuna basın.
- Linux için sudo xeroxprtmgr yazın ve **Enter** veya **Return** tuşuna basın.

#### xeroxprint ile yazdırma

Xerox, kendi yazdırma komutuna sahiptir. Aşağıdaki komutu kullanabilirsiniz:

#### **xeroxprint -d<Some\_Queue**→ **-o[Options] <Somefile**

## Linux İş İstasyonundan Yazdırma

Bir Linux iş istasyonundan yazdırmak için Xerox® print driver for Linux veya bir CUPS (Common UNIX Printing System) yazıcı sürücüsü yükleyin. Her iki sürücüyü de yüklemeniz gerekmez.

Xerox, Linux için tam özellikli özel yazıcı sürücülerinden birini yüklemenizi önerir. Yazıcınızın sürücülerini bulmak için [www.xerox.com/office/drivers](http://www.office.xerox.com/cgi-bin/printer.pl?APP=udpdfs&Page=color&PgName=driver&Language=English) adresini ziyaret edin.

CUPS kullanıyorsanız, iş istasyonunuzda CUPS'un yüklü ve çalışıyor olduğundan emin olun. CUPS yükleme ve oluşturma yönergeleri Easy Software Products tarafından yazılan ve telif haklarına tabi olan *CUPS Software Administrators Manual*'da yer almaktadır. CUPS yazdırma yetenekleriyle ilgili kapsamlı bilgi için [www.cups.org/documentation.php](http://www.cups.org/documentation.php) sitesinde yer alan *CUPS Software Users Manual* belgesine bakın.

#### **İş İstasyonuna PPD Yükleme**

- 1. Varsa, Xerox Destek web sitesindeki Drivers and Downloads (Sürücüler ve İndirmeler) sayfasından CUPS için Xerox® PPD'yi indirin.
- 2. PPD'yi iş istasyonunuzdaki CUPS ppd/Xerox klasörüne kopyalayın. Klasörün konumundan emin değilseniz, PPD dosyalarını bulmak için Bul komutunu kullanın.
- 3. PPD'deki yönergeleri izleyin.

#### **Yazıcı Ekleme**

- 1. CUPS (Common UNIX Printing System) sihirbazının çalıştığını doğrulayın.
- 2. Bir Web tarayıcısı açın ve http://localhost:631/admin yazıp **Enter** veya **Return** tuşuna basın.
- 3. Kullanıcı Kimliği için root yazın. Parola için kök parolasını yazın.
- 4. **Yazıcı Ekle**'yi tıklatın ve CUPS yazıcı listesine yazıcı eklemek üzere ekrandaki yönergeleri izleyin.

#### **CUPS (Genel Unix Yazdırma Sistem) ile Yazdırma**

CUPS, System V (lp) ve Berkeley (lpr) yazdırma komutlarının ikisini de destekler.

- 1. System V'de belirli bir yazıcıya yazdırmak için şunu yazın: 1p -dprinter dosyaadı, sonra da **Enter** tuşuna basın.
- 2. Berkeley'de belirli bir yazıcıya yazdırmak için şunu yazın: lpr -Pprinter dosyaadı, sonra da **Enter** tuşuna basın.

## Mobil Yazdırma Seçenekleri

Bu yazıcı iOS ve Android mobil aygıtlarından yazdırabilir. Daha fazla bilgi için, bkz. .

#### Wi-Fi Direct ile Yazdırma

Yazıcınıza tablet, bilgisayar ya da akıllı telefon gibi bir Wi-Fi mobil aygıttan Wi-Fi Direct kullanarak bağlanabilirsiniz.

Ayrıntılar için bkz. .

Wi-Fi Direct kullanımı hakkındaki ayrıntılar için mobil aygıtınızla gelen belgelere bakın.

**Not:** Kullandığınız mobil aygıta göre yazdırma prosedürü de değişir.

#### AirPrint ile yazdırma

Doğrudan iPhone, iPad, iPod touch ya da Mac'ten AirPrint ile yazdırabilirsiniz. AirPrint'i yazıcınız için etkinleştirmek için bkz. . AirPrint kullanmak için mobil aygıtınızın kablosuz ağa bağlı olduğundan emin olun.

AirPrint ile yazdırmak için:

- 1. Yazdırmak istediğiniz e-posta, fotoğraf, web sitesi sayfası ya da belgeyi açın.
- 2. **İşlem** simgesine dokunun.
- 3. **Yazdır**'a dokunun.
- 4. Yazıcınızı seçin, ardından yazıcı seçeneklerini ayarlayın.
- 5. **Yazdır**'a dokunun.

#### MOPRIA Uyumlu bir Mobil Aygıttan Yazdırma

MOPRIA™, kullanıcıların bir yazdırma sürücüsü gerekmeksizin mobil aygıtlardan yazdırmasını sağlayan bir yazılım özelliğidir. MOPRIA™'yı mobil aygıtınızdan MOPRIA™-uyumlu yazıcılara yazdırmak için kullanabilirsiniz.

**Not:**

- MOPRIA™ ve gerekli tüm protokolleri varsayılan olarak etkindir.
- Mobil aygıtınızda en son MOPRIA™ Yazdırma Hizmeti'nin yüklü olduğundan emin olun. Google Play Store'dan ücretsiz bir indirme elde edebilirsiniz.
- Kablosuz cihazlar yazıcı ile aynı kablosuz ağa bağlanmalıdır.
- Yazıcınızın adı ve konumu bağlanan aygıtlardaki MOPRIA™-uyumlu yazıcılar listesinde görünür.

MOPRIA™'yı kullanarak yazdırmak için mobil aygıtınız ile gelen yönergeleri izleyin.

90 Xerox® Phaser® 6510 Yazıcı Kullanım Kılavuzu

# <span id="page-90-0"></span>Yazdırma Özellikleri

## Embedded Web Server'da (Dahili Web Sunucusu) İşleri Görüntüleme

Embedded Web Server'daki (Dahili Web Sunucusu) İşler penceresinden aktif ve tamamlanmış yazdırma işlerinin bir listesini görebilirsiniz.

# Özel İş Türleri Yazdırma

Özel iş türleri bilgisayarınızdan bir yazdırma işi göndermenizi ve ardından yazıcı kontrol panelinden yazdırmanızı sağlar. Yazdırma sürücüsünden özel iş türlerini seçmek için **Yazdırma Seçenekleri**→**İş Türü** öğesini seçin.

## Güvenli Yazdırma

Hassas ya da gizli bilgileri yazdırmak için Güvenli Yazdırma'yı kullanın. İş, gönderildikten sonra, yazıcı kontrol panelinde parolanızı girene kadar yazıcıda saklanır.

Bir Güvenli Yazdırma isi yazdırmak için bkz..

#### **Güvenli Yazdırma İşi Yazdırma**

- 1. Yazılım uygulamanızda, yazıcı ayarlarına erişin. Pek çok yazılım uygulaması için, Windows'ta **CTRL+P** tuşlarına, Macintosh'ta ise **CMD+P** tuşlarına basın.
- 2. Yazıcınızı seçin, ardından yazdırma sürücüsünü açın.
	- Windows'ta **Yazıcı Özellikleri**'ni tıklatın. Düğmenin adı uygulamanıza bağlı olarak değişir.
	- Macintosh için, Print (Yazdır) penceresinde **Preview** (Ön izleme) öğesini tıklatın, ardından **Xerox Features** (Özellikler) öğesini seçin.
- 3. İş Türü için **Güvenli Yazdırma**'yı seçin.
- 4. Parolayı yazın, parolayı onaylayın, ardından **Tamam**'ı tıklatın.
- 5. Başka herhangi bir gerekli yazdırma seçeneğini belirleyin.
	- Windows için **Tamam**, ardından **Yazdır**'ı tıklatın.
	- Macintosh için, **Print** (Yazdır) öğesini tıklatın.

#### **Güvenli Yazdırma İşini Serbest Bırakma**

- 1. Kontrol paneli koyulaşmışsa, **Güç/Uyandırma** düğmesine basın.
- 2. **Yazdırma Menüsü** düğmesine basın.
- 3. Okları kullanarak **Kişisel ve Güvenli**'ye gidin ve **Tamam**'a basın.
- 4. Kullanıcı adınıza gidin, ardından **Tamam**'a basın.
- 5. Parola komut isteminde **Enter**'a gidin ve **Tamam**'a basın.
- 6. Parolanızı girmek için ok düğmelerini kullanın, ardından **Tamam**'a basın.
- 7. İstediğiniz işe gidin veya **Tüm İşler**'e gidin ve **Tamam**'a basın.
- 8. Bir seçenek belirleyin:
	- İşleri yazdırmak için **Yazdır**'a gidin ve **Tamam**'a basın.
	- İşleri yazdırmadan silmek için **Sil**'e gidin ve **Tamam**'a basın.
- 9. Komut isteminde **Tamam**'a basın.
- 10. Hazır ekranına geri dönmek için **Yazdırma Menüsü** düğmesine basın.

#### Kişisel Yazdırma

Kişisel Yazdırma, bir dokümanı yazıcıda saklamanızı ve kontrol panelinden yazdırmanızı sağlar.

**Not:** Kişisel Yazdırma özelliği yalnızca bir ağ yazıcısına yazdırma yapan bir Windows bilgisayarında kullanılabilir.

Kişisel Yazdırma, aşağıdaki özelliklere sahip bir tür kaydedilen iştir:

- Bir Kişisel Yazdırma İşi, yazdırma işiyle ilişkilendirilen kullanıcı kimliği ile adlandırılan bir klasörde görünür.
- Bir Kişisel Yazdırma İşi, parola kullanmaz.
- Herhangi bir kullanıcı Kişisel Yazdırma işi yazdırabilir veya silebilir.
- Listedeki tüm işleri bir kerede yazdırabilir, tek bir işi ya da listedeki tüm işleri silebilirsiniz.
- Bir Kişisel Yazdırma işi yazdırıldıktan sonra otomatik olarak silinir.

Bir Kişisel Yazdırma işi yazdırmak için bkz. .

#### **Kişisel Yazdırma İşi Yazdırma**

- 1. Yazılım uygulamanızda, yazıcı ayarlarına erişin. Çoğu yazılım uygulaması için **Dosya**→**Yazdır**'ı tıklatın ya da Windows için **CTRL+P** tuşlarına basın.
- 2. Yazıcınızı seçin, ardından **Yazıcı Özellikleri**'ni tıklatın. Düğmenin adı uygulamanıza bağlı olarak değişir.
- 3. İş Türü için **Kişisel Yazdırma**'yı seçin.
- 4. Gerekli diğer yazdırma seçeneklerini belirtin, ardından **Tamam** düğmesini tıklatın.
- 5. İşi yazıcıya göndermek için, **Yazdır**'ı tıklatın.

#### **Kişisel Yazdırma İşlini Serbest Bırakma**

- 1. Kontrol paneli koyulaşmışsa, **Güç/Uyandırma** düğmesine basın.
- 2. **Yazdırma Menüsü** düğmesine basın.
- 3. Okları kullanarak **Kişisel ve Güvenli**'ye gidin ve **Tamam**'a basın.
- 4. Kullanıcı adınıza gidin, ardından **Tamam**'a basın.
- 5. İstediğiniz işe gidin veya **Tüm İşler**'e gidin ve **Tamam**'a basın.
- 6. Bir seçenek belirleyin:
	- İşleri yazdırmak için **Yazdır**'a gidin ve **Tamam**'a basın.
	- İşleri yazdırmadan silmek için **Sil**'e gidin ve **Tamam**'a basın.
- 7. Komut isteminde **Tamam**'a basın.
- 8. Hazır ekranına geri dönmek için **Yazdırma Menüsü** düğmesine basın.

## Örnek Takım

Örnek Takım iş türü, kalan kopyaları yazdırmadan önce birden çok yazdırma işinin bir kopyasını yazdırır. Örnek takımı inceledikten sonra kalan kopyaları yazdırabilir ya da bunları yazıcı kontrol panelinde silebilirsiniz.

92 Xerox® Phaser® 6510 Yazıcı Kullanım Kılavuzu

Örnek Takım, aşağıdaki özelliklere sahip bir tür kaydedilen iştir:

- Bir Örnek Set işi, yazdırma işiyle ilişkilendirilen kullanıcı kimliği ile adlandırılan bir klasörde görünür.
- Bir Örnek Set işi, parola kullanmaz.
- Herhangi bir kullanıcı Örnek Set işi yazdırabilir veya silebilir.
- Örnek Takım, bir işin bir kopyasını yazdırarak kalan kopyaları yazdırmadan önce kontrol imkanı tanır.

Bir Örnek Set işi yazdırıldıktan sonra otomatik olarak silinir.

Örnek yazdırmak için bkz. .

#### **Örnek Takım Yazdırma**

- 1. Yazılım uygulamanızda, yazıcı ayarlarına erişin. Pek çok yazılım uygulaması için, Windows'ta **CTRL+P** tuşlarına, Macintosh'ta ise **CMD+P** tuşlarına basın.
- 2. Yazıcınızı seçin, ardından yazdırma sürücüsünü açın.
	- Windows'ta **Yazıcı Özellikleri**'ni tıklatın. Düğmenin adı uygulamanıza bağlı olarak değişir.
	- Macintosh için, Print (Yazdır) penceresinde **Preview** (Ön izleme) öğesini tıklatın, ardından **Xerox Features** (Özellikler) öğesini seçin.
- 3. İş Türü için **Örnek Takım**'ı seçin.
- 4. Başka herhangi bir gerekli yazdırma seçeneğini belirleyin.
	- Windows için **Tamam**, ardından **Yazdır**'ı tıklatın.
	- Macintosh için, **Print** (Yazdır) öğesini tıklatın.

#### **Örnek Takımı Serbest Bırakma**

- 1. Kontrol paneli koyulaşmışsa, **Güç/Uyandırma** düğmesine basın.
- 2. **Yazdırma Menüsü** düğmesine basın.
- 3. Okları kullanarak **Örnek Takım**'a gidin ve **Tamam**'a basın.
- 4. Kullanıcı adınıza gidin, ardından **Tamam**'a basın.
- 5. İstediğiniz işe gidin ve **Tamam**'a basın.
- 6. İncelediğiniz yazdırılan kopya kabul edilebilir ise daha fazla kopya yazdırın.
	- **Yazdırma**'ya gidin, ardından **Tamam**'a basın.
	- Yazdırılacak kopya sayısını seçmek için okları kullanın ve **Tamam**'a basın.
	- Komut isteminde **Tamam**'a basın.
- 7. Daha fazla kopya yazdırmadan işi silmek için **Sil**'e gidin ve **Tamam**'a basın.
- 8. Hazır ekranına geri dönmek için **Yazdırma Menüsü** düğmesine basın.

# Kağıdın Her İki Tarafına Yazdırma

## 2 Taraflı Bir Doküman Yazdırma

Yazıcınız Otomatik 2 Taraflı Yazdırma özelliğini destekliyorsa, seçenekler yazıcı sürücüsünde belirtilir. Yazıcı sürücüsü dokümanı yazdırmak için uygulamadaki dikey veya yatay yönü ayarlarını kullanır.

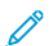

**Not:** Kağıt boyutu ve ağırlığının desteklendiğinden emin olun. Daha fazla bilgi için, bkz. .

## 2 Taraflı Sayfa Düzeni Seçenekleri

Sayfa düzenini 2-taraflı yazdırma olarak belirtebilirsiniz, bu yazdırılan kenarın nasıl döneceğini belirler. Bu ayarlar uygulama sayfası yön ayarlarını geçersiz kılar.

- **1 Taraflı Yazdırma**: Bu seçenek ortamın sadece bir tarafına yazdırır. Bu seçeneği zarflara, etiketlere ya da her iki tarafına da yazdırılamayacak ortamlara yazdırırken kullanın.
- **2 Taraflı Yazdırma**: Bu seçenek işi, kağıdın her iki tarafına, uzun kenardan ciltlenmeye olanak tanıyacak şekilde yazdırır. Aşağıdaki çizimde sırasıyla dokümanların dikey ve yatay yönlerle sonuçları gösterilmektedir:

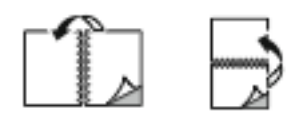

• **2 Taraflı Yazdırma, Kısa Kenardan Çevir**: Bu seçenek kağıdın her iki tarafına yazdırır. Görüntüler kağıdın kısa kenarından ciltleme yapılacak şekilde yazdırılır. Aşağıdaki çizimde sırasıyla dokümanların dikey ve yatay yönlerle sonuçları gösterilmektedir:

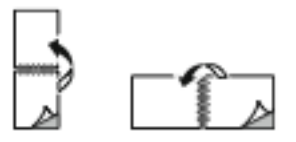

**Not:** 2 Taraflı Yazdırma, Earth Smart ayarlarının bir parçasıdır.

Varsayılan yazdırma sürücüsü ayarlarınızı değiştirmek için bkz. .

## Yönlendirme

Varsayılan yönü seçmek için:

- 1. Yazdırma sürücüsünde, Belge Seçenekleri sekmesinde, **Yön** sekmesini tıklatın.
- 2. Bir seçenek belirleyin:
	- **Dikey**: Kağıdı metin ve görüntülerin kağıdın kısa kenarı boyunca yazdırılacağı şekilde yönlendirir.

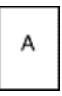

• **Yatay**: Kağıdı metin ve görüntülerin kağıdın uzun kenarı boyunca yazdırılacağı şekilde yönlendirir.

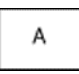

• **Döndürülmüş Yatay**: Kağıdı içeriğin 180 derece döndürüleceği ve uzun alt kenarın yukarı geleceği şekilde yönlendirir.

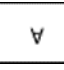

3. **Tamam**'ı tıklatın.

## Yazdırma için Kağıt Seçeneklerini Seçme

Yazdırma işiniz için iki kağıt seçme yöntemi vardır. Yazıcının doküman boyutuna, kağıt türüne ve belirttiğiniz kağıt rengine bağlı olarak kullanılacak kağıdı seçmesine izin verebilirsiniz. Ayrıca istediğiniz kağıt yüklü belirli bir kaset de seçebilirsiniz.

## Tek Bir Yaprağa Birden Fazla Sayfa Yazdırma

Çok sayfalı bir doküman yazdırırken, tek kağıt yaprağına birden fazla sayfa yazdırabilirsiniz.

Taraf başına 1, 2, 4, 6, 9 veya 16 sayfa yazdırmak için Yaprak Başına Sayfa Sayısı Sayfa Düzeni sekmesinde **Yaprak Başına Sayfa** öğesini seçin.

- Windows'ta, Sayfa Düzeni, Doküman Seçenekleri sekmesindedir.
- Macintosh için, Print (Yazdır) penceresinde, Layout (Düzen), Preview (Ön izleme) listesindedir.

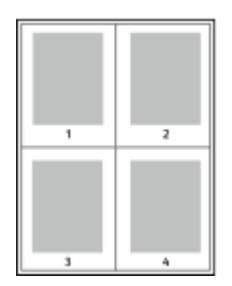

Her sayfanın çevresinde bir kenarlık yazdırmak için, **Sayfa Kenarlıkları**'nı seçin.

## Kitapçık Yazdırma

2 taraflı yazdırmayla dokümanı küçük kitapçık biçiminde yazdırabilirsiniz. 2 taraflı yazdırma için desteklenen herhangi bir kağıt boyutu için kitapçık oluşturabilirsiniz.

Yazdırma sürücüsü her sayfanın görüntüsünü otomatik olarak küçültür ve her yüzüne ikişer sayfa olmak üzere her kağıda dört sayfa görüntüsü yazdırır. Sayfalar, katlayıp zımbalayarak kitapçık oluşturabileceğiniz sırayla yazdırılır.

- Windows'ta Kitapçık Düzeni, Sayfa Düzeni sekmesindedir. Sayfa Düzeni, Doküman Seçenekleri sekmesi üzerindedir.
- Macintosh için Print (Yazdır) penceresinde, Xerox Features (Özellikler), Booklet Layout (Kitapçık Düzeni) Paper/Output (Kağıt/Çıktı) listesindedir.

Windows PostScript veya Macintosh sürücüsü kullanarak kitapçıkları yazdırdıktan sonra, kayma ve cilt payını belirtebilirsiniz.

- **Cilt Payı**: Sayfa görüntüleri arasındaki yatay mesafeyi punto cinsinden belirtir. Punto boyutu 0,35 mm'dir (1/72 inç).
- **Kayma**: Sayfa görüntüsünün dışa ne kadar kaydırılacağını bir noktanın onda biri biriminde belirtir. Kaydırma katlanan kağıdın kalınlaşarak sayfa görüntülerinin kendiliğinden dışa doğru kaymasını telafi eder. 0 - 1 punto arasında bir değer seçebilirsiniz.

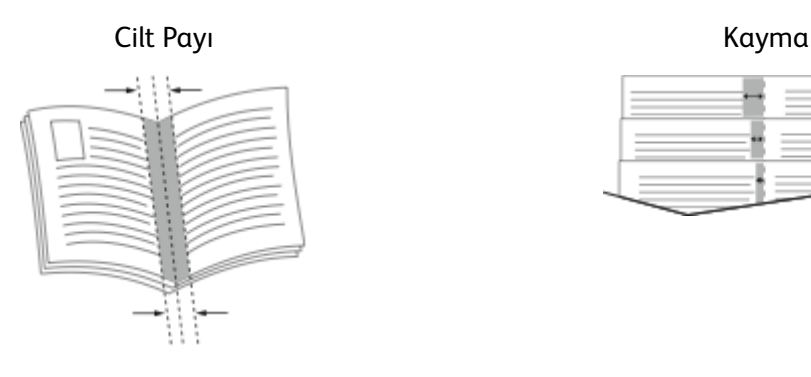

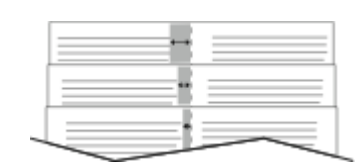

# Baskı Kalitesi

Baskı kalitesi modları:

- Standart baskı kalitesi modu: 600 x 600 dpi
- Gelişmiş baskı kalitesi modu: 1200 x 1200 dpi

## Görüntü Seçenekleri

Görüntü seçenekleri, yazıcının dokümanınızı oluşturmak için renkleri nasıl kullanacağını belirler. Windows PostScript ve Macintosh sürücüleri, Görüntü Seçenekleri sekmesinde çok çeşitli renk kontrolleri ve düzeltmeleri sağlar.

Dokümandaki tüm renkleri siyah beyaz veya gri tonlara dönüştürmek için, **Xerox Siyah Beyaz**'ı seçin.

Yazıcıda şu renk düzeltme seçenekleri bulunmaktadır:

- Xerox Otomatik Renkli: Bu seçenek metne, grafiklere ve görüntülere en iyi renk düzeltmesini uygular. Xerox bu ayarı önermektedir.
- Canlı RGB: Bu ayar, kırmızı, yeşil ve mavi renk alanını kullanarak daha parlak ve doygun renkler üretir.
- Ticari: Bu seçenek, renkleri bir ticari baskı makinesinde yazdırma için uygular.

# Yazdırma Filigranları

Filigran, bir ya da daha fazla sayfada boydan boya yazdırılabilen özel amaçlı bir metindir. Örneğin, dağıtmadan önce bir dokümana zımbalamak yerine Kopya, Taslak ve Gizli gibi sözcükleri filigran olarak ekleyebilirsiniz.

Filigran yazdırmak için:

- 1. Yazdırma sürücüsünde **Belge Seçenekleri** sekmesini tıklatın.
- 2. **Filigran** sekmesini tıklatın.
- 3. Filigran menüsünden filigranı seçin. Önceden tanımlanmış filigranlar arasından seçim yapabilir veya özel bir filigran oluşturabilirsiniz. Ayrıca bu menüden filigranları yönetebilirsiniz.
- 4. Metin altında, bir seçenek belirleyin:
	- **Metin**: Alana metni girin, ardından yazı tipini belirtin.
	- **Zaman Damgası**: Tarih ve saat seçeneklerini ve ardından yazı tipini belirtin.
	- **Resim**: Resmi bulmak üzere **Gözat** simgesini tıklatın.
- 5. Filigranın ölçeklendirme açısını ve konumunu belirtin.
	- Resmin orijinal görüntüye göre boyutunu belirten ölçeklendirme seçeneğini belirtin. Görüntüyü %1'lik artışlarla ölçeklendirmek için ok tuşlarını kullanın.
	- Görüntünün sayfadaki açısını tanımlamak için konum seçeneğini belirtin veya görüntüyü 1'lik artırımlarla sola ya da sağa döndürmek için ok tuşlarını kullanın.
	- Görüntünün sayfadaki konumunu tanımlamak için konum seçeneğini belirtin veya görüntüyü 1'lik artırımlarla her iki yönde hareket ettirmek için ok tuşlarını kullanın.
- 6. Katmanlar altında, filigranın nasıl yazdırılacağını belirtin.
	- **Arka Planda Yazdır**, filigranı dokümandaki metin ve grafiklerin arkasında yazdırır.
	- **Karıştır**: Bu seçenek, filigranı dokümandaki metin ve grafiklerle kombine eder. Karıştırılmış filigran yarı saydamdır, bu sayede hem filigranı hem de doküman içeriğini görebilirsiniz.
	- **Ön Planda Yazdır**, filigranı dokümandaki metin ve grafiklerin üzerine yazdırır.
- 7. **Sayfalar**'ı tıklatın, ardından filigranın yazdırılacağı sayfaları seçin:
- 8. Filigran olarak bir resim seçerseniz, görüntünün açıklık ayarlarını belirtin.
- 9. **Tamam**'ı tıklatın.

# Ölçeklendirme

Ölçeklendirme, orijinali dokümanı seçilen çıktı kağıt boyutuna sığdırmak amacıyla küçültür ya da büyütür. Windows'ta, Ölçeklendirme Seçenekleri, Kağıt alanındaki Yazdırma Seçenekleri sekmesinde bulunan yazdırma sürücüsündedir.

Ölçeklendirme Seçenekleri'ne erişmek için Kağıt alanının sağ tarafındaki oku tıklatın, ardından **Diğer Boyut**→**Gelişmiş Kağıt Boyutu**'nu seçin.

- Otomatik Ölçek, dokümanı seçilen Çıktı Kağıt Boyutu'na sığdıracak şekilde ölçeklendirir. Ölçeklendirme miktarı örnek görüntünün altındaki yüzde kutusunda görünür.
- Ölçeklendirme Yok, çıktı kağıdına yazdırılan sayfa görüntüsünün boyutunu değiştirmez ve yüzde kutusunda %100 değeri görünür. Asıl boyutu çıktı boyutundan büyükse sayfa görüntüsü kırpılır. Asıl boyutu çıktı boyutundan küçükse sayfa görüntüsünün çevresinde fazladan alan görünür.
- Manuel Ölçeklendir, dokümanı, önizleme görüntüsünün altındaki yüzde kutusuna girilen değer kadar ölçeklendirir.

## Açıklık

Açıklık özelliği, yazdırma işinizdeki metin ve resimlerin genel olarak açıklığını veya koyuluğunu ayarlamanıza olanak verir.

- 1. Açıklığı ayarlamak istiyorsanız, Görüntü Seçenekleri sekmesinde, yazdırma işinizi açmak için kaydırıcıyı sağa, koyulaştırmak için sola kaydırın.
- 2. **Tamam**'ı ya da **Uygula**'yı tıklatın.

## Kontrast

Yazdırma işinizdeki açık ve koyu alanlar arasındaki varyasyonu ayarlamak için Karşıtlık özelliğini kullanabilirsiniz.

- 1. Kontrastı ayarlamak için kaydırıcıyı kullanın. Artırmak için sola, azaltmak içinse sağa kaydırın.
- 2. **Tamam**'ı ya da **Uygula**'yı tıklatın.

## Ayna Görüntüler Yazdırma

PostScript sürücüsü yüklüyse, sayfaları ayna görüntü olarak yazdırabilirsiniz. Görüntüler yazdırıldığında solu sağa yansıtır.

# Windows için İş Bitiş Bildirimi Seçme

İşinizin yazdırılması bittiğinde bildirimde bulunulmasını seçebilirsiniz. Monitörünüzde işin adının ve yazdırıldığı yazıcının adının belirtildiği bir mesaj görüntülenir.

**Not:** Bu özellik yalnızca bir ağ yazıcısına yazdırma yapan bir Windows bilgisayarında kullanılabilir.

Gelismis sekmesinde is bitis bildirimini seçmek için:

- 1. **Bildirim**'i tıklatın.
- 2. **Tamamlanan İşleri Bildir**'i tıklatın. Bir seçenek belirleyin:
	- **Etkin**: Bu seçenek bildirimleri açar.
	- **Devre dışı**: Bu seçenek Bildirim özelliğini kapatır.
- 3. **Tamam**'ı tıklatın.

# Özel Sayfaları Kullanma

Özel Sayfalar seçenekleri, kapakların, ek sayfaların ve özel sayfaların yazdırılan dokümana nasıl ekleneceğini kontrol eder.

Özellikler penceresine erişme ayrıntıları için bkz. .

## Kapak Sayfaları Yazdırma

Kapak sayfası, bir belgenin ilk veya son sayfasıdır. Dokümanın tümü için kullanılan kaynaktan farklı kapak sayfaları için kağıt kaynakları seçebilirsiniz. Örneğin, bir dokümanın ilk sayfası için şirket antetli kağıdı kullanabilirsiniz. Ayrıca bir raporun ilk ve son sayfaları için ağır kağıt da kullanabilirsiniz. Kapak sayfaları yazdırma kaynağı olarak herhangi bir kaset kullanabilirsiniz.

Kapak sayfalarını yazdırmak için aşağıdaki seçeneklerden birisini kullanın:

- **Kapak Yok**: Bu seçenek kapak sayfalarını yazdırmaz. Dokümana hiçbir kapak sayfası eklenmez.
- **Yalnızca Ön**: Bu seçenek, ilk sayfayı belirtilen kasetteki kağıda yazdırır.
- **Yalnızca Arka**: Bu seçenek, arka sayfayı belirtilen kasetteki kağıda yazdırır.
- **Ön ve Arka: Aynı** ön ve arka kapak sayfaları aynı kasetten yazdırılır.
- **Ön ve Arka: Farklı** ön ve arka kapak sayfaları farklı kasetlerden yazdırılır.

Kapak sayfalarını yazdırmak için bir seçim yaptıktan sonra, ön ve arka kapaklar için boyut, renk veya türe göre kağıt seçebilirsiniz. Boş veya önceden yazdırılmış bir kağıt da kullanabilirsiniz ve kapak sayfalarının birinci tarafını, ikinci tarafını veya her iki tarafını yazdırabilirsiniz.

## Ek Sayfaları Yazdırma

Her bir sayfanın birinci sayfasından önce veya bir doküman dahilinde belirtilen sayfalardan sonra boş veya önceden yazdırılmış bir ek sayfa ekleyebilirsiniz. Bir doküman dahilinde belirtilen sayfalardan sonra bir ek sayfanın eklenmesi bölümleri ayırır veya bir işaretleyici veya yer tutucu olarak iş görür. Ek kağıt olarak kullanılacak kağıdı belirttiğinizden emin olun.

- Ek Kağıt Seçenekleri: X belirtilen sayfa olmak üzere Sayfa X'ten Sonra veya Sayfa 1'den Önce ek sayfa yerleştirme seçenekleri sağlar.
- Miktar: Her bir konuma eklenecek sayfaların sayısını belirtir.
- Sayfalar: Özel durum sayfası karakteristiklerini kullanan sayfayı ya da sayfa aralığını belirtir. Sayfayı teker teker veya sayfa aralıkları olarak virgülle ayırın. Bir aralık dahilindeki sayfaları kısa çizgi ile belirtin. Örneğin, 1, 6, 9, 10 ve 11. sayfaları belirtmek için 1, 6, 9-11 yazın.
- Kağıt: İş Ayarlarını Kullan kısmında seçilen kağıdın varsayılan boyutunu, rengini ve türünü gösterir. Farklı bir kağıt boyutu, rengi ya da türü belirtmek için oku tıklatın, ardından bir seçenek belirleyin.
- İş Ayarı: İşin geriye kalan kısmının kağıt özelliklerini görüntüler.

## Özel Durum Sayfalarını Yazdırma

Özel durum sayfaları işteki diğer sayfalardan farklı ayarlara sahiptir. Kağıt boyutu, sayfa türü ve sayfa rengi gibi farklılıklar belirtebilirsiniz. İşinizin gerektirdiği şekilde, sayfanın yazdırılacağı tarafı da değiştirebilirsiniz. Bir yazdırma işi birden fazla özel durum sayfası içerebilir.

Örneğin, yazdırma işiniz 30 sayfa içeriyor. Beş sayfasının özel bir kağıdın yalnızca bir tarafına yazdırılmasını ve geriye kalan sayfaların standart bir kağıda 2 taraflı olarak yazdırılmasını istiyorsunuz. İşi yazdırmak için özel durum sayfalarını kullanabilirsiniz.

Özel Durumlar Ekle penceresinde, özel durum sayfalarının özelliklerini ayarlayabilir ve alternatif kağıt kaynağı seçebilirsiniz:

- **Sayfa**: Özel durum sayfası karakteristiklerini kullanan sayfayı ya da sayfa aralığını belirtir. Sayfayı teker teker veya sayfa aralıkları olarak virgülle ayırın. Bir aralık dahilindeki sayfaları kısa çizgi ile belirtin. Örneğin, 1, 6, 9, 10 ve 11. sayfaları belirtmek için 1, 6, 9-11 yazın.
- **Kağıt**: İş Ayarlarını Kullan kısmında seçilen kağıdın varsayılan boyutunu, rengini ve türünü gösterir.
- **2 Taraflı Yazdırma**, 2 taraflı yazdırma seçeneklerini seçmenize izin verir. Bir seçenek belirlemek için **Aşağı** oku tıklatın:
	- **1 Taraflı Yazdırma** özel durum sayfalarını yalnızca bir tarafa yazdırır.
	- **2 Taraflı Yazdırma** özel durum sayfalarını kağıdın her iki tarafına yazdırır ve sayfaları uzun kenardan döndürür. Daha sonra iş sayfaların uzun kenarından ciltlenebilir.
	- **2 Taraflı Yazdırma, Kısa Kenardan Çevir** özel durum sayfalarını kağıdın her iki tarafına yazdırır ve sayfaları kısa kenardan çevirir. Daha sonra iş sayfaların kısa kenarından ciltlenebilir.
	- **İş Ayarını Kullan**, işi İş Ayarları kutusunda gösterilen öz nitelikleri kullanarak yazdırır.
- **İş Ayarı**: İşin geriye kalan kısmının kağıt özelliklerini görüntüler.

**Not:** Belirli kağıt türleri ve boyutlarında bazı 2 taraflı yazdırma kombinasyonları beklenmeyen sonuçlar üretebilir.

# Özel Kağıt Boyutlarını Kullanma

Yazıcı tarafından desteklenen minimum ve maksimum boyut aralığındaki özel kağıt boyutlarına yazdırabilirsiniz. Daha fazla bilgi için, bkz. .

## Özel Kağıt Boyutlarına Yazdırma

**Not:** Özel bir kağıt boyutuna yazdırmadan önce, özel boyutu tanımlamak için Yazıcı Özellikleri adımında Özel Kağıt Boyutları özelliğini kullanın. Daha fazla bilgi için, bkz. .

#### **Windows Kullanarak Özel Kağıt Boyutuna Yazdırma**

- 1. Özel boyutlu kağıdı kasete yerleştirin.
- 2. Uygulamada **Dosya**→**Yazdır**'ı tıklatın ve yazıcınızı seçin.
- 3. Yazdır iletişim kutusunda, **Özellikler**'i tıklatın.
- 4. Kağıt/Çıktı sekmesinde **Kağıt Boyutu** açılır listesini kullanarak istenen özel boyutu seçin.
	- **Not:** Özel boyutlu kağıda yazdırıyorsanız, yazdırmadan önce yazdırma özelliklerinde özel boyutu tanımlayın.
- 5. Kağıt Türü açılır listesinden kağıt türünü seçin.
- 6. İstediğiniz diğer seçenekleri belirtin, ardından **Tamam** düğmesini tıklatın.
- 7. Yazdır iletişim kutusunda, yazdırma işlemini başlatmak için, **Tamam** düğmesini tıklatın.

#### **Macintosh Kullanarak Özel Kağıt Boyutuna Yazdırma**

- 1. Doğru boyutta kağıt yükleyin. Ayrıntılar için bkz. .
- 2. Uygulamada **Page Setup** (Sayfa Ayarları) düğmesini tıklatın.
- 3. Paper Size (Kağıt Boyutu) açılır listesinden özel kağıt boyutunu seçin.
- 4. **Tamam**'ı tıklatın.
- 5. Uygulamada **Print** (Yazdır) düğmesini tıklatın.
- 6. **Tamam**'ı tıklatın.

# Özel Boyutlu Kağıtları Tanımlama

Özel kağıt boyutlarına yazdırmak için kağıdın özel genişliğini ve uzunluğunu yazdırma sürücüsü yazılımında ve yazıcı kontrol panelinde tanımlayın. Kağıt boyutunu ayarlarken, kasetteki kağıt ile aynı boyutu belirttiğinizden emin olun. Kağıt boyutunu yanlış ayarlamak, yazıcıda hataya neden olabilir. Yazdırma sürücüsü ayarları, bilgisayarınızdaki yazdırma sürücüsü yazılımından yazdırdığınızda kontrol paneli ayarlarını geçersiz kılar.

#### Yazdırma Sürücüsünde Özel Kağıt Boyutları Oluşturma ve Kaydetme

Özel boyutlu kağıtları herhangi bir kağıt kasetinden yazdırabilirsiniz. Özel boyutlu kağıt ayarları yazıcı sürücüsünde kaydedilir ve tüm uygulamalarınızda seçmeniz için mevcuttur.

Her bir kasette desteklenen kağıt boyutları hakkında ayrıntılı bilgi için, bkz. .

Windows'ta özel boyutlar oluşturmak ve kaydetmek için:

- 1. Yazdırma sürücüsünde **Yazdırma Seçenekleri** sekmesini tıklatın.
- 2. Kağıt için oku tıklatın, ardından **Diğer Boyut**→**Gelişmiş Kağıt Boyutu**→**Çıktı Kağıt Boyutu**→**Yeni**'yi seçin.
- 3. Yeni Özel Kağıt Boyutu penceresinde, yeni boyutun yüksekliğini ve genişliğini girin.
- 100 Xerox® Phaser® 6510 Yazıcı Kullanım Kılavuzu
- 4. Ölçü birimlerini belirlemek için pencerenin altındaki **Ölçüler** düğmesini tıklayın ve sonra **İnç** veya **Milimetre**'yi seçin.
- 5. Kaydetmek için Adı alanında, yeni boyut için bir başlık yazın, ardından **Tamam**'ı tıklatın.

Macintosh'ta özel boyutlar oluşturmak ve kaydetmek için:

- 1. Uygulamada, **Dosya**→**Sayfa Ayarı** düğmesini tıklatın.
- 2. **Kağıt Boyutları** düğmesini tıklatın, ardından **Kağıt Boyutlarını Yönet** seçeneğini seçin.
- 3. Bir boyut eklemek için, Kağıt Boyutlarını Yönet penceresinde **Artı** işaretini (**+**) tıklatın.
- 4. Pencerenin üzerindeki **Adsız** öğesini çift tıklatın ve yeni özel boyut için bir ad yazın.
- 5. Yeni özel boyutun yüksekliğini ve genişliğini girin.
- 6. Yazdırılamayan Alan alanının sağındaki oku tıklatın ve listeden yazıcıyı seçin. Veya Kullanıcı Tanımlı Kenar Boşlukları için üst, alt, sağ ve sol kenar boşluklarını ayarlayın.
- 7. Ayarları kaydetmek için, **Tamam**'a öğesine dokunun.

## Kontrol Panelinde Özel Kağıt Boyutu Tanımlama

Özel boyutlu kağıtları herhangi bir kağıt kasetinden yazdırabilirsiniz. Özel boyutlu kağıt ayarları yazıcı sürücüsünde kaydedilir ve tüm uygulamalarınızda seçmeniz için mevcuttur.

1. Yazıcı kontrol panelinde **Menü**'ye basın.

**Not:** Menüde gezinmek için ok düğmelerini kullanın.

- 2. **Yönetim Menüsü**'ne gidin, ardından **Tamam**'a basın.
- 3. **Yazıcı Ayarları**'na gidin, ardından **Tamam**'a basın.
- 4. **Kağıt Boyutu Ayarları**'na gidin ve **Tamam**'a basın.
- 5. Gerekli kasete gidin ve **Tamam**'a basın.
- 6. Özel bir kağıt boyutu belirtmek için, **Özel**'e gidin ve **Tamam**'a basın.
- 7. **Dikey (Y) Boyutu**'na gidin ve **Tamam**'a basın.
- 8. Kağıt uzunluğunu ayarlamak için ok düğmelerine basın ve **Tamam**'a basın.
- 9. **Yatay (X) Boyutu**'na gidin ve **Tamam**'a basın.
- 10. Kağıt genişliğini ayarlamak için ok düğmelerine basın ve **Tamam**'a basın.
- 11. Ana Sayfa menüsüne geri dönmek için **Menü** düğmesine basın.

[Yazdırılıyor](#page-82-0)

# $\bigcap$

# <span id="page-102-0"></span>**Bakım**

#### Bu bölüm şunları içerir:

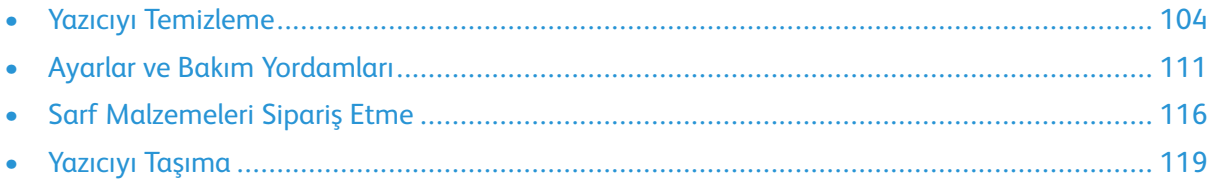

# <span id="page-103-0"></span>Yazıcıyı Temizleme

# Genel Önlemler

#### **UYARI:**

- Yazıcının dahili parçaları sıcak olabilir. Kapaklar açıkken dikkatli olun.
- Tüm temizlik malzemelerini çocukların ulaşamayacağı bir yerde tutun.
- Yazıcının üzerinde veya içinde basınçlı sprey temizlik maddeleri kullanmayın. Bazı basınçlı spreyler patlayıcı karışımlar içerir ve elektrikli uygulamalarda kullanım için uygun değildir. Basınçlı sprey temizleyici kullanımı yangın ve patlama riskini artırır.
- Vidalarla bağlanmış olan kapak ve muhafazaları sökmeyin. Bu kapak ve muhafazaların altında olan parçaların bakım ve servisini yapamazsınız. Yazıcınızla birlikte verilen belgelerde belirtilmemiş herhangi bir bakım yordamı uygulamayın.

#### **Dikkat:**  $\bigcap$

- Yazıcınızı temizlerken organik ya da güçlü kimyasal çözücüler ya da aerosol temizlik maddeleri kullanmayın. Temizleme sıvısını temizlenecek yere doğrudan dökmeyin. Sarf malzemelerini ve temizleme malzemelerini yalnızca bu belgede belirtildiği gibi kullanın.
- Yazıcının üstüne herhangi bir şey yerleştirmeyin.
- Özellikle iyi aydınlatılan yerlerde kapakları uzun süre açık bırakmayın. Işığa maruz kalma tambur kartuşlarına zarar verebilir.
- Yazdırma sırasında kapakları açmayın.
- Kullanılıyorken yazıcıyı sarsmayın.
- Elektrik bağlantıları veya dişlilere dokunmayın. Bunlara dokunulması yazıcıya zarar verebilir ve yazdırma kalitesinin bozulmasına neden olabilir.
- Yazıcıyı prize takmadan önce, temizleme sırasında çıkarılan tüm parçaların yerine takıldığından emin olun.

## Dış Kısmı Temizleme

Yazıcının dış kısmını ayda bir temizleyin.

- Kağıt kasetini, kontrol panelini ve diğer parçaları nemli, yumuşak bir bezle silin.
- Temizledikten sonra, kuru ve yumuşak bir bezle kurulayın.
- İnatçı lekeler için, beze az miktarda hafif bir deterjan uygulayın ve lekeyi yavaşça silin.
- **Dikkat:** Yazıcıya doğrudan deterjan püskürtmeyin. Sıvı deterjan bir boşluktan yazıcıya  $\bigcirc$ girebilir ve sorunlara neden olabilir. Su ve hafif deterjan dışında temizlik maddesi kesinlikle kullanmayın.

# İç Kısmı Temizleme

#### **UYARI:**

• Etiketli bir alana veya Isıtıcıdaki sıcak silindirin yakınlarına kesinlikle dokunmayın. Yanabilirsiniz. Sıcak silindirin çevresine bir kağıt yaprağı dolanmışsa, hemen çıkarmaya çalışmayın. Yazıcıyı

hemen kapatın ve ısıtıcının soğuması için 40 dakika bekleyin. Yazıcı soğuduktan sonra, sıkışmayı gidermeye çalışın.

• Yazıcının içine toner dökülürse, nemli bir bez kullanarak toneri temizleyin. Dökülen toneri temizlemek için kesinlikle bir elektrikli süpürge kullanmayın. Elektrikli süpürge içindeki kıvılcımlar bir yangına ya da patlamaya neden olabilir.

Yazıcının içinde yazdırma kalitesini etkileyebilen leke oluşmasını önlemek için, yazıcının iç kısmını düzenli olarak temizleyin. Yazının iç kısmını tambur kartuşunu her değiştirdiğinizde temizleyin.

Kağıt sıkışmalarını giderdikten veya toner kartuşunu değiştirdikten sonra, yazıcı kapaklarını kapatmadan önce yazıcının içini inceleyin.

- Geriye kalan tüm kağıt parçalarını veya yabancı maddeleri çıkarın. Daha fazla bilgi için, bkz. .
- Kuru, lifsiz, temiz bir bezle tozları temizleyin.

#### LED Lenslerini Temizleme

Baskılarda boş alanlar ya da bir ya da daha fazla renk boyunca açık renkte çizgiler varsa, LED lenslerini temizlemek için aşağıdaki talimatları kullanın.

 $\sqrt{N}$ 

**UYARI:** Toner yanlışlıkla giysinize bulaşırsa, elinizden geldiğince hafifçe fırçalayın. Toner giysinizde kalırsa toneri durulamak üzere soğuk su kullanın, sıcak su kullanmayın. Toner cildinize bulaşırsa, soğuk su ve yumuşak sabunla yıkayın. Toner gözünüze gelirse, derhal soğuk su ile yıkayın ve bir doktora başvurun.

1. Yazıcıyı kapatın.

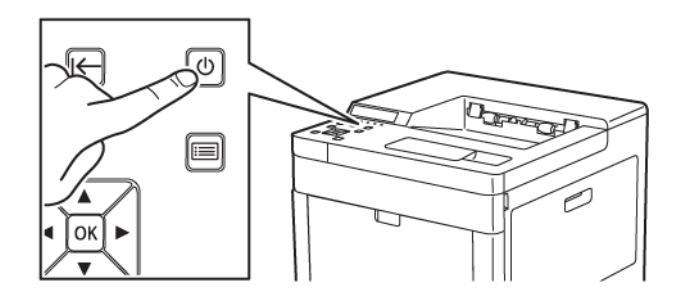

2. Sağ yan kapağı açın.

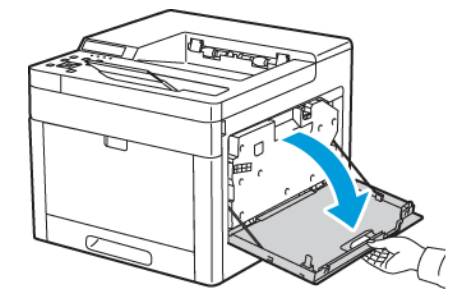

3. Atık kartuşunun kilidini açmak için mandalı sıkıştırın.

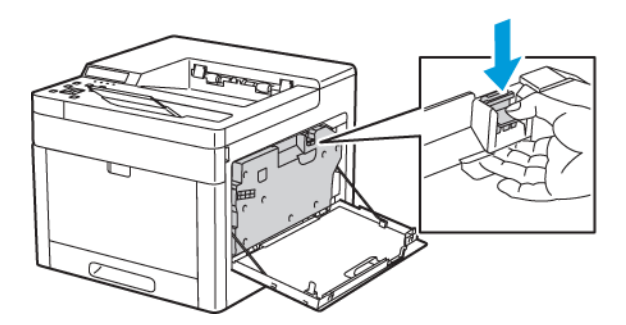

4. Atık kartuşunu çıkarmak için kartuşun üstünü indirin ve yazıcıdan uzağa doğru kaldırın. Toner sıçramaması için açık kısımları yukarı doğru tutun.

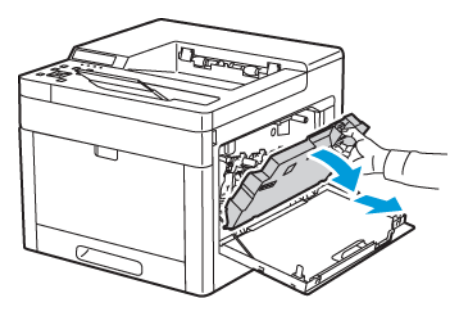

#### **Not:**

- Atık kartuşunu tutarken, toner sıçratmamaya dikkat edin.
- Atık kartuşunu çıkardıktan sonra, resimde gösterilen alana dokunmayın.

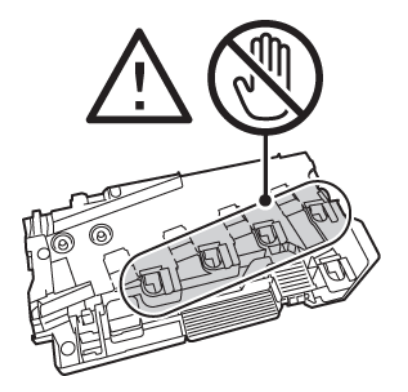

5. Çıkarılan atık kartuşunu düz bir yüzeye, açıklıkları yukarı dönük olacak şekilde yerleştirin.

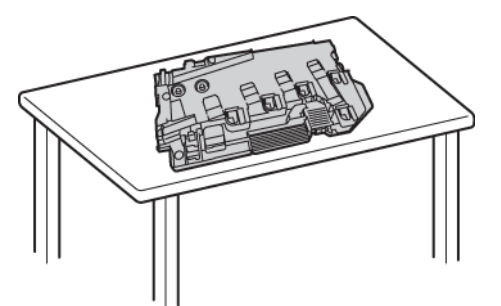

**Not:** Tonerin dökülmesini ya da arızaları önlemek için arık kartuşunu yana yatırmayın ya da açıklıklarını aşağıya dönük bırakmayın.

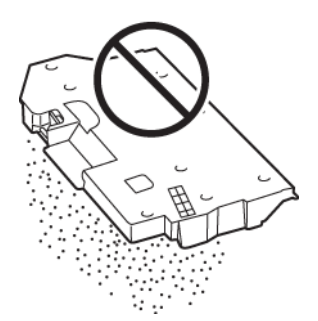

6. Yazıcının içinden temizleme çubuğunu çıkarın.

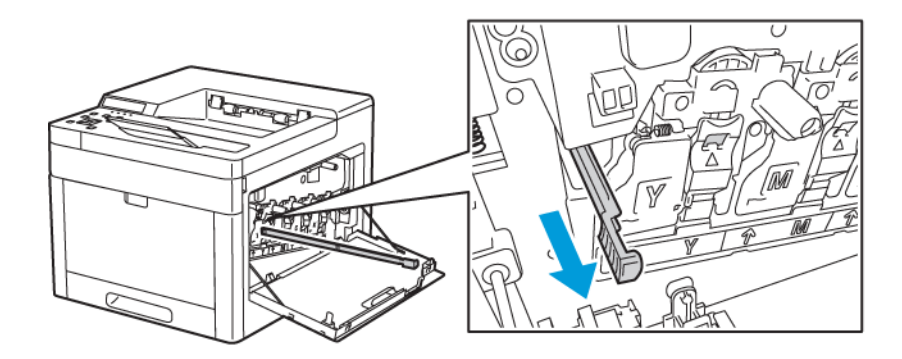

7. Temizleme çubuğunu dört temizleme deliğinden birine durana kadar sokun, ardından çekin. Bu adımı iki kez daha tekrar edin.

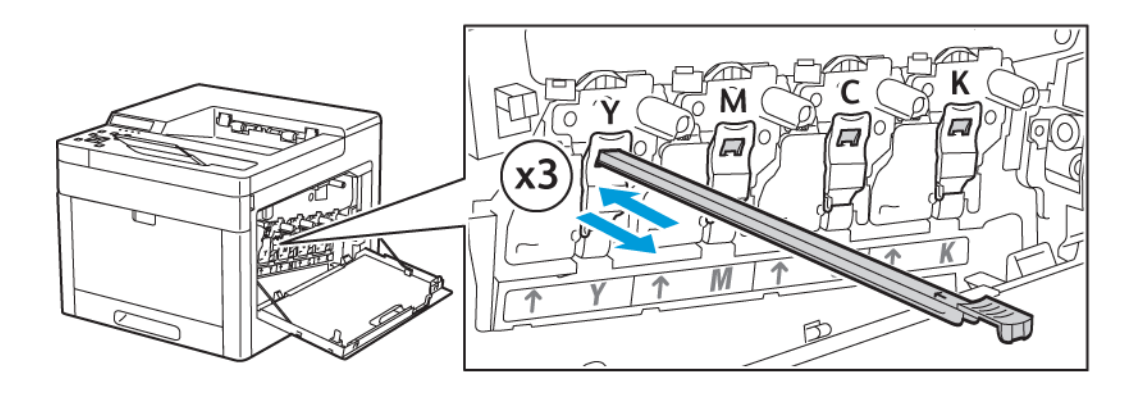

- 8. Bu işlemi diğer üç delik için de tekrarlayın.
- 9. Temizleme çubuğunu ilk konumuna geri getirin.

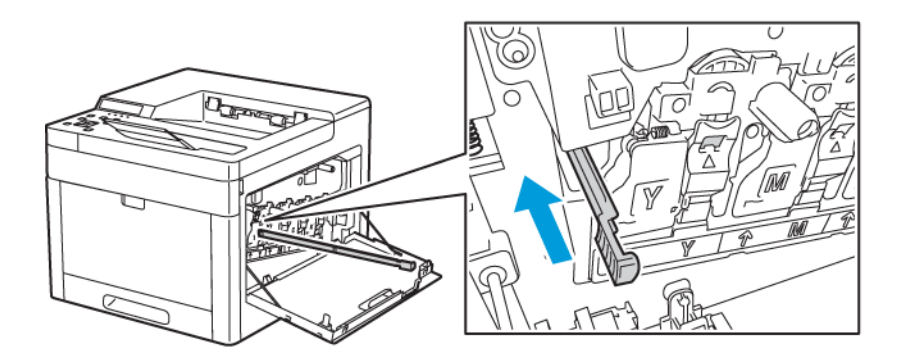
10. Atık kartuşunu yeniden takmak için kartuşu yerine doğru aşağı bastırın. Kartuşu yerine kilitlemek için, mandal yerine tıklayarak oturana kadar üst kısmı ileri itin.

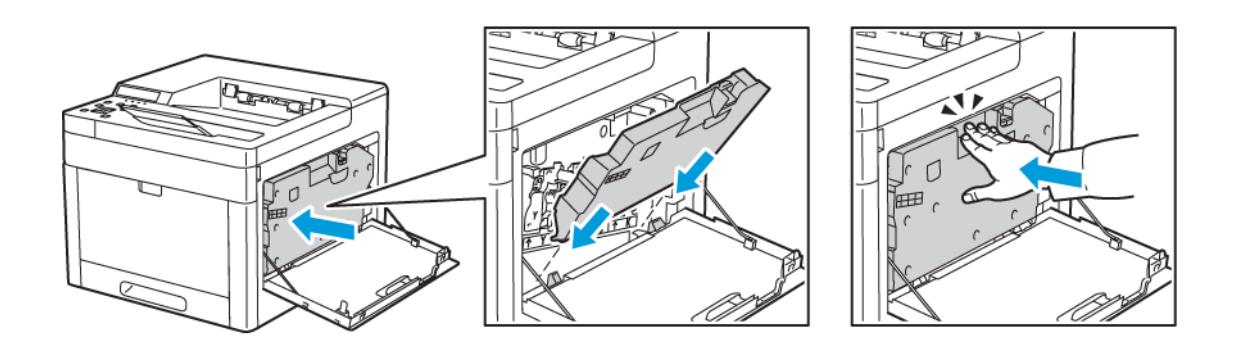

11. Sağ yan kapağı kapatın.

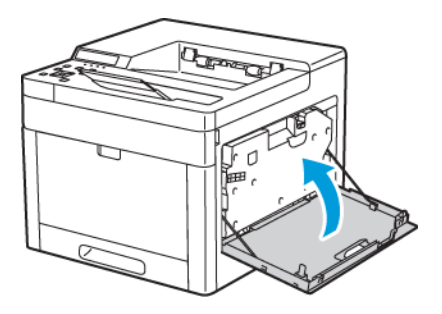

### Renk Yoğunluğu Sensörlerini Temizleme

Baskı veya renk yoğunluğu çok açık, eksik ya da arka plan sisli ise renk yoğunluk sensörünü temizleyin.

- 1. Yazıcıyı kapatın. Ayrıntılar için bkz. .
- 2. Arka kapak serbest bırakma kolunu kaldırın ve kapağı çekip açın.

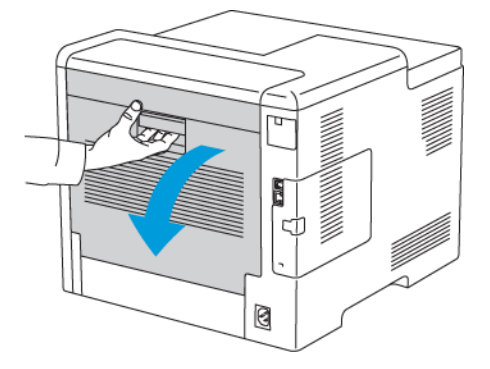

[Bakım](#page-102-0)

3. Renk yoğunluğu sensörlerini temizlemek için kuru bir pamuklu çubuğu kullanın.

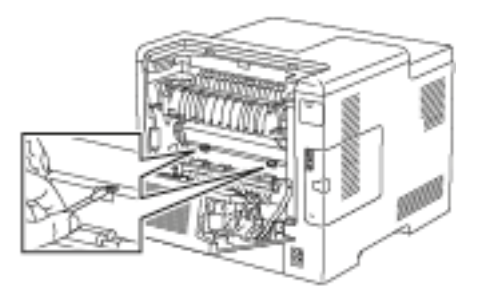

4. Arka kapağı kapatın.

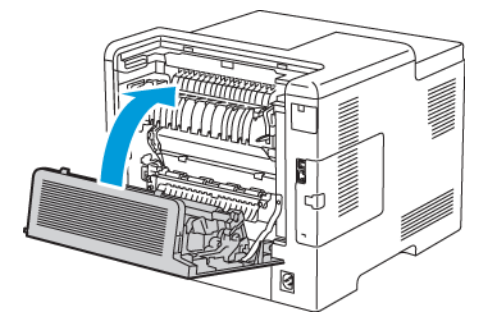

# Ayarlar ve Bakım Yordamları

# Renk Kaydı

Otomatik ayarlama etkin olduğunda yazıcı, renk kaydını otomatik olarak ayarlar. Renk kaydını ayrıca yazıcının boş olduğu bir zamanda manuel olarak yapabilirsiniz. Yazıcı taşındığında renk kaydını ayarlamanız gerekir. Yazdırma sorunlarınız varsa renk kaydını ayarlayın.

### Bir Renk Kaydı Ayarı Gerçekleştirme

Yeni bir toner kartuşu takıldığında bir renk kayıt ayarı gerçekleşir. Bu ayarı gerektiği zaman da çalıştırabilirsiniz.

Renk kaydı ayarı yapmak için:

1. Yazıcı kontrol panelinde **Menü**'ye basın.

**Not:** Menüde gezinmek için ok düğmelerini kullanın.

- 2. **Yönetim Menüsü**'ne gidin, ardından **Tamam**'a basın.
- 3. **Görüntü Kalitesi**'ne gidin, ardından **Tamam**'a basın.
- 4. **Renk Kaydını Ayarla**'ya gidin, ardından **Tamam**'a basın.
- 5. Komut isteminde **Tamam**'a basın.

İşlem tamamlandığında, yazıcı Ayarlandı mesajını görüntüler.

6. Yazıcıyı Hazır durumuna geri döndürmek için **Menü**'ye basın.

# Renk Kaydı Ayarlama

Yazdırılan görüntünün sayfadaki konumunu ayarlamak için Kağıt Kaydını Ayarla'yı kullanın. Ayar, üst, alt, sol ve sağ kenar boşluklarını tam olarak istediğiniz gibi yerleştirmenizi sağlar. Yüklenen her kağıt kaseti için, kağıdın hem ön hem de arka tarafındaki görüntünün konumunu belirleyebilirsiniz.

### Kağıt Kaydını Doğrulama

1. Yazıcı kontrol panelinde **Menü**'ye basın.

- 2. **Yönetim Menüsü**'ne gidin, ardından **Tamam**'a basın.
- 3. **Görüntü Kalitesi**'ne gidin, ardından **Tamam**'a basın.
- 4. **Kağıt Kaydını Ayarla**'ya gidin, ardından **Tamam**'a basın.
- 5. İstediğiniz kağıt kasetine gidin ve **Tamam**'a basın.
- 6. Menüde görünüyorsa, kağıt türünü ve boyutunu belirleyin.
	- a. **Kağıt Türü**'ne gidin, ardından **Tamam**'a basın.
	- b. Kasete yüklenen kağıt türüne gidin, ardından **Tamam**'a basın.
	- c. **Geri** ok tuşuna basın.
	- d. **Çıktı Boyutu**adımına gidin, ardından **Tamam**'a basın.
	- e. Kasete yüklenen kağıt boyutuna gidin, ardından **Tamam**'a basın.

**Not:** Yazıcı kağıt türünü ve çıktı boyutunu başla bir yöntemle belirlerse, bu seçimler ayarlama menüsünden gizlenir.

- 7. Bir kağıt kaydı grafiği yazdırmak için **Grafik Yazdır** adımına gidin, ardından **Tamam**'a basın.
- 8. Optimize etmek istediğiniz kayıt türünün kalibrasyon grafiğini seçin.
	- 1 taraflı yazdırma ayarlamak amacıyla bir kayıt grafiği seçmek için Grafik Yazdır 1 Taraflı adımına gidin, ardından **Tamam**'a basın.
	- 2 taraflı yazdırma ayarlamak amacıyla bir kayıt grafiği seçmek için Grafik Yazdır 2 Taraflı adımına gidin, ardından**Tamam**'a basın.
- 9. Baskı sayısını belirtmek için okları kullanın, ardından **Tamam**'a basın.
- 10. Komut isteminde **Tamam**'a basın.
- 11. Yazdırılan grafikte, 1. taraf için bir cetvel kullanarak yazdırılan görüntünün üst, alt , sol ve sağ kenarlara olan mesafesini ölçün.
	- **Not:** Tanımlama için 1. tarafa tek bir nokta ve 2. tarafa iki nokta yazdırılır.

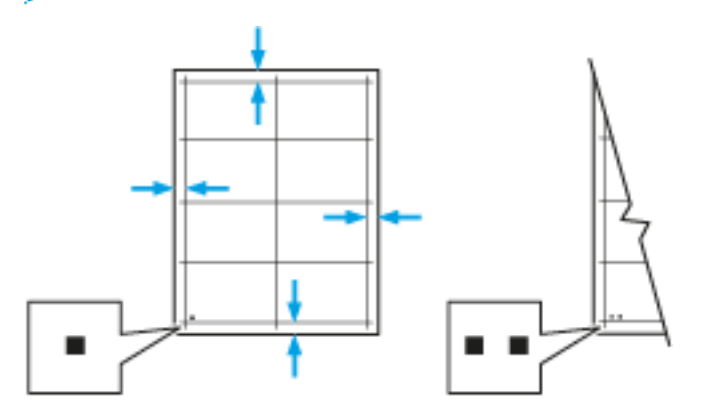

- 12. 2. taraf için yazdırılan görüntünün üst, alt, sol ve sağ kenarlara olan mesafesini ölçün.
- 13. Görüntü merkezdeyse herhangi bir ayarlama gerekmez. Merkezde değilse kağıt kaydını ayarlayın. Ayrıntılar için bkz. .

### Bir Kağıt Kayıt Ayarı Yapma

1. Yazıcı kontrol panelinde **Menü**'ye basın.

- 2. **Yönetim Menüsü**'ne gidin, ardından **Tamam**'a basın.
- 3. **Görüntü Kalitesi**'ne gidin, ardından **Tamam**'a basın.
- 4. **Kağıt Kaydını Ayarla**'ya gidin, ardından **Tamam**'a basın.
- 5. İstediğiniz kağıt kasetine gidin ve **Tamam**'a basın.
- 6. Kağıt Kaydını Doğrulama işlevinde yazdırılan grafiği kullanarak kaydı ayarlamak istediğiniz tarafı seçin.
	- Birinci tarafı ayarlamak için1. Tarafı Ayarla adımına gidin, ardından **Tamam**'a basın.
	- İkinci tarafı ayarlamak için2. Tarafı Ayarla adımına gidin, ardından **Tamam**'a basın.
- 7. Kaydı ayarlayın.
	- Yandan yana kaydı ayarlamak için Yan Taraf Kaydını Ayarla adımına gidin, ardından**Tamam**'a basın.
	- Üstten alta kaydı ayarlamak için Ön Taraf Kaydını Ayarla adımına gidin, ardından**Tamam**'a basın.
- 112 Xerox® Phaser® 6510 Yazıcı Kullanım Kılavuzu

8. Görüntü kayma değerini ayarlamak için **Yukarı** ya da **Aşağı** ok düğmelerini kullanın, ardından **Tamam**'a basın.

Referans için grafiği 1. Taraf ya da 2. Taraf noktalarının sayfanın altında olacağı şekilde konumlandırın.

- Ön Taraf Kaydı için pozitif değerler görüntüyü sayfanın aşağısına kaydırır.
- Yan Taraf Kaydı için pozitif değerler görüntüyü sola kaydırır.

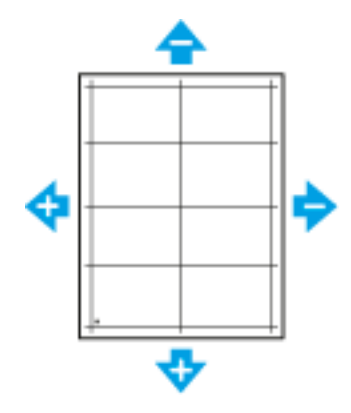

- 9. Gerekiyorsa, daha fazla değer girmek için 6. ile 8. adımların arasındaki işlemleri tekrarlayın.
- 10. Başka bir kağıt kayıt grafiği yazdırın ve kayıt düzeltmelerini tamamlayıncaya kadar işlemi tekrarlayın.
- 11. Yazıcıyı Hazır durumuna geri döndürmek için **Menü**'ye basın.

# Voltaj Ofset'i Ayarlama

Seçilen kağıt türünde yazdırmak üzere eğilimli voltajı belirtmek için, Voltaj Ofset seçeneğini kullanın. Yazdırılan görüntü çok açıksa, kullandığınız kağıdın ofsetini arttırın. Yazdırılan görüntü benekli veya lekeli görünüyorsa, kullandığınız kağıt için ofseti azaltın.

Voltaj ofseti ayarlamak için:

1. Yazıcı kontrol panelinde **Menü**'ye basın.

- 2. **Yönetim Menüsü**'ne gidin, ardından **Tamam**'a basın.
- 3. **Görüntü Kalitesi**'ne gidin, ardından **Tamam**'a basın.
- 4. **Voltaj Ofset**'e gidin, ardından **Tamam**'a basın.
- 5. Ok düğmelerine basarak ayarlanacak kağıt türünü seçin, ardından **Tamam** düğmesine basın.
- 6. Ok düğmelerine basarak ofset miktarını artırın ya da azaltın, ardından **Tamam** düğmesine basın.
- 7. Bu işlemi ayarlamanız gereken her kağıt türü için tekrarlayın.
- 8. Yazıcıyı Hazır durumuna geri döndürmek için **Menü**'ye basın.

# Isıtıcıyı Ayarlama

Çok çeşitli kağıt türlerinde en iyi yazdırma kalitesi sağlamak için, Isıtıcıyı Ayarla seçeneğini kullanın. Bir baskıdaki toner lekeliyse veya kağıt üzerinde pürüz meydana getiriyorsa, kullandığınız kağıt için ofseti arttırın. Toner kabarcıklı veya benekliyse, kullandığınız kağıt için ofseti azaltın.

Isıtıcıyı ayarlamak için:

- 1. Yazıcı kontrol panelinde **Menü**'ye basın.
	- **Not:** Menüde gezinmek için ok düğmelerini kullanın.
- 2. **Yönetim Menüsü**'ne gidin, ardından **Tamam**'a basın.
- 3. **Görüntü Kalitesi**'ne gidin, ardından **Tamam**'a basın.
- 4. **Isıtıcı Sıcaklığı**'na gidin, ardından **Tamam**'a basın.
- 5. Ok düğmelerine basarak ayarlanacak kağıt türünü seçin, ardından **Tamam** düğmesine basın.
- 6. Ok düğmelerine basarak ofset miktarını artırın ya da azaltın, ardından **Tamam** düğmesine basın.
- 7. Gerekiyorsa, bu prosedürü diğer kağıt türleri için de tekrarlayın.
- 8. Yazıcıyı Hazır durumuna geri döndürmek için **Menü**'ye basın.

# Rakımı Ayarlama

Yazıcının kurulduğu konuma uygun olarak rakımı ayarlamak için Rakımı Ayarla'yı kullanın. Rakım ayarı yanlışsa, baskı kalitesi sorunlarına neden olabilir.

İrtifayı ayarlamak için:

1. Yazıcı kontrol panelinde **Menü**'ye basın.

**Not:** Menüde gezinmek için ok düğmelerini kullanın.

- 2. **Yönetim Menüsü**'ne gidin, ardından **Tamam**'a basın.
- 3. **Görüntü Kalitesi**'ne gidin, ardından **Tamam**'a basın.
- 4. **İrtifa Ayarı**adımına gidin, ardından **Tamam**'a basın.
- 5. Yazıcının bulunduğu yerin rakımını seçmek için, ok düğmelerine ve ardından **Tamam**'a basın.
- 6. Yazıcıyı Hazır durumuna geri döndürmek için **Menü**'ye basın.

# Bir Motor Temizleme Prosedürü Gerçekleştirme

Yazıcı uzun süre boşta kaldığında, baskılarda görünür arka plan tonerine yol açabilir. Motor Temizleme prosedürü, baskılardaki arka plan tonerini azaltmak için kullanılır.

Bir motor temizleme prosedürü gerçekleştirmek için:

1. Yazıcı kontrol panelinde **Menü**'ye basın.

- 2. **Yönetim Menüsü**'ne gidin, ardından **Tamam**'a basın.
- 3. **Motor Temizleme**adımına gidin, ardından**Tamam**'a basın.
- 4. Komut isteminde **Tamam**'a basın.
- 114 Xerox® Phaser® 6510 Yazıcı Kullanım Kılavuzu
- 5. İşlem tamamlandığında, yazıcı **Temizlik tamamlandı** mesajını görüntüler.
- 6. Yazıcıyı Hazır durumuna geri döndürmek için **Menü**'ye basın.

# Sarf Malzemeleri Sipariş Etme

# Tüketim Malzemeleri

Sarf malzemeleri, yazıcının kullanımı sırasında biten yazıcı malzemeleridir. Bu yazıcının sarf malzemeleri, cam göbeği, macenta, sarı ve siyah renkli Orijinal Xerox® Toner Kartuşlarıdır.

### **Not:**

- Her sarf malzemesinde takma yönergeleri bulunur.
- Yazıcınıza yalnızca yeni kartuşlar takın. Kullanılmış bir toner kartuşu takılırsa, görüntülenen geriye kalan toner miktarı yanlış olabilir.
- Baskı kalitesi sağlamak için, kartuş önceden belirlenen bir noktada çalışmayı kesecek şekilde tasarlanmıştır.
- **Dikkat:** Orijinal Xerox Toner® dışında bir toner kullanılması baskı kalitesini ve baskı  $\mathbf{O}$ güvenirliğini etkileyebilir. Xerox® Toner, özellikle bu yazıcıda kullanılmak üzere Xerox tarafından sıkı kalite kontrolleri altında tasarlanıp üretilen tek tonerdir.

# Rutin Bakım Öğeleri

Rutin bakım materyalleri, sınırlı bir ömrü olan ve periyodik olarak yenilenmesi gereken yazıcı parçalarıdır. Değiştirilen kısımlar, parça ya da set halinde olabilir. Rutin bakım materyalleri genellikle müşteri tarafından değiştirilebilir.

**Not:** Her bir rutin bakım öğesinde takma yönergeleri bulunur.

Bu yazıcı için rutin bakım öğeleri aşağıdakileri içerir:

- Camgöbeği, Macenta, Sarı ve Siyah Tambur Kartuşları
- Atık Kartuşu

# Sarf Malzemelerinin Sipariş Zamanı

Sarf malzemelerinin değiştirme zamanı yaklaştığında kontrol panelinde bir uyarı görüntülenir. Elinizde değiştirilecek malzemelerden bulunduğunu onaylayın. Yazdırma işleminizde kesintilerden kaçınmak için, mesajlar ilk görüntülendiğinde bu öğeleri sipariş etmek önemlidir. Sarf malzemelerinin değiştirilmesi gerektiğinde, kontrol panelinde bir hata mesajı görüntülenir.

Sarf malzemelerini yerel satıcınızdan sipariş edin veya şu adrese gidin: [www.xerox.com/office/](http://www.office.xerox.com/cgi-bin/printer.pl?APP=udpdfs&Page=color&Model=Phaser+6510&PgName=order&Language=English) [6510supplies.](http://www.office.xerox.com/cgi-bin/printer.pl?APP=udpdfs&Page=color&Model=Phaser+6510&PgName=order&Language=English)

**Dikkat:** Xerox haricindeki sarf malzemelerinin kullanılması önerilmez. Xerox Garantisi,  $\bigcirc$ Hizmet Sözleşmesi ve Total Satisfaction Guarantee (Toplam Memnuniyet Garantisi), Xerox haricindeki sarf malzemelerinin kullanımı veya bu yazıcı için belirtilmemiş Xerox sarf malzemelerinin kullanılması nedeniyle meydana gelen hasar, arıza veya performans düşüklüğünü kapsamaz. Total Satisfaction Guarantee (Toplam Memnuniyet Garantisi), Amerika Birleşik Devletleri ve Kanada'da kullanılabilir. Kapsam, bu bölgelerin dışında değişiklik gösterebilir. Lütfen ayrıntılar için Xerox temsilcinizle görüşün.

# Yazıcı Sarf Malzemesi Durumunu Görüntüleme

Toner ömrü bilgisi yazıcının kontrol panelinden görünür. Yazıcınızın sarf malzemelerinin durumunu ve kalan ömür yüzdesini kontrol panelinden ya da Embedded Web Server'dan denetleyebilirsiniz.

1. Bilgisayarınızda bir Web tarayıcısı açın. Adres alanında yazıcının IP adresini yazın, ardından **Enter** ya da **Return** tuşuna basın.

**Not:** Ayrıntılar için bkz. .

- 2. Tonerlerin kalan ömürlerinin yüzdesini görüntülemek için**Ana Sayfa**'yı tıklatın.
- 3. Ayrıntılarını görüntülemek için, Sarf Malzemeleri'nde **Ayrıntılar**'a dokunun.

# Sarf Malzemelerinin Geri Dönüşümü

Xerox® Sarf malzemeleri geri dönüşüm programına ilişkin daha fazla bilgi için, şu adrese gidin: [www.xerox.com/gwa.](http://www.office.xerox.com/cgi-bin/printer.pl?APP=udpdfs&Page=color&Model=Phaser+6510&PgName=recyclesupplies&Language=English)

### Toner Kartuşları

### Genel Önlemler

#### $\bigwedge$ **UYARI:**

- Toner kartuşunu değiştirirken, toner sıçratmamaya dikkat edin. Toner sıçrarsa, giysilerle, ciltle, gözle ve ağızla temasından kaçının. Toner tozunu içinize çekmeyin.
- Toner kartuşlarını çocukların ulaşamayacağı bir yerde tutun. Bir çocuk yanlışlıkla toneri yutarsa, çocuğun toneri tükürmesini sağlayın ve ağzını suyla yıkayın. Derhal bir doktora başvurun.
- Sıçrayan toneri temizlemek için, nemli bir bez kullanın. Dökülen toneri temizlemek için, kesinlikle bir elektrikli süpürge kullanmayın. Elektrikli süpürge içindeki elektrik kıvılcımları bir yangına ya da patlamaya neden olabilir. Çok miktarda toner dökerseniz, yerel Xerox temsilcinize danışın.
- Toner kartuşlarını kesinlikle açık ateşe atmayın. Kartuşta kalan toner ateş alabilir ve yanıklara veya bir patlamaya neden olabilir.

### Toner Kartuşunu Değiştirme

Bir toner kartuşunun değiştirilmesi gerektiğinde, kontrol panelinde bir mesaj görüntülenir.

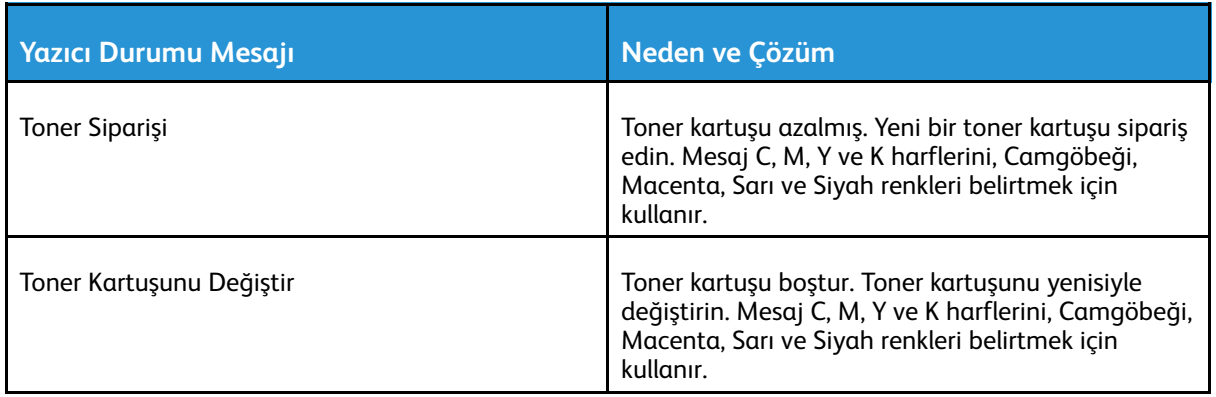

**Not:** Her toner kartuşunda takma yönergeleri bulunur.

# Sarf Malzemelerinin Geri Dönüşümü

Xerox® Sarf malzemeleri geri dönüşüm programına ilişkin daha fazla bilgi için, şu adrese gidin: [www.xerox.com/gwa.](http://www.office.xerox.com/cgi-bin/printer.pl?APP=udpdfs&Page=color&Model=Phaser+6510&PgName=recyclesupplies&Language=English)

# Sayaç Okumalarını Denetleme

Yazıcının baskı sayısı ayrıntılarını görüntülemek için Sayaç Okumalarını kullanabilirsiniz. Geçerli renkli, siyah beyaz ve karışık toplam baskı sayısı görünür. Sayaç Okumaları yazıcının ömrü boyunca yazdırılan toplam görüntü ve sayfa sayısını izler. Sayaç Okumalarını sıfırlayamazsınız. Ayrıntılar için bkz. .

# Yazıcıyı Taşıma

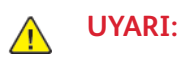

- Yazıcıyı kaldırmak için, mutlaka en az iki kişi olmalı ve yazıcı iki tarafındaki tutamaçlardan tutarak kaldırılmalıdır.
- Yazıcıyı düşürmemeniz veya yaralanmamanız için, yazıcıyı iki yanındaki girintilerden tutarak kaldırın. Yazıcıyı asla başka bir yerden tutarak kaldırmayın.
- İsteğe bağlı 550 Yapraklık Besleyiciler takılıysa, yazıcıyı taşımadan önce bunu çıkarın. İsteğe bağlı 550 Yapraklık Besleyiciler yazıcıya tam olarak yerleştirilmediyse, yere düşebilir ve yaralanmalara neden olabilir.

Yazıcıyı taşırken, şu talimatları izleyin:

1. Yazıcıyı kapatın ve güç kablosunun ve diğer kabloların bağlantısını yazıcının arkasından kesin.

**UYARI:** Elektrik çarpmasını önlemek için, fişe ıslak ellerle kesinlikle dokunmayın. Güç  $\sqrt{N}$ kablosunu çıkarırken, kabloyu değil, fişi tuttuğunuzdan emin olun. Kablonun çekilmesi kabloya hasar vererek yangına veya elektrik çarpmasına neden olabilir.

2. Bypass Kasetindeki tüm kağıdı çıkarın.

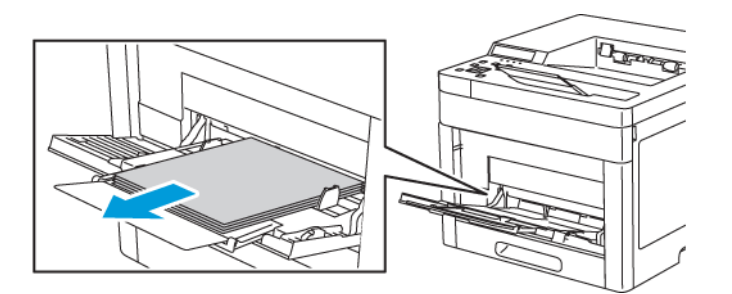

3. Baypas Kasetini kapatın.

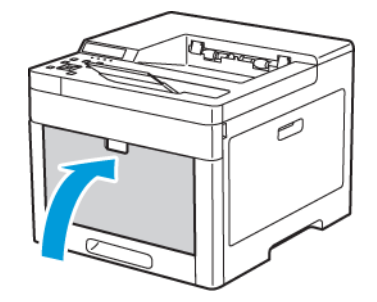

4. Tüm kağıtları veya diğer ortamları çıktı kasetinden çıkarın.

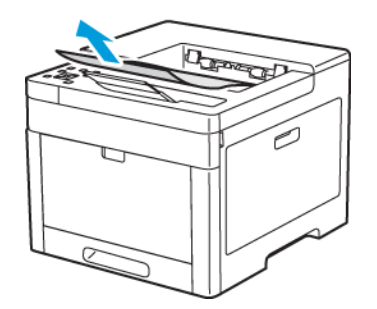

5. Çıktı kaseti uzatması uzatılmışsa, bunu kapatın.

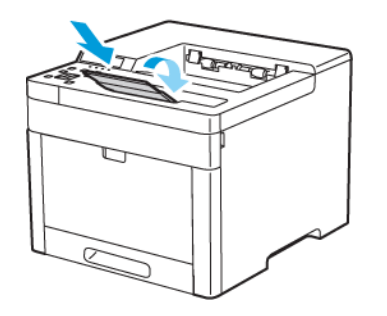

6. Kaset 1'deki tüm kağıtları çıkarın, ardından kaseti kapatın.

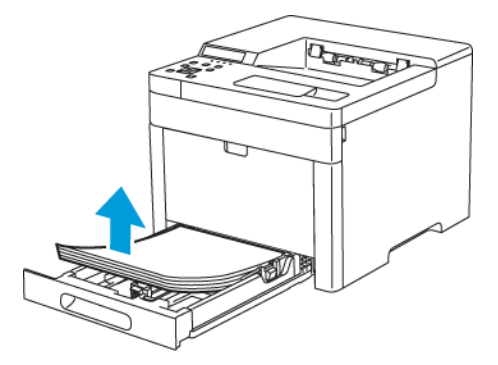

7. Kağıdı ambalajında, nem ve kirden uzakta tutun.

8. İsteğe bağlı 550 Yapraklık Besleyici takılıysa, yazıcıyı taşımadan önce bunu kilidini açın ve çıkarın.

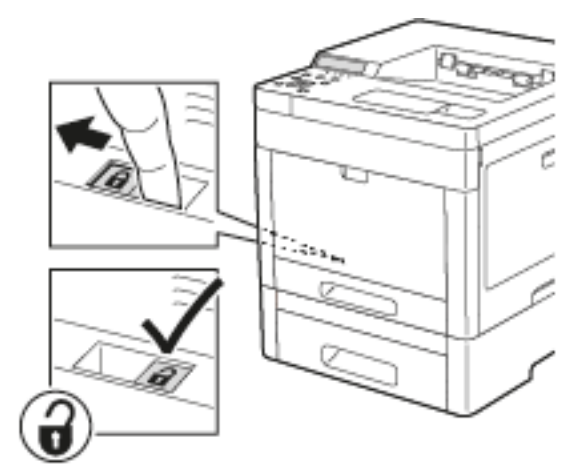

9. Yazıcıyı şekilde gösterildiği gibi kaldırın ve taşıyın.

#### **Not:**

- Yazıcıyı taşırken herhangi bir yönde 10 dereceden fazla eğmeyin.
- Yazıcıyı ve seçeneklerini orijinal paketleme materyalini ve kurularını kullanarak veya bir Xerox Yeniden Paketleme Kiti kullanarak yeniden paketleyin.
- **Dikkat:** Taşıma için yazıcının düzgün şekilde paketlenememesi, Xerox® Garantisi, Servis  $\bigcirc$ Anlaşması ve Total Satisfaction Guarantee (Toplam Memnuniyet Garantisi) kapsamına dahil edilmemiş hasara neden olabilir. Xerox® Garantisi, Servis Anlaşması veya Total Satisfaction Guarantee (Toplam Memnuniyet Garantisi) yanlış taşımadan kaynaklanan hasarı kapsamaz.

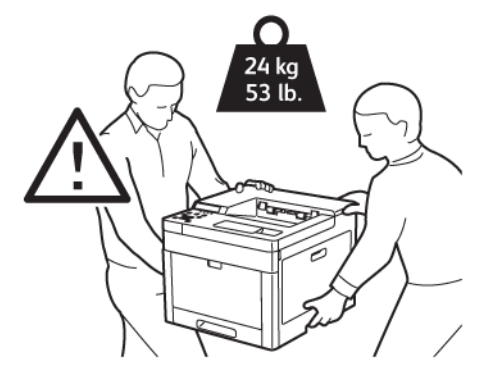

Yazıcıyı taşıdıktan sonra:

- 1. Çıkardığınız tüm parçaları tekrar takın.
- 2. Kabloları ve güç kablosunu yazıcıya tekrar bağlayın.
- 3. Fişini takın ve yazıcıyı açın.

[Bakım](#page-102-0)

122 Xerox® Phaser® 6510 Yazıcı Kullanım Kılavuzu

# $\bigg)$

# <span id="page-122-0"></span>Sorun Giderme

Bu bölüm şunları içerir:

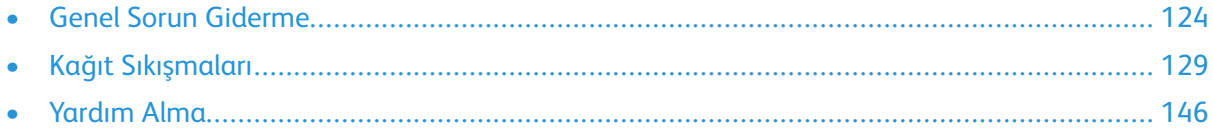

# <span id="page-123-0"></span>Genel Sorun Giderme

Bu bölümde, sorunları bulmanıza ve çözmenize yardımcı olacak işlemler yer almaktadır. Bazı sorunlar, yalnızca yazıcının yeniden başlatılmasıyla çözülebilir.

# Yazıcı Açılmıyor

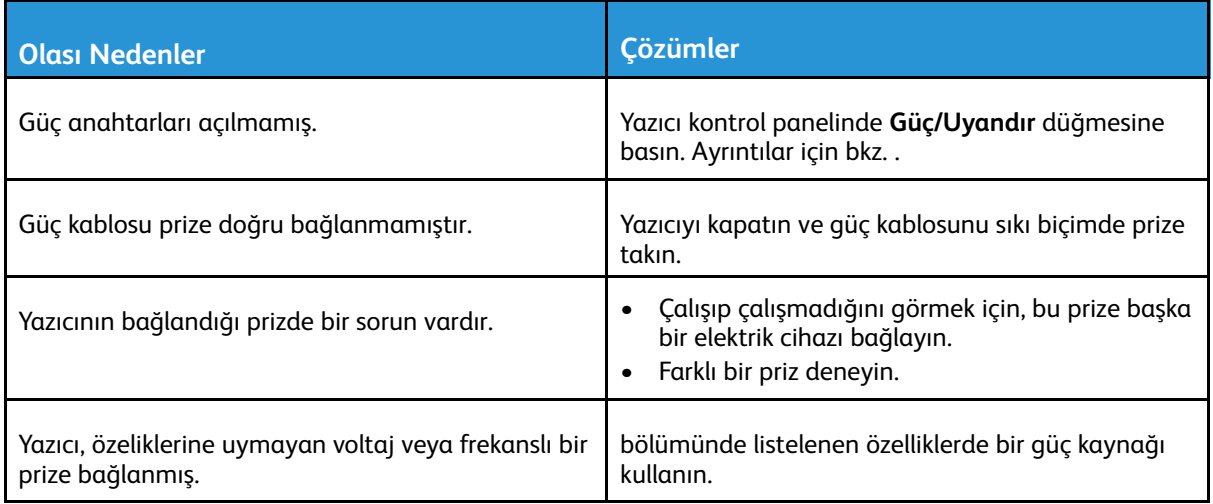

 $\bigcirc$ **Dikkat:** Üç damarlı kabloyu (topraklama pimli) doğrudan topraklı bir AC prizine takın.

# Yazıcı Sıklıkla Sıfırlanıyor veya Kapanıyor

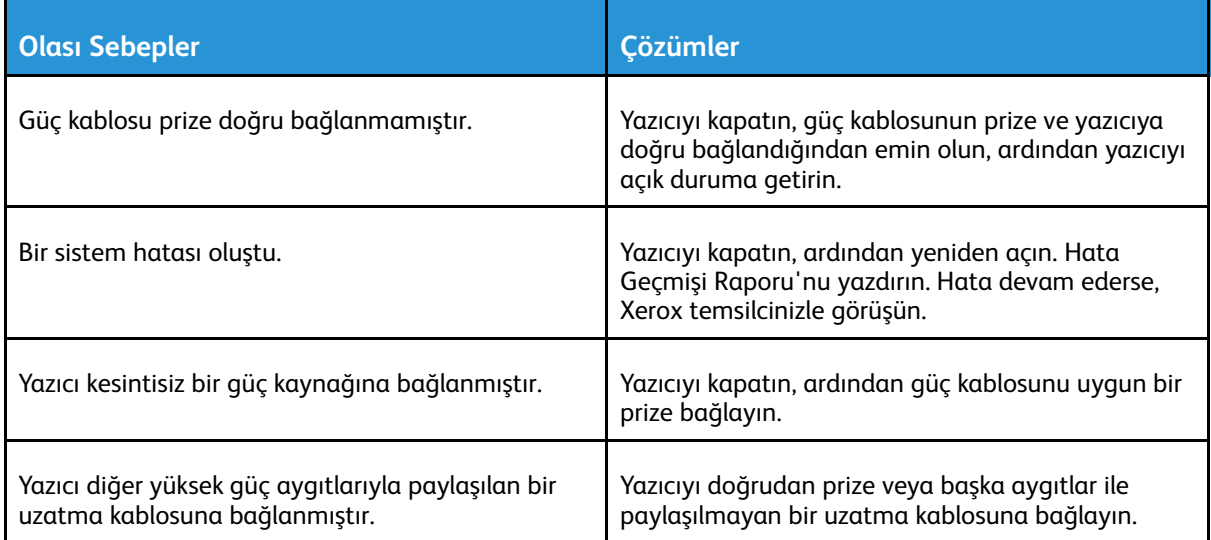

# Yazıcı Yazdırmıyor

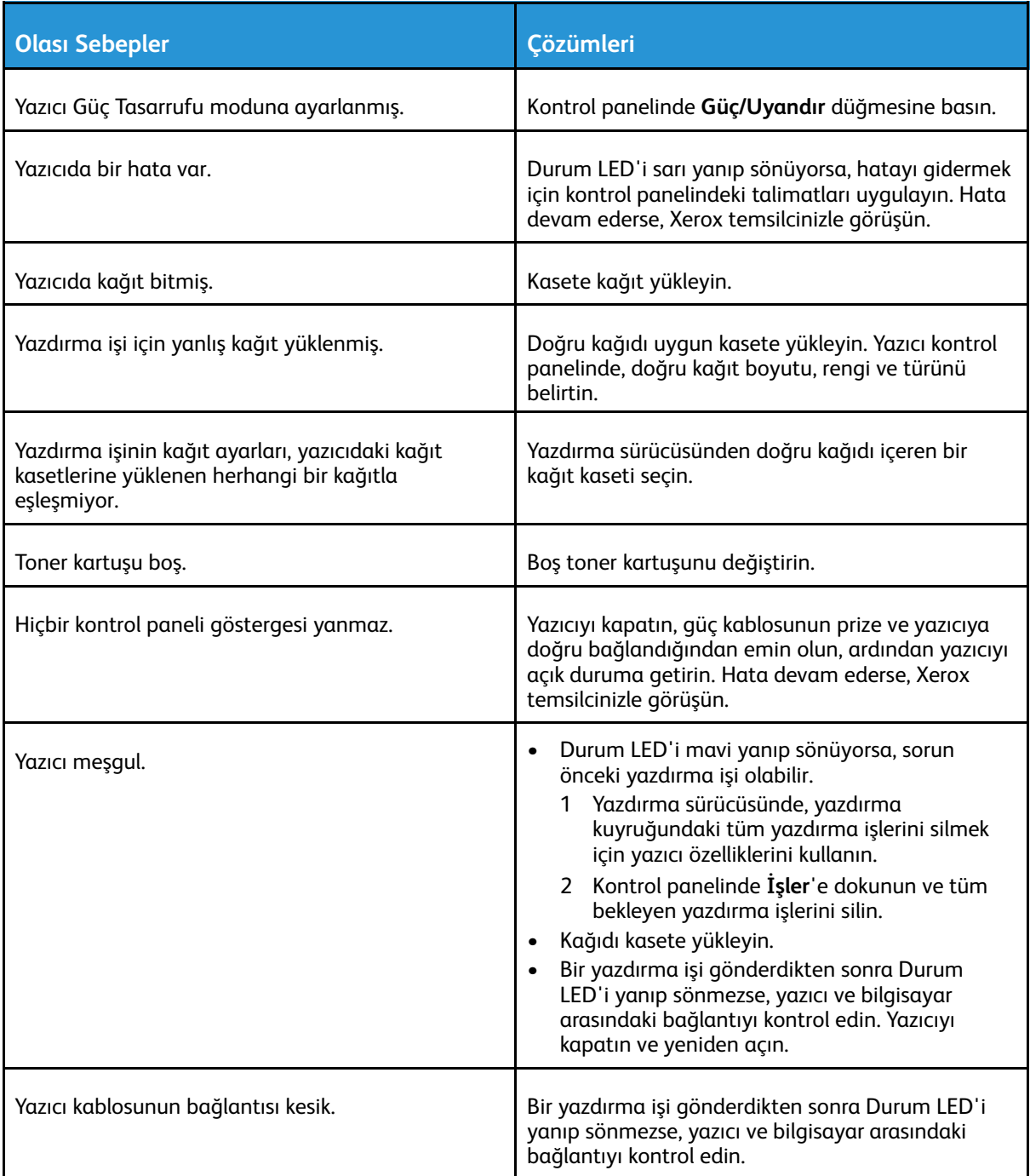

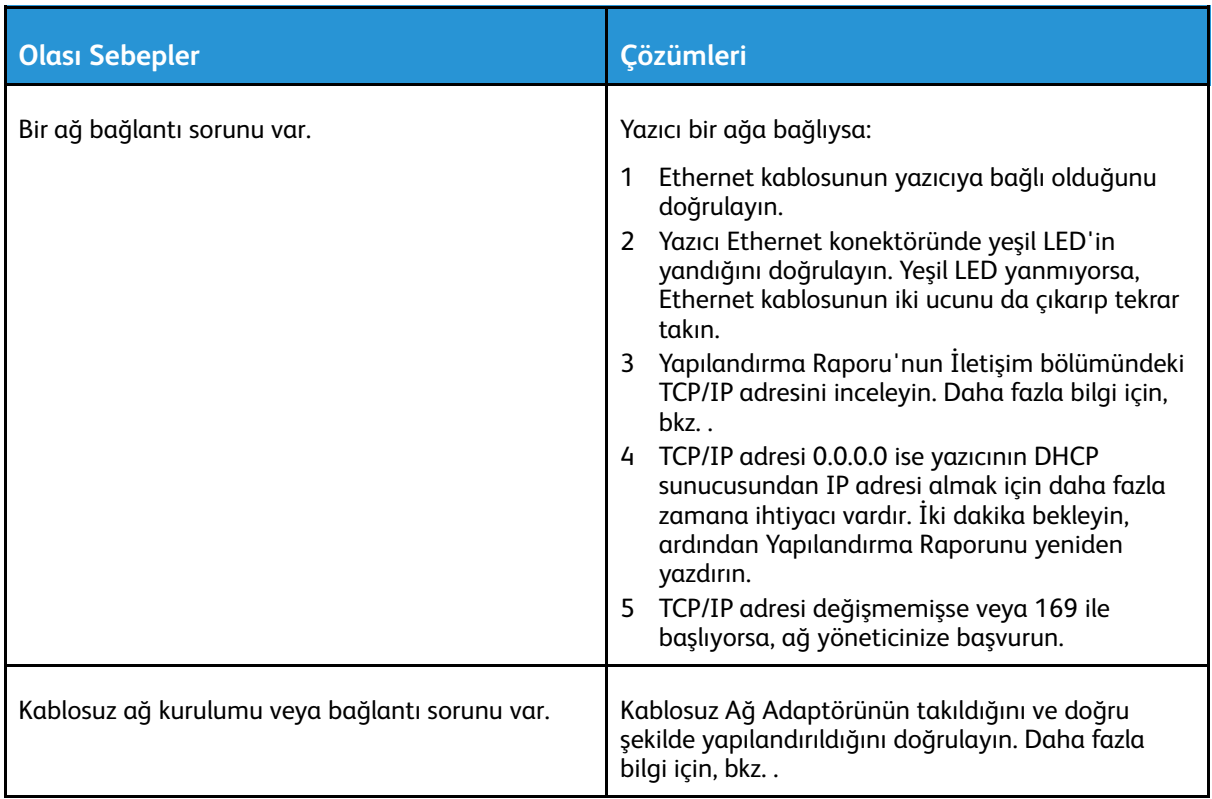

# Yazdırma Çok Uzun Sürüyor

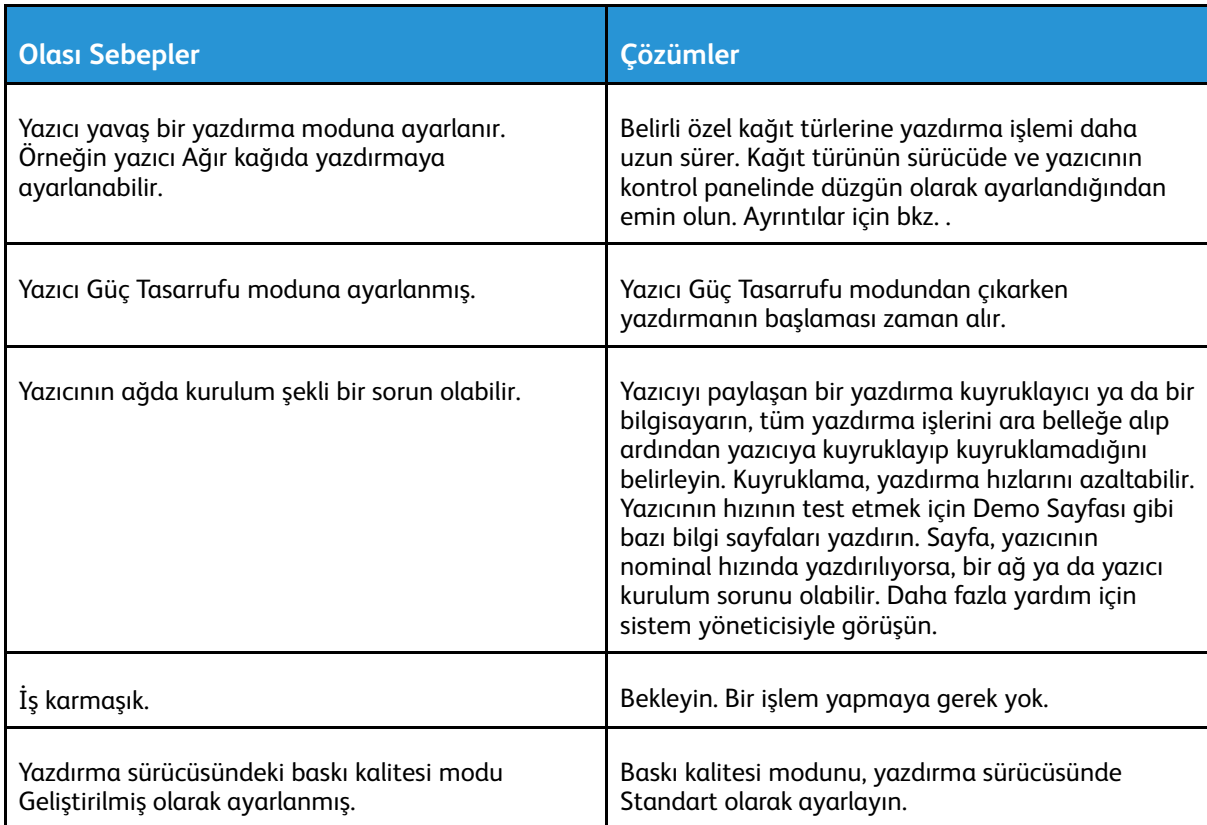

### Dokümanlar Yanlış Kasetten Yazdırılıyor

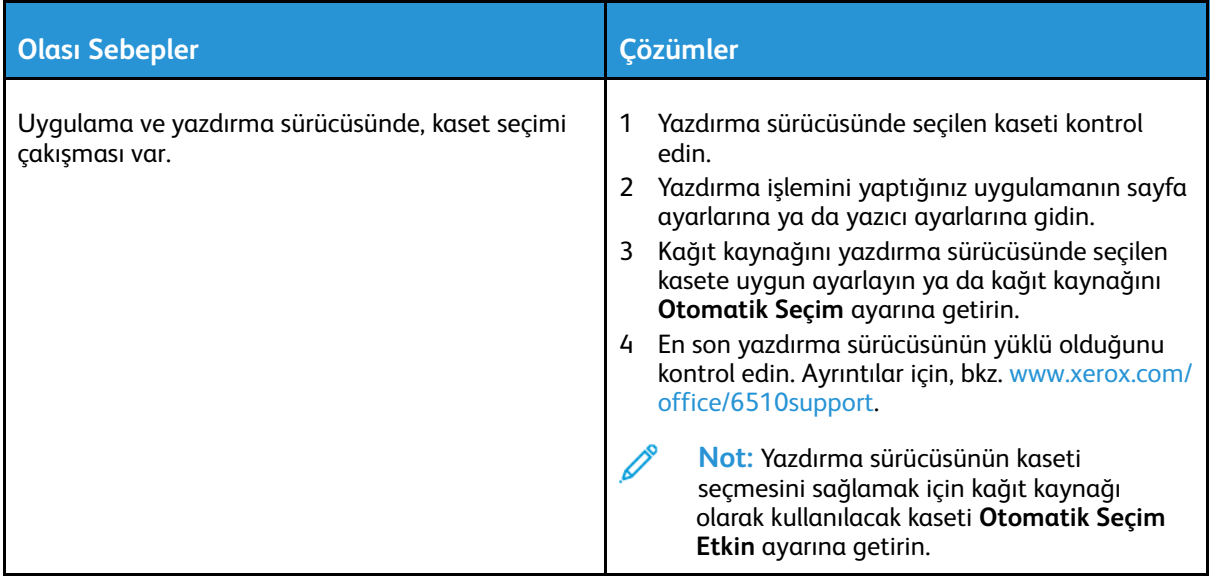

# Otomatik 2 Taraflı Yazdırma Sorunları

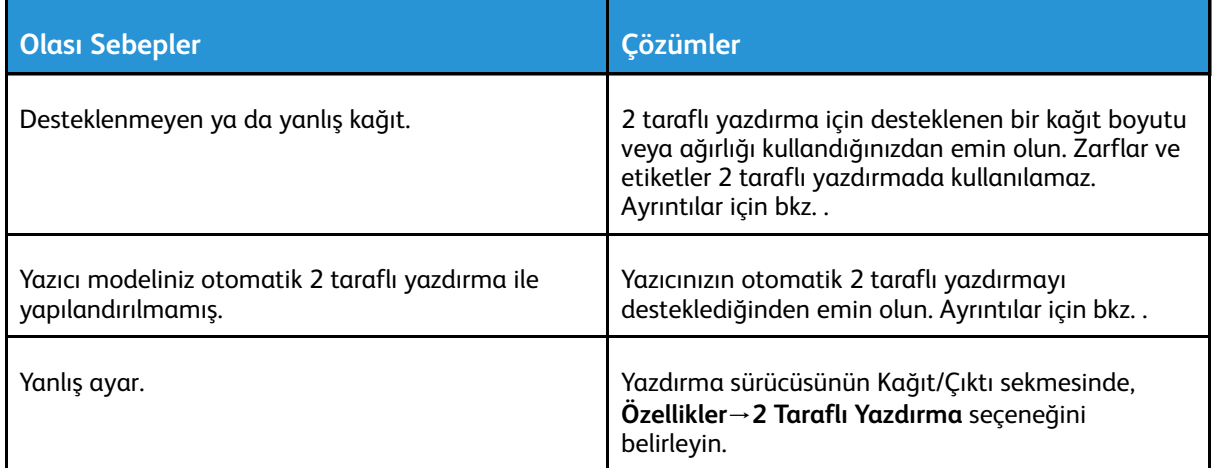

### Yazıcı Anormal Sesler Çıkarıyor

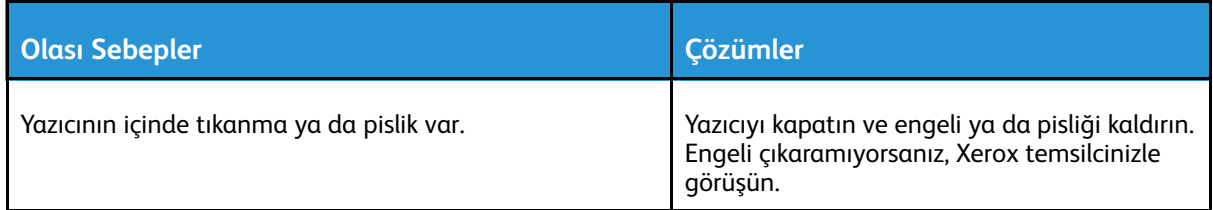

# Kağıt Kaseti Kapanmıyor

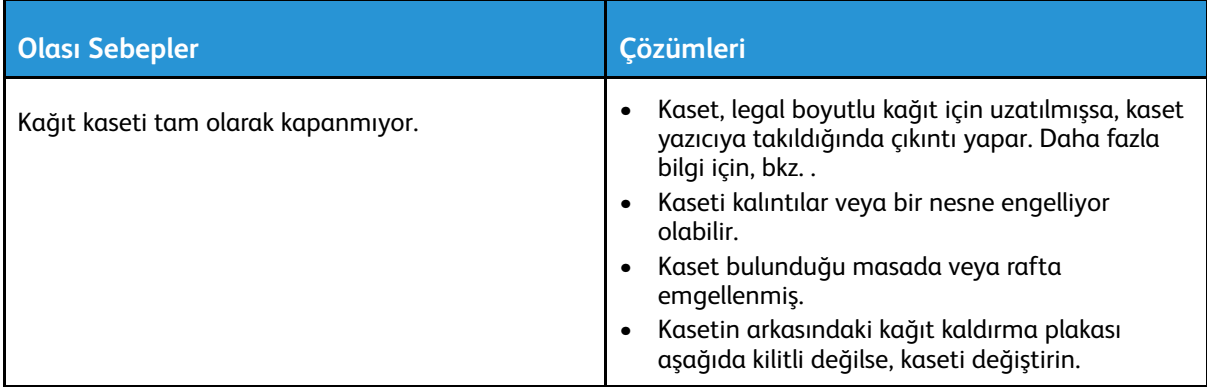

# Yazıcının İçinde Yoğunlaşma Meydana Gelmiş

Nemin %85'in üzerinde olduğu yerlerde veya soğuk bir yazıcı sıcak bir odaya konduğunda, nem yazıcının içinde yoğunlaşabilir. Soğuk bir odada dururken, hızlı bir şekilde ısındığında da yazıcıda yoğunlaşma meydana gelebilir.

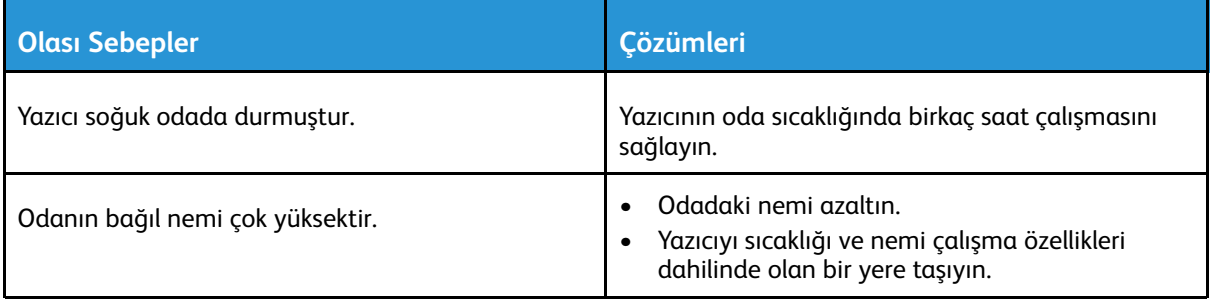

# <span id="page-128-0"></span>Kağıt Sıkışmaları

# Kağıt Sıkışmalarını Bulma

- **UYARI:** Etiketli bir alana veya Isıtıcıdaki sıcak silindirin yakınlarına kesinlikle dokunmayın.  $\sqrt{N}$ Yanabilirsiniz. Sıcak silindirin çevresine bir kağıt sayfası dolanmışsa, hemen çıkarmaya çalışmayın. Yazıcıyı hemen kapatın ve kaynaştırıcının soğuması için 40 dakika bekleyin. Yazıcı soğuduktan sonra, sıkışmayı gidermeye çalışın. Hata devam ederse, Xerox temsilcinizle görüşün.
- **Dikkat:** Kağıt sıkışmalarını alet ya da aygıtlarla gidermeye çalışmayın. Bu yazıcıya kalıcı  $\bigcirc$ hasar verebilir.

Aşağıdaki çizimde, kağıt sıkışmalarının kağıt yolunda oluşabileceği yerler gösterilmektedir.

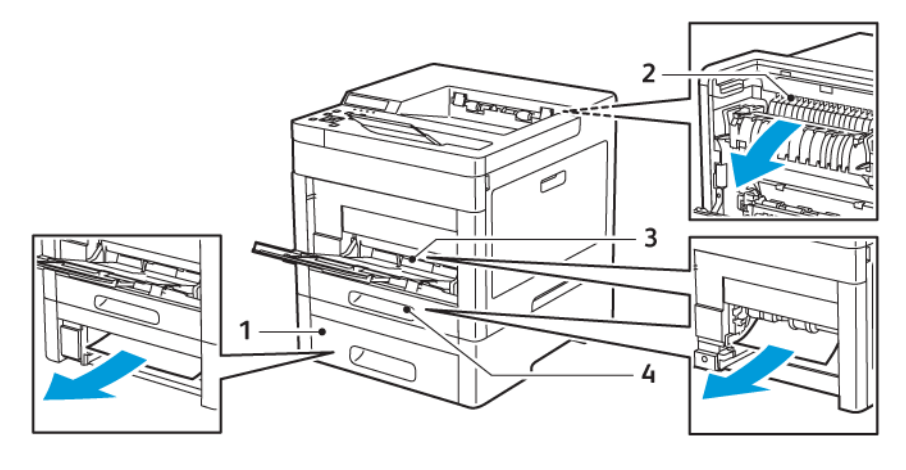

- 1. Kaset 2
- 2. Kaynaştırıcı
- 3. Bypass Kaseti
- 4. Kaset 1

# Kağıt Sıkışmalarını En Aza İndirme

Bu yazıcı, Xerox destekli kağıt kullanılarak en az kağıt sıkışması ile çalışacak şekilde tasarlanmıştır. Diğer kağıt türleri sıkışmalara neden olabilir. Desteklenen kağıt bir noktada sürekli sıkışıyorsa, kağıt yolundaki ilgili alanı temizleyin.

Aşağıdaki durumlar kağıt sıkışmalarına neden olabilir:

- Yazdırma sürücüsünde yanlış kağıt türünün seçilmesi.
- Hasarlı kağıt kullanma.
- Desteklenmeyen kağıt kullanma.
- Kağıdı yanlış yerleştirme.
- Kaseti aşırı doldurma.
- Kağıt kılavuzlarını yanlış ayarlama.

Çoğu sıkışma basit bir dizi kuralın izlenmesiyle önlenebilir:

- Yalnızca desteklenen kağıtları kullanın. Ayrıntılar için bkz. .
- Uygun kağıt tutma ve yükleme tekniklerini kullanın.
- Her zaman temiz, hasarsız kağıt kullanın.
- Kırışık, yırtılmış, nemli ya da katlanmış kağıt kullanmayın.
- Kasete yüklemeden önce sayfaları ayırmak için, kağıtları havalandırın.
- Kağıt kaseti dolu çizgisine dikkat edin; kaseti kesinlikle aşırı doldurmayın.
- Kağıdı yerleştirdikten sonra tüm kasetlerdeki kağıt kılavuzlarını ayarlayın. Doğru ayarlanmamış bir kılavuz yetersiz baskı kalitesine, yanlış beslemelere, eğri baskılara ve yazıcı hasarına neden olabilir.
- Kaseti yükledikten sonra kontrol panelinde doğru kağıt boyutunu ve türünü seçin.
- Yazdırırken, yazdırma sürücüsünde doğru türü ve boyutu seçin.
- Kağıdı kuru yerlerde saklayın.

Aşağıdakilerden kaçının:

- Polyester kaplamalı kağıt mürekkep püskürtmeli yazıcılar için özel olarak tasarlanmıştır.
- Katlanmış, buruşmuş ya da aşırı kırışık kağıt.
- Birden fazla türde, boyutta ya da ağırlıkta kağıdın aynı anda bir kasete yerleştirilmesi.
- Kaseti aşırı doldurma.
- Çıktı kasetinin aşırı dolmasına izin verme.

Desteklenen kağıtların ayrıntılı bir listesi için, şu adrese gidin: [www.xerox.com/rmlna](http://www.office.xerox.com/cgi-bin/printer.pl?APP=udpdfs&Page=color&Model=Phaser+6510&PgName=rmlna&Language=English).

### Kağıt Sıkışmalarını Giderme

#### Kağıt Sıkışmalarını Bypass Kasetinden Giderme

Kontrol panelinde görüntülenen hatayı gidermek için kağıt yolundaki tüm kağıtları temizleyin.

1. Bypass kasetindeki tüm kağıdı çıkarın.

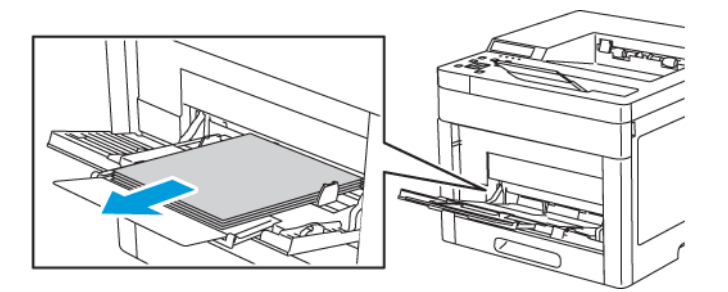

2. Bypass Kaseti'ni iki tarafından da kavrayın, ardından doğrudan yazıcıdan dışarıya doğru çekin.

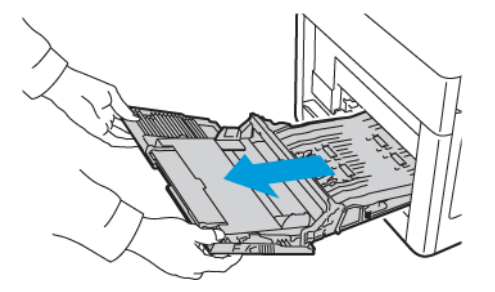

3. Kaset 1'i yazıcıdan çıkarın.

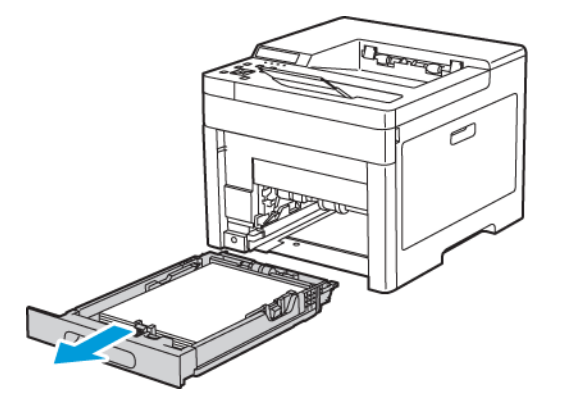

4. Sıkışan kağıdı çıkartın.

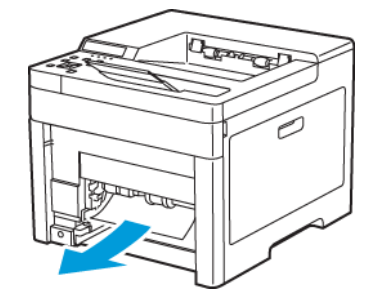

5. Kaset 1'i yazıcıya takın, ardından sonuna kadar itin.

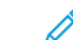

**Not:** Kaset, legal boyutlu kağıt için uzatılmışsa, kaset yazıcıya takıldığında çıkıntı yapar.

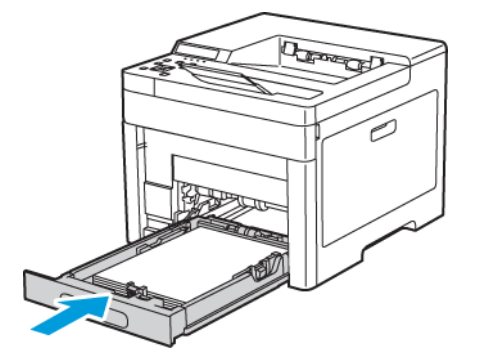

6. Bypass Kaseti'ni tamamen yazıcıya takın.

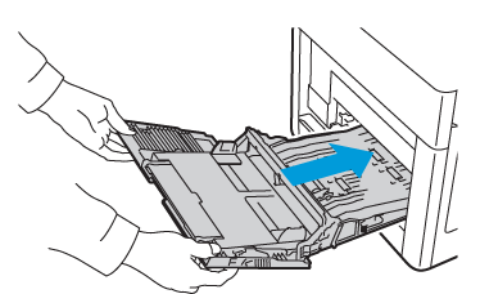

- 7. Kontrol paneli ekranında sorulursa ekranda kağıt boyutunu ve türünü doğrulayın. Değilse, kağıt ayarlarını değiştirin.
	- a. Yazıcı kontrol panelinde **Menü**'ye basın.

- b. **Yönetim Menüsü**'ne gidin, ardından **Tamam**'a basın.
- c. **Yazıcı Ayarları**'na gidin, ardından **Tamam**'a basın.
- d. Kağıt türünü seçmek için **Kağıt Türü**'ne gidin ve **Tamam**'a basın.
- e. İstediğiniz kasete gidin ve **Tamam**'a basın.
- f. İstenen kağıt ayarını seçmek için ok düğmelerine, ardından **Tamam** düğmesine basın.
- g. Yazıcı Ayarları menüsüne dönmek için **Sol** ok düğmesine basın.
- h. Kağıt boyutunu seçmek için **Kağıt Boyutu Ayarları**'na gidin ve **Tamam**'a basın.
- i. İstediğiniz kasete gidin ve **Tamam**'a basın.
- j. Bir kağıt boyutu ayarı seçmek için ok düğmelerine basın, ayarı seçin ve **Tamam**'a basın.
- 8. Ana Sayfa menüsüne geri dönmek için **Ana Sayfa** düğmesine basın.

#### Kaset 1 Alanındaki Kağıt Sıkışmalarını Giderme

Kontrol panelinde görüntülenen hatayı gidermek için kağıt yolundaki tüm kağıtları temizleyin.

1. Bypass kasetindeki tüm kağıdı çıkarın.

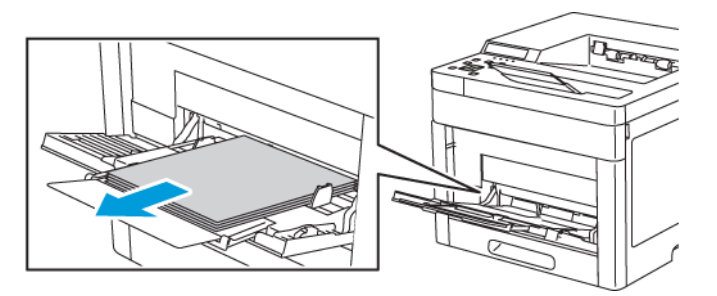

2. Bypass Kaseti'ni iki tarafından da kavrayın, ardından doğrudan yazıcıdan dışarıya doğru çekin.

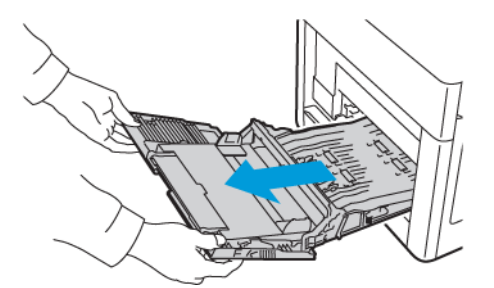

3. Kaset 1'i yazıcıdan çıkarın.

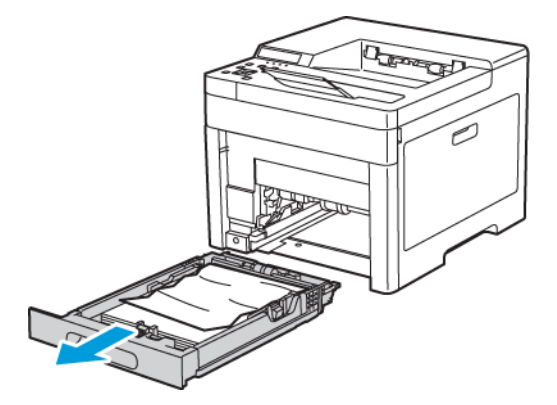

132 Xerox® Phaser® 6510 Yazıcı Kullanım Kılavuzu

4. Kasetteki buruşmuş kağıtları ve yazıcıdaki kalan sıkışmış kağıtları çıkarın.

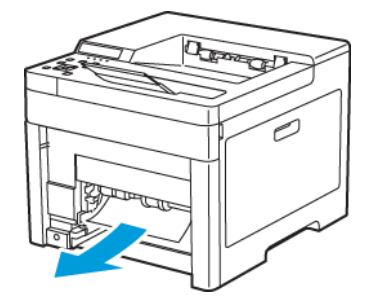

5. Kaset 1'i yazıcıya takın, ardından sonuna kadar itin.

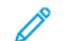

**Not:** Kaset, legal boyutlu kağıt için uzatılmışsa, kaset yazıcıya takıldığında çıkıntı yapar.

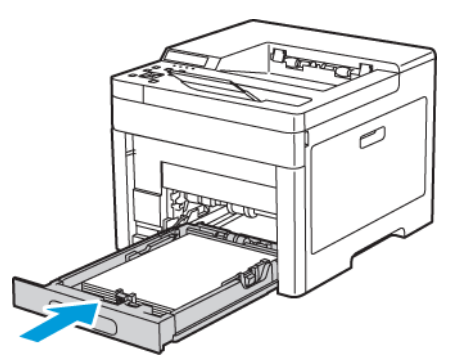

6. Bypass Kaseti'ni tamamen yazıcıya takın.

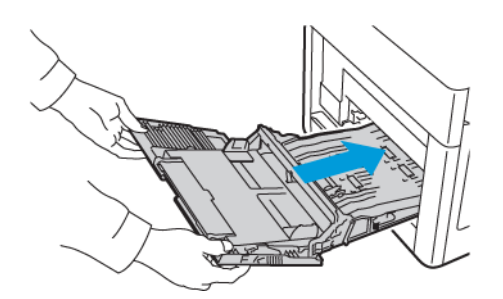

- 7. Kontrol paneli ekranında sorulursa ekranda kağıt boyutunu ve türünü doğrulayın. Değilse, kağıt ayarlarını değiştirin.
	- a. Yazıcı kontrol panelinde **Menü**'ye basın.

- b. **Yönetim Menüsü**'ne gidin, ardından **Tamam**'a basın.
- c. **Yazıcı Ayarları**'na gidin, ardından **Tamam**'a basın.
- d. Kağıt türünü seçmek için **Kağıt Türü**'ne gidin ve **Tamam**'a basın.
- e. İstediğiniz kasete gidin ve **Tamam**'a basın.
- f. İstenen kağıt ayarını seçmek için ok düğmelerine, ardından **Tamam** düğmesine basın.
- g. Yazıcı Ayarları menüsüne dönmek için **Sol** ok düğmesine basın.
- h. Kağıt boyutunu seçmek için **Kağıt Boyutu Ayarları**'na gidin ve **Tamam**'a basın.
- i. Gerekli kasete gidin ve **Tamam**'a basın.
- j. Bir kağıt boyutu ayarı seçmek için ok düğmelerine basın, ayarı seçin ve **Tamam**'a basın.
- 8. Ana Sayfa menüsüne geri dönmek için **Ana Sayfa** düğmesine basın.

### Kağıt Sıkışmalarını Kaset 2 Alanından Giderme

Kontrol panelinde görüntülenen hatayı gidermek için kağıt yolundaki tüm kağıtları temizlemelisiniz.

1. Kaset 2'yi duruncaya kadar dışarıya doğru çekin.

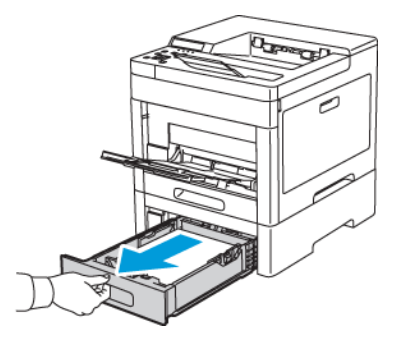

2. Kaseti çıkarmak için, kasetin ön tarafını hafifçe kaldırın, ardından yazıcının dışına doğru çekin.

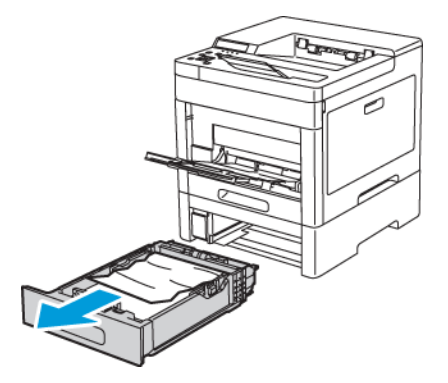

3. Kasetteki buruşmuş kağıtları ve yazıcının önünde kalan sıkışmış kağıtları çıkarın.

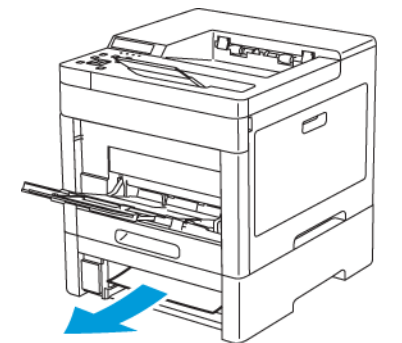

4. Yazıcının arkasında, Kaset 2 Kapağını açın, ardından varsa sıkışan kağıtları çıkarın.

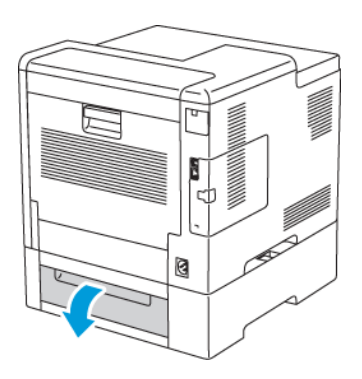

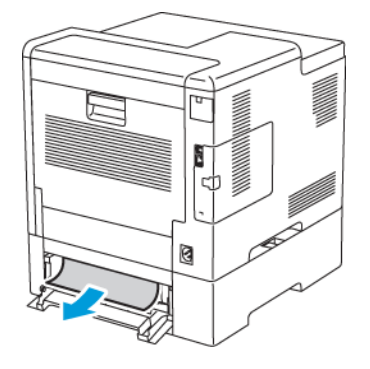

134 Xerox® Phaser® 6510 Yazıcı Kullanım Kılavuzu

5. Kaset 2'yi yazıcıya takın, ardından sonuna kadar itin.

**Not:** Kaset, legal boyutlu kağıt için uzatılmışsa, kaset yazıcıya takıldığında çıkıntı yapar.

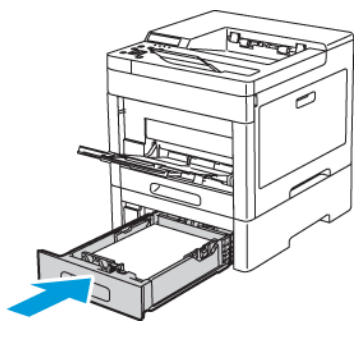

- 6. Kağıt tepsileri Tam Ayarlanabilir olarak ayarlandığında, sizden kağıt ayarlarını doğrulamanız veya değiştirmeniz istenir.
	- a. Yazıcı kontrol panelinde **Menü**'ye basın.

- b. **Yönetim Menüsü**'ne gidin, ardından **Tamam**'a basın.
- c. **Yazıcı Ayarları**'na gidin, ardından **Tamam**'a basın.
- d. Kağıt türünü seçmek için **Kağıt Türü**'ne gidin ve **Tamam**'a basın.
- e. İstediğiniz kasete gidin ve **Tamam**'a basın.
- f. İstenen kağıt ayarını seçmek için ok düğmelerine, ardından **Tamam** düğmesine basın.
- g. Yazıcı Ayarları menüsüne dönmek için **Sol** ok düğmesine basın.
- h. Kağıt boyutunu seçmek için **Kağıt Boyutu Ayarları**'na gidin ve **Tamam**'a basın.
- i. Gerekli kasete gidin ve **Tamam**'a basın.
- j. Bir kağıt boyutu ayarı seçmek için ok düğmelerine basın, ayarı seçin ve **Tamam**'a basın.
- 7. Ana Sayfa menüsüne geri dönmek için **Ana Sayfa** düğmesine basın.

### Isıtıcı Alanındaki Kağıt Sıkışmalarını Giderme

Kontrol panelinde görüntülenen hatayı gidermek için kağıt yolundaki tüm kağıtları temizlemelisiniz.

1. Arka kapak serbest bırakma kolunu kaldırın ve kapağı çekip açın.

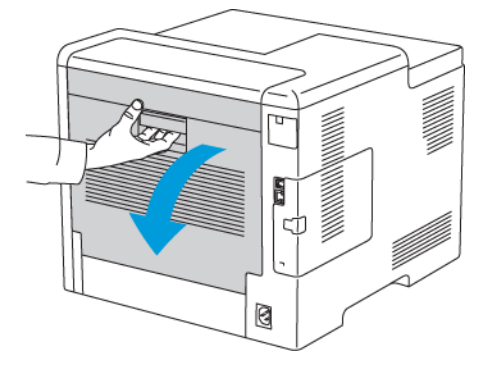

2. Kaynaştırıcının üstündeki kağıt kılavuzunu açmak için, kağıt kılavuzu tırnağını kaldırın.

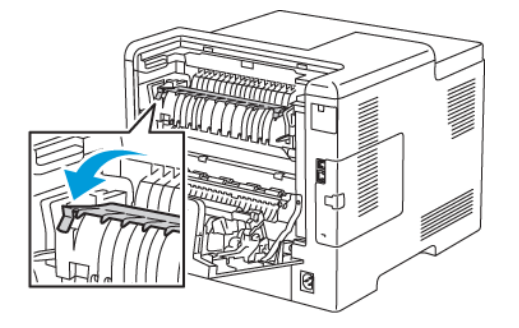

3. Sıkışmış tüm kağıtları yazıcının arkasından çıkarın.

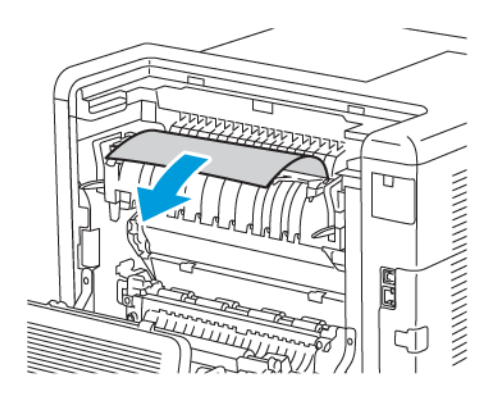

4. Kaynaştırıcıdaki kağıt kılavuzunu kapatın.

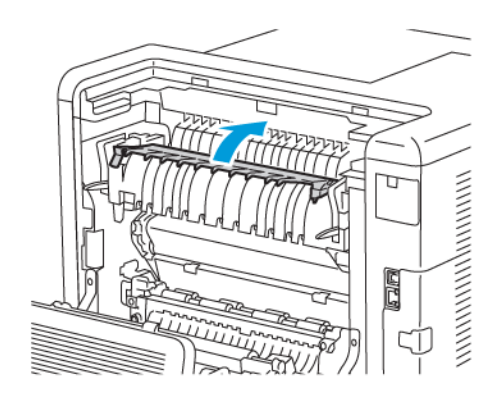

5. Arka kapağı kapatın.

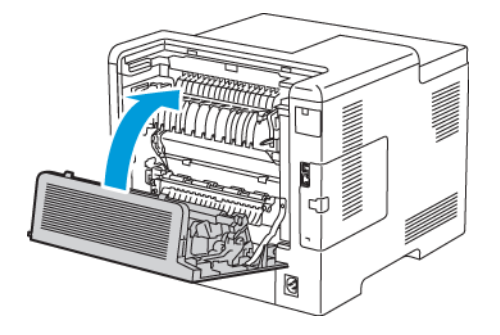

# Kağıt Sıkışmalarında Sorun Giderme

### Birlikte Çekilen Birden Fazla Yaprak

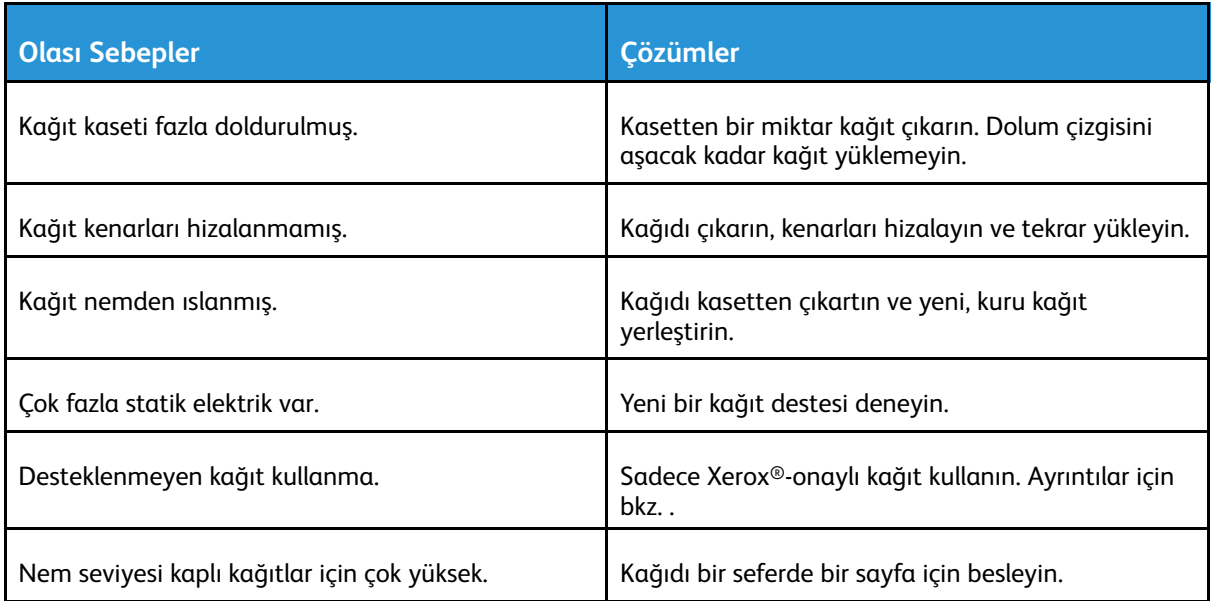

#### Sorun [Giderme](#page-122-0)

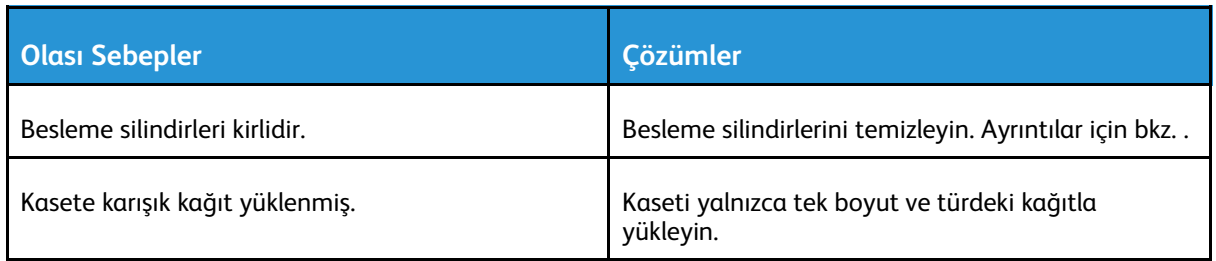

### Yanlış Kağıt Beslemeleri

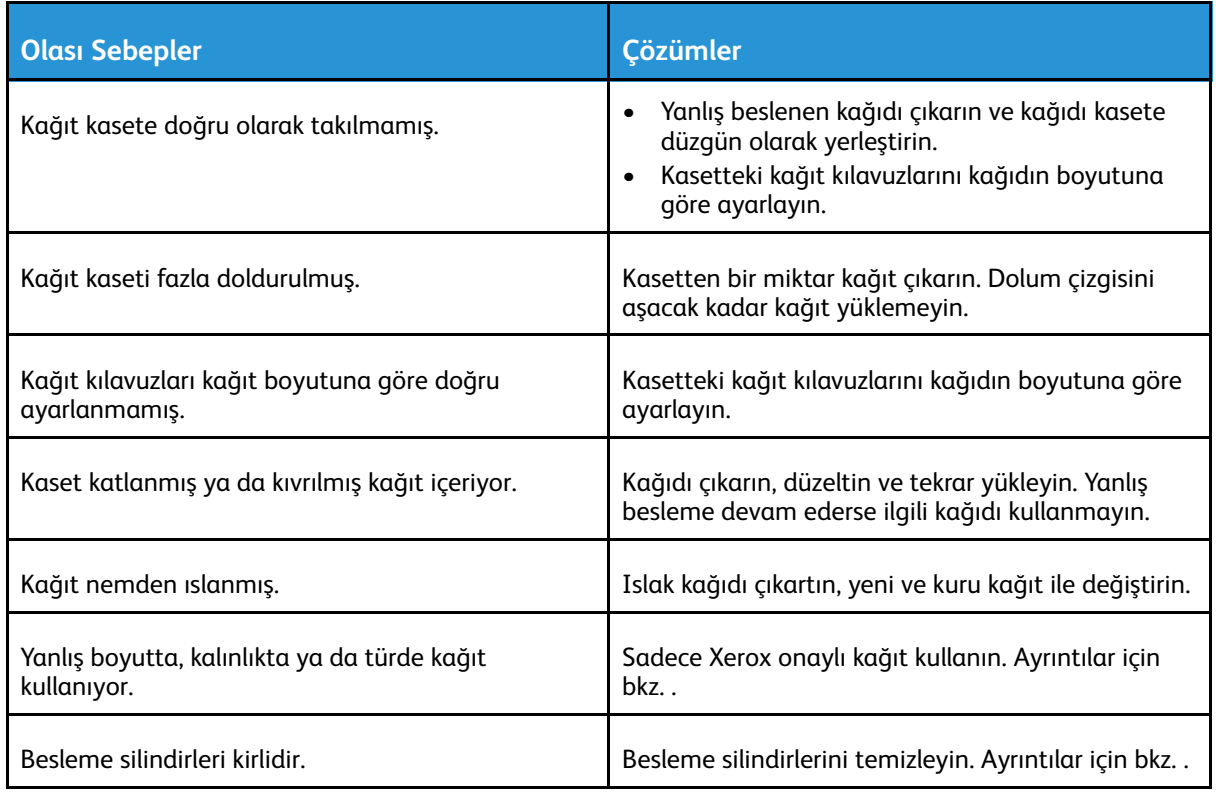

### Etiket ve Zarf Yanlış Beslemeleri

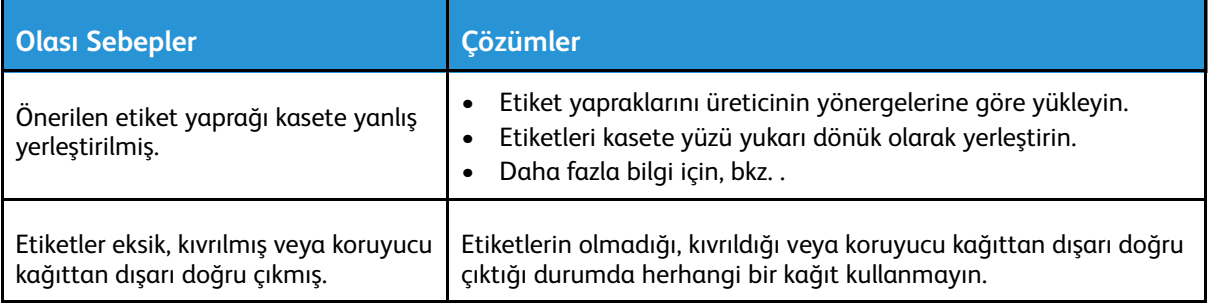

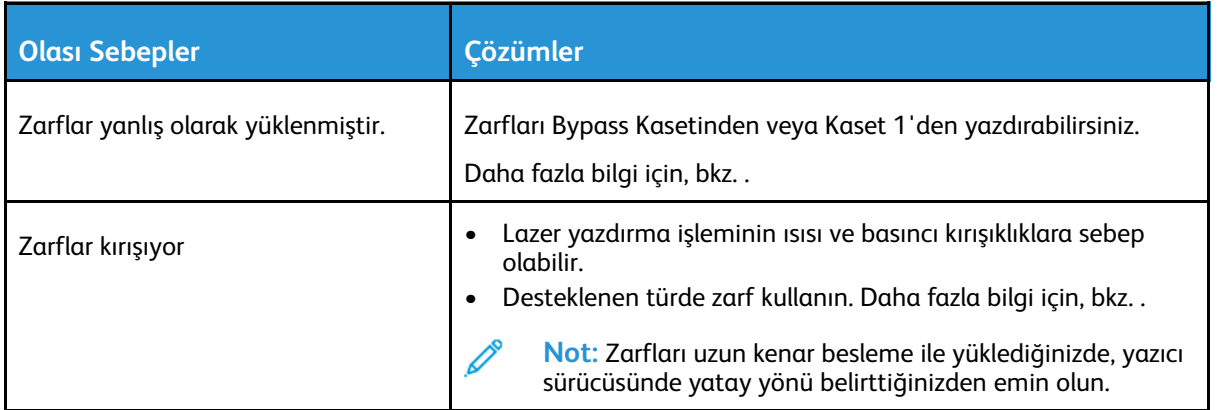

### Kağıt Sıkışması Mesajı Kalıyor

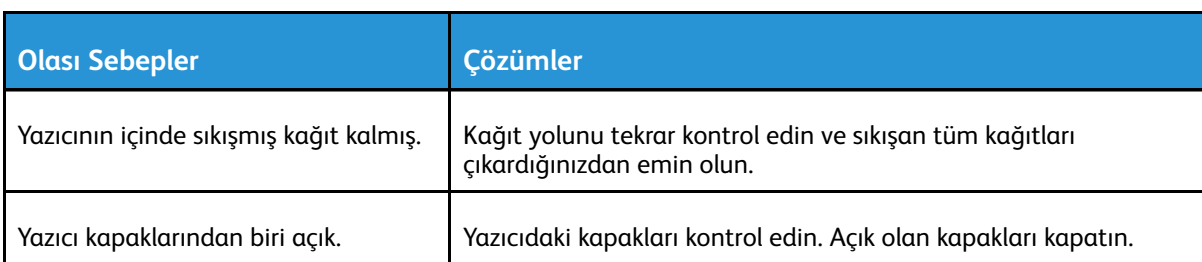

**Not:** Kağıt yolundaki yırtık kağıt parçalarını kontrol edin ve çıkarın.

### Otomatik 2 Taraflı Yazdırmada Sıkışmalar

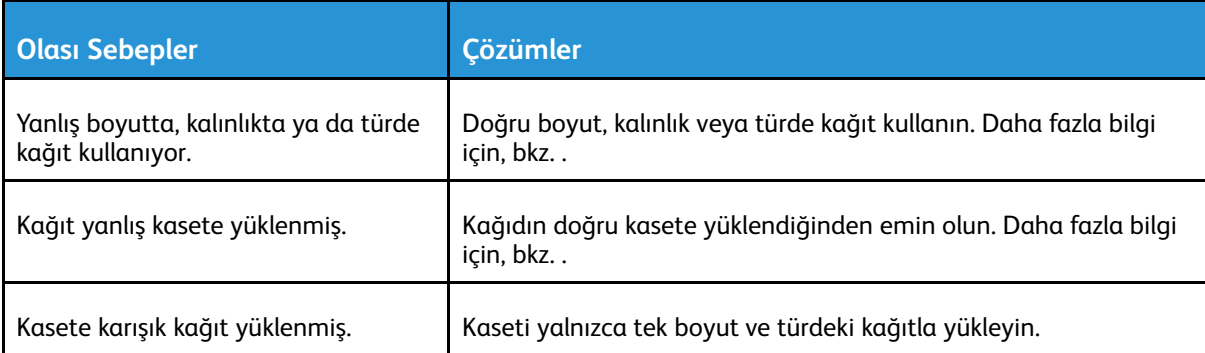

# Baskı Kalitesi Sorunları

Yazıcınız, devamlı olarak yüksek kaliteli yazdırma için tasarlanmıştır. Baskı kalitesi sorunlarıyla karşılaşıyorsanız, sorunu gidermek için bu bölümdeki bilgileri kullanın. Daha fazla bilgi için şu adrese gidin: [www.xerox.com/office/6510support.](http://www.office.xerox.com/cgi-bin/printer.pl?APP=udpdfs&Page=Color&Model=Phaser+6510&PgName=tech&Language=English)

**Dikkat:** Xerox Garantisi, Hizmet Sözleşmesi veya Xerox Total Satisfaction Guarantee  $\bigcirc$ (Toplam Memnuniyet Garantisi), desteklenmeyen kağıt veya özel ortam kullanılması sonucunda meydana gelen hasarları kapsamaz. Xerox Total Satisfaction Guarantee (Toplam Memnuniyet Garantisi), Amerika Birleşik Devletleri ve Kanada'da kullanılabilir. Kapsam, bu bölgelerin dışında değişiklik gösterebilir. Ayrıntılar için, Yerel Xerox temsilcinizle görüşün.

#### **Not:**

- Tutarlı baskı kalitesi sağlamak amacıyla birçok aygıtın toner/baskı/tambur kartuşları önceden belirlenen bir noktada çalışmayı kesecek şekilde tasarlanmıştır.
- Renkli sarf malzemeleri kullanıldığı için gri ölçekli görüntüler, renkli sayfalar sayacında sayılan karışık siyah ayarıyla yazdırılır. Karışık siyah birçok yazıcıdaki varsayılan ayardır.

#### Baskı Kalitesini Kontrol Etme

Yazıcınızın çıktı kalitesini çeşitli etmenler etkileyebilir. Tutarlı ve optimum baskı kalitesi için yazıcınıza özel olarak tasarlanmış kağıt kullanın ve Baskı Kalitesi Modu ile Renk Ayarları öğelerini düzgün ayarlayın. Yazıcınızdan optimum yazdırma kalitesini sağlamak için bu bölümdeki yönergeleri izleyin.

Sıcaklık ve nem, yazdırılan çıktının kalitesini etkiler. Optimum baskı kalitesi için aralık 15-28ºC (59- 82ºF) ve %20-70 bağıl nem. Ancak baskı kalitesi, hem sıcaklık hem de nem sınırlarının yakınında çalıştırırken etkilenebilir.

### Kağıt ve Ortam

Yazıcınız çeşitli kağıt ve diğer ortam türlerini kullanacak şekilde tasarlanmıştır. En iyi yazdırma kalitesini için ve kağıt sıkışmalarından kaçınmak amacıyla bu bölümdeki yönergeleri izleyin:

### Baskı Kalitesi Sorunlarını Çözme

Baskı kalitesi düşük olduğunda, aşağıdaki tablodan en yakın belirtiyi seçin ve sorunu düzeltmek için ilgili çözüme bakın. Baskı kalitesi sorununu daha net olarak belirlemek için, bir Demo Sayfası da yazdırabilirsiniz. Ayrıntılar için bkz. .

Baskı kalitesi ilgili işlemi gerçekleştirdikten sonra iyileşmezse, Xerox temsilcinizle görüşün.

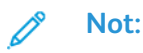

- Baskı kalitesini artırmak amacıyla birçok donanım modelinin toner kartuşları önceden belirlenen bir noktada çalışmayı kesecek şekilde tasarlanmıştır.
- Renkli sarf malzemeleri kullanıldığı için gri ölçekli görüntüler, renkli sayfalar sayacında sayılan karışık siyah ayarıyla yazdırılır. Karışık siyah birçok yazıcıdaki varsayılan ayardır.

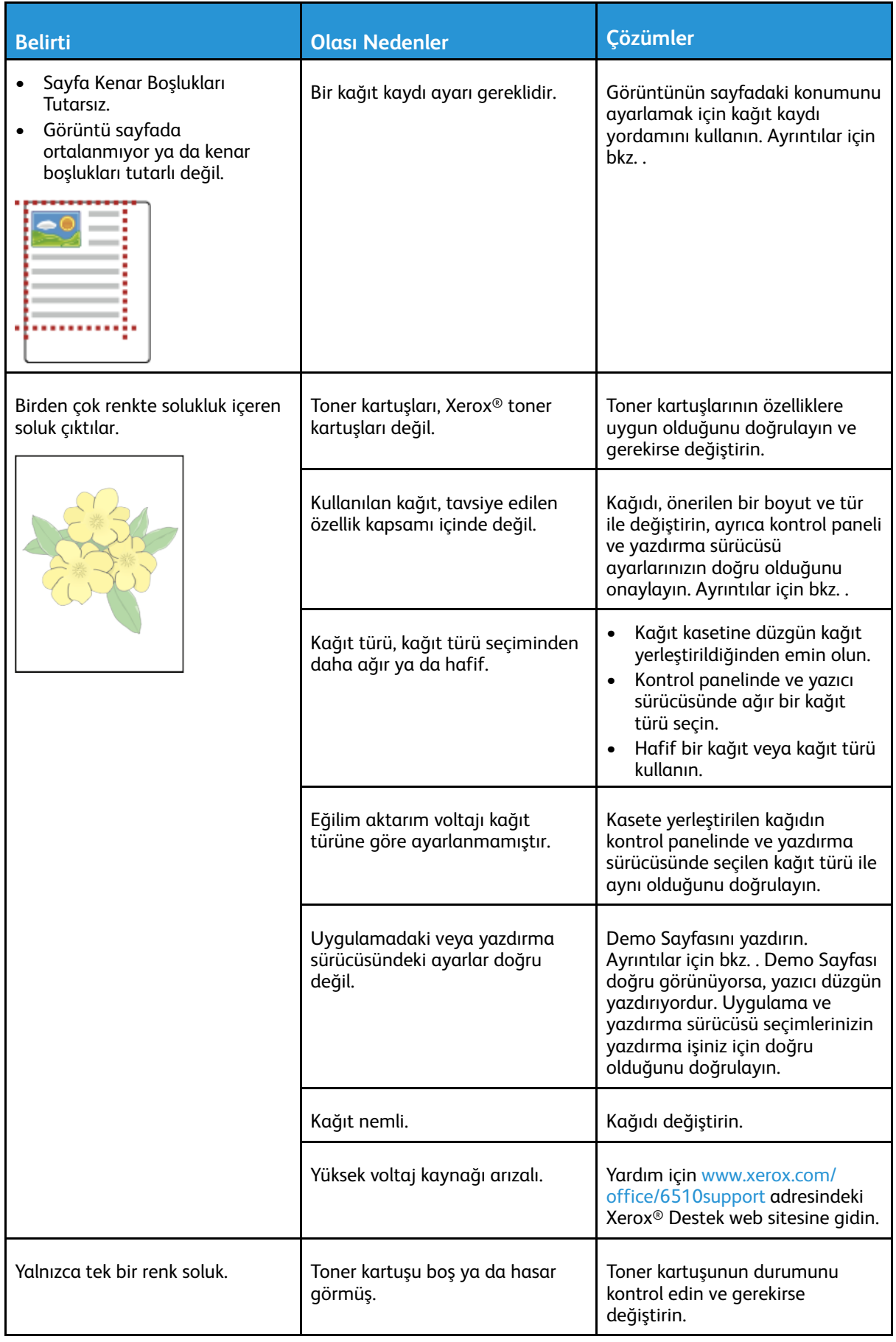

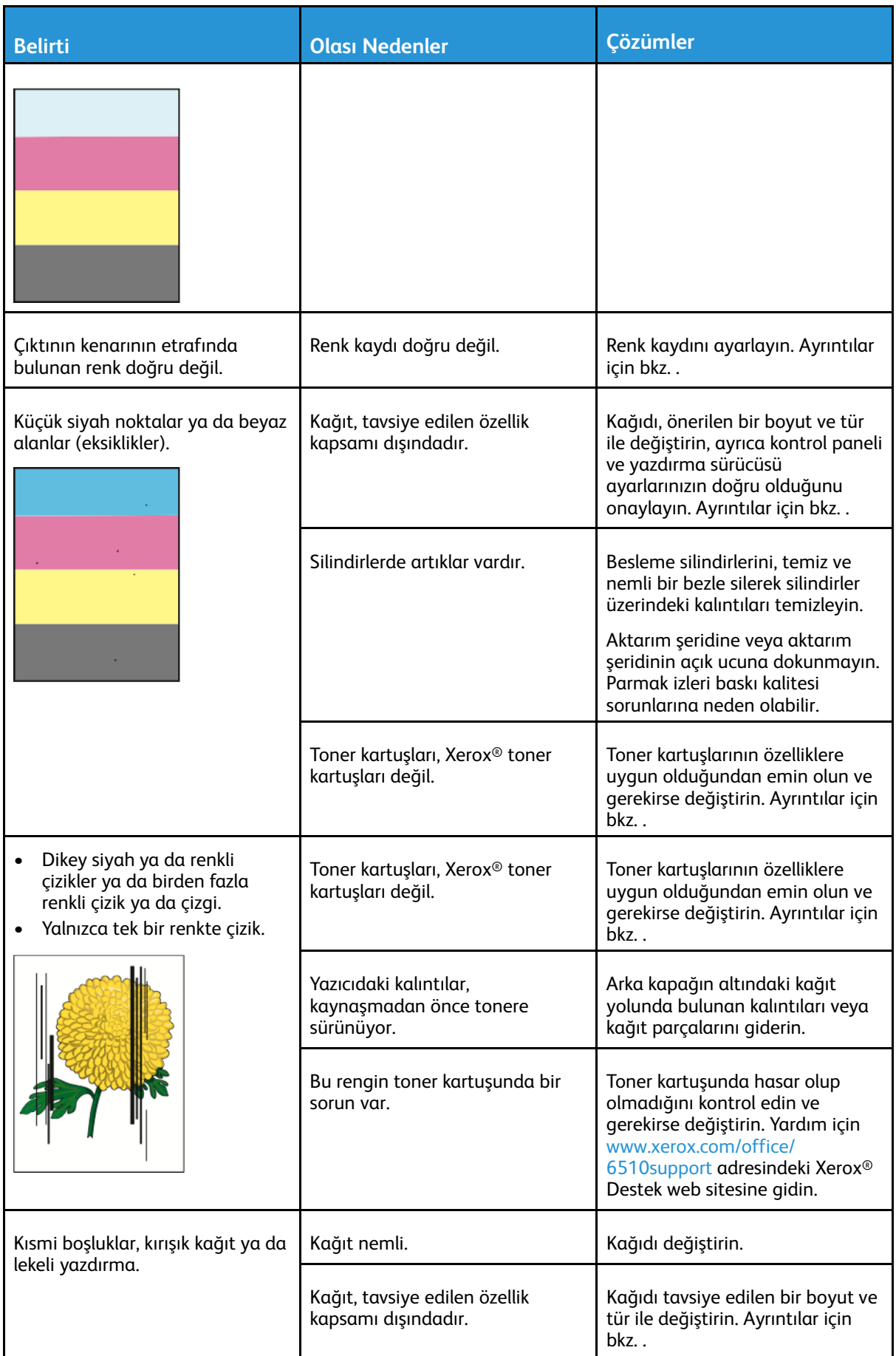

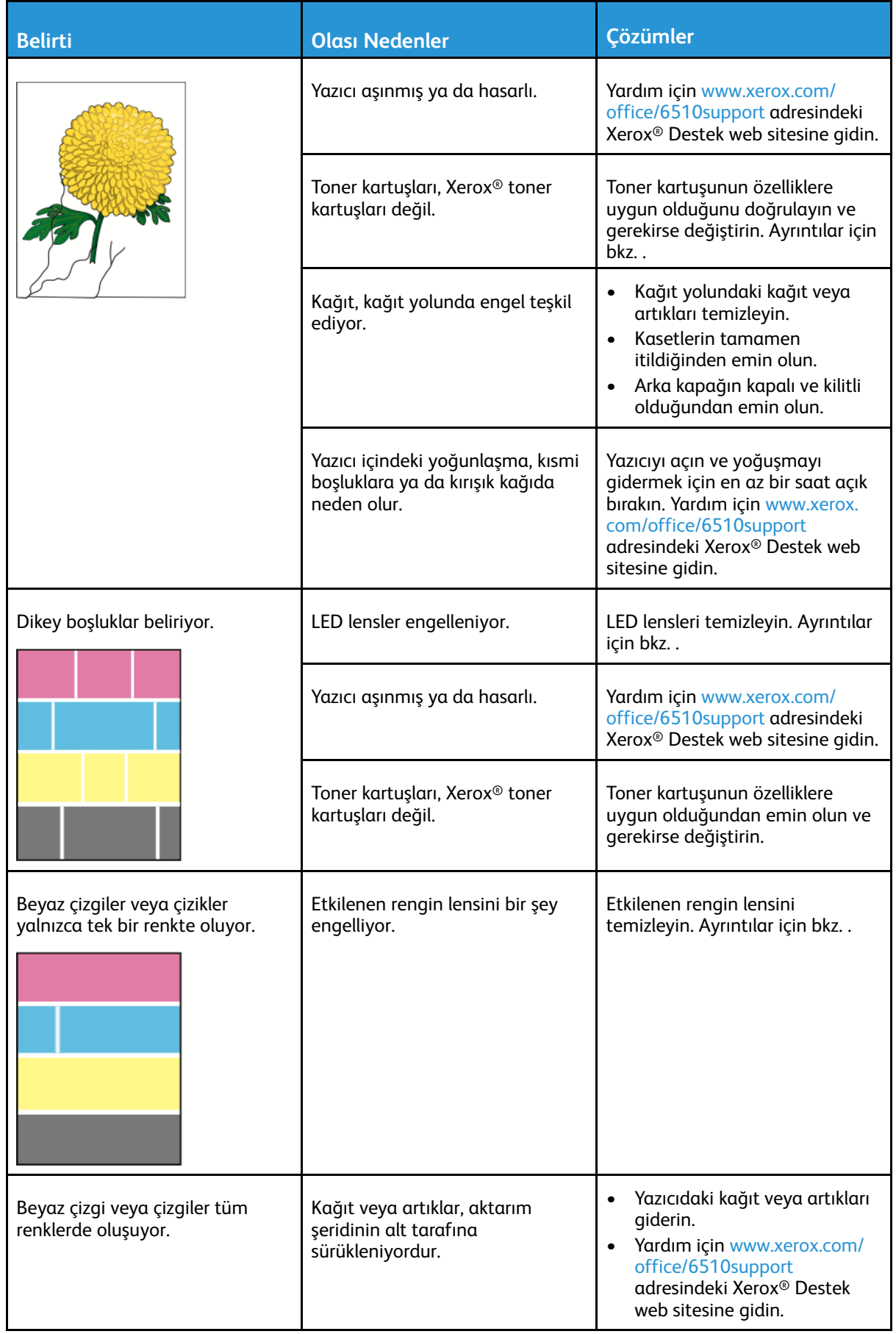

#### Sorun [Giderme](#page-122-0)

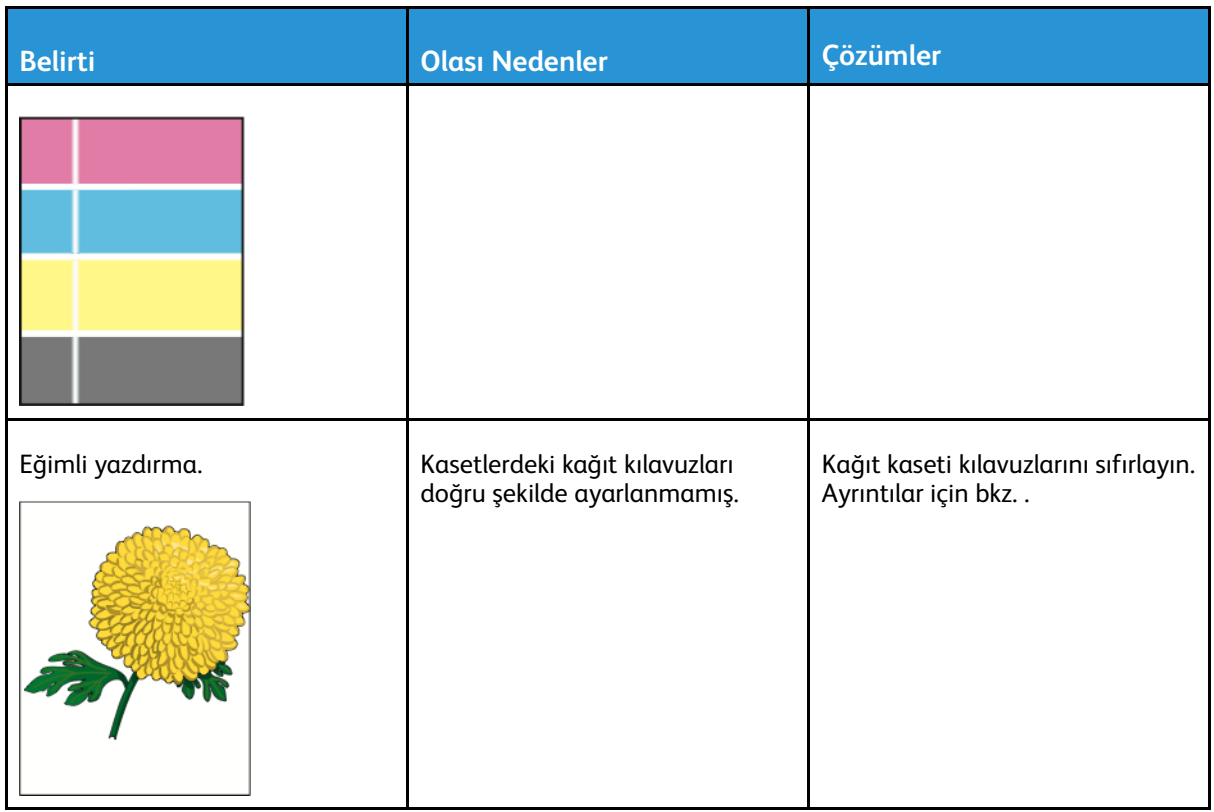
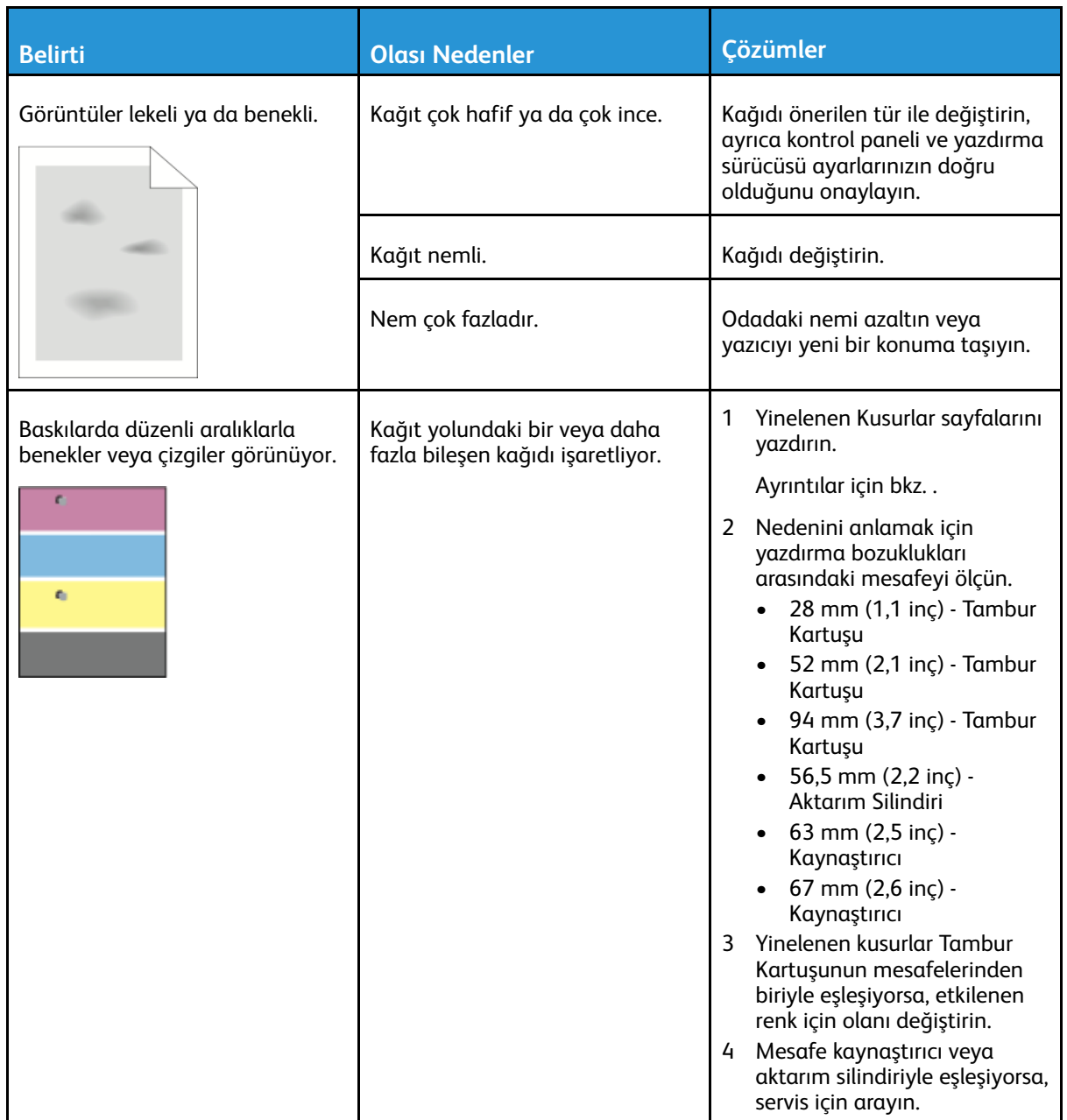

## Yardım Alma

Yazıcı sorunlarını gidermenize yardımcı olmak için, yazıcınız yardımcı programları ve kaynakları içerir.

## Kontrol Paneli Mesajları

Yazıcının kontrol paneli, bilgi ve sorun giderme yardımı sunar. Bir hata ya da uyarı durumu meydana geldiğinde, kontrol paneli sizi sorundan haberdar eden bir mesaj görüntüler. Kontrol panelindeki Bilgi düğmesi, bir çok durum ve uyarı mesajı için ek bilgiler sunar.

#### Kontrol Panelinde Uyarı Mesajlarını Görüntüleme

Bir uyarı durumu meydana geldiğinde, yazıcı sizi sorun konusunda uyarır. Kontrol panelinde bir mesaj görünür ve kontrol panelindeki LD durumu ışığı sarı veya kırmızı yanıp söner. Uyarı bildirimleri, azalan sarf malzemeleri ya da açık kalmış kapaklar gibi yazıcıda ilgilenilmesi gereken durumlara ilişkin bilgi sağlar. Birden çok uyarı durumu ortaya çıkarsa, bir seferde kontrol panelinde sadece bir uyarı mesajı görünür.

#### Kontrol Panelinde Geçerli Hataları Görüntüleme

Bir hata oluştuğunda, kontrol panelinde sizi sorundan haberdar eden bir mesaj görünür. Hata mesajları yazıcının, yazdırmayı önleyen ya da yazdırma performansını bozan koşulları hakkında uyarır. Birden fazla hata oluşursa kontrol panelinde yalnızca biri görüntülenir.

### Tümleşik Sorun Giderme Araçlarını Kullanma

Yazıcınız, yazdırabileceğiniz bir dizi rapora sahiptir. Bu raporlar, bazı sorunları gidermenize yardımcı olabilecek Demo Yazdırma sayfası ve Hata Geçmişi raporunu içerir. Demo Yazdırma sayfası, baskı kalitesini göstermek için bir resim yazdırır. Yazıcıyla ilgili baskı kalitesi sorunlarını gidermek için bu sayfayı kullanabilirsiniz. Hata Geçmişi raporu en son yazıcı hatalarıyla ilgili bilgiler yazdırır.

Daha fazla bilgi için, bkz. .

#### Raporları Yazdırmak için Kaynak Kaseti Belirtme

1. Yazıcı kontrol panelinde **Menü**'ye basın.

**Not:** Menüde gezinmek için ok düğmelerini kullanın.

- 2. **Yönetim Menüsü**'ne gidin, ardından **Tamam**'a basın.
- 3. **Yazıcı Ayarları**'na gidin, ardından **Tamam**'a basın.
- 4. **Kağıt Kaseti Önceliği**'ne gidin, ardından **Tamam**'a basın.
- 5. İstediğiniz kağıt kasetine gidin ve **Tamam**'a basın.
- 6. Kağıt kasetini en yüksek önceliğe ayarlamak için, **Öncelik 1**'e gidin, ardından **Tamam**'a basın.

**Not:**

- Bir rapor yazdırmak için seçtiğiniz kağıt kasetinin varsayılan kağıt boyutu, türü ve rengi ile eşleştiğinden emin olun.
- Bypass Kaseti, Öncelik 1 olarak ayarlanamaz.
- 146 Xerox® Phaser® 6510 Yazıcı Kullanım Kılavuzu
- Bypass Kasetten bir rapor yazdırmak için, diğer tüm kasetleri çıkarın. Ardından, varsayılan kağıt boyutu, türü ve rengini Bypass Kasette yükleyin.
- 7. Yazıcıyı Hazır durumuna geri döndürmek için **Menü**'ye basın.

### Online Support Assistant (Çevrimiçi Destek Yardımcısı)

Online Support Assistant (Çevrimiçi Destek Yardımcısı), yazıcı sorunlarınızı çözmek için talimatlar ve sorun giderme ile ilgili yardım sağlayan bir bilgi tabanıdır. Baskı kalitesi sorunları, kağıt sıkışmaları, yazılım yükleme sorunları vd. için çözümler bulabilirsiniz.

Çevrimiçi Destek Yardımcısı'na erişmek için şu adrese gidin: [www.xerox.com/office/6510support.](http://www.office.xerox.com/cgi-bin/printer.pl?APP=udpdfs&Page=Color&Model=Phaser+6510&PgName=tech&Language=English)

### Yardımcı Bilgi Sayfaları

Sorun gidermeye yardımcı olmak için, yazıcınızda yazdırabileceğiniz bir dizi Bilgi Sayfası yer alır. Bu sayfalar, yapılandırma ve yazı tipi bilgilerini, gösterim sayfalarını ve daha fazlasını içerir. Daha fazla bilgi için, bkz. .

### Yazıcınız Hakkında Daha Fazla Bilgi

Yazıcının hakkında daha fazla bilgi almak için bkz. .

Sorun [Giderme](#page-122-0)

# <span id="page-148-0"></span>Sistem Yöneticisi İşlevleri

Bu bölüm şunları içerir:

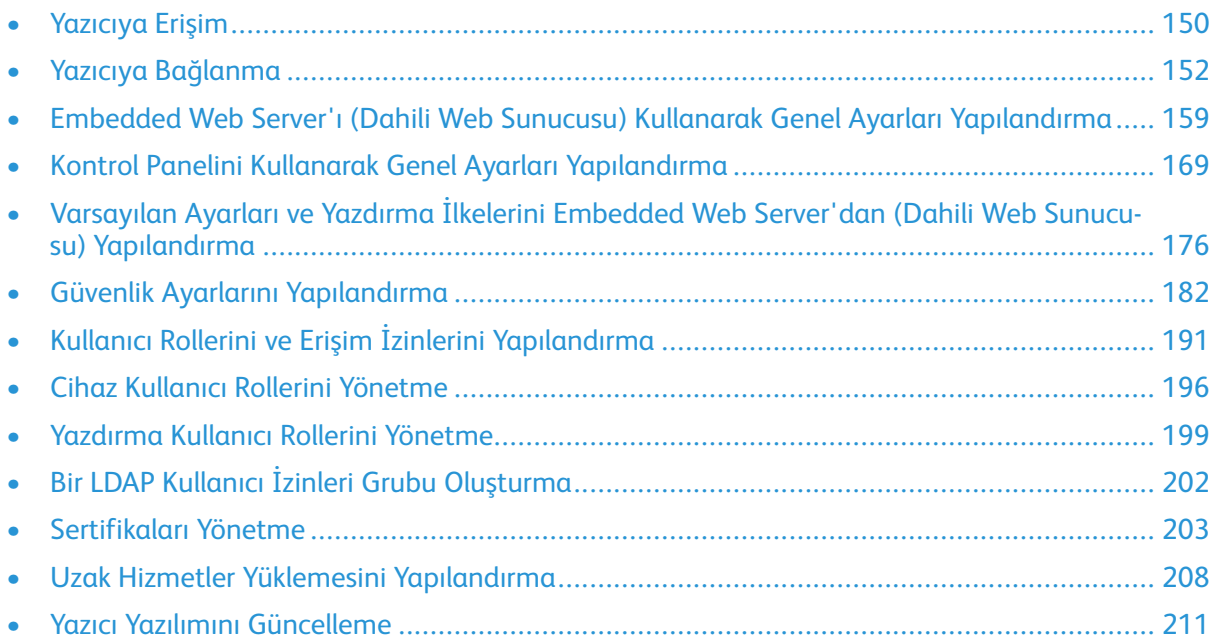

## <span id="page-149-0"></span>Yazıcıya Erişim

Sistem yöneticisi yetkisiz kişilerin yazıcıya erişmemesi için yazıcıda erişim hakları ayarlayabilir. Sistem Yöneticisi kimlik doğrulama ve yetkilendirmeyi yapılandırırsa, kullanıcıların yazıcının bazı veya tüm özelliklerine erişmek için oturum açması gerekir.

## Kontrol Panelinde Yönetici Olarak Oturum Açma

- 1. Yazıcı kontrol panelinde **Menü**'ye basın.
- 2. Panel Kilidi Açık'sa, kontrol paneli menülerine erişmek için parola girmeniz istenir.
- 3. Komut isteminde kontrol paneline sayıları girmek için bir seçeneği belirleyin:
	- Bir sayı seçmek için **Yukarı** veya **Aşağı** ok düğmesine basın.
	- Hızla kaydırmak için **Yukarı** veya **Aşağı** ok düğmesini basılı tutun.
	- Bir sonraki sayı alanına gitmek için, **Sağ** ok düğmesine basın.
	- Önceki sayı alanına gitmek için, **Sol** ok düğmesine basın.
- 4. Bittiğinde **Tamam**'a basın.

### Embedded Web Server'a (Dahili Web Sunucusu) Sistem Yöneticisi Olarak Erişim

Başlamadan önce:

- Yazıcının bir ağa bağlı olduğundan emin olun.
- Yazıcınızın IP adresini, Yapılandırma Raporunu kullanarak bulun. Ayrıntılar için bkz. [Yapılandırma](#page-30-0) Raporu.

Embedded Web Server'da (Dahili Web Sunucusu) yönetici olarak oturum açmak için:

- 1. Bilgisayarınızda bir Web tarayıcısı açın.
- 2. Adres alanında yazıcının IP adresini yazın, ardından **Enter** ya da **Return** tuşuna basın.
- 3. Sayfanın sağ üst alanında **Oturum Aç**'ı tıklatın.
- 4. Kullanıcı Hesapları için, **admin**'i tıklatın ya da yazın.
- 5. Parola altında yönetici parolasını yazın. PL6 (XX.5X.XX) öncesi yazılım sürümleri için varsayılan yönetici parolası **1111**'dir. Yazılım sürümleri PL6 (XX.5X.XX) ya da üstü için varsayılan yönetici parolası cihazın seri numarasıdır. Seri numarasını yazıcının arkasından, yapılandırma raporundan ya da Embedded Web Server (Dahili Web Sunucusu) ana sayfasından alabilirsiniz. Parola büyük-küçük harfe duyarlıdır.

**Not:** PL6'ya (XX.5X.XX) yükseltme işleminde yönetici parolası değişmez. Cihazı fabrika varsayılanlarına sıfırlarsanız, yönetici parolası, PL6 (XX.5X.XX) ya da sonrası yazılım sürümleri için cihazın seri numarası olarak değişir.

6. **Oturum Aç**'ı tıklatın.

## Sistem Yöneticisi Parolasını Değiştirme

PL6 (XX.5X.XX) öncesi yazıl sürümleri içeren açık sistemlerde, tüm sistem yönetim özellikleri de dahil cihazdaki tüm özelliklere erişimi vardır. Sistem yönetim özelliklerine erişimi kısıtlamak için sistem yönetici parolasını değiştirin. PL6 (XX.5X.XX) öncesi yazılım sürümleri için varsayılan yönetici parolası **1111**'dir. Yazılım sürümleri PL6 (XX.5X.XX) ya da üstü için varsayılan yönetici parolası cihazın seri numarasıdır. Seri numarasını yazıcının arkasından, yapılandırma raporundan ya da Embedded Web Server (Dahili Web Sunucusu) ana sayfasından alabilirsiniz. Parola büyükküçük harfe duyarlıdır.

PL6 (XX.5X.XX) ya da sonrası yazılı sürümleri için açık sistem seçeneği yoktur.

#### **Not:**

- PL6'ya (XX.5X.XX) yükseltme işleminde yönetici parolası değişmez. Cihazı fabrika varsayılanlarına sıfırlarsanız, yönetici parolası, PL6 (XX.5X.XX) ya da sonrası yazılım sürümleri için cihazın seri numarası olarak değişir.
- Yönetici parolasını değiştirirseniz, parolayı güvenli bir yerde tuttuğunuzdan emin olun.
- PL6 (XX.5X.XX) öncesi yazılım sürümleri için yönetici parolasını değiştirirseniz, cihazı bir açık sisteme geri döndürmek için cihazı fabrika varsayılanlarına sıfırlayın. Yapılandırdığınız tüm ayarlar cihazı fabrika varsayılanlarına sıfırladığınızda kaybolur. Ayrıntılar için bkz. Tüm [Veriyi](#page-173-0) Silme.

Yönetici parolasını değiştirmek için:

- 1. Embedded Web Server'da (Dahili Web Sunucusu) yönetici olarak giriş yapın, ardından **İzinler**'i tıklatın.
- 2. Kullanıcı Hesapları için **admin**'i tıklatın.
- 3. **Parolayı Değiştir**'i tıklatın.
- 4. Parolayı yazın. Tüm parolalar büyük-küçük harfe duyarlıdır.
- 5. Yeni parolayı girin, ardından doğrulamak için parolayı yeniden girin.
- 6. **Tamam**'ı tıklatın.

## <span id="page-151-0"></span>Yazıcıya Bağlanma

## <span id="page-151-1"></span>Kablosuz Bir Ağa Bağlama

#### **Not:**

- Yazıcı kablolu ağınıza bağlıysa kablosuz ayarlarını Embedded Web Server'da yapılandırabilirsiniz.
- Başlamadan önce Xerox® Kablosuz Ağ Adaptörünü satın alın ve takın.

Kablosuz durumunu doğrulamak için ve kablosuz IP adresini bulmak için bir Yapılandırma Raporu yazdırın. Ayrıntılar için bkz. [Yapılandırma](#page-30-0) Raporu. Raporun Bağlantı Fiziksel Bağlantıları ve Bağlantı Protokolleri, TCP/IPv4 bölümlerine bakın.

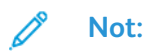

- Yazıcı, kablolu ve kablosuz bağlantılar için ayrı IP ayarları kullanır. Daha fazla bilgi için, bkz. Yazıcı IP Adresi [Atama.](#page-51-0)
- Kablolu bir bağlantıdan kablosuz bağlantıya geçtiğinizde yazıcının IP adresi değişir. Embedded Web Server'a Web tarayıcınız üzerinden kurulan bağlantı kapanır. Embedded Web Server'a yeniden bağlanmak için Web tarayıcısının adres alanında yeni bir IP adresi ya da yazıcınızın ana bilgisayar adını yazın.

#### Wi-Fi'ı Embedded Web Server'da (Dahili Web Sunucusu Yapılandırma

- 1. Yazıcıyı kablolu bir ağa bağlayın.
- 2. Embedded Web Server'da yönetici olarak giriş yapın, ardından **Bağlantı**'yı tıklatın.
- 3. Bağlantılar alanında **Wi-Fi**'ı tıklatın.

**Not:** Wi-Fi, Xerox® Kablosuz Ağ Adaptörünü takmanızdan sonra kullanılabilir.

- 1. Wi-Fi'ı etkinleştirmek için **Etkinleştir** düğmesini tıklatın.
- 2. **Wi-Fi Bandı**'nı tıklatın, adından bir seçenek belirleyin.
- 3. SSID için bağlanmak istediğiniz ağın SSID'sini girin.
- 4. **Ağ Türü**'nü tıklatın, ardından **Altyapı** ya da **Ad hoc**'ı gerektiği gibi seçin.
- 5. TCP/IP Ayarları alanında, IPv4, IPv6 ve DNS ayarlarını yapılandırın.

**Not:** Yazıcı, kablolu ve kablosuz ağ bağlantıları için ayrı IP ayarları kullanır. Ayrıntılar için bkz. [IP](#page-155-0).

- 1. Güvenlik Ayarları alanında, **Şifreleme**'yi tıklatın, ardından bir şifreleme modu seçin.
- 2. Seçilen şifreleme yöntemi için güvenlik ayarlarını yapılandırın.
	- WEP için:
		- Bir gönderim anahtarını etkinleştirmek için **Gönderim Anahtarı**'nı tıklatın.
		- Seçtiğiniz her Gönderim Anahtarı için değerleri ilgili alanlara yazın.
	- Hem WPA2 Personal hem de Mixed Mode Personal için ağ giriş kodunu Giriş Kodu alanına, ardından Giriş Kodunu Yeniden Yaz alanına yazın.
	- Hem WPA2 Enterprise hem de Mixed Mode Enterprise için:
- 152 Xerox® Phaser® 6510 Yazıcı Kullanım Kılavuzu
- **Kimlik Doğrulama Yöntemi**'ni tıklatın, ardından kablosuz ağınız için kimlik doğrulama yöntemini seçin.
- Kök Sertifika için karşıya bir Kök Sertifika yükleyin.
- EAP Kimlik, Oturum Adı ve Parola için değerleri yazın.
- 3. **Tamam**'ı tıklatın.
- 4. Yeni ayarların etkili olması için yazıcıyı yeniden başlatın.
- 5. Yazıcıyı kablolu ağdan ayırın.

#### Birincil Ağı Embedded Web Server'dan Yapılandırma

Birincil ağ bağlantısı türünü Embedded Web Server'da ayarlayabilirsiniz.

**Not:**

- Embedded Web Server'da bir Birincil Ağ ayarı ancak isteğe bağlı Wi-Fi bağlantı kiti takıldığında ve etkinleştirildiğinde mümkündür.
- Varsayılan olarak, bir Wi-Fi bağlantısı olmadan, birincil ağ Ethernet olarak ayarlanır. Kit takıldığında ve etkinleştirildiğinde, cihaz iki ağ bağlantısı alır. Bir ağ bağlantısı birincil, diğer ağ bağlantısı ikincildir.
- Aşağıdaki özellikler yalnızca ana ağ bağlantısı üzerinden kullanılabilir:
	- IPsec
	- SMTP
	- SNTP
	- WSD tarama
	- SFTP'te Tara, SMB'ye Tara, E-postaya Tara
	- LDAP
	- UPnP keşif
	- ThinPrint
	- EIP Web Service
- Wi-Fi bağlantı modülünü çıkartırsanız, birincil ağ bağlantısı Ethernet olarak ayarlanır.
- 1. Embedded Web Server'da, sistem yöneticisi olarak oturum açın, ardından **Bağlantı**'yı tıklatın.
- 2. Bağlantılar alanında, **Ethernet**'i tıklatın.
- 3. Ortak alanında, **Düzenle**'yi tıklatın.
- 4. **Birincil Ağ**'ı tıklatın, ardından cihaz için uygun ağ bağlantısı türünü seçin.
- 5. **Tamam**'ı tıklatın.
- 6. Değişikliklerinizi etkinleştirmek için komut siteminde **Şimdi Yeniden Başlat**'ı tıklatın.

#### Yazıcıya Doğrudan Bağlantı Kullanarak Wi-Fi'ı Yapılandırma

Bir kablosuz ağın ayarlarını yapılandırmak için, bilgisayarınızı, kablolu bir ağ bağlantısı yerine bir Ethernet kablosuyla doğrudan yazıcıya bağlayın.

- 1. Yazıcının kablolu bir Ethernet ağına bağlanmadığından emin olun.
- 2. Yazıcıyı yeniden başlatın.
- 3. Bir [Yapılandırma](#page-30-0) Raporu oluşturun. Ayrıntılar için bkz. Yapılandırma Raporu. Yazıcının otomatik atanmış 169.254.x.x aralığındaki IP adresini not edin.
- 4. Bir Ethernet kablosu kullanarak yazıcıya doğrudan bir bilgisayar bağlayın.

**Not:**

- Kablosuz bağlantının bilgisayarda devre dışı bırakıldığından emin olun.
- Bilgisayarınızın donanımına bağlı olarak gerekiyorsa bir çapraz kablo ya da adaptör kullanın.
- 5. Bilgisayarın IP adresini doğrulayın. Bilgisayarın 169.254.x.x aralığında bir özel IP adresi aldığından ve bu nedenle yazıcı ile aynı alt ağda olduğundan emin olun.
- 6. Bilgisayarda, Embedded Web Server'a erişin, yönetici olarak oturum açın, ardından kablosuz ayarlarını yapılandırın. Ayrıntılar için bkz. Kablosuz Bir Ağa [Bağlama.](#page-151-1)
- 7. Yeni ayarların etkili olması için yazıcıyı yeniden başlatın.
- 8. Yazıcı ile bilgisayar arasındaki Ethernet kablosunu çıkarın.

### Kablosuz Ağı Devre Dışı Bırakma

#### **Kablosuz Ağı Kontrol Panelinden Devre Dışı Bırakma**

- **Not:** Kablosuz ağ özelliği, yalnızca isteğe bağlı Kablosuz Ağ Adaptörü takılı olan yazıcılarda kullanılabilir.
- 1. Yazıcı kontrol panelinde, **Menü** düğmesine basın.
	- **Not:** Menüde gezinmek için ok düğmelerini kullanın.
- 2. **Yönetim Menüsü**'ne gidin, ardından **Tamam**'a basın.
- 3. **Ağ/Port**'a gidin, ardından **Tamam**'a basın.
- 4. **Wi-Fi Ayarları** adımına gidin, ardından **Tamam**'a basın.
- 5. **Ayarları İptal Et** adımına gidin, ardından **Tamam**'a basın.
- 6. **Ayarları Temizle** adımına gidin, ardından **Tamam**'a basın.
- 7. Komut isteminde **Tamam**'a basın.

Yazıcı otomatik olarak yeniden başlatılır ve yeni ayarlar etkinleşir.

#### **Kablosuz Ağı Embedded Web Server'dan (Dahili Web Sunucusu) Devre Dışı Bırakma**

- **Not:** Kablosuz ağ özelliği, yalnızca isteğe bağlı Kablosuz Ağ Adaptörü takılı olan yazıcılarda kullanılabilir.
- 1. Embedded Web Server'da yönetici olarak giriş yapın, ardından **Bağlantı**'yı tıklatın.
- 2. Bağlantılar alanında **Wi-Fi**'ı tıklatın.
- 3. **Etkinleştir** açma/kapama düğmesini tıklatın.
- 4. **Tamam**'ı tıklatın.
- 5. Değişikliklerinizi etkinleştirmek için komut siteminde **Şimdi Yeniden Başlat**'ı tıklatın.

## Wi-Fi Direct

Bir Wi-Fi Direct ağ bağlantısı, cihazların birbirine bir kablosuz erişim noktası gerekmeden bağlanmasını sağlar. Yazıcınıza tablet, bilgisayar ya da akıllı telefon gibi bir Wi-Fi mobil aygıttan bağlanabilirsiniz.

Bir Wi-Fi Direct bağlantısı manuel yapılandırma gerektirmez.

#### **Not:**

- Kablosuz ağ özelliği, yalnızca isteğe bağlı Kablosuz Ağ Adaptörü takılı olan yazıcılarda kullanılabilir.
- Wi-Fi Direct bağlantısı varsayılan olarak devre dışıdır.

Wi-Fi Direct'i Embedded Web Server'dan yapılandırmak için:

- 1. Embedded Web Server'da yönetici olarak giriş yapın, ardından **Bağlantı**'yı tıklatın.
- 2. Bağlantılar için **Wi-Fi Direct**'i tıklatın.
- 3. Wi-Fi Direct'i etkinleştirmek için **Etkinleştir** düğmesini tıklatın.
- 4. **Grup Rolü**'nü tıklatın, ardından menüden bir seçenek belirleyin.
	- Yazıcıyı Grup Rolü'nü otomatik olarak yapılandıracak şekilde ayarlamak için:
		- **Oto**'yu seçin.
		- Aygıt Adı için bir yazıcı adı yazın.
	- Yazıcıyı bir Wi-Fi Direct grubu için Grup Sahibi olarak ayarlamak için, kablosuz erişim noktasına benzer şekilde:
		- **Grup Sahibi**'ni seçin.
		- Grup Sahibi alanında, SSID ve Giriş Kodu bilgilerini yazın.
- 5. DHCP Sunucusu için:
	- IP Adresini ve Alt Ağ Maskesini yazın.
	- IP Adresi Kiralama Süresi için dakika cinsinden süreyi yazın.
- 6. **Tamam**'ı tıklatın.

Wi-Fi Direct'i kontrol panelinde yapılandırmak için:

- 1. Yazıcı kontrol panelinde **Ana Sayfa** düğmesine, ardından Faks düğmesine dokunun.
- 2. Yönetici olarak oturum açın.
- 3. **Cihaz**→**Bağlantı**→**Wi-Fi Direct**'e dokunun.
- 4. Wi-Fi Direct için, etkinleştirme değiştirme düğmesine dokunun.
- 5. **Kurulum**'a dokunun.
- 6. **Grup Rolü**'ne dokunun, ardından bir seçenek belirleyin.
- 7. Gerekiyorsa, **SSID Son Eki**'ne dokunun, ardından bir son ek yazın.
- 8. Grup Rolü olarak Grup Sahibi'ni seçtiyseniz, Giriş Kodu alanında sekiz karakterli giriş kodunu girin.
- 9. **Tamam** öğesine dokunun.

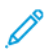

**Not:** Yeni ayarların etkili olması için yazıcınızı yeniden başlatın.

## <span id="page-155-0"></span>IP

Internet Protokolü (IP), İnternet Protokolü Paketindeki bir protokoldür ve mesajların bilgisayardan bilgisayara iletimini yönetir.

### IP Adresini Manuel Olarak Atama

Yazıcının kontrol panelinden yazıcınıza bir statik IP adresi atayabilirsiniz. Bir IP adresi atandıktan sonra, bunu Embedded Web Server'da (Dahili Web Sunucusu) değiştirebilirsiniz.

Yazıcıya statik bir IP adresi atamak için, aşağıdaki bilgilere sahip olduğunuzdan emin olun:

- Ağınız için düzgün şekilde yapılandırılan bir IP adresi
- Ağ Maskesi adresi
- Varsayılan Yönlendirici/Ağ Geçidi adresi

Bir ağ yöneticisi tarafından yönetilen bir ağdaysanız ağ bilgilerini edinmek için ağ yöneticinize başvurun.

Yazıcıyı ağa bağlamak için yönlendiriciler ya da diğer aygıtları kullanan ev ağlarında, aygıtın ağ adresleri atama hakkındaki talimatlarına bakın. Yönlendirici ya da aygıt belgeleri size kullanabileceğiniz bir dizi kabul edilebilir adres sayısı verebilir. Adreslerin, ağdaki diğer yazıcılar ve bilgisayarlar tarafından kullanılanlara benzemesi ancak aynı olmaması önemlidir. Yalnızca son hane farklı olmalıdır. Örneğin, bilgisayarınızın IPv4 adresi 192.168.1.3 ise yazıcınızın IP adresi 192.168.1.2 olabilir. Başka bir aygıtın IP adresi de 192.168.1.4 olabilir.

Yönlendirici, yazıcının statik IP adresini, IP adresini dinamik olarak alan başka bir bilgisayara atayabilir. IP adresinin yeniden atanmasını önlemek için yazıcıya yönlendirici ya da aygıt tarafından izin verilen aralıktan daha yüksek bir adres verin. Örneğin bilgisayarınızın IP adresi 192.168.1.2 ise ve yönlendiriciniz ya da aygıtınızın 192.168.1.255'e kadar IP adreslerine izin veriyorsa 192.168.1.200 ile 192.168.1.254 arasında bir IP adresi seçin.

Bir statik IP adresi ayarlanırken, aynı zamanda bir DHCP rezervasyonu ayarlanması önerilir. Ayrıntılar için yönlendirici belgelerinize bakın.

IPv6 ağ yapılandırmalarında, IPv6 adresi otomatik olarak atanır.

Ethernet menüsüne erişmek için:

- 1. Yazıcı kontrol panelinde **Menü**'ye basın.
	- **Not:** Menüde gezinmek için ok düğmelerini kullanın. Bir menü öğesi seçmek için, **Tamam**'a basın.
- 2. **Yönetim Menüsü**'ne gidin, ardından **Tamam**'a basın.
- 3. **Ağ Bağlantı Noktası**'na gidin ve **Tamam**'a basın.
- 4. **TCP/IP Ayarları**'na gidin, ardından **Tamam**'a basın.
- 5. **Ethernet**'e gidin, ardından **Tamam**'a basın.

Yazıcıya statik bir IP adresi atamak için:

- 1. Ethernet menüsünden, **IP Adresi Al** adımına gidin, ardından **Tamam**'a basın.
- 2. **STATIC** adımına gidin, ardından **Tamam**'a basın.
- 3. IP Adresi alanında adresi ayarlayın. Tamamladığınızda, **Tamam**'a basın.
- 4. Ethernet menüsüne geri dönmek için **Sol** ok düğmesine basın.
- 5. **Alt Ağ Maskesi** adımına gidin, ardından **Tamam**'a basın.
- 6. Ağ maskesini ayarlayın. Tamamladığınızda, **Tamam**'a basın.
- 156 Xerox® Phaser® 6510 Yazıcı Kullanım Kılavuzu
- 7. Ethernet'e geri dönmek için **Sol** ok düğmesine iki kez basın.
- 8. **Ağ Geçidi Adresi**'ne gidin, ardından **Tamam**'a basın.
- 9. Adresi ayarlayın. Tamamladığınızda, **Tamam**'a basın.
- 10. Yeni ayarların etkili olması için, yazıcıyı yeniden başlatmak için **Menü** düğmesine basın.
- 11. Yeni ayarları doğrulamak için yazıcı yeniden başlatıldıktan sonra iki dakika bekleyin, ardından Yapılandırma Raporunu yazdırın. Ayrıntılar için bkz. .

Referans için:

Online Support Assistant (Çevrimiçi Destek Yardımcısı) şu adrestedir: [www.xerox.com/office/](http://www.office.xerox.com/cgi-bin/printer.pl?APP=udpdfs&Page=Color&Model=Phaser+6510&PgName=tech&Language=English) [6510support](http://www.office.xerox.com/cgi-bin/printer.pl?APP=udpdfs&Page=Color&Model=Phaser+6510&PgName=tech&Language=English)

#### Embedded Web Server (Dahili Web Sunucusu) Kullanılarak IP Adresini Değiştirme

Embedded Web Server'ı (Dahili Web Sunucusu) kullanarak yazıcının IP adresini değiştirmek için:

1. Bilgisayarınızda bir Web tarayıcısı açın. Adres alanında yazıcının IP adresini yazın, ardından **Enter** ya da **Return** tuşuna basın.

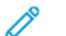

- **Not:** Yazıcınızın IP adresini bilmiyorsanız, bkz. .
- 2. **Bağlantı**'yı tıklatın.
- 3. **Ethernet**'i tıklatın.
- 4. IPv4 için **Düzenle**'yi tıklatın.
- 5. IPv4 sayfasında, **STATIC** öğesini tıklatın.
- 6. IP Adresi alanında, adresi X.X.X.X olarak yazın, burada X, 0–255 arasında bir sayıdır.
- 7. Alt Ağ Maskesi Adresi alanında, adresi X.X.X.X olarak yazın, burada X, 0–255 arasında bir sayıdır.
- 8. Ağ Geçidi Adresi alanında, adresi X.X.X.X olarak yazın, burada X, 0–255 arasında bir sayıdır.
- 9. **Tamam**'ı tıklatın.

**Not:** IP adresinin değiştirilmesi Embedded Web Server'ın (Dahili Web Sunucusu) bağlantısını keser.

- 10. Embedded Web Server'a (Dahili Web Sunucusu) yeniden bağlanmak için, Web tarayıcının adres alanında yazıcının yeni IP adresini yazın.
- 11. **Enter** ya da **Return** tuşuna basın.

Embedded Web Server (Dahili Web Sunucusu) açılır.

## NFC

Yakın alan iletişimi (NFC), aygıtların birbirlerine 10 santimetre mesafede olduklarında iletişim kurmasını sağlayan bir teknolojidir.

Aygıtınız ile yazıcı arasında bir TCP/IP bağlantısı kurmak amacıyla bir ağ arayüzü elde etmek için NFC'yi kullanabilirsiniz.

NFC'yi yapılandırmak için:

- 1. Bilgisayarınızda bir Web tarayıcısı açın. Adres alanında yazıcının IP adresini yazın, ardından **Enter** ya da **Return** tuşuna basın.
- 2. Embedded Web Server'da (Dahili Web Sunucusu), sistem yöneticisi olarak oturum açın. Ayrıntılar için bkz. .
- 3. **Bağlantı**'yı tıklatın.
- 4. Bağlantılar için **NFC**'yi tıklatın.
- 5. NFC'yi etkinleştirmek için **Etkinleştir** düğmesini tıklatın, ardından **Tamam**'a dokunun.
- 6. **Tamam**'ı tıklatın.
- 7. Yeni ayarların etkili olması için yazıcınızı yeniden başlatın.

## <span id="page-158-0"></span>Embedded Web Server'ı (Dahili Web Sunucusu) Kullanarak Genel Ayarları Yapılandırma

Bu kısım yazıcının genel ayarlarını, Embedded Web Server (Dahili Web Sunucusu) kullanarak Web tarayıcısından yapılandırmanıza yardımcı olacak bilgileri sunar. Güç tasarrufu modu, uyarılar ve yazdırma işi ilkeleri gibi ayarları yapılandırabilirsiniz.

### Yazıcı Bilgilerini Görüntüleme

1. Bilgisayarınızda bir Web tarayıcısı açın. Adres alanında yazıcının IP adresini yazın, ardından **Enter** ya da **Return** tuşuna basın.

Embedded Web Server Ana sayfası görünür.

2. Yazıcı durum alanında, **Ayrıntılar**'ı tıklatın.

Aygır Ayrıntıları sayfası açılır ve yazıcı bilgilerini, ağ bağlantı ayrıntılarını ve sistem yöneticisi bilgilerini gösterir.

### Embedded Web Server (Dahili Web Sunucusu) Kullanarak Tarihi ve Saati Ayarlama

- 1. Bilgisayarınızda bir Web tarayıcısı açın. Adres alanında yazıcının IP adresini yazın, ardından **Enter** ya da **Return** tuşuna basın.
- 2. Embedded Web Server'da (Dahili Web Sunucusu) **Sistem**→**Tarih ve Saat**'i tıklatın.

**Not:** Bu özellik görüntülenmiyorsa, sistem yöneticisi olarak oturum açın. Ayrıntılar için bkz. .

- 3. Tarih alanında Tarih Biçimi için bir seçenek belirleyin.
- 4. Tarih için tarih alanını tıklatın, ardından takvimden geçerli tarihi girin.
- 5. Saat alanında istenen saat seçeneklerini belirleyin, ardından geçerli saati girin.
- 6. Saat dilimini ayarlamak için **Saat Dilimi**'ni tıklatın, listeden saat diliminizi seçin, ardından **Tamam**'ı tıklatın.
- 7. Gün Işığından Tasarruf Saatini etkinleştirmek ya da devre dışı bırakmak için açma/kapama düğmesini tıklatın.

**Not:** Değiştirme düğmesi üzerindeki bir onay işareti ayarın etkin olduğunu belirtir.

- 8. Zaman Saat Sunucusu Senkronizasyonunu etkinleştirmek ya da yapılandırmak için SNTP'de **Düzenle**'yi tıklatın.
	- Zaman Saat Sunucusu Senkronizasyonunu etkinleştirmek ya da devre dışı bırakmak için açma/kapama düğmesini tıklatın.

**Not:** Değiştirme düğmesi üzerindeki bir onay işareti ayarın etkin olduğunu belirtir.

- Zaman Sunucusu Adresini yazın.
- Zaman senkronizasyonları arasındaki süre miktarını ayarlamak için Zaman Saat Senkronizasyon Aralığı adımında geçerli değeri tıklatın, ardından saat cinsinden bir değer yazın.
- SNTP ayarlarını kaydetmek için **Tamam**'ı tıklatın.
- 9. Tarih ve Saat ayarlarını kaydetmek için **Tamam**'ı tıklatın.

### Embedded Web Server'ı (Dahili Web Sunucusu) Kullanarak Sesleri Ayarlama

Cihazı, kullanıcıları, çeşitli cihaz koşulları ya da olayları konusunda uyaracak sesler oynatması için yapılandırabilirsiniz. Her sesin seviyesini birbirinden bağımsız olarak ayarlayabilirsiniz.

- 1. Embedded Web Server'da (Dahili Web Sunucusu) yönetici olarak giriş yapın, ardından **Sistem**'i tıklatın.
- 2. **Sesler**'i tıklatın.
- 3. Sesleri etkinleştirmek için, **Sesleri Etkinleştir**'i seçin.
- 4. Bir olayın ses seviyesini ayarlamak için, bir olay seçin, ardından uygun ses seviyesi sürgü kontrolünü gerektiği gibi hareket ettirin:
	- **Dokunun**: Kullanıcı kontrol paneli dokunmatik ekranı ile etkileşime girdiğinde bir ses oynatılır.
	- **İş Tamamlama**: Bir yazdırma işi, kopyalama işi ya da fak alma işi tamamlandığında bir ses oynatılır.
	- **Hata/Arıza**: Cihaz bir uyarı yayınladığında ya da cihaz kullanıcı dikkati gerektirdiğinde bir ses oynatılır.
	- **Güç**: Cihaz kapatılırken bir ses oynatılır.
	- **Mobil Cihaz Bağlandı**: Bir mobil cihaz bağlantısı saptandığında bir ses oynatılır.
- 5. Ses seviyesi ayarını onaylamak için **Tamam**'ı tıklatın.
- 6. Sesler penceresini kapatmak için **Tamam**'ı tıklatın.

## Aygıt Web Sitesi Zaman Aşımını Yapılandırma

Embedded Web Server (Dahili Web Sunucusu) için zaman aşımı süresini ayarlayabilirsiniz. Kullanıcı girişi durduğunda zamanlayıcı başlar. Belirtilen zaman aşımı süresinin sonunda, oturum açan kullanıcı otomatik olarak oturumu kapatır.

- 1. Bilgisayarınızda bir Web tarayıcısı açın. Adres alanında yazıcının IP adresini yazın, ardından **Enter** ya da **Return** tuşuna basın.
- 2. Embedded Web Server'da (Dahili Web Sunucusu), sistem yöneticisi olarak oturum açın. Ayrıntılar için bkz. .
- 3. **Sistem**→**Zaman Aşımı**'nı tıklatın.
- 4. Cihaz Web Sitesi Zaman Aşımı için dakika cinsinden bir sayı yazın.
- 5. **Tamam**'ı tıklatın.

### Embedded Web Server'ı (Dahili Web Sunucusu) Kullanarak Güç Tasarrufunu Yapılandırma

Yazıcı otomatik olarak düşük güç düzeyi durumuna geçmeden önce, hazır modda boşta harcayacağı süreyi ayarlayabilirsiniz.

Güç Tasarrufu Zaman Aşımlarını yapılandırmak için:

- 1. Bilgisayarınızda bir Web tarayıcısı açın. Adres alanında yazıcının IP adresini yazın, ardından **Enter** ya da **Return** tuşuna basın.
- 2. Embedded Web Server'da (Dahili Web Sunucusu), **Sistem**→**Güç Tasarrufu** öğesini tıklatın.

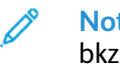

- **Not:** Bu özellik görüntülenmiyorsa, sistem yöneticisi olarak oturum açın. Ayrıntılar için bkz. .
- 160 Xerox® Phaser® 6510 Yazıcı Kullanım Kılavuzu
- 3. Yazıcı Düşük Güç moduna girmeden önceki zaman gecikmesini ayarlamak için **Düşük Güç Zaman Aşımı**'nda geçerli değeri tıklatın, ardından istenen zaman aşımını dakika cinsinden yazın.
- 4. Yazıcı Uyku moduna girmeden önceki zaman gecikmesini ayarlamak için **Uyku Zaman Aşımı**'nda geçerli değeri tıklatın, ardından istenen zaman aşımını dakika cinsinden yazın.

**Not:** İki zaman aşımının toplamı 60 dakikayı geçemez.

- 5. Otomatik Güç Kapatma'yı belirlemek için **Otomatik güç Kapatma**'yı tıklatın:
	- Tüm zaman aşımları tamamlandıktan sonra aygıtı kapatmak için, **Açık** öğesini seçin, geçerli değeri tıklatın, ardından istenen zaman aşımını saat cinsinden yazın.
	- Aygıtı yalnızca spesifik koşullar karşılanıyorsa kapatın:
		- **Yalnızca Koşullar Karşılandığında** öğesini seçin.
		- Geçerli değeri tıklatın, ardından gerekli zaman aşımını saat cinsinden yazın.

Spesifik koşullar Faks, USB Sürücüsü, Kablolu ve Kablosuz Ağ Özellikleri etkinleştirilmediğinde oluşur.

6. Seçimlerinizi sonlandırmak için **Tamam**'ı tıklatın.

### Embedded Web Server'ı (Dahili Web Sunucusu) Kaset Ayarlarını Yapılandırma

Baypass Kaseti Ayarlanabilir moda ayarlandığında, kaseti her yüklediğinizde kağıt ayarlarını değiştirebilirsiniz. Kağıt bypass kasetine yüklendiğinde, kontrol paneli, kağıt boyutunu, türünü ve rengini ayarlamanızı ister.

Diğer kasetler Tam Ayarlanabilir moda ayarlandığında, seçilen kaseti açın ve istenen kağıdı yerleştirin. Kaseti kapattığınızda kontrol paneli kağıt boyutunu, türünü ve rengini ayarlamanızı ister.

Herhangi bir kağıt kaseti Ayrılmış modda olduğunda, yalnızca kaset için belirtilen boyut, tür ve renkte kağıt yükleyin. Kılavuzları hareket ettirir ya da farklı bir kağıt yüklerseniz, kağıdın boyut, tür ve renk ayarlarını kontrol panelinde değiştirin.

Kaset Önceliği özelliği, herhangi birini belirtmediğiniz zamanlarda yazıcının bir yazdırma işi için kaseti hangi sırada seçeceğini belirtir. Kaset Önceliği ayrıca bir iş ortasında bir kağıt kaseti bittiğinde yazıcının başka bir kaseti nasıl seçeceğini de belirler. Öncelik 1, kasetin en yüksek önceliğe ayarlandığını gösterir.

Kaset ayarlarını yapılandırmak için:

1. Bilgisayarınızda bir Web tarayıcısı açın. Adres alanında yazıcının IP adresini yazın, ardından **Enter** ya da **Return** tuşuna basın.

**Not:** Yazıcınızın IP adresini bilmiyorsanız, bkz. .

- 2. Embedded Web Server'da (Dahili Web Sunucusu), **Ana Sayfa** öğesini tıklatın.
- 3. Kasetler alanında, istenen kaseti tıklatın.
- 4. Kaset modunu yapılandırmak için **Kaset Modu**'nu tıklatın.
	- Yazıcı kontrol panelini, kağıt kaset her yüklendiğinde sizden kağıt ayarlarını isteyecek şekilde yapılandırmak için **Tam Ayarlanabilir**'i tıklatın.
	- Kaseti belirli bir kağıdı kullanacak şekilde yapılandırmak için **Ayrılmış**'ı tıklatın, ardından kağıt boyutunu, türünü ve rengini seçin.

5. Yazıcıyı baskı için uygun kağıt kasetini seçecek şekilde yapılandırmak için **Otomatik Seçim** düğmesini tıklatın. Gerekli kağıt boyutu yoksa, yazıcı, iş için doğru kağıt boyutunu ve türünü yüklemenizi ister.

**Not:** Değiştirme düğmesi üzerindeki bir onay işareti ayarın etkin olduğunu belirtir.

- 6. Yazıcının bir yazdırma işinde kaseti seçme sırasını belirtmek için **Kaset Önceliği** öğesini tıklatın ve kaset önceliğini seçin.
- 7. Kaset ayarlarını kaydetmek için, **Tamam**'a öğesine dokunun.

## Yazıcı Ayarlarını Klonlama

Yapılandırma ayarlarını bir yazıcıdan aynı ağdaki başka bir yazıcıya kopyalamak için klonlamayı kullanabilirsiniz.

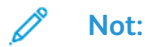

- Klon özelliğini kullanmadan önce, kaynak yazıcı klonu dosyasının hedef yazıcı ile uyumlu olduğundan emin olun.
- Adres defterini kopyalamadan önce hedef yazıcının adres defterinin boş olduğunu doğrulayın.

Yazıcı ayarlarını klonlamak için:

- 1. Bilgisayarınızda bir Web tarayıcısı açın. Adres alanında yazıcının IP adresini yazın, ardından **Enter** ya da **Return** tuşuna basın.
- 2. Embedded Web Server'da (Dahili Web Sunucusu), sistem yöneticisi olarak oturum açın. Ayrıntılar için bkz. .
- 3. Ana sayfanın altında **Klonlama**'yı tıklatın.
- 4. Bir klon dosyası yüklemek için:
	- a. Klon Dosyası Yükle öğesi için **Seç**'i tıklatın.
	- b. Kaynak dosyasından bir klon dosyası bulun ve seçin, ardından **Aç**'ı tıklatın.
		- Farklı bir klon dosyası seçmek için değişiklik dosyasının simgesini tıklatın.
		- Seçilen klon dosyasını kaldırmak için Çöp Kutusu simgesini tıklatın.

 $\mathscr{E}$ **Not:** Klon dosyasını kaldırmak bilgisayardan silinmesini sağlamaz.

- c. Seçilen klon dosyasını yüklemek için **Yükle**'yi tıklatın.
- 5. Bir klon dosyası oluşturmak için:
	- a. Bu yazıcıdan klonlanacak parametreleri seçin.
		- Bu yazıcıdan klon almak için ayrı parametreleri seçmek için istenen parametreyi seçin.
		- Tüm ayarları seçmek için **Tümünü Seç/Temizle**'yi seçin.
		- Tüm ayarları temizlemek için **Seç/Tümünü Temizle** işaretini temizleyin.
	- b. **Oluştur**'u tıklatın.
	- c. İstenirse, klon dosyasını, yükleme için gerektiğinde kolay hatırlayabileceğiniz bir konuma kaydedin.
		- **Not:** Dosyayı kaydetmeniz istenmediyse, bilgisayarınızın İndirmeler klasöründe arayın.
- 6. Bir klon dosyası oluşturmayı ya da yüklemeyi tamamladığınızda, **Kapat**'ı tıklatın.
- 162 Xerox® Phaser® 6510 Yazıcı Kullanım Kılavuzu

### Xerox® Cihaz Yöneticisi Klonlama Özelliği

Bu yazıcılar Xerox® Cihaz Yöneticisi klonlama özelliğini destekler. Klonlama özelliği, kimlik doğrulama için bir klon dosyasının kimlik bilgileri olan cihaza iletilmesini sağlar. Bu aygıtları nasıl çizeceğiniz üzerine daha fazla bilgi edinmek için*Xerox® Cihaz Yöneticisi* bölümüne başvurun.

## Eklenti Özelliklerini Etkinleştirme

Cihazınızı eklenti uygulamalarla uyumlu çalışacak şekilde yapılandırmak için, Eklenti Özelliği'ni etkinleştirin.

- 1. Embedded Web Server'da (Dahili Web Sunucusu) yönetici olarak giriş yapın, ardından **Sistem**'i tıklatın.
- 2. **Eklenti Ayarları**'nı tıklatın.
- 3. Eklenti Özelliği'ni etkinleştirmek için **Eklenti Özelliği** değiştirme düğmesini tıklatın.
- 4. **Kapat**'a tıklayın.
- 5. Değişikliklerinizi etkinleştirmek için komut siteminde **Şimdi Yeniden Başlat**'ı tıklatın.

Uyumlu eklenti uygulamalar hakkında daha fazla bilgi için bkz. [www.support.xerox.com](http://www.support.xerox.com).

## Yazıcıyı Sıfırlama

Yazıcıyı yeniden başlatmak için Yazılım Sıfırlamalarını Kullanmak daha hızlıdır ve yazıcıyı açıp kapamaya göre daha az sarf malzemesi tüketir. Yazıcının yeinden başlatılması birkaç dakika alabilir, bu sürede Embedded Web Server (Dahili Web Sunucusu) kullanılamaz.

- 1. Bilgisayarınızda bir Web tarayıcısı açın. Adres alanında yazıcının IP adresini yazın, ardından **Enter** ya da **Return** tuşuna basın.
- 2. Embedded Web Server'da (Dahili Web Sunucusu), **Ana Sayfa**→**Destek**→**Cihazı Yeniden Başlat**'ı tıklatın.
- 3. Komut isteminde, **Yeniden başlat** düğmesini tıklatın.

## Uyarıları Yapılandırma

- 1. Bilgisayarınızda bir Web tarayıcısı açın. Adres alanında yazıcının IP adresini yazın, ardından **Enter** ya da **Return** tuşuna basın.
- 2. Embedded Web Server'da (Dahili Web Sunucusu), sistem yöneticisi olarak oturum açın. Ayrıntılar için bkz. .
- 3. Ana sayfada Sarf malzemeler için **Ayrıntılar**'ı tıklatın.
- 4. Seçenekler için **Uyarılar Kurulumu**'nu tıklatın.
- 5. Uyarıları etkinleştirmek için Uyarıları Etkinleştir açma/kapama düğmesini tıklayın.

**Not:** Değiştirme düğmesi üzerindeki bir onay işareti ayarın etkin olduğunu belirtir.

- 6. Bir uyarıyı etkinleştirmek ya da devre dışı bırakmak için, uyarı türünde uygun seçeneği belirleyin:
	- Değiştirme düğmesini tıklatın.
	- Uyarı türünü tıklatın ve listeden bir seçenek belirleyin.
- 7. **Tamam**'ı tıklatın.

## SMTP Sunucusu Ayarlarını Yapılandırma

E-posta uyarılarını yapılandırmadan önce, yazıcıyı SMTP e-posta sunucusu ile iletişim kurmanızı sağlayacak şekilde yapılandırın.

SMTP sunucusu ayarlarını yapılandırmak için:

- 1. Bilgisayarınızda bir Web tarayıcısı açın. Adres alanında yazıcının IP adresini yazın, ardından **Enter** ya da **Return** tuşuna basın.
- 2. Embedded Web Server'da (Dahili Web Sunucusu), sistem yöneticisi olarak oturum açın. Ayrıntılar için bkz. .
- 3. **Bağlantı**'yı tıklatın.
- 4. **SMTP**'yi tıklatın.
- 5. E-posta Gönderimini etkinleştirmek için, **E-posta Bildirimi** açma/kapama düğmesini tıklatın.

**Not:** Değiştirme düğmesi üzerindeki bir onay işareti özelliğin etkin olduğunu belirtir.

- 6. Aşağıdaki bilgileri girin:
	- Aygıt E-postası için yazıcıdan gönderilen e-postaların Kimden alanında görünmesi için uygun bir şekilde biçimlendirilmiş bir e-posta adresi yazın.
	- Sunucu Adresi için SMTP sunucusunun IP adresini ya da DNS adını yazın.

SMTP sunucusunun IP Adresi veya DNS Adını bilmiyorsanız, click **Sunucuyu Listeden Seç**'i tıklatın.

**Not:** Bu özellik ağınızda belirli yapılandırmaların yapılmasını gerektirir. Ayrıntılar için ağ yöneticiniz ile görüşün.

• Giden SMTP Bağlantı Noktası Numarası için, varsayılan bağlantı noktası numarasını yazın veya verilen aralıktan bir numara seçin.

**Not:** Bu özellik ağınız için belirli yapılandırmalar yapmanızı gerektirir. Ayrıntılar için ağ yöneticiniz ile görüşün.

**Not:** SMTP için genel varsayılan bağlantı noktası numaraları 25, 465 ve 587'dir.

SMTP sunucusunun IP Adresi veya DNS Adını bilmiyorsanız, click **Sunucuyu Listeden Seç**'i tıklatın.

- 7. Ortamınız için gereken şekilde bir Bağlantı Güvenlik protokolü belirleyin.
- 8. Ortamınız için gereken şekilde bir Giden SMTP Kimlik Doğrulaması türü belirleyin.
	- a. Kimlik doğrulaması gerekiyorsa, **SMTP Kimlik Doğrulaması**'nı seçin, ardından **SMTP AUTH** öğesini seçin. Kimlik doğrulaması gerekmiyorsa, **Kapalı**'yı seçin.
	- b. Kimlik doğrulaması gerekiyorsa, **SMTP AUTH Kullanıcı Adı** alanında, Oturum Açma Adı girin.
	- c. Kimlik doğrulaması gerekiyorsa, **SMTP AUTH Parolası** alanında, SMTP sunucusu için geçerli bir parola girin.

**Not:** Kimlik doğrulama türünün SMTP sunucunuz ile uyumlu olduğundan emin olun.

- 9. **Parolayı Yeniden Yaz** alanında parolayı yeniden girin.
- 10. Değişiklikleri kaydetmek için **Tamam**'ı tıklatın.

**Not:** SMTP sunucu adınızı ya da IP adresinizi almak için, Internet servis sağlayıcınız ya da sistem yöneticiniz ile görüşün. Bazı Internet hizmeti sağlayıcıları kimlik doğrulama gerektirir. Kimlik doğrulama türünü, oturum açma bilgilerini ve parolayı doğruladığınızdan emin olun.

164 Xerox® Phaser® 6510 Yazıcı Kullanım Kılavuzu

## E-posta Uyarılarını Yapılandırma

**Not:** E-posta uyarılarını yapılandırmadan önce, yazıcıyı SMTP e-posta sunucusu ile iletişim kurmanızı sağlayacak şekilde yapılandırın. Ayrıntılar için bkz. .

- 1. Bilgisayarınızda bir Web tarayıcısı açın. Adres alanında yazıcının IP adresini yazın, ardından **Enter** ya da **Return** tuşuna basın.
- 2. Embedded Web Server'da (Dahili Web Sunucusu), sistem yöneticisi olarak oturum açın. Ayrıntılar için bkz. .
- 3. Ana sayfada Sarf malzemeler için **Ayrıntılar**'ı tıklatın.
- 4. Seçenekler için **E-posta Uyarıları**'nı tıklatın.
- 5. E-posta Uyarıları için alıcının e-posta adresini yazın.

**Not:** Değiştirme düğmesi üzerindeki bir onay işareti ayarın etkin olduğunu belirtir.

- 6. Bir e-posta uyarısını etkinleştirmek ya da devre dışı bırakmak için, uyarı türünün açma/kapama düğmesini tıklatın.
- 7. **Tamam**'ı tıklatın.

### PDL Ayarlarını Embedded Web Server'dan (Dahili Web Sunucusu) Yapılandırma

Aşağıdaki PDL protokolleri için ayarları yapılandırabilirsiniz:

- PCL® 6/5e
- PostScript®
- PDF
- TIFF/JPEG

### PCL 6/5e Ayarlarını Yapılandır

**Not:** Varsayılan PCL® ayarları, yazdırma sürücüsü seçilmediğinde kullanılır. Yazdırma sürücüsü ayarları, Embedded Web Server'dan (Dahili Web Sunucusu) yapılandırılan varsayılan PCL® ayarlarını geçersiz kılar.

- 1. Bilgisayarınızda bir Web tarayıcısı açın. Adres alanında yazıcının IP adresini yazın, ardından **Enter** ya da **Return** tuşuna basın.
- 2. Embedded Web Server'da (Dahili Web Sunucusu), sistem yöneticisi olarak oturum açın. Ayrıntılar için bkz. .
- 3. **Sistem**→**PDL Ayarları**'nı tıklatın.
- 4. **PCL 6/5e**'yi tıklatın.

**Not:** PCL® 6/5e varsayılan PDL protokolüdür.

- 5. Aşağıdaki ayarları gerektiği gibi yapılandırın:
	- Yazdırma miktarı için bir öncelik modu ayarlamak için **Yazdırma miktarı Önceliği**'ni tıklatın, ardından bir seçenek belirleyin.
	- Yazdırılan yaprak sayısının sınırını ayarlamak için, Yazdırma Miktarı adımında bir sayı yazın.
	- Varsayılan kağıt kasetini belirlemek için **Kağıt Kaseti**'ni tıklatın, ardından bir kağıt kaseti seçin. Otomatik kaset seçimine izin vermek için **Oto**'yu seçin.
	- Varsayılan kağıt kasetinin varsayılan kağıt boyutunu belirlemek için **Kağıt Boyutu**'nu tıklatın, ardından bir kağıt boyutu seçin.
	- Bypass Kaseti için kağıt boyutunu belirlemek için **Kağıt Boyutu (Bypass Kaseti)** öğesini tıklatın, ardından bir kağıt boyutu seçin.
	- Maksimum özel kağıt boyutu genişliğini seçmek için Özel Kağıt Boyutu Genişliği adımında bir sayı yazın.
	- Maksimum özel kağıt boyutu uzunluğunu seçmek için Özel Kağıt Boyutu Uzunluğu adımında bir sayı yazın.
	- Varsayılan çıktı rengini ayarlamak için **Çıktı Rengi**'ni tıklatın, ardından bir seçenek belirleyin. Asıl dokümanlara göre otomatik renk çıktısına izin vermek için **Oto Algılama**'yı secin.
	- 2 taraflı yazdırma için varsayılan yazdırma seçeneği belirlemek için **2 Taraflı**'yı tıklatın, ardından bir seçenek belirleyin.
	- Yazıcıyı boş sayfaları yazdırmayacağı şekilde yapılandırmak için Boş Sayfaları Çıkar ayarının açma/kapama düğmesini tıklatın.

**Not:** Değiştirme düğmesi üzerindeki bir onay işareti özelliğin etkin olduğunu belirtir.

- Asıl dokümanın varsayılan sayfa yönünü ayarlamak için, **Asıl Yönü**'nü tıklatın, ardından bir seçenek belirleyin.
- Geniş A4 yazdırmayı etkinleştirmek için, Geniş A4 açma/kapama düğmesini tıklatın.
- Varsayılan karakter sıklığını ayarlamak için Karakter Sıklığı adımında bir sayı girin.
- Varsayılan çıktı yazı tipi punto boyutunu seçmek için Punto Boyutu ayarında bir sayı yazın.
- Varsayılan çıktı yazı tipini ayarlamak için **Yazı Tipi Adı**'nı tıklatın, ardından bir yazı tipi seçin.
- Seçilen yazı tipi için ayarlanan varsayılan sembolü belirlemek için **Sembol Seti**'ni tıklatın, ardından bir seçenek belirleyin.
- Sayfa çıktısında izin verilen satırların maksimum sınırını ayarlamak için Sayfa Başına Satır adımında bir sayı yazın.
- Onaltılık Döküm özelliğini etkinleştirmek için Onaltılık Döküm açma/kapama düğmesini tıklatın.
- Yazıcının görüntüyü otomatik olarak geliştirmesine izin vermek için Görüntü Geliştirme'nin açma/kapama düğmesini basın.
- 6. Ayarlarınızı kaydetmek için, **Tamam**'ı tıklatın.

#### PostScript Ayarlarını Yapılandır

- 1. Bilgisayarınızda bir Web tarayıcısı açın. Adres alanında yazıcının IP adresini yazın, ardından **Enter** ya da **Return** tuşuna basın.
- 2. Embedded Web Server'da (Dahili Web Sunucusu), sistem yöneticisi olarak oturum açın. Ayrıntılar için bkz. .
- 3. **Sistem**→**PDL Ayarları**'nı tıklatın.
- 4. **PostScript**'i tıklatın.
- 5. Aşağıdaki ayarları gerektiği gibi yapılandırın:
	- Bir hata oluştuğunda ir raporun yazdırılmasını sağlamak için Yazdırma Hatası Sayfası'nın açma/kapama düğmesini tıklatın.

**Not:** Değiştirme düğmesi üzerindeki bir onay işareti özelliğin etkin olduğunu belirtir.

- Varsayılan kağıt kasetini belirlemek için **Kağıt Kaynağı**'nı tıklatın, ardından bir seçenek belirleyin.
- 6. **Tamam**'ı tıklatın.

#### PDF için Ayarları Yapılandır

- **Not:** Varsayılan PDF ayarları, yazdırma sürücüsü seçilmediğinde kullanılır. Yazdırma sürücüsü ayarları, Embedded Web Server'dan (Dahili Web Sunucusu) yapılandırılan varsayılan PDF ayarlarını geçersiz kılar.
- 1. Bilgisayarınızda bir Web tarayıcısı açın. Adres alanında yazıcının IP adresini yazın, ardından **Enter** ya da **Return** tuşuna basın.
- 2. Embedded Web Server'da (Dahili Web Sunucusu), sistem yöneticisi olarak oturum açın. Ayrıntılar için bkz. .
- 3. **Sistem**→**PDL Ayarları**'nı tıklatın.
- 4. **PDF**'yi tıklatın.
- 5. Aşağıdaki ayarları gerektiği gibi yapılandırın:
	- PDF çıktısını oluşturmak için kullanılacak protokolü belirlemek için, **Ayrıştırıcı**'yı tıklatın, ardından bir seçenek belirleyin.
	- Yazdırılan sayfa sayısının sınırını ayarlamak için, Yazdırma Miktarı adımında bir sayı yazın.

**Not:** Değiştirme düğmesi üzerindeki bir onay işareti özelliğin etkin olduğunu belirtir.

- Çıktının varsayılan kağıt boyutunu belirlemek için, **Kağıt Boyutu**'nu tıklatın, ardından bir kağıt boyutu seçin.
- Varsayılan çıktı rengini ayarlamak için **Çıktı Rengi**'ni tıklatın, ardından bir seçenek belirleyin. Asıl dokümanlara göre otomatik renk çıktısına izin vermek için **Oto Algılama**'yı seçin.
- 2 taraflı yazdırma için varsayılan seçeneği belirlemek için **2 Taraflı**'yı tıklatın, ardından bir seçenek belirleyin.
- Çıktı sayfası harmanlamaya izin vermek için **Harmanlı**'yı tıklatın, ardından **Açık**'ı seçin.
- Yazdırma kalitesini belirlemek için **Yazdırma Modu**'nu tıklatın, ardından bir seçenek belirleyin.
- Çıktının düzen modunu seçmek için **Düzen**'i tıklatın, ardından bir seçenek belirleyin.
- PDF çıktısını açarken parola sormak için Parola alanına bir parola yazın.

**Not:** Parola alanındaki noktaları kaldırmak için alanı çift tıklatın.

6. **Tamam**'ı tıklatın.

### TIFF ve JPEG Ayarlarını Yapılandır

- **Not:** Varsayılan TIFF ve JPEG ayarları, yazdırma sürücüsü seçilmediğinde kullanılır. Yazdırma sürücüsü ayarları, Embedded Web Server'dan (Dahili Web Sunucusu) yapılandırılan varsayılan TIFF ve JPEG ayarlarını geçersiz kılar.
- 1. Bilgisayarınızda bir Web tarayıcısı açın. Adres alanında yazıcının IP adresini yazın, ardından **Enter** ya da **Return** tuşuna basın.
- 2. Embedded Web Server'da (Dahili Web Sunucusu), sistem yöneticisi olarak oturum açın. Ayrıntılar için bkz. .
- 3. **Sistem**→**PDL Ayarları**'nı tıklatın.
- 4. **TIFF/JPEG**'yi tıklatın.
- 5. Çıktının varsayılan kağıt boyutunu belirlemek için, **Kağıt Boyutu**'nu tıklatın, ardından bir kağıt boyutu seçin.
- 6. **Tamam**'ı tıklatın.

#### PDL Protokolü için Sürüm Bilgilerini Görüntüleme

- 1. Bilgisayarınızda bir Web tarayıcısı açın. Adres alanında yazıcının IP adresini yazın, ardından **Enter** ya da **Return** tuşuna basın.
- 2. Embedded Web Server'da (Dahili Web Sunucusu), sistem yöneticisi olarak oturum açın. Ayrıntılar için bkz. .
- 3. **Sistem**→**PDL Ayarları**'nı tıklatın.
- 4. Bir PDL protokolünün sürüm bilgisini görüntülemek için protokol adını tıklatın. Sürüm bilgisi ayarlar sayfasının üstünde görüntülenir.
- 5. PDL Ayarları sayfasına geri dönmek için **Tamam** ya da **İptal**'i tıklatın.

**Not:** Sürüm bilgileri PostScript®, TIFF ve XPS için geçerlidir.

## <span id="page-168-0"></span>Kontrol Panelini Kullanarak Genel Ayarları Yapılandırma

Yazıcının genel ayarlarını kontrol paneliyle yapılandırmak için bu konuları kullanın. Kontrol panelinde, güç tasarrufu modu, uyarılar, dokunmatik ekran, güvenlik ve yazdırma varsayılanları gibi birçok yazıcı ayarını yapılandırabilirsiniz.

## Sistem Ayarlarını Yapılandırma

Bu menüyü, Güç Tasarrufu zamanlayıcıları ve saat ayarları gibi sistem ayarlarını yapılandırmak için kullanabilirsiniz.

### System Settings (Sistem Ayarları) Menüsüne Erişme

1. Yazıcı kontrol panelinde **Menü**'ye basın.

**Not:** Menüde gezinmek için ok düğmelerini kullanın.

- 2. **Yönetim Menüsü**'ne gidin, ardından **Tamam**'a basın.
- 3. **Sistem Ayarları**'na gidin, ardından **Tamam**'a basın.

#### Kontrol Panelini Kullanarak Güç Tasarrufu Modunu Yapılandırma

Yazıcı düşük güç düzeyi durumuna geçmeden önce hazır modda boşta harcayacağı süreyi ayarlayabilirsiniz.

Güç Tasarrufu modu ayarlarını yapılandırmak için:

- 1. Yazıcı kontrol panelinde **Menü**'ye basın.
- 2. **Yönetim Menüsü**'ne gidin, ardından **Tamam**'a basın.
- 3. **Sistem Ayarları**'na gidin, ardından **Tamam**'a basın.
- 4. Değiştirmek istediğiniz zamanlayıcıyı seçin, ardından **Tamam**'a basın.
	- **Düşük Güç Zamanlayıcı**: Yazıcının Hazır Moddan Düşük Güç Moduna geçeceği zamanı ayarlayın.
	- **Uyku Modu Zamanlayıcısı**: Yazıcının Düşük Güç Modundan Uyku Moduna geçeceği zamanı ayarlayın.
	- **Güç Kapalı**: Yazıcının kapatılacağı günün saatini seçin.

**Not:** Zamanlayıcı değerlerini ayarlamak için ok düğmelerini kullanın.

- 5. Gücü Kapatma'yı seçerseniz aşağıdaki işlemleri yapın:
	- a. Gücü Kapatma menüsünde **Planlı**'ya gidin, ardından **Tamam**'a basın.
	- b. **Etkin** ya da **Devre dışı** seçimi için ok düğmelerini kullanın, ardından **Tamam**'a basın.
	- c. Özelliği etkinleştirdiyseniz, **Kapatma Zamanı** adımına gidin, ardından **Tamam**'a basın. Aygıtın kapatılacağı günün saatini girmek için ok düğmelerini kullanın.
- 6. **Tamam**'a basın.
- 7. Yazıcıyı Hazır durumuna geri döndürmek için **Menü**'ye basın.

### Kontrol Panelinde Sistem Saatini Ayarlama

Sistem Saati menüsüne erişmek için:

1. Yazıcı kontrol panelinde **Menü**'ye basın.

**Not:** Menüde gezinmek için ok düğmelerini kullanın. P

- 2. **Yönetim Menüsü**'ne gidin, ardından **Tamam**'a basın.
- 3. **Sistem Ayarları**'na gidin, ardından **Tamam**'a basın.
- 4. **Sistem Saati**'ne gidin, ardından **Tamam**'a basın.

Tarihi ayarlamak için:

- 1. Sistemi Saati menüsünden **Tarihi Ayarla** adımına gidin, ardından **Tamam**'a basın.
- 2. Ayı, günü ve yılı ayarlamak için ok düğmelerini kullanın. Bittiğinde **Tamam**'a basın.
- 3. Sistem Saati menüsüne geri dönmek için **Geri**'ye basın.
- 4. **Date Format** (Tarih Biçimi) öğesine gidin ve **Tamam**'a basın.
- 5. Bir tarih biçimi seçmek için ok düğmelerini kullanın, ardından **Tamam**'a basın.
- 6. Sistem Saati menüsüne geri dönmek için **Geri**'ye basın.
- 7. Tarih ve saat ayarlandıysa, yazıcıyı Hazır durumuna geri döndürmek için **Menü**'ye basın.

Saati ayarlamak için:

- 1. Sistemi Saati menüsünden **Tarihi Ayarla** adımına gidin, ardından **Tamam**'a basın.
- 2. Saati ve dakikaları ayarlamak için, ok düğmelerini kullanın. Bittiğinde **Tamam**'a basın.
- 3. Sistem Saati menüsüne geri dönmek için **Geri**'ye basın.
- 4. **Time Format** (Saat Biçimi) öğesine gidin ve **Tamam**'a basın.
- 5. Saat biçimini seçmek için **12 Saat Biçimi** ya da **24 Saat Biçimi**'ne gidin, ardından **Tamam**'a basın.
- 6. Sistem Saati menüsüne geri dönmek için **Geri**'ye basın.
- 7. Tarih ve saat ayarlandıysa, yazıcıyı Hazır durumuna geri döndürmek için **Menü**'ye basın.

#### Ölçü Birimlerini Ayarlama

1. Yazıcı kontrol panelinde, **Durdur** düğmesine basın.

**Not:** Menüde gezinmek için ok düğmelerini kullanın.

- 2. **Yönetim Menüsü**'ne gidin, ardından **Tamam**'a basın.
- 3. **Sistem Ayarları**'na gidin, ardından **Tamam**'a basın.
- 4. **Kağıt Boyutu Terch** adımına gidin ve **Tamam**'a basın.
- 5. **Milimetre (mm)** ya da **İnç (")** öğesini seçin, ardından **Tamam** düğmesine basın.
- 6. Yazıcıyı Hazır durumuna geri döndürmek için **Menü**'ye basın.

### Ses Tonlarını Yapılandırma

1. Yazıcı kontrol panelinde, **Durdur** düğmesine basın.

**Not:** Menüde gezinmek için ok düğmelerini kullanın.

- 2. **Yönetim Menüsü**'ne gidin, ardından **Tamam**'a basın.
- 3. **Sistem Ayarları**'na gidin, ardından **Tamam**'a basın.
- 4. **Audio Tones** (Sesli Uyarı Tonları) öğesine gidin ve **Tamam**'a basın.
- 5. Zil Seslerini etkinlestirmek için:
	- a. **Tümü** adımına gidin, ardından **Tamam**'a basın.
	- b. **Açık**'a gidin, ardından **Tamam**'a basın.
- 6. Belirli bir zil sesinin seviyesini ayarlamak için:
	- a. Yapılandırmak istediğiniz uyarı tonuna gidin ve **Tamam**'a basın.
	- b. Sesi artırmak ya da azaltmak için, okları kullanın, ardından **Tamam**'a basın.
- 7. Yazıcıyı Hazır durumuna geri döndürmek için **Menü**'ye basın.

#### Panel Zaman Aşımını Yapılandırma

Panel zaman aşımı, kontrol paneli zaman aşımına uğramadan önceki gecikme süresini belirlemenize olanak sağlar.

1. Yazıcı kontrol panelinde, **Menü** düğmesine basın.

**Not:** Menüde gezinmek için ok düğmelerini kullanın.

- 2. **Yönetim Menüsü**'ne gidin, ardından **Tamam**'a basın.
- 3. **Sistem Ayarları**'na gidin, ardından **Tamam**'a basın.
- 4. **Otomatik Temizle**'ye gidin, ardından **Tamam**'a basın.
- 5. Bir ayar seçmek için ok düğmelerine basın, ayarı seçin ve ardından **Tamam**'a basın.

## Yazıcı Ayarlarını Yapılandırma

Bu menüyü, yazıcının varsayılan kağıt boyutu, kaset önceliği ve çıktı ayarları gibi genel ayarlarını yapılandırmak için kullanabilirsiniz.

#### Varsayılan Kağıt Boyutunu Ayarlama

- 1. Gerekirse, bir yönetici olarak oturum açın.
- 2. Yazıcı kontrol panelinde, **Durdur** düğmesine basın.

**Not:** Menüde gezinmek için ok düğmelerini kullanın.

- 3. **Yönetim Menüsü**'ne gidin, ardından **Tamam**'a basın.
- 4. **Yazıcı Ayarları**'na gidin, ardından **Tamam**'a basın.
- 5. **Varsayılan Kağıt Boyutu**'na gidin ve **Tamam**'a basın.
- 6. İstediğiniz boyuta gidin ve **Tamam**'a basın.
- 7. Yazıcıyı Hazır durumuna geri döndürmek için **Menü**'ye basın.

### Kaset Önceliğini Yapılandırma

Kaset Önceliği özelliği, herhangi birini belirtmediğiniz zamanlarda yazıcının bir yazdırma işi için kaseti hangi sırada seçeceğini belirtir. Kaset Önceliği ayrıca bir iş ortasında bir kağıt kaseti bittiğinde yazıcının başka bir kaseti nasıl seçeceğini de belirler. Öncelik 1, kasetin en yüksek önceliğe ayarlandığını gösterir.

Bir kasetin önceliğini ayarlamak için:

1. Yazıcı kontrol panelinde, **Durdur** düğmesine basın.

**Not:** Menüde gezinmek için ok düğmelerini kullanın.

- 2. **Yönetim Menüsü**'ne gidin, ardından **Tamam**'a basın.
- 3. **Yazıcı Ayarları**'na gidin, ardından **Tamam**'a basın.
- 4. **Kağıt Kaseti Önceliği**'ne gidin, ardından **Tamam**'a basın.
- 5. İstediğiniz kasete gidin ve **Tamam**'a basın.
- 6. Kağıt kasetini en yüksek önceliğe ayarlamak için, **Öncelik 1**'e gidin, ardından **Tamam**'a basın.

**Not:**

- Bir rapor yazdırmak için seçtiğiniz kağıt kasetinin varsayılan kağıt boyutu, türü ve rengi ile eşleştiğinden emin olun.
- Bypass Kaseti, Öncelik 1 olarak ayarlanamaz.
- Bypass Kasetten bir rapor yazdırmak için, Kaset 1 ve 2'yi çıkarın. Ardından, varsayılan kağıt boyutu, türü ve rengini Bypass Kasette yükleyin.
- 7. Diğer kasetler için öncelik ayarlamak üzere adımları tekrarlayın.
- 8. Yazıcıyı Hazır durumuna geri döndürmek için **Menü**'ye basın.

### Kağıt Türü Uyumsuzluğu Ayarlarını Yapılandırma

1. Yazıcı kontrol panelinde **Menü**'ye basın.

**Not:** Menüde gezinmek için ok düğmelerini kullanın.

- 2. **Yönetim Menüsü**'ne gidin, ardından **Tamam**'a basın.
- 3. **Yazıcı Ayarları**'na gidin, ardından **Tamam**'a basın.
- 4. Kağıt uyumsuzluğu durumunda yazıcının hangi eylemi gerçekleştireceğini belirtmek için, **Kağıt Türü Uyumsuzluğu** öğesine gidin ve **Tamam**'a basın.
- 5. Bir seçenek belirtmek için Yukarı veya Aşağı ok düğmesini kullanın:
	- **Onay Ekranı**: Bu seçenek yazıcıya kağıt ayarlarını onaylamak ya da değiştirmek için bir menü görüntüleme direktifi verir.
	- **Yazdırma**: Bu seçenek, yazıcıya başka bir işlem yapmadan yazdırma direktifi verir.
	- **Kağıt Kaynağı Ekranı**: Bu seçenek yazıcıya kaynak kağıt kasetini değiştirmek ya da onaylamak için bir menü görüntüleme direktifi verir.
- 6. **Tamam**'a basın.
- 7. Yazıcıyı Hazır durumuna geri döndürmek için **Menü**'ye basın.

### Çıkış Ayarlarını Yapılandırma

Yazıcı çıktı ayarlarını yapılandırmak için bu menüyü kullanabilirsiniz.

Çıktı Sayfasında Kullanıcı Kimliği Yazdırmayı etkinleştirmek için:

1. Yazıcı kontrol panelinde, **Durdur** düğmesine basın.

**Not:** Menüde gezinmek için ok düğmelerini kullanın. Bir menü öğesi seçmek için, **Tamam**'a basın.

- 2. **Yönetim Menüsü**'ne gidin, ardından **Tamam**'a basın.
- 3. **Yazıcı Ayarları**'na gidin, ardından **Tamam**'a basın.
- 4. Aygıtı, çıktı sayfasına kullanıcı kimliğini yazdıracak şekilde yapılandırmak için **Yazdırma Kullanıcı Kimliği**'ne gidin, ardından **Tamam**'a basın.
- 5. Bir ayar seçmek için ok düğmelerine basın, ardından **Tamam**'a basın.
- 6. Yazıcıyı Hazır durumuna geri döndürmek için **Menü**'ye basın.

Afiş sayfası ayarlarını yapılandırmak için:

1. Yazıcı kontrol panelinde, **Durdur** düğmesine basın.

**Not:** Menüde gezinmek için ok düğmelerini kullanın. Bir menü öğesi seçmek için, **Tamam**'a basın.

- 2. **Yönetim Menüsü**'ne gidin, ardından **Tamam**'a basın.
- 3. **Sistem Ayarları**'na gidin, ardından **Tamam**'a basın.
- 4. Başlık sayfası yazdırmayı ayarlamak için **Afiş Ayarları** adımına öğesine gidin ve **Tamam**'a basın.
- 5. **Afiş Sayfası** adımına gidin, ardından **Tamam**'a basın.
- 6. Bir seçenek belirtmek için ok düğmelerini kullanın:
	- **Kapalı**: Bu seçenek yazıcıya afiş sayfalarını yazdırmama direktifi verir.
	- **Başlangıç Sayfası**: Bu seçenek yazıcıya her yazdırma işinin ilk sayfasından önce bir afiş sayfası ekleme direktifi verir.
	- **Bitiş**: Bu seçenek yazıcıya her yazdırma işinin son sayfasından sonra bir afiş sayfası ekleme direktifi verir.
	- **Başlangıç ve Bitiş**: Bu seçenek yazıcıya her yazdırma işinin ilk sayfasından önce ve son sayfasından sonra bir afiş sayfası ekleme direktifi verir.
- 7. **Tamam**'a basın.
- 8. Yazıcıyı Hazır durumuna geri döndürmek için **Menü**'ye basın.

Afiş sayfası kaseti ayarlarını yapılandırmak için:

1. Yazıcı kontrol panelinde, **Durdur** düğmesine basın.

**Not:** Menüde gezinmek için ok düğmelerini kullanın. Bir menü öğesi seçmek için, **Tamam**'a basın.

- 2. **Yönetim Menüsü**'ne gidin, ardından **Tamam**'a basın.
- 3. **Sistem Ayarları**'na gidin, ardından **Tamam**'a basın.
- 4. **Afiş Ayarları** adımına gidin, ardından **Tamam**'a basın.
- 5. Başlık sayfasının yazdırılacağı kaseti seçmek için, **Afiş Kaseti**'ne gidin, ardından **Tamam**'ı tıklatın.
- 6. Bir kaset seçmek için ok düğmelerine basın, ardından **Tamam**'a basın.
- 7. Yazıcıyı Hazır durumuna geri döndürmek için **Menü**'ye basın.

### Bellek Ayarlarını Geri Yükleme ve Veriyi Silme

Yazıcı belleğini varsayılan ayarlara geri yükleyebilir, tüm iş verisini silebilir ve tamamlanmamış Güvenli Yazdırma İşlerini silebilirsiniz.

#### NVM'yi Başlatma

Geçici olmayan bellek (NVM), yazıcı ayarlarını, cihaz kapatıldığında bile depolar. NVM Başlatma özelliği, yazıcıda saklanan kağıt ayarları, kaset ayarları ve bağlantı ayarları gibi ayarları sıfırlar. Bu işlevi yerine getirdikten ve yazıcıyı yeniden başlattıktan sonra, tüm menü ayarları varsayılan değerlerine sıfırlanır.

Geçici olmayan belleği başlatmak için:

- 1. Yazıcı kontrol panelinde, **Menü** düğmesine basın.
- 2. **Yönetim Menüsü**'ne gidin, ardından **Tamam**'a basın.
- 3. **Veri Başlatma / Silme** adımına gidin, ardından **Tamam**'a basın.
- 4. **NVM** adımına gidin, ardından **Tamam**'a basın.
- 5. İstemlerde, **Tamam**'a basın, ardından yeniden **Tamam**'a basın.

İşlem tamamlandığında, yazıcı otomatik olarak yeniden başlatılır.

#### <span id="page-173-0"></span>Tüm Veriyi Silme

Geçici olmayan bellek (NVM), yazıcı ayarlarını, cihaz kapatıldığında bile depolar. Tüm Veriyi Silme, tüm ayarları siler ve Aygıtı fabrika başlangıç durumuna getirir. Tüm işler, ön ayarlar, uygulamalar ve aygıt ayarları sıfırlanacaktır. Tamamlandığında, yazıcı yeniden başlatılır, ardından Kurulum Sihirbazı'nı görüntüler.

Tüm veriyi silmek için:

- 1. Yazıcı kontrol panelinde, **Menü** düğmesine basın.
- 2. **Yönetim Menüsü**'ne gidin, ardından **Tamam**'a basın.
- 3. **Veri Başlatma / Silme** adımına gidin, ardından **Tamam**'a basın.
- 4. **Tüm Veriyi Sil**'e gidin, ardından **Tamam**'a basın.
- 5. İstemlerde, **Tamam**'a basın, ardından yeniden **Tamam**'a basın.

İşlem tamamlandığında, yazıcı otomatik olarak yeniden başlatılır.

#### Güvenli Yazdırma İşlerini Silme

Bir Güvenli Yazdırma işi yazdırıldıktan sonra otomatik olarak silinir. Güvenli Yazdırma işlerini yazdırmak için parola bilinmiyorsa, işleri manuel olarak silebilirsiniz.

Yazıcıda saklanan tüm Güvenli Yazdırma işlerini silmek için:

- 1. Yazıcı kontrol panelinde, **Menü** düğmesine basın.
- 2. **Yönetim Menüsü**'ne gidin, ardından **Tamam**'a basın.
- 3. **Veri Başlatma / Silme** adımına gidin, ardından **Tamam**'a basın.
- 174 Xerox® Phaser® 6510 Yazıcı Kullanım Kılavuzu
- 4. **Güvenli Yazdırma İşleri**'ne gidin, ardından **Tamam**'a basın.
- 5. İstemlerde, **Tamam**'a basın, ardından yeniden **Tamam**'a basın.

İşlem tamamlandığında, yazıcı otomatik olarak yeniden başlatılır.

## <span id="page-175-0"></span>Varsayılan Ayarları ve Yazdırma İlkelerini Embedded Web Server'dan (Dahili Web Sunucusu) Yapılandırma

Bu kısım yazıcı için varsayılan ayarları ve yazdırma ilkelerini yapılandırmanıza yardımcı olacak bilgileri sunar. Bu ayarları Embedded Web Server'ı (Dahili Web Sunucusu) kullanarak Web tarayıcıdan yapılandırabilirsiniz. Kağıt kaynağı, yazıcı varsayılanları ve raporlar için ayarları yapılandırabilirsiniz.

## Genel Ayarları Yapılandırma

#### Rengi Manuel Olarak Ayarlama

1. Bilgisayarınızda bir Web tarayıcısı açın. Adres alanında yazıcının IP adresini yazın, ardından **Enter** ya da **Return**'e basın.

**Not:** Yazıcınızın IP adresini bilmiyorsanız, bkz. .

- 2. Embedded Web Server'da (Dahili Web Sunucusu), sistem yöneticisi olarak oturum açın. Ayrıntılar için bkz. .
- 3. **Sistem**→**Varsayılanlar ve İlkeler**'i tıklatın.
- 4. Genel için, **Manuel Renk Ayarı**'nı tıklatın.
- 5. Fotoğraf alanında Gölge, Orta Ton ve Vurgu için ayrı renkleri gerektiği gibi ayarlayın.
- 6. Metin alanında Gölge, Orta Ton ve Vurgu için ayrı renkleri gerektiği gibi ayarlayın.
- 7. **Tamam**'ı tıklatın.

## Kağıt Besleme Ayarlarını Yapılandırma

#### Kağıt Türünü Ayarlama

1. Bilgisayarınızda bir Web tarayıcısı açın. Adres alanında yazıcının IP adresini yazın, ardından **Enter** ya da **Return** tuşuna basın.

**Not:** Yazıcınızın IP adresini bilmiyorsanız, bkz. .

- 2. Embedded Web Server'da (Dahili Web Sunucusu), sistem yöneticisi olarak oturum açın. Ayrıntılar için bkz. .
- 3. **Sistem**→**Varsayılanlar ve İlkeler**'i tıklatın.
- 4. Kağıt Kaynağı için **Kağıt Türünü Ayarla**'yı tıklatın.
- 5. Bir kağıt türü ayarlamak için kağıt türü adını tıklatın, ardından bir seçenek belirleyin.
- 6. Tüm kağıt türü ayarlarını tamamladıktan sonra **Tamam**'ı tıklatın.

### Özel Kağıt Adlarını Yapılandırma

1. Bilgisayarınızda bir Web tarayıcısı açın. Adres alanında yazıcının IP adresini yazın, ardından **Enter** ya da **Return** tuşuna basın.

**Not:** Yazıcınızın IP adresini bilmiyorsanız, bkz. .

- 2. Embedded Web Server'da (Dahili Web Sunucusu), sistem yöneticisi olarak oturum açın. Ayrıntılar için bkz. .
- 3. **Sistem**→**Varsayılanlar ve İlkeler**'i tıklatın.
- 4. Kağıt Kaynağı için **Özel Kağıt Adları**'nı tıklatın.
- 5. Bir kağıt türüne özel bir ad vermek için Özel Kağıt Türü'nde bir ad yazın.
- 6. Kağıt adı ayarlarını tamamladıktan sonra **Tamam**'ı tıklatın.

## Yazıcı İlkelerini Ayarlama

### İş İlkelerini Yapılandırma

Yazdırma işlerinizin ilkelerini ayarlayabilirsiniz. Print Around, iş adı gizleme ve saklanan yazdırma işleri için ayarları yapılandırabilirsiniz.

Bir yazdırma işi duraklatıldığında ya da hata durumunda olduğunda, Print Around özelliği kuyrukta yer alan sonraki işlerin yazdırılmasına izin verir. Örneğin bir yazdırma işi, bir kasette yüklenmeyen bir kağıt nedeniyle duraklatılabilir. Print Around etkin olduğunda, önceki iş bekletilse bile başka bir kağıt türü gerektiren sonraki iş hemen yazdırılır.

#### **Print Around'u Etkinleştirme**

- 1. Bilgisayarınızda bir Web tarayıcısı açın. Adres alanında yazıcının IP adresini yazın, ardından **Enter** ya da **Return**'e basın.
- 2. Embedded Web Server'da (Dahili Web Sunucusu), sistem yöneticisi olarak oturum açın. Ayrıntılar için bkz. .
- 3. **İşler**→**İlkeler**'i tıklatın.
- 4. Print Around için **Etkinleştir** açma/kapama düğmesini tıklatın.

**Not:** Değiştirme düğmesi üzerindeki bir onay işareti özelliğin etkin olduğunu belirtir.

- 5. **Tamam**'ı tıklatın.
- 6. **Şimdi Yeniden Başlat**'ı tıklatın.

#### **İş Adlarını Gizleme ya da Gösterme**

- 1. Bilgisayarınızda bir Web tarayıcısı açın. Adres alanında yazıcının IP adresini yazın, ardından **Enter** ya da **Return** tuşuna basın.
- 2. Embedded Web Server'da (Dahili Web Sunucusu), sistem yöneticisi olarak oturum açın. Ayrıntılar için bkz. .
- 3. **İşler**'i tıklatın.
- 4. **İlkeler**'i tıklatın.
- 5. İş Adlarını Gizlemek için bir seçenek belirleyin.
- 6. **Tamam**'ı tıklatın.
- 7. **Şimdi Yeniden Başlat**'ı tıklatın.

#### **Saklanan Yazdırma İşi Ayarlarını Yapılandırma**

- 1. Bilgisayarınızda bir Web tarayıcısı açın. Adres alanında yazıcının IP adresini yazın, ardından **Enter** ya da **Return** tuşuna basın.
- 2. Embedded Web Server'da (Dahili Web Sunucusu), sistem yöneticisi olarak oturum açın. Ayrıntılar için bkz. .
- 3. **İşler**'i tıklatın.
- 4. **İlkeler**'i tıklatın.
- 5. Saklanan Yazdırma İşi Ayarları alanında Minimum Parola Basamak Sayısı için bir sayı yazın.
- 6. Saklanan Yazdırma İşlerini Silme Kriteri için bir seçenek belirleyin:
	- Kaydedilen yazdırma işlerini kaydetmek için **Kapalı**'yı seçin.
	- Yazdırma işlerini belirli bir gün geçtikten sonra belirli bir saate silmek için, **Gün**'ü seçin. Gün sayısını yazın, **AM** ya da **PM**'i, seçin, ardından zamanı saat ya da dakika cinsinden yazın.
	- Yazdırma işlerini belirlene bir süreden sonra silmek için **Zaman Uzunluğu**'nu seçin. Saat ve Dakika sayısını yazın.
- 7. **Tamam**'ı tıklatın.
- 8. **Şimdi Yeniden Başlat**'ı tıklatın.

### PostScript® Belleğini Yapılandırma

1. Bilgisayarınızda bir Web tarayıcısı açın. Adres alanında yazıcının IP adresini yazın, ardından **Enter** ya da **Return** tuşuna basın.

**Not:** Yazıcınızın IP adresini bilmiyorsanız, bkz. .

- 2. Embedded Web Server'da (Dahili Web Sunucusu), sistem yöneticisi olarak oturum açın. Ayrıntılar için bkz. .
- 3. **Sistem**→**Varsayılanlar ve İlkeler**'i tıklatın.
- 4. Yazıcı Ayarları için **Bellek Ayarları**'nı tıklatın.
- 5. PostScript® verisi için izin verilen bellek miktarını belirlemek için PostScript Memory adımında KB cinsinden bir sayı yazın.

**Not:** Sistem, sayının 256'nın bir katı olmasını gerektirir.

- 6. **Tamam**'ı tıklatın.
- 7. **Şimdi Yeniden Başlat**'ı tıklatın.

### İzin Verilen Yazdırma İşi Türleri için İlkeleri Ayarlama

1. Bilgisayarınızda bir Web tarayıcısı açın. Adres alanında yazıcının IP adresini yazın, ardından **Enter** ya da **Return** tuşuna basın.

**Not:** Yazıcınızın IP adresini bilmiyorsanız, bkz. .

- 2. Embedded Web Server'da (Dahili Web Sunucusu), sistem yöneticisi olarak oturum açın. Ayrıntılar için bkz. .
- 3. **Sistem**→**Varsayılanlar ve İlkeler**'i tıklatın.
- 4. Yazıcı Ayarları için **İzin Verilen Yazdırma İşi Türleri**'ni tıklatın.
- 5. Bir seçenek belirleyin:
	- **Kişisel, Güvenli ve Yalnızca Kaydedilmiş** Bu seçenek izin verilen iş türlerini sınırlandırır.
	- **Tüm İşler**: Bu seçenek herhangi bir iş türüne izin verir.
- 178 Xerox® Phaser® 6510 Yazıcı Kullanım Kılavuzu
- 6. **Tamam**'ı tıklatın.
- 7. **Şimdi Yeniden Başlat**'ı tıklatın.

### Bir Kağıt Türü Olmadığı Zamanki İlkeler Ayarlama

1. Bilgisayarınızda bir Web tarayıcısı açın. Adres alanında yazıcının IP adresini yazın, ardından **Enter** ya da **Return**'e basın.

**Not:** Yazıcınızın IP adresini bilmiyorsanız, bkz. .

- 2. Embedded Web Server'da (Dahili Web Sunucusu), sistem yöneticisi olarak oturum açın. Ayrıntılar için bkz. .
- 3. **Sistem**→**Varsayılanlar ve İlkeler**'i tıklatın.
- 4. Yazıcı Ayarları için **Belirtilen Kağıt Kullanılamıyor**'u tıklatın.
- 5. Bir seçenek belirleyin:
	- **Kağıt Yükleme İstemi**: Bu seçenek işin devam etmesi için önce kullanıcının belirtilen kağıt türünü yüklemesini gerektirir.
	- **Letter / A4 Değiştirme**: Bu seçenek yazıcının benzer boyutta yüklenmiş olan bir ortamı kullanmasına izin verir.
- 6. **Tamam**'ı tıklatın.
- 7. **Şimdi Yeniden Başlat**'ı tıklatın.

#### Bir Hata Oluştuğu Zamanki Yazdırma İşi İlkelerini Ayarlama

1. Bilgisayarınızda bir Web tarayıcısı açın. Adres alanında yazıcının IP adresini yazın, ardından **Enter** ya da **Return** tuşuna basın.

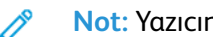

**Not:** Yazıcınızın IP adresini bilmiyorsanız, bkz. .

- 2. Embedded Web Server'da (Dahili Web Sunucusu), sistem yöneticisi olarak oturum açın. Ayrıntılar için bkz. .
- 3. **Sistem**→**Varsayılanlar ve İlkeler**'i tıklatın.
- 4. Yazıcı Ayarları için **Hata Sonrası Yazdırmayı Sürdür**'ü tıklatın.
- 5. Hata giderildikten sonra yazdırma işlerini sürdürmek için bir seçenek belirleyin:
	- Yazdırma işinin otomatik olarak devam etmesine izin vermek için **Otomatik Sürdürme**'yi seçin.
	- İşin devam edebilmesi için önce kullanıcı girişi istemek için, **Manuel Sürdürme**'yi seçin.
- 6. **Tamam**'ı tıklatın.
- 7. **Şimdi Yeniden Başlat**'ı tıklatın.

#### Kağıt Sıkışması Oluştuğu Zamanki Yazdırma İşi İlkelerini Ayarlama

1. Bilgisayarınızda bir Web tarayıcısı açın. Adres alanında yazıcının IP adresini yazın, ardından **Enter** ya da **Return** tuşuna basın.

**Not:** Yazıcınızın IP adresini bilmiyorsanız, bkz. .

- 2. Embedded Web Server'da (Dahili Web Sunucusu), sistem yöneticisi olarak oturum açın. Ayrıntılar için bkz. .
- 3. **Sistem**→**Varsayılanlar ve İlkeler**'i tıklatın.
- 4. Yazıcı Ayarları için **Kağıt Sıkışması Oluştuğunda**'yı tıklatın.
- 5. Kağıt sıkışması giderildikten sonra yazdırma işlerini dürdürmek için bir seçenek belirleyin:
	- Yazdırma işinin otomatik olarak devam etmesine izin vermek için **Sıkışma Giderildikten Sonra Yazdırmayı Sürdür**'ü seçin.
	- Bellekteki işi silmek için **Yazdırmayı İptal Et**'i seçin.

**Not:** Kağıt temizlendikten sonra iptal edilmiş bir işi yazdırmak için işi yeniden gönderin.

- 6. **Tamam**'ı tıklatın.
- 7. **Şimdi Yeniden Başlat**'ı tıklatın.

### Afiş Sayfaları için Yazdırma İlkelerini Ayarlama

1. Bilgisayarınızda bir Web tarayıcısı açın. Adres alanında yazıcının IP adresini yazın, ardından **Enter** ya da **Return**'e basın.

**Not:** Yazıcınızın IP adresini bilmiyorsanız, bkz. .

- 2. Embedded Web Server'da (Dahili Web Sunucusu), sistem yöneticisi olarak oturum açın. Ayrıntılar için bkz. .
- 3. **Sistem**→**Varsayılanlar ve İlkeler**'i tıklatın.
- 4. Yazıcı Ayarları için **Afiş Sayfalarını Yazdır**'ı tıklatın.
- 5. Seçenekleri gerektiği gibi yapılandırın:
	- Afiş sayfası yazdırma ayarlarını yapılandırmak için **Afiş Sayfaları Yazdır**'ı tıklatın, ardından bir seçenek belirleyin.
	- Afiş sayfası yazdırmayı devre dışı bırakmak için **Afiş Sayfaları Yazdır**'ı tıklatın, ardından **Kapalı**'yı seçin.
	- Afiş sayfalarına bir kağıt kaynağı seçmek için **Kağıt Kaseti**'ne dokunun, ardından istenen kaseti seçin.
	- Kullanıcıların bir yazdırma sürücüsünden bir afiş sayfası seçmesine izin vermek için, **Yazdırma Sürücüsünün Geçersiz Kılınmasına İzin Ver**'in açma/kapama düğmesine basın.

**Not:** Değiştirme düğmesi üzerindeki bir onay işareti özelliğin etkin olduğunu belirtir.

- 6. **Tamam**'ı tıklatın.
- 7. **Şimdi Yeniden Başlat**'ı tıklatın.

## Rapor Ayarlarını Yapılandırma

#### Raporlar için Çıktı Kasetini Ayarlama

1. Bilgisayarınızda bir Web tarayıcısı açın. Adres alanında yazıcının IP adresini yazın, ardından **Enter** ya da **Return** tuşuna basın.

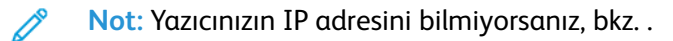

- 2. Embedded Web Server'da (Dahili Web Sunucusu), sistem yöneticisi olarak oturum açın. Ayrıntılar için bkz. .
- 3. **Sistem**→**Varsayılanlar ve İlkeler**'i tıklatın.
- 4. Rapor Ayarları için **Rapor Çıktı Kaseti**'ni tıklatın.
- 5. Raporları yazdırmak istediğiniz çıktı kağıt kasetini seçin. Otomatik kaset seçimi için **Oto**'yu tıklatın.
- 6. **Tamam**'ı tıklatın.

#### İş Silme Raporunu Etkinleştirme

1. Bilgisayarınızda bir Web tarayıcısı açın. Adres alanında yazıcının IP adresini yazın, ardından **Enter** ya da **Return** tuşuna basın.

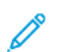

- 2. Embedded Web Server'da (Dahili Web Sunucusu), sistem yöneticisi olarak oturum açın. Ayrıntılar için bkz. .
- 3. **Sistem**→**Varsayılanlar ve İlkeler**'i tıklatın.
- 4. Rapor Ayarları için **İş Silme Raporu**'nu tıklatın.
- 5. İş silme raporunun yazdırılmasına izin vermek için, **Açık**'ı seçin.
- 6. **Tamam**'ı tıklatın.

# Güvenlik Ayarlarını Yapılandırma

Güvenlik ayarlarını, idari ayarları, kimlik doğrulama, kullanıcı rolleri, erişim izinleri ve uygulama erişimini yapılandırmak için kullanabilirsiniz.

**Not:** Ayrıntılar için bkz. Embedded Web Server'daki (Dahili Web Sunucusu) yardım bölümü.

## Kontrol Panelinde Yönetici Olarak Oturum Açma

PL6 (XX.5X.XX) öncesi yazılım sürümleri için varsayılan yönetici parolası **1111**'dir. Yazılım sürümleri PL6 (XX.5X.XX) ya da üstü için varsayılan yönetici parolası cihazın seri numarasıdır. Seri numarasını yazıcının arkasından, yapılandırma raporundan ya da Embedded Web Server (Dahili Web Sunucusu) ana sayfasından alabilirsiniz. Parola büyük-küçük harfe duyarlıdır.

**Not:** PL6'ya (XX.5X.XX) yükseltme işleminde yönetici parolası değişmez. Cihazı fabrika varsayılanlarına sıfırlarsanız, yönetici parolası, PL6 (XX.5X.XX) ya da sonrası yazılım sürümleri için cihazın seri numarası olarak değişir.

Kontrol paneline yönetici olarak erişmek için:

- 1. Yazıcı kontrol panelinde **Menü**'ye basın.
- 2. Panel Kilidi Açık'sa, kontrol paneli menülerine erişmek için parola girmeniz istenir.
- 3. Komut isteminde kontrol paneline sayıları girmek için bir seçeneği belirleyin:
	- Bir sayı seçmek için **Yukarı** veya **Aşağı** ok düğmesine basın.
	- Hızla kaydırmak için **Yukarı** veya **Aşağı** ok düğmesini basılı tutun.
	- Bir sonraki sayı alanına gitmek için, **Sağ** ok düğmesine basın.
	- Önceki sayı alanına gitmek için, **Sol** ok düğmesine basın.
- 4. Bittiğinde **Tamam**'a basın.

#### Embedded Web Server'da (Dahili Web Sunucusu) Yönetici Olarak Oturum Açma

PL6 (XX.5X.XX) öncesi yazılım sürümleri için varsayılan yönetici parolası **1111**'dir. Yazılım sürümleri PL6 (XX.5X.XX) ya da üstü için varsayılan yönetici parolası cihazın seri numarasıdır. Seri numarasını yazıcının arkasından, yapılandırma raporundan ya da Embedded Web Server (Dahili Web Sunucusu) ana sayfasından alabilirsiniz. Parola büyük-küçük harfe duyarlıdır.

**Not:** PL6'ya (XX.5X.XX) yükseltme işleminde yönetici parolası değişmez. Cihazı fabrika varsayılanlarına sıfırlarsanız, yönetici parolası, PL6 (XX.5X.XX) ya da sonrası yazılım sürümleri için cihazın seri numarası olarak değişir.

Embedded Web Server'da (Dahili Web Sunucusu) yönetici olarak oturum açmak için:

1. Bilgisayarınızda bir Web tarayıcısı açın. Adres alanında yazıcının IP adresini yazın, ardından **Enter** ya da **Return** tuşuna basın.

- 2. Sayfanın üstünde **Oturum Aç**'ı tıklatın.
- 3. **admin** öğesini tıklatın.
- 4. Yönetici parolasını yazın ve **Oturum Aç**'ı tıklatın.

## Güvenlik Menüsünü Açma

1. Bilgisayarınızda bir Web tarayıcısı açın. Adres alanında yazıcının IP adresini yazın, ardından **Enter** ya da **Return**'e basın.

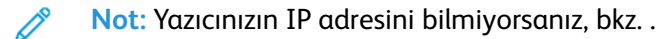

- 2. Embedded Web Server'da (Dahili Web Sunucusu), sistem yöneticisi olarak oturum açın. Ayrıntılar için bkz. .
- 3. **Sistem**→**Güvenlik**'i tıklatın.

## Gelişmiş Güvenlik Ayarlarına Erişim

- 1. Bilgisayarınızda bir Web tarayıcısı açın. Adres alanında yazıcının IP adresini yazın, ardından **Enter** ya da **Return** tuşuna basın.
- 2. Embedded Web Server'da (Dahili Web Sunucusu), sistem yöneticisi olarak oturum açın. Ayrıntılar için bkz. .
- 3. **İzinler**'i tıklatın, ardından **Oturum Açma/Kapatma Ayarları**'nı tıklatın.
- 4. Gelişmiş Ayarlar için **Düzenle**'yi tıklatın.

#### Gelişmiş Güvenlik Ayarlarını Yapılandırma

Güvenlik ayarlarındaki günlük dosyasını yapılandırmak için:

- 1. Embedded Web Server'da (Dahili Web Sunucusu) Gelişmiş Güvenlik Menüsüne erişin. Ayrıntılar için bkz. .
- 2. Kullanıcı adı girişinde büyük-küçük harf duyarlığını ayarlamak için **Büyük Küçük Harf Kullanıcı Adı**'nı tıklatın, **Duyarlı** ya da **Duyarsız**'ı tıklatın, ardından **Tamam**'ı tıklatın.
- 3. Başarısız oturum açma denemelerinin günlük kaydını yapılandırmak için **Başarısız Oturum Açma Denemelerini Günlüğe Kaydet**'i tıklatın.
	- a. Başarısız oturum açma denemelerinin kaydını etkinleştirmek için **Başarısız Oturum Açma Denemelerini Günlüğe Kaydet** düğmesini tıklatın.
	- b. Belirli bir zamana aralığında izin verilen maksimum oturum açma deneme sayısını ayarlamak için, Başarısız Oturum Açma Denemesi Sınırı alanında bir sayı yazın.
	- c. **Tamam**'ı tıklatın.
- 4. Yönetici oturum açma denemesi sınırlarını yapılandırmak için, **Sistem Yöneticisinin Oturum Açma Denemelerini Sınırla**'yı tıklatın.
	- a. Yönetici oturum açma denemelerini sınırlandırmak için, **Sistem Yöneticisinin Oturum Açma Denemelerini Sınırla** düğmesini tıklatın.
	- b. Yönetici oturumu devre dışı bırakılmadan önce izin verilen maksimum oturum açma deneme sayısını ayarlamak için, Başarısız Oturum Açma Denemesi Sınırı alanında bir sayı yazın.

**Not:** Bu ayar ancak birden fazla kullanıcı Sistem Yöneticisi cihaz rolü üyesi ise kullanılabilir.

5. **Tamam**'ı tıklatın.

Diğer gelişmiş güvenlik ayarlarını yapılandırmak için:

- 1. Embedded Web Server'da (Dahili Web Sunucusu) **Gelişmiş Güvenlik Menüsü**'ne erişin. Ayrıntılar için bkz. .
- 2. Sunucu kimlik doğrulamasının zaman aşımını ayarlamak için Sunucu Kimliğini Doğrulama Yanıtı Zaman Aşımı alanında bir sayı yazın.
- 3. Arama işlevinin zaman aşımını ayarlamak için Arama Zaman Aşımı alanında bir sayı yazın.
- 4. Oturum açma sırasında kullanıcı adını görüntüleme seçeneklerini yapılandırmak için **Kullanıcı Adını Göster**'i tıklatın.
	- a. Oturum açma sırasında kullanıcı adını gizlemek için **Gizle**'yi tıklatın.
	- b. Bir akıllı kart kullanıldığında kullanıcı adını gizlemek için **Akıllı Kart Kimliğini Gizle**'yi tıklatın.
	- c. Oturum açma sırasında kullanıcı adını göstermek için **Göster**'i tıklatın.
- 5. Oturum açma sırasında kullanıcı bilgisini almak için **Oturum Açarken Kullanıcı Bilgilerini Alma**'ı tıklatın, **Açık**'ı tıklatın, ardından **Tamam**'ı tıklatın.
- 6. Oturum açma bilgisini aygıta kaydetmek için **Oturum Bilgilerini Aygıta Kaydet**'i tıklatın, ardından **Aç**'ı tıklatın.
- 7. Ayarlarınızı kaydetmek için, **Tamam**'ı tıklatın.

## LDAP Sunucusu

Hafif Dizin Erişimi Protokolü (LDAP), harici bir sunucuda yer alan bir LDAP bilgi dizinindeki sorguları ve güncellemeleri işlemek için kullanılan bir protokoldür. LDAP ayrıca ağ kimlik doğrulaması ve yetkilendirme için de kullanılabilir. LDAP dizinleri, okuma performansı için sıkı bir şekilde optimize edilir. Yazıcının bir LDAP dizininden kullanıcı bilgilerini nasıl alacağını tanımlamak için bu sayfayı kullanın.

- 1. Bilgisayarınızda bir Web tarayıcısı açın. Adres alanında yazıcının IP adresini yazın, ardından **Enter** ya da **Return** tuşuna basın.
- 2. Embedded Web Server'da (Dahili Web Sunucusu), sistem yöneticisi olarak oturum açın. Ayrıntılar için bkz. .
- 3. **Bağlantı**→**LDAP**→**LDAP Sunucuları/Dizin Hizmetleri**'ni tıklatın.
- 4. IP Adresi/Ana Bilgisayar Adı: Bağlantı Noktası için, LDAP sunucusu IP adresini veya DNS adını girin, ardından LDAP bağlantı noktası numarasını girin.
- 5. İsteğe bağlı LDAP sunucusu bilgilerini gereken şekilde yapılandırın.
	- a. Arama Dizin Kökü alanında Taban DN biçimini kullanarak arama dizininin kök yolunu yazın. Örneğin, DC=xerox, DC=net.
	- b. LDAP Sunucusu türünü seçin.
	- c. Sunucuya erişmek için kullanılan Oturum Adını ve Parolasını yazın.
	- d. Search Timeout (Arama Zaman Aşımı) alanında sunucu için kullanılacak zaman aşımı türünü belirtin. LDAP sunucusunun süreyi sınırlamasını belirtebilir veya saniye alanında süre sınırını manuel olarak ayarlayabilirsiniz.
- 6. **Tamam**'ı tıklatın.
- 7. LDAP-SSL/TLS'yi etkinleştirmek için:
	- a. **Sistem**→**Güvenlik**'i tıklatın.
	- b. Ağ Güvenliği için **SSL/SSL/TLS Ayarları**'nı tıklatın.
	- c. LDAP-SSL/TLS'yi etkinleştirmek için **LDAP - SSL/TLS İletişimi** düğmesini tıklatın.
- 184 Xerox® Phaser® 6510 Yazıcı Kullanım Kılavuzu
- 8. **Tamam**'ı tıklatın.
- 9. İstemde, **Şimdi Yeniden Başlat**'ı tıklatın.

## LDAP Kullanıcı Eşleme

LDAP sunucuları, eşlemlerini nasıl uyguladıklarına bağlı olarak farklı sonuçlar görüntüler. Bu sayfayı LDAP alanları ile yazıcınızdaki alanları eşlemek için kullanın. Geçerli eşlem ayarlarının düzenlenmesi, sunucu arama sonuçlarının ince ayarlanmasını sağlar.

Başlamadan önce:

- LDAP sunucusu ayarlarını yapılandırdığınızdan emin olun. Ayrıntılar için, bkz.
- Kimlik doğrulaması için LDAP'yi ayarladığınızdan emin olun. Ayrıntılar için bkz. .
- LDAP'nin etkin olduğunu doğrulayın. Ayrıntılar için bkz. .
- Network Authentication (Ağ Kimlik Doğrulaması) seçeneğinin etkinleştirildiğinden emin olun. Ayrıntılar için bkz. .

LDAP kullanıcı eşlemelerini tanımlamak için:

- 1. Bilgisayarınızda bir Web tarayıcısı açın. Adres alanında yazıcının IP adresini yazın, ardından **Enter** ya da **Return** tuşuna basın.
- 2. Embedded Web Server'da (Dahili Web Sunucusu), sistem yöneticisi olarak oturum açın. Ayrıntılar için bkz. .
- 3. **Bağlantı**'yı tıklatın.
- 4. Protokoller için, **LDAP**'ı seçin, ardından **LDAP Kullanıcı Eşlemeleri**'ni tıklatın.
- 5. Kullanıcı Adı alanında bir kullanıcı adı yazın, ardından **Ara**'yı tıklatın.
- 6. Ağ Kimlik Doğrulaması etkinleştirildiyse Home (Ana Dizin) alanı görünür. Ana Dizin alanı kullanıcının kişisel dizininin konumunu belirtir. Sistem yöneticisi kullanıcı hesabını oluştururken ana dizin için varsayılan değeri tanımlar.
- 7. Kullanıcı Eşleştirme alanlarında yanlış bilgi gösteriliyorsa, bilgileri gereken şekilde değiştirin.
- 8. **Tamam**'ı tıklatın.
- 9. İstemde, **Şimdi Yeniden Başlat**'ı tıklatın.

#### LDAP Kimlik Doğrulaması'nı Yapılandırma

- 1. Bilgisayarınızda bir Web tarayıcısı açın. Adres alanında yazıcının IP adresini yazın, ardından **Enter** ya da **Return** tuşuna basın.
- 2. Embedded Web Server'da (Dahili Web Sunucusu), sistem yöneticisi olarak oturum açın. Ayrıntılar için bkz. .
- 3. **Bağlantı**'yı tıklatın.
- 4. Protokoller için, **LDAP**'ı seçin, ardından **LDAP Kimlik Doğrulaması**'nı tıklatın.
- 5. Kullanıcı adı eklemek amacıyla bir metin dizesi kullanmak için, Eklenen Metin Dizesini Kullan açma/kapama düğmesini tıklatın.

**Not:** Değiştirme düğmesi üzerindeki bir onay işareti özelliğin etkin olduğunu belirtir.

- 6. Eklenen Metin Dizesi için, kimlik doğrulaması için kullanıcı adı eklenecek metin dizesini girin.
- 7. **Tamam**, ardından **Kapat**'ı tıklatın.

## Ağ Kimlik Doğrulamasını Yapılandırma

Ağ Kimlik Doğrulaması, kullanıcıların yazıcıya erişmek için oturum açma kimlik bilgilerini sağlaması gereken bir güvenlik protokolüdür. Yazıcı, kullanıcı bilgilerini bir kimlik doğrulama sunucusunda saklanan bilgiyle karşılaştırır.

Kullanıcılar kimliklerini doğrulamak için kontrol panelinde veya Embedded Web Server'da (Dahili Web Sunucusu) kimlik bilgilerini girebilir veya bir kart okuyucu kullanabilirler.

Ağ kimlik doğrulamasını kullanarak erişim haklarını yapılandırmak için:

Kimlik doğrulama sistemine erişmek için:

- 1. Bilgisayarınızda bir Web tarayıcısı açın. Adres alanında yazıcının IP adresini yazın, ardından **Enter** ya da **Return** tuşuna basın.
- 2. Embedded Web Server'da (Dahili Web Sunucusu), sistem yöneticisi olarak oturum açın. Ayrıntılar için bkz. .
- 3. **İzinler**'i tıklatın.
- 4. **Oturum Açma/Kapatma Ayarları**'nı tıklatın.
- 5. Ağ için **Düzenle**'yi tıklatın.
- 6. Ağ Oturumu Açma adımı için, **LDAP** öğesini seçin, ardından **İleri**'yi tıklatın.
- 7. Kimlik doğrulama sistemini yapılandırın. Ayrıntılar için bkz. .

## LDAP Kimlik Doğrulama Sistemini Yapılandırma

Kimlik doğrulama için LDAP sunucularını kullanmadan önce Embedded Web Server'daki (Dahili Web Sunucusu) ayarları yapılandırın.

Bir LDAP sistemini yapılandırmak için:

- 1. Bilgisayarınızda bir Web tarayıcısı açın. Adres alanında yazıcının IP adresini yazın, ardından **Enter** ya da **Return** tuşuna basın.
- 2. Embedded Web Server'da (Dahili Web Sunucusu), sistem yöneticisi olarak oturum açın. Ayrıntılar için bkz. .
- 3. **İzinler**'i tıklatın, ardından **Oturum Açma/Kapatma Ayarları**'nı tıklatın.
- 4. Ağ için **Düzenle**'yi tıklatın.
- 5. Ağ Oturumu Açma adımında, **LDAP** öğesini seçin, ardından **İleri**'yi tıklatın.
- 6. LDAP'de listedeki her bir konuyu tıklatın. Her penderede, gerekli yapılandırmayı yapın, ardından **Tamam**'ı tıklatın.
- 7. LDAP yapılandırması tamamlandığında, **Bitti**'yi tıklatın.

#### Parola Kurallarını Yapılandırma

1. Bilgisayarınızda bir Web tarayıcısı açın. Adres alanında yazıcının IP adresini yazın, ardından **Enter** ya da **Return** tuşuna basın.

- 2. Embedded Web Server'da (Dahili Web Sunucusu), sistem yöneticisi olarak oturum açın. Ayrıntılar için bkz. .
- 3. **İzinler**'i tıklatın.
- 4. **Parola Kuralları**'nı tıklatın
- 186 Xerox® Phaser® 6510 Yazıcı Kullanım Kılavuzu
- 5. Minimum Uzunluk ve Maksimum Uzunluk için parolada izin verilen minimum ve maksimum karakter sayısını yazın.
- 6. Kullanıcı adının parolanın bir paçası olmasına izin vermek ya da vermemek için, bir seçenek belirleyin.
- 7. Parolaların güvenlik düzeyini ayarlamak için Parola Karmaşıklığı adımında bir seçenek belirleyin.
- 8. **Tamam**'ı tıklatın.

#### Oturum Açma Girişimi Sayısını Sınırlama

- 1. Yazıcı kontrol panelinde, **Menü** düğmesine basın.
	- **Not:** Menüde gezinmek için ok düğmelerini kullanın.
- 2. **Yönetim Menüsü**'ne gidin, ardından **Tamam**'a basın.
- 3. **Sistem Ayarları**'na gidin, ardından **Tamam**'a basın.
- 4. **Panel Ayarları** adımına gidin, ardından **Tamam**'a basın.
- 5. **Maks. Oturum Açma Deneme Sayısı** adımına gidin, ardından **Tamam**'a basın.
- 6. **Sınır** adımına gidin, ardından **Tamam**'a basın.
- 7. İstemde maksimum deneme sayısını girin, ardından **Tamam**'a basın.
- 8. Yazıcıyı Hazır durumuna geri döndürmek için **Menü**'ye basın.

## Panel Kilidini Ayarlama

Menülere erişimi sınırlandırmak için Panel Kilidini kullanabilirsiniz. Panel Kilidi etkinleştirildiğinde, menülere erişim için bir parola gereklidir.

Panel Kilidini ayarlamak için:

- 1. Yazıcı kontrol panelinde, **Menü** düğmesine basın.
	- **Not:** Menüde gezinmek için ok düğmelerini kullanın.
- 2. **Yönetim Menüsü**'ne gidin, ardından **Tamam**'a basın.
- 3. **Sistem Ayarları**'na gidin, ardından **Tamam**'a basın.
- 4. **Panel Ayarları** adımına gidin, ardından **Tamam**'a basın.
- 5. **Panel Lock** (Panel Kilidi) seçeneğine gidin, ardından **Tamam**'a basın.
- 6. **Açık**'a gidin, ardından **Tamam**'a basın.
- 7. İstemde sayısal bir haneli parola girin, ardından **Tamam**'a basın.
- 8. İstemde, parolayı yeniden girin, ardından **Tamam**'a basın.
- 9. Yazıcıyı Hazır durumuna geri döndürmek için **Menü**'ye basın.

Panel Kilidi parolasını değiştirmek için:

1. Yazıcı kontrol panelinde, **Menü** düğmesine basın.

**Not:** Menüde gezinmek için ok düğmelerini kullanın.

- 2. **Yönetim Menüsü**'ne gidin, ardından **Tamam**'a basın.
- 3. **Sistem Ayarları**'na gidin, ardından **Tamam**'a basın.
- 4. **Panel Ayarları** adımına gidin, ardından **Tamam**'a basın.
- 5. **Change Passcode** (parolayı Değiştir) öğesine gidin ve **Tamam**'a basın.
- 6. İstemde sayısal bir haneli parola girin, ardından **Tamam**'a basın.
- 7. İstemde, parolayı yeniden girin, ardından **Tamam**'a basın.
- 8. Yazıcıyı Hazır durumuna geri döndürmek için **Menü**'ye basın.

#### HTTPS'yi Embedded Web Server'ı Kullanarak Etkinleştirme

- 1. Bilgisayarınızda bir Web tarayıcısı açın. Adres alanında yazıcının IP adresini yazın, ardından **Enter** ya da **Return** tuşuna basın.
- 2. Embedded Web Server'da (Dahili Web Sunucusu), sistem yöneticisi olarak oturum açın. Ayrıntılar için bkz. [Embedded](#page-149-0) Web Server'a (Dahili Web Sunucusu) Sistem Yöneticisi Olarak [Erişim.](#page-149-0)
- 3. **Bağlantı**→**HTTP**'yi tıklatın.
- 4. HTTPS'yi etkinleştirmek için **HTTPS (SSL)** açma/kapama düğmesini tıklatın.

**Not:** Değiştirme düğmesi üzerindeki bir onay işareti ayarın etkin olduğunu belirtir.

- 5. **Tamam**'ı tıklatın.
- 6. Değişikliklerinizi etkinleştirmek için komut siteminde **Şimdi Yeniden Başlat**'ı tıklatın.

#### Embedded Web Server'da (Dahili Web Sunucusu) SSL Ayarlarını Yapılandırma

Güvenli Yuvalar Katmanı (SSL), yazıcınız ve bir sunucu arasında şifrelenmiş bir bağlantı oluşturan bir protokoldür.

SSL'ti etkinleştirmek için bir dijital sertifika gereklidir.

Bir dijital sertifika oluşturmak için:

- 1. Bilgisayarınızda bir Web tarayıcısı açın. Adres alanında yazıcının IP adresini yazın, ardından **Enter** ya da **Return** tuşuna basın.
- 2. Embedded Web Server'da (Dahili Web Sunucusu), sistem yöneticisi olarak oturum açın. Ayrıntılar için bkz. .
- 3. **Sistem**→**Güvenlik**'i tıklatın.
- 4. Sertifikalar için **Güvenlik Sertifikaları**'nı tıklatın.
- 5. Güvenlik Sertifikaları menüsünden **Cihaz Sertifikaları**'nı seçin.
- 6. **Oluştur**'u tıklatın, ardından **Kendinden İmzalı Sertifika Oluştur**'u seçin.
- 7. Karma Değer Algoritması ve Genel Anahtar Uzunluğunu seçin. Yardım için sistem yöneticiniz ile görüşün.
- 8. Sertifikanın geçerli kalacağı gün sayısını ayarlamak için, Geçerlilik Süresi alanında istenen gün sayısını yazın.
- 9. **Oluştur**'u tıklatın.
- 10. Güvenlik Sertifikaları sayfasına geri dönmek için, istemde **Kapat**'ı tıklatın.
- 11. Güvenlik Sertifikaları sayfasını kapatmak için **Kapat**'ı tıklatın.
- 188 Xerox® Phaser® 6510 Yazıcı Kullanım Kılavuzu

SSL Ayarlarını yapılandırmak için:

- 1. Bilgisayarınızda bir Web tarayıcısı açın. Adres alanında yazıcının IP adresini yazın, ardından **Enter** ya da **Return** tuşuna basın.
- 2. Embedded Web Server'da (Dahili Web Sunucusu), sistem yöneticisi olarak oturum açın. Ayrıntılar için bkz. .
- 3. **Sistem**→**Güvenlik**'i tıklatın.
- 4. Ağ Güvenliği için **SSL/SSL/TLS Ayarları**'nı tıklatın.
- 5. SSL ve TLS protokolleri listesinden bir ya da daha fazla protokol seçin.
- 6. Sunucudan bir Aygıt Sertifikası seçmek için Cihaz Sertifikası Sunucu alanını tıklatın, ardından listeden bir sertifika seçin.
- 7. SSL iletişimini etkinleştirmek için, **HTTP - SSL/TLS İletişimi** düğmesini tıklatın.
- 8. HTTP SSL/TLS Bağlantı Noktası Numarası için geçerli bir bağlantı noktası numarası yazın.

**Dikkat:** 443 varsayılan değerini değiştirmeden önce sistem yöneticinizle görüşün.  $\bigcap$ 

- 9. LDAP sunucunuz LDAP kimlik doğrulaması kullanarak SSL iletişimi gerektiriyorsa, **LDAP - SSL/ TLS İletişimi** düğmesini tıklatın.
- 10. SMTP için SSL iletişimini etkinleştirmek için, **SMTP - SSL/TLS İletişimi**'ni tıklatın, ardından bir seçeneğini belirleyin.
- 11. Ortamınız için gerekiyorsa, **Uzak Sunucu Sertifikasını Doğrula** düğmesini, ardından **Tamam**'ı tıklatın.
- 12. Değişikliklerinizi etkinleştirmek için komut siteminde **Şimdi Yeniden Başlat**'ı tıklatın.

**Not:** Değiştirme düğmesi üzerindeki bir onay işareti ayarın etkin olduğunu belirtir.

## IP Adresi Filtrelemeyi Yapılandırma

- 1. Bilgisayarınızda bir Web tarayıcısı açın. Adres alanında yazıcının IP adresini yazın, ardından **Enter** ya da **Return** tuşuna basın.
- 2. Embedded Web Server'da (Dahili Web Sunucusu), sistem yöneticisi olarak oturum açın. Ayrıntılar için bkz. .
- 3. **Sistem**→**Güvenlik**'i tıklatın.
- 4. **IP Adresi Filtreleme**'yi tıklatın.
- 5. IP Adresi Filtreleme için bir Internet Protokolünü etkinleştirmek için ilişkilendirilmiş açma/ kapama düğmesini tıklatın.

**Not:** Değiştirme düğmesi üzerindeki bir onay işareti özelliğin etkin olduğunu belirtir.

- 6. Bir IP Adresi ekleme:
	- a. İzin Verilen IP Adresi/Alt Ağ Maskesi için **Ekle**'yi tıklatın.
	- b. IP Adresi Gir alanında, ana makinenin IP adresini X.X.X.X olarak girin, burada X, 0 ile 255 arasında bir sayıdır. Örneğin, 192.168.200.10.
	- c. IP Maskesi Gir alanında, ana bilgisayarın ağ maskesinin son basamaklarını girin.
	- d. **Tamam**'ı tıklatın.
- 7. İzin verilen bir IP adresini kaldırmak için IP Adresinde:
	- a. **Çöp Kutusu** simgesini tıklatın.
	- b. Komut isteminde, **Sil** düğmesini tıklatın.

Sistem [Yöneticisi](#page-148-0) İşlevleri

- 8. İzin verilen bir IP Adresini düzenlemek için:
	- a. İzin verilen IP Adresi listesinden IP Adresini tıklatın.
	- b. Bilgileri düzenleyin.
	- c. **Tamam**'ı tıklatın.
- 9. Bittiğinde ayarları kaydetmek için IP Adres Filtreleme'de **Tamam**'ı tıklatın.

# Kullanıcı Rollerini ve Erişim İzinlerini Yapılandırma

Oturum açma ayarları, kullanıcı rolleri, yazdırma sınırlandırmaları ve parola kuralları gibi izin ayarlarını yapılandırabilirsiniz.

#### Oturum Açma Yöntemini Ayarlama

1. Bilgisayarınızda bir Web tarayıcısı açın. Adres alanında yazıcının IP adresini yazın, ardından **Enter** ya da **Return** tuşuna basın.

**Not:** Yazıcınızın IP adresini bilmiyorsanız, bkz. .

- 2. Embedded Web Server'da (Dahili Web Sunucusu), sistem yöneticisi olarak oturum açın. Ayrıntılar için bkz. .
- 3. Embedded Web Server'da (Dahili Web Sunucusu), **İzinler**→**Oturum Açma/Kapatma Ayarları**'nı tıklatın.
- 4. Seçilen oturum açma yönteminin seçeneklerini değiştirmek için **Düzenle**'yi tıklatın.
- 5. Oturum açma yöntemini başka bir yöntem ile değiştirmek için:
	- a. **Seç**'i tıklatın.
	- b. Seçenekleri gereken şekilde seçin.
	- c. **Tamam**'ı tıklatın.
	- d. Değişikliği onaylamak için istem göründüğünde **Değiştir**'i tıklatın.

Değişikliklerinizi etkinleştirmek için yazıcı otomatik olarak yeniden başlatılır.

- **Not:** Ağ kimlik doğrulaması hakkındaki ayrıntılar için bkz. .
- 6. Diğer oturum açma ayarlarını yapılandırmak için Gelişmiş Ayarlar'da **Düzenle**'yi tıklatın.
	- a. Giriş Ayarları ve Kimlik Doğrulama Ayarları için gereken seçimleri yapın.
	- b. **Tamam**'ı tıklatın.
	- c. Değişikliklerinizi etkinleştirmek için komut siteminde **Şimdi Yeniden Başlat**'ı tıklatın.

#### Kullanıcı Hesaplarını Yönetme

Kullanıcı hesapları aygıtı ve yazdırma izinlerini yönetmenizi sağlar. Kullanıcı hesapları oluşturabilir, değiştirebilir ve silebilirsiniz. Konuk kullanıcı hesabı için ayarları yapılandırabilirsiniz.

#### Erişim İzinlerini Konuk Kullanıcı için Yapılandırma

Bir konuk kullanıcı için aygıt erişimi ve yazdırma izinlerini ayarlayabilirsiniz. Bir konuk kullanıcı aygıtta oturum açmayan herhangi bir kullanıcıdır.

Bir konuk kullanıcının aygıt erişim izinlerini yapılandırmak için:

- 1. Bilgisayarınızda bir Web tarayıcısı açın. Adres alanında yazıcının IP adresini yazın, ardından **Enter** ya da **Return**'e basın.
- 2. Embedded Web Server'da (Dahili Web Sunucusu), **İzinler**'i tıklatın.
- 3. Konuk Erişimi için **Düzenle**'yi seçin.
- 4. **Aygıt Kullanıcı Rolü**'nü seçin, ardından listeden bir rol seçin.
- 5. Özel İzinleri ayarlamak için:
	- a. **Özel İzinler**'i tıklatın.
	- b. **Kurulum**'u tıklatın.
	- c. **Ana sayfa** ya da **İşler**'i seçin.
	- d. İzinleri gerektiği gibi yapılandırın.
	- e. **Tamam**'ı tıklatın.
	- f. **Kapat**'ı tıklatın.
- 6. **Tamam**'ı tıklatın.

Konuk kullanıcının yazdırma izinlerini yapılandırmak için:

- 1. Bilgisayarınızda bir Web tarayıcısı açın. Adres alanında yazıcının IP adresini yazın, ardından **Enter** ya da **Return**'e basın.
- 2. Embedded Web Server'da (Dahili Web Sunucusu), **İzinler**'i tıklatın.
- 3. Konuk Erişimi için **Düzenle**'yi seçin.
- 4. **Yazdırma Kullanıcı Rolü**'nü seçin.
- 5. Yazdırma İzinleri için bir seçenek belirleyin.

**Not:** Özel İzinler'i seçtiğinizde daha faza yazdırma ayarı görünür. Ayarları gerektiği gibi yapılandırın.

6. **Tamam**'ı tıklatın.

#### Kullanıcı Hesabı Ekleme

- 1. Bilgisayarınızda bir Web tarayıcısı açın. Adres alanında yazıcının IP adresini yazın, ardından **Enter** ya da **Return** tuşuna basın.
- 2. Embedded Web Server'da (Dahili Web Sunucusu), **İzinler**'i tıklatın.
- 3. Kullanıcı Hesapları için **Ekle**'yi tıklatın.
- 4. Bir kullanıcı adı yazın ve **Ekle**'yi tıklatın.

Yeni kullanıcı hesabı Kullanıcı Hesapları listesinde görünür.

#### Kullanıcı Hesabına Fotoğraf Ekleme

1. Bilgisayarınızda bir Web tarayıcısı açın. Adres alanında yazıcının IP adresini yazın, ardından **Enter** ya da **Return** tuşuna basın.

- 2. Embedded Web Server'da (Dahili Web Sunucusu), sistem yöneticisi olarak oturum açın. Ayrıntılar için bkz. .
- 3. **İzinler**'i tıklatın.
- 4. Kullanıcı Hesapları için bir kullanıcı hesabı seçin.
- 5. **Profil Fotoğrafı** simgesinde **Kalem** simgesini tıklatın.
- 6. Görünecek bir görüntü seçin.
- 7. **Tamam**'ı tıklatın.
- 192 Xerox® Phaser® 6510 Yazıcı Kullanım Kılavuzu

#### Aygıt Erişim İzinlerini Kullanıcı için değiştirme

1. Bilgisayarınızda bir Web tarayıcısı açın. Adres alanında yazıcının IP adresini yazın, ardından **Enter** ya da **Return**'e basın.

**Not:** Yazıcınızın IP adresini bilmiyorsanız, bkz. .

- 2. Embedded Web Server'da (Dahili Web Sunucusu), sistem yöneticisi olarak oturum açın. Ayrıntılar için bkz. .
- 3. **İzinler**'i tıklatın.
- 4. Kullanıcı Hesapları için bir kullanıcı hesabı seçin.
- 5. Roller için **Aygıt Kullanıcı Rolü**'nü tıklatın.
- 6. Listeden bir rol seçin.
- 7. **Tamam**'ı tıklatın.

#### Yazdırma İzinlerini Kullanıcı için değiştirme

1. Bilgisayarınızda bir Web tarayıcısı açın. Adres alanında yazıcının IP adresini yazın, ardından **Enter** ya da **Return** tuşuna basın.

**Not:** Yazıcınızın IP adresini bilmiyorsanız, bkz. .

- 2. Embedded Web Server'da (Dahili Web Sunucusu), sistem yöneticisi olarak oturum açın. Ayrıntılar için bkz. .
- 3. **İzinler**'i tıklatın.
- 4. Kullanıcı Hesapları için bir kullanıcı hesabı seçin.
- 5. Roller için **Yazdırma Kullanıcı Rolü**'nü tıklatın.
- 6. Listeden bir rol seçin.
- 7. **Tamam**'ı tıklatın.

#### Bir Uygulamada Yazdırmak için Konuk Kullanıcı İzinlerini Yapılandırma

- 1. Bilgisayarınızda bir Web tarayıcısı açın. Adres alanında yazıcının IP adresini yazın, ardından **Enter** ya da **Return** tuşuna basın.
- 2. Embedded Web Server'da (Dahili Web Sunucusu), sistem yöneticisi olarak oturum açın. Ayrıntılar için bkz. .
- 3. **İzinler**'i tıklatın.
- 4. Konuk Erişimi için **Düzenle**'yi tıklatın.
- 5. Yazdırma İzinleri için **Özel İzinler**'i tıklatın.
- 6. **Yazdırma Kullanıcı Rolü**'nü seçin.
- 7. Uygulama İzinleri için **Kurulum**'u tıklatın.
- 8. Bir uygulamadan yazdırmayı etkinleştirmek ya da kısıtlamak için uygulama adını tıklatın.
- 9. Seçenekleri gerektiği gibi ayarlayın, ardından **Tamam**'ı tıklatın.
- 10. Uygulama İzinleri sayfasından çıkmak için **Kapat**'ı tıklatın.
- 11. Değişikliklerinizi kaydetmek ve Rolü Düzenle sayfasından çıkmak için **Tamam**'ı tıklatın.

#### Bir Kullanıcı Hesabı için Ana Ekranı ve Uygulamaları Varsayılan Ayarlara Geri Yükleme

1. Bilgisayarınızda bir Web tarayıcısı açın. Adres alanında yazıcının IP adresini yazın, ardından **Enter** ya da **Return** tuşuna basın.

**Not:** Yazıcınızın IP adresini bilmiyorsanız, bkz. .

- 2. Embedded Web Server'da (Dahili Web Sunucusu), sistem yöneticisi olarak oturum açın. Ayrıntılar için bkz. .
- 3. **İzinler**'i tıklatın.
- 4. Kullanıcı Hesapları için bir kullanıcı hesabı seçin.
- 5. Kişiselleştirmeler için **Sıfırla**'yı tıklatın.
- 6. Onaylamak için, **Sıfırla**'yı tıklatın.

#### Bir PC Kullanıcı Adının İş Durumu Güncellemeleri için Bir Kullanıcı Hesabına Bağlanması

1. Bilgisayarınızda bir Web tarayıcısı açın. Adres alanında yazıcının IP adresini yazın, ardından **Enter** ya da **Return** tuşuna basın.

**Not:** Yazıcınızın IP adresini bilmiyorsanız, bkz. .

- 2. Embedded Web Server'da (Dahili Web Sunucusu), sistem yöneticisi olarak oturum açın. Ayrıntılar için bkz. .
- 3. **İzinler**'i tıklatın.
- 4. Bilgisayar Kullanıcı Adları için **Hesabı Bağla**'yı tıklatın.
- 5. PC Kullanıcı Adını yazın.
- 6. **Tamam**'ı tıklatın.
- **Not:** Birden çok PC kullanıcı adını bir kullanıcı hesabına bağlayabilirsiniz. P

#### Kullanıcı Hesabına E-posta Adresi Ekleme

1. Bilgisayarınızda bir Web tarayıcısı açın. Adres alanında yazıcının IP adresini yazın, ardından **Enter** ya da **Return** tuşuna basın.

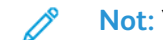

- 2. Embedded Web Server'da (Dahili Web Sunucusu), sistem yöneticisi olarak oturum açın. Ayrıntılar için bkz. .
- 3. **İzinler**'i tıklatın.
- 4. E-posta "Kimden" Adresi için **Düzenle**'yi tıklatın.
- 5. E-posta adresini yazın.
- 6. **Tamam**'ı tıklatın.

#### Kullanıcı Hesabı Silme

1. Bilgisayarınızda bir Web tarayıcısı açın. Adres alanında yazıcının IP adresini yazın, ardından **Enter** ya da **Return** tuşuna basın.

- 2. Embedded Web Server'da (Dahili Web Sunucusu), sistem yöneticisi olarak oturum açın. Ayrıntılar için bkz. .
- 3. **İzinler**'i tıklatın.
- 4. Kullanıcı Hesapları için bir hesap seçin.
- 5. **Kullanıcıyı Sil**'i tıklatın.
- 6. Onaylamak için, **Sil**'i tıklatın.

# Cihaz Kullanıcı Rollerini Yönetme

Aygıt Kullanıcı Rolleri, yazıcı kontrol panelinde ya da Embedded Web Server'da (Dahili Web Sunucusu) oturum açan bir kullanıcıya görünecek şeyleri belirler. Aygıt kullanıcı rollerini oluşturabilir, değiştirebilir ve silebilirsiniz. Ayrıca kullanıcı hesaplarını aygıt kullanıcı rolleri ile de ilişkilendirebilirsiniz. Bir role atanan eklenen kullanıcılar rol için tanımlanan erişim izinleri ile sınırlıdır. Özel bir aygıt kullanıcı rolünün üyesi olmayan bir kullanıcı otomatik olarak Temel Kullanıcı rolünün bir üyesi olur.

## Cihaz Kullanıcı Rolü Ekleme

1. Bilgisayarınızda bir Web tarayıcısı açın. Adres alanında yazıcının IP adresini yazın, ardından **Enter** ya da **Return** tuşuna basın.

**Not:** Yazıcınızın IP adresini bilmiyorsanız, bkz. .

- 2. Embedded Web Server'da (Dahili Web Sunucusu), sistem yöneticisi olarak oturum açın. Ayrıntılar için bkz. .
- 3. **İzinler**'i tıklatın.
- 4. **Roller**'i tıklatın.
- 5. **Aygıt Kullanıcı Rolleri**'ni seçin.
- 6. Cihaz Kullanıcı Rolleri için **Artı** simgesini (**+**) tıklatın.
- 7. Bir seçenek belirleyin:
	- Varsayılan ayarlarla başlamak için **Yeni Rol Ekle**'yi seçin.
	- Var olan bir rolden gelen ayarlarla başlamak için **Varolan**'dan Yeni Rol Ekle'yi seçin, ardından listeden bir rol seçin.
- 8. Yeni rol için bir ad ve açıklama yazın.
- 9. Cihaz Web Sitesi İzinleri için seçenekleri gereken şekilde belirleyin.

**Not:** Özel İzinler'i seçtiğinizde **Kurulum**'u tıklatın, ardından ayarları istendiği gibi yapılandırın.

10. **Tamam**'ı tıklatın.

#### Cihaz Kullanıcı Rolünü Düzenleme

1. Bilgisayarınızda bir Web tarayıcısı açın. Adres alanında yazıcının IP adresini yazın, ardından **Enter** ya da **Return** tuşuna basın.

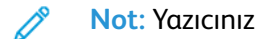

- 2. Embedded Web Server'da (Dahili Web Sunucusu), sistem yöneticisi olarak oturum açın. Ayrıntılar için bkz. .
- 3. **İzinler**'i tıklatın.
- 4. **Roller**'i tıklatın.
- 5. **Aygıt Kullanıcı Rolleri**'ni seçin.
- 6. Cihaz Kullanıcı Rolleri alanında bir rol seçin, ardından **Düzenle**'yi tıklatın.

7. Cihaz Web Sitesi İzinleri için seçenekleri gereken şekilde belirleyin.

**Not:** Özel İzinler'i seçtiğinizde **Kurulum**'u tıklatın, ardından ayarları gerektiği gibi yapılandırın.

8. **Tamam**'ı tıklatın.

## Aygıt Kullanıcı Rolüne Üyeler Ekleme

1. Bilgisayarınızda bir Web tarayıcısı açın. Adres alanında yazıcının IP adresini yazın, ardından **Enter** ya da **Return** tuşuna basın.

**Not:** Yazıcınızın IP adresini bilmiyorsanız, bkz. .

- 2. Embedded Web Server'da (Dahili Web Sunucusu), sistem yöneticisi olarak oturum açın. Ayrıntılar için bkz. .
- 3. **İzinler**'i tıklatın.
- 4. **Roller**'i tıklatın.
- 5. **Aygıt Kullanıcı Rolleri**'ni seçin.
- 6. Cihaz Kullanıcı Rolleri alanında bir rol seçin, ardından **Üyeler**'i tıklatın.
- 7. Üyeler için **Artı** simgesini (**+**) tıklatın.
- 8. Cihaz Kullanıcı Rolü'ne eklemek istediğiniz üyeleri seçin.
- 9. **Tamam**'ı tıklatın.

#### Üyeleri Aygıt Kullanıcı Rolünden Silme

1. Bilgisayarınızda bir Web tarayıcısı açın. Adres alanında yazıcının IP adresini yazın, ardından **Enter** ya da **Return** tuşuna basın.

**Not:** Yazıcınızın IP adresini bilmiyorsanız, bkz. .

- 2. Embedded Web Server'da (Dahili Web Sunucusu), sistem yöneticisi olarak oturum açın. Ayrıntılar için bkz. .
- 3. **İzinler**'i tıklatın.
- 4. **Roller**'i tıklatın.
- 5. **Aygıt Kullanıcı Rolleri**'ni seçin.
- 6. Cihaz Kullanıcı Rolleri alanında bir rol seçin, ardından **Üyeler**'i tıklatın.
- 7. Cihaz Kullanıcı Rolü'nden kaldırmak istediğiniz kullanıcıyı seçin.
- 8. **Tamam**'ı tıklatın.
	- **Not:** Bir kullanıcıyı özel bir rolden silmek, kullanıcıyı Temel Kullanıcı rolüne ekler.

#### Aygıt Kullanıcı Rolünü Silme

1. Bilgisayarınızda bir Web tarayıcısı açın. Adres alanında yazıcının IP adresini yazın, ardından **Enter** ya da **Return** tuşuna basın.

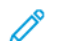

**Not:** Yazıcınızın IP adresini bilmiyorsanız, bkz. .

2. Embedded Web Server'da (Dahili Web Sunucusu), sistem yöneticisi olarak oturum açın. Ayrıntılar için bkz. .

Sistem [Yöneticisi](#page-148-0) İşlevleri

- 3. **İzinler**'i tıklatın.
- 4. **Roller**'i tıklatın.
- 5. **Aygıt Kullanıcı Rolleri**'ni seçin.
- 6. Cihaz Kullanıcı Rolleri alanında bir rol seçin, ardından **Düzenle**'yi tıklatın.
- 7. Rolü Düzenle sayfasının altında **Sil**'i tıklatın.
- 8. Onaylamak için, **Sil**'i tıklatın.

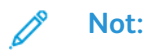

- Bir Özel İzinler rolünden silinen üyeler otomatik olarak Temel Yazdırma Kullanıcısı rolüne eklenir.
- Temel Kullanıcı rolünü silemezsiniz.

# Yazdırma Kullanıcı Rollerini Yönetme

Bir Yazdırma Kullanıcı Rolü, bir bilgisayara gönderilen baskı işlerini yöneten bir dizi izindir. Kullanıcı hesapları oluşturabilir, değiştirebilir, silebilir ve yazdırma kullanıcı rolleri ile ilişkilendirebilirsiniz. Bir role atanan eklenen kullanıcılar rol için tanımlanan yazdırma izinleri ile sınırlıdır. Özel bir rolün üyesi olmayan bir kullanıcı otomatik olarak Temel Yazdırma Kullanıcısı rolünün bir üyesi olur.

Aşağıdaki öğelerin izinlerini ayarlayabilirsiniz:

- Kullanıcının yazdırmasına izin verilen günler ve saatler
- Renkli yazdırma
- İş türleri
- 1 taraflı çıktı
- Spesifik kağıt kaseti kullanımı
- Ayrı uygulamalardan yazdırma

#### Baskı Kullanıcı Rolü Ekleme

1. Bilgisayarınızda bir Web tarayıcısı açın. Adres alanında yazıcının IP adresini yazın, ardından **Enter** ya da **Return** tuşuna basın.

**Not:** Yazıcınızın IP adresini bilmiyorsanız, bkz. .

- 2. Embedded Web Server'da (Dahili Web Sunucusu), sistem yöneticisi olarak oturum açın. Ayrıntılar için bkz. .
- 3. **İzinler**'i tıklatın.
- 4. **Roller**'i tıklatın.
- 5. **Yazdırma Kullanıcı Rolleri**'ni seçin.
- 6. Yazdırma Kullanıcı Rolleri için **Artı** simgesini (**+**) tıklatın.
- 7. Bir seçenek belirleyin:
	- Varsayılan ayarlarla başlamak için **Yeni Rol Ekle**'yi seçin.
	- Var olan bir rolden gelen ayarlarla başlamak için **Varolan**'dan Yeni Rol Ekle'yi seçin, ardından listeden bir rol seçin.
- 8. Yeni rol için bir ad ve açıklama yazın.
- 9. Yazdırma İzinleri seçenekleri gereken şekilde seçin.

**Not:** Özel İzinler'i seçtiğinizde daha faza yazdırma ayarı görünür. Ayarları gerektiği gibi yapılandırın.

10. **Tamam**'ı tıklatın.

#### Yazdırma Kullanıcı Rolü Düzenleme

1. Bilgisayarınızda bir Web tarayıcısı açın. Adres alanında yazıcının IP adresini yazın, ardından **Enter** ya da **Return** tuşuna basın.

**Not:** Yazıcınızın IP adresini bilmiyorsanız, bkz. .

2. Embedded Web Server'da (Dahili Web Sunucusu), sistem yöneticisi olarak oturum açın. Ayrıntılar için bkz. .

```
3. İzinler'i tıklatın.
```
4. **Roller**'i tıklatın.

- 5. **Yazdırma Kullanıcı Rolleri**'ni seçin.
- 6. Yazdırma Kullanıcı Rolleri alanında bir rol seçin, ardından **Düzenle**'yi tıklatın.
- 7. Yazdırma İzinleri seçenekleri gereken şekilde seçin.

**Not:** Özel İzinler'i seçtiğinizde daha faza yazdırma ayarı görünür. Ayarları gerektiği gibi yapılandırın.

8. **Tamam**'ı tıklatın.

## Yazdırma Kullanıcı Rolüne Üyeler Ekleme

1. Bilgisayarınızda bir Web tarayıcısı açın. Adres alanında yazıcının IP adresini yazın, ardından **Enter** ya da **Return** tuşuna basın.

**Not:** Yazıcınızın IP adresini bilmiyorsanız, bkz. .

- 2. Embedded Web Server'da (Dahili Web Sunucusu), sistem yöneticisi olarak oturum açın. Ayrıntılar için bkz. .
- 3. **İzinler**'i tıklatın.
- 4. **Roller**'i tıklatın.
- 5. **Yazdırma Kullanıcı Rolleri**'ni seçin.
- 6. Yazdırma Kullanıcı Rolleri alanında bir rol seçin, ardından **Üyeler**'i tıklatın.
- 7. Üyeler için **Artı** simgesini (**+**) tıklatın.
- 8. Yazdırma Kullanıcı Rolü'ne eklemek istediğiniz üyeleri seçin.
- 9. **Tamam**'ı tıklatın.

## Üyeleri Yazdırma Kullanıcı Rolünden Silme

1. Bilgisayarınızda bir Web tarayıcısı açın. Adres alanında yazıcının IP adresini yazın, ardından **Enter** ya da **Return** tuşuna basın.

- 2. Embedded Web Server'da (Dahili Web Sunucusu), sistem yöneticisi olarak oturum açın. Ayrıntılar için bkz. .
- 3. **İzinler**'i tıklatın.
- 4. **Roller**'i tıklatın.
- 5. **Yazdırma Kullanıcı Rolleri**'ni seçin.
- 6. Yazdırma Kullanıcı Rolleri alanında bir rol seçin, ardından **Üyeler**'i tıklatın.
- 7. Yazdırma Kullanıcı Rolünden kaldırmak istediğiniz kullanıcıyı seçin.
- 8. **Tamam**'ı tıklatın.

**Not:** Bir kullanıcıyı bir özel rolden silerseniz, bu işlem kullanıcıyı Temel Yazdırma Kullanıcısı rolüne ekler.

## Yazdırma Kullanıcı Rolü Silme

1. Bilgisayarınızda bir Web tarayıcısı açın. Adres alanında yazıcının IP adresini yazın, ardından **Enter** ya da **Return** tuşuna basın.

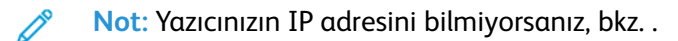

- 2. Embedded Web Server'da (Dahili Web Sunucusu), sistem yöneticisi olarak oturum açın. Ayrıntılar için bkz. .
- 3. **İzinler**'i tıklatın.
- 4. **Roller**'i tıklatın.
- 5. **Yazdırma Kullanıcı Rolleri**'ni seçin.
- 6. Yazdırma Kullanıcı Rolleri alanında bir rol seçin, ardından **Düzenle**'yi tıklatın.
- 7. Rolü Düzenle sayfasının altında **Sil**'i tıklatın.
- 8. **Tamam**'ı tıklatın.

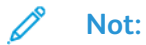

- Bir Özel İzinler rolünden silinen üyeler otomatik olarak Temel Yazdırma Kullanıcısı rolüne eklenir.
- Temel Yazdırma Kullanıcısı rolünü silemezsiniz.

# Bir LDAP Kullanıcı İzinleri Grubu Oluşturma

LDAP sunucularını kullanarak izin gruplarını tanımlayabilirsiniz.

Başlamadan önce, LDAP sunucusu ayarlarını yapılandırdığınızdan emin olun. Ayrıntılar için bkz. .

LDAP kullanıcı izinleri grubu ayarlamak için:

- 1. Bilgisayarınızda bir Web tarayıcısı açın. Adres alanında yazıcının IP adresini yazın, ardından **Enter** ya da **Return** tuşuna basın.
	- **Not:** Yazıcınızın IP adresini bilmiyorsanız, bkz. .
- 2. Sistem yöneticisi olarak oturum açın. Ayrıntılar için bkz. .
- 3. Embedded Web Server'da (Dahili Web Sunucusu), **İzinler**'i tıklatın.
- 4. **Roller**'i tıklatın, ardından **LDAP İzin Grupları Kur**'u seçin.
- 5. Bir LDAP sunucusu seçin, ardından **Tamam**'ı tıklatın.
- 6. İzinler sayfasında, **Roller**'i tıklatın, ardından **LDAP Gruplarını Düzenle**'yi seçin.
- 7. LDAP Grupları için **Artı** simgesini (**+**) tıklatın.
- 8. LDAP Grubu Ekle alanında, LDAP grup adınızı yazın, ardından arama simgesini tıklatın.
- 9. Bir LDAP grubu seçin, ardından **İleri**'yi tıklatın.
- 10. Cihaz Kullanıcı Rolünü Seç alanında, bir seçeneğini belirleyin, ardından **İleri**'yi tıklatın.
- 11. Bir kullanıcı rolü seçin, ardından **İleri**'yi tıklatın.

## Bir LDAP İzinleri Grubu Kurma

1. Bilgisayarınızda bir Web tarayıcısı açın. Adres alanında yazıcının IP adresini yazın, ardından **Enter** ya da **Return**'e basın.

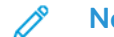

- 2. Embedded Web Server'da (Dahili Web Sunucusu), sistem yöneticisi olarak oturum açın. Ayrıntılar için bkz. .
- 3. **İzinler**'i tıklatın.
- 4. **Roller**'i tıklatın.
- 5. **LDAP İzin Grupları Kur**'u seçin.
- 6. Bir LDAP sunucusu seçin.
- 7. **Tamam**'ı tıklatın.

# Sertifikaları Yönetme

## Güvenlik Sertifikaları Hakkında

Dijital sertifika, bir ağ işleminde istemcinin veya sunucunun kimliğini doğrulamak için kullanılan verileri içeren bir dosyadır. Ayrıca sertifikada, dijital imzalar oluşturmak ve doğrulamak için kullanılan bir genel anahtar da bulunur. Bir aygıt kendi kimliklerini başka bir aygıta kanıtlamak için diğer aygıt tarafından güvenilen bir sertifika sunar. Ya da, aygıt, güvenilir bir üçüncü tarafça imzalanan bir sertifika ve sertifikanın kendi sahipliğinde olduğunu kanıtlayan bir dijital imza sunabilir.

Dijital sertifika şu verileri içerir:

- Sertifika sahibine ilişkin bilgiler
- Sertifika seri numarası ve geçerlilik tarihi
- Sertifikayı veren sertifika kurumunun (CA) adı ve dijital imzası
- Genel anahtar
- Sertifikanın ve genel anahtarın nasıl kullanılabileceğini tanımlayan bir özellik

Üç tür sertifika vardır:

- Cihaz Sertifikası: Yazıcıya ait bir özel anahtar bulunan sertifikadır ve sertifikada belirtilen amaç doğrultusunda kimliği kanıtlamak için kullanılabilir.
- CA Sertifikası: Diğer sertifikaları imzalama yetkisi veren sertifika.
- Güvenilen Sertifika: Güvenmek istediğiniz başka bir aygıttan otomatik imzalanmış sertifika.

Yazıcının diğer cihazlarla güvenli bir güvenilir bağlantı üzerinden iletişim kurabilmesini sağlamak için her iki cihazda da belirli sertifikaların yüklü olması gerekir.

HTTPS türü protokoller için yazıcı sunucudur ve kimliğini istemci Web tarayıcısına kanıtlamalıdır. 802.1X türü protokoller için yazıcı istemcidir ve kimliğini genelde bir RADIUS sunucusu olan kimlik doğrulama sunucusuna kanıtlamalıdır.

Aşağıdaki adımlar HTTPS ve 802.1X sertifikaları sunmak için bir genel bakış sunar:

• Yazıcıya bir cihaz sertifikası yükleyin.

**Not:** HTTPS'yi etkinleştirmek için, Embedded Web Server'da (Dahili Web Sunucusu) SSL sayfasından otomatik imzalı bir Sertifika oluşturun.

• Diğer cihazdaki yazıcının cihaz sertifikasını imzalamak için kullanılan CA sertifikasının bir kopyasını yükleyin.

LDAP ve IPsec türü protokoller, her iki cihazın da kimliklerini birbirlerine kanıtlamasını gerektirir.

#### Embedded Web Server (Dahili Web Sunucusu) için Sertifikalar

Cihazınız kendinden imzalı bir HTTPS sertifikası içeriyor. Cihaz sertifikayı, cihaz kurulumu sırasında otomatik olarak üretir. Sertifika bilgisayarınız ile Xerox cihazı arasındaki iletişimleri şifrelemek için kullanılır.

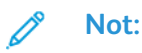

- Xerox cihazının Embedded Web Server sayfası güvenlik sertifikasının güvenilir olmadığına dair bir hata mesajı görüntüleyebilir. Bu yapılandırma bilgisayarınız ile Xerox cihazı arasındaki iletişimlerin güvenliğini azaltmaz.
- Web tarayıcınızdaki bağlantı uyarısını kaldırmak için otomatik imzalı sertifikayı bir Sertifika Kurumundan alınan imzalı bir sertifika ile değiştirebilirsiniz. Bir Sertifika Kurumundan bir sertifikayı etkinleştirme hakkındaki bilgiler için Internet Servis Sağlayıcınız ile görüşün.

#### Bir Sertifika Kurumundan Bir Cihaz Sunucu Sertifikası Alma

- 1. Embedded Web Server'da (Dahili Web Sunucusu) yönetici olarak oturum açın. Ayrıntılar için bkz. [Embedded](#page-149-0) Web Server'a (Dahili Web Sunucusu) Sistem Yöneticisi Olarak Erişim.
- 2. **Sistem**→**Güvenlik**'i tıklatın.
- 3. Sertifikalar alanında, **Güvenlik Sertifikaları**'nı tıklatın.
- 4. **Oluştur**'u tıklatın, ardından **Sertifika İmzalama İsteği Oluştur (CSR)** öğesini seçin.
- 5. Alanların her birinde, uygulamanız için doğru olan değerleri girin.

**Not:** Uygulamanız için doğru değerler hakkındaki bilgiler için, bkz. [https://tools.ietf.org/](https://tools.ietf.org/html/rfc2511) [html/rfc2511](https://tools.ietf.org/html/rfc2511).

- 6. Ayrıntıları kaydetmek ve CSR dosyasını oluşturmak için, **Oluştur**'u tıklatın.
- 7. CSR dosyasını indirmek için **İndir**'i tıklatın. İndirilen dosyayı seçilen bir konuma kaydedin.

**Not:** CSR dosyası default.pem olarak adlandırılmıştır.

8. Cihazınıza Cihaz Sunucusu sertifika dosyası almak için, default.pem adlı dosyayı bulun, ardından bunu Sertifika Kurumu ile değiştirin.

**Not:** Bir Cihaz Sunucu sertifikası için CSR default.pem dosyasının değiştirilmesi hakkındaki bilgiler için yerel Sertifika Kurumu ile görüşün.

9. Sertifika dosyasını bilgisayarınızın sabit diskindeki yerel bir klasöre kaydedin.

#### Cihaz Sunucu Sertifikasını Embedded Web Server Kullanarak Yükleme ve Seçme

Bir Cihaz Sunucu Sertifikası yüklemeden önce, sertifikanın doğru formatta olduğundan emin olun. Desteklenen sertifika kodlamaları ve tipik dosya uzantıları şunlardır:

- Ayrı Kodlama Kuralları (DER): **.cer**, **.crt**, **.der**
- PKCS#7: **.p7b**

**Not:** Doğru biçimde bir Cihaz Sunucu Sertifikası edinme hakkındaki bilgiler için Sertifika Kurumu ile görüşün.

Embedded Web Server kullanan bir Xerox cihazı için bir Cihaz Sunucusu Sertifikası yüklemek ve secmek icin:

- 1. Embedded Web Server'da (Dahili Web Sunucusu) yönetici olarak oturum açın. Ayrıntılar için bkz. [Embedded](#page-149-0) Web Server'a (Dahili Web Sunucusu) Sistem Yöneticisi Olarak Erişim.
- 2. **Sistem**→**Güvenlik**'i tıklatın.
- 3. Sertifikalar alanında, **Güvenlik Sertifikaları**'nı tıklatın.
- 4. **Al**'ı tıklatın.
- 204 Xerox® Phaser® 6510 Yazıcı Kullanım Kılavuzu
- 5. Sertifikaları İçe Aktar penceresinde, **Seç**'i tıklatın.
- 6. Sertifika dosyasına gidin, dosyayı seçin, ardından **Aç**'a tıklatın.
- 7. Sertifikanın parolasını yazın, ardından parolayı yeniden yazın.
- 8. Sertifikayı yüklemek için **İçe Aktar**'ı tıklatın.
- 9. Sertifikayı Xerox cihazının Cihaz Sunucu Sertifikası olarak yazdırmak için, Ağ Güvenliği alanında, **SSL/TLS Ayarları**→**Cihaz Sertifikası — Sunucu**'yu tıklatın. Uygun sertifikayı seçin.
- 10. Değişiklikleri kaydetmek için **Tamam** düğmesini tıklatın.

#### Dijital Sertifikaları Kurmaya Genel Bakış

Aşağıdaki adımlar dijital sertifika ayarları ve kullanım prosedürüne bir genel bakış niteliğindedir:

- 1. HTTPS iletişimlerini etkinleştirerek yazıcıyı dijital sertifikaları yönetecek şekilde hazırlayın.
- 2. Dijital sertifikaları içe alın ve ayarlayın.
	- a. Dijital sertifikaları içe alın.
	- b. Dijital sertifika amacını yapılandırın.
	- c. Dijital sertifika amacını doğrulayın.
- 3. İçeri alınan dijital sertifikaları kullanmak üzere istenilen güvenlik özelliklerini yapılandırın.

Yazıcınız için dijital sertifikaları kurmak üzere aşağıdaki konulara bakabilirsiniz.

## Başlamadan Önce

Sertifikaları yönetebilmeniz için önce SSL'yi yapılandırın. Ayrıntılar için bkz. .

## Güvenlik Sertifikası Oluşturma

- **Not:** Bir sertifikayı dışa aktarmak için HTTP SSL/TLS iletişiminin etkinleştirildiğinden emin olun. Ayrıntılar için bkz. .
- 1. Bilgisayarınızda bir Web tarayıcısı açın. Adres alanında yazıcının IP adresini yazın, ardından **Enter** ya da **Return** tuşuna basın.
- 2. Embedded Web Server'da (Dahili Web Sunucusu), sistem yöneticisi olarak oturum açın. Ayrıntılar için bkz. .
- 3. **Sistem**→**Güvenlik**'i tıklatın.
- 4. Sertifikalar için **Güvenlik Sertifikaları**'nı tıklatın.
- 5. Sertifika türü menüsünden **Aygıt Sertifikaları**'nı seçin.
- 6. **Oluştur**'u tıklatın, ardından **Kendinden İmzalı Sertifika Oluştur**'u seçin.
- 7. Kullanılabilir alanlar için seçeneklerinizi belirleyin.
- 8. SSL kendinden imzalı sertifikanın düzenleyicisini onayın ya da değiştirin.
- 9. Geçerlilik Süresi için sertifikanın geçerli kalacağı zamanı gün cinsinden belirtin.
- 10. **Oluştur**'u tıklatın, ardından istemde **Kapat**'ı tıklatın.
- 11. Tamamladığınızda, **Kapat**'ı tıklatın.

Yazıcı bir dijital sertifika oluşturur ve sertifika listesine yerleştirir.

12. Tamamladığınızda, **Kapat**'ı tıklatın.

## Dijital Sertifika İçeri Alma

Bir sertifikayı içe aktarmadan önce sertifika dosyasının yedeğini aldığınızdan emin olun.

Bir dijital sertifikayı içe aktarmak için:

- 1. Bilgisayarınızda bir Web tarayıcısı açın. Adres alanında yazıcının IP adresini yazın, ardından **Enter** ya da **Return** tuşuna basın.
- 2. Embedded Web Server'da (Dahili Web Sunucusu), sistem yöneticisi olarak oturum açın. Ayrıntılar için bkz. .
- 3. **Sistem**→**Güvenlik**'i tıklatın.
- 4. Sertifikalar için **Güvenlik Sertifikaları**'nı tıklatın.
- 5. **Al**'ı tıklatın.
- 6. **Seç**'i tıklatın.
- 7. Sertifika dosyasını bulun ve seçin, ardından **Aç**'ı tıklatın.
- 8. Güvenlik sertifikasının türüne göre aşağıdaki işlemlerden birini yapın:
	- PKCS#7 ve diğer sertifikaları için parola alanlarını boş bırakın.
		- Bir PKCS#12 sertifikası seçerseniz, içe aktarılacak sertifika dosyasına karşılık gelen bir parola girin. Onaylamak için parolayı yeniden girin.

**Not:** Parola yalnızca PKCS#12 sertifikaları için gereklidir.

- 9. Dosyayı içeri almak için **Al**'ı tıklatın.
- 10. İşlem tamamlandığında, **Kapat**'ı tıklatın.

#### Kontrol Panelinde Sertifikaları Başlatma

- 1. Yazıcı kontrol panelinde, **Menü** düğmesine basın.
- 2. **Yönetim Menüsü**'ne gidin, ardından **Tamam**'a basın.
- 3. **Veri Başlatma / Silme** adımına gidin, ardından **Tamam**'a basın.
- 4. **Sertifika Başlatma** adımına gidin, ardından **Tamam**'a basın.
- 5. İstemlerde, **Tamam**'a basın, ardından yeniden **Tamam**'a basın.
- 6. İşlem tamamlandığında, yazıcı otomatik olarak yeniden başlatılır.

## Dijital Sertifika Amacını Doğrulama

- 1. Bilgisayarınızda bir Web tarayıcısı açın. Adres alanında yazıcının IP adresini yazın, ardından **Enter** ya da **Return** tuşuna basın.
- 2. Embedded Web Server'da (Dahili Web Sunucusu), sistem yöneticisi olarak oturum açın. Ayrıntılar için bkz. .
- 3. **Sistem**→**Güvenlik**→**Güvenlik Sertifikaları**'nı tıklatın.
- 4. Güvenlik sertifikalarını görüntülemek için Güvenlik Sertifikaları menüsünden, onaylamak istediğiniz güvenlik sertifikası türünü seçin.
- 5. Bir sertifikanın tüm ayrıntılarını görüntülemek için istenen sertifikayı tıklatın.
- 6. Sertifikanın geçerli olduğundan ve sertifikanın Sertifika Amacı ile ilişkilendirildiğinden emin olun.
- 7. Güvenlik sayfasında geri dönmek için **Kapat**'ı, ardından yeniden **Kapat**'ı tıklatın.
- 206 Xerox® Phaser® 6510 Yazıcı Kullanım Kılavuzu

## Dijital Sertifikayı Silme

Bir dijital sertifikayı sildiğinizde, silinen özellikle ilişkili olan özelliği devre dışı bırakır. Kullanımda olan bir sertifikayı silmek için özelliği önceden devre dışı bırakın veya ilişkilendirmeyi başka bir sertifikaya geçirin.

- SSL sunucusu için, Yerel Aygıt gibi başka bir sertifika seçin.
- SSL İstemci için, LDAP-SSL/TLS ve IEEE802.1x özelliklerini devre dışı bırakın.
- IPsec için, IKE ayarını Ön Paylaşımlı Anahtar olarak değiştirin veya özelliği devre dışı bırakın.

Bir dijital sertifika oluşturmak için:

- 1. Bilgisayarınızda bir Web tarayıcısı açın. Adres alanında yazıcının IP adresini yazın, ardından **Enter** ya da **Return** tuşuna basın.
- 2. Embedded Web Server'da (Dahili Web Sunucusu), sistem yöneticisi olarak oturum açın. Ayrıntılar için bkz. .
- 3. **Sistem**→**Güvenlik**'i tıklatın.
- 4. Sertifikalar için **Güvenlik Sertifikaları**'nı tıklatın.
- 5. Silmek istediğiniz sertifikayı seçin.
- 6. **Sil**'i tıklatın.
- 7. Komut isteminde, **Sil** düğmesini tıklatın.
- 8. **Kapat**'ı tıklatın.

#### Dijital Sertifika Dışarı Verme

- 1. Bilgisayarınızda bir Web tarayıcısı açın. Adres alanında yazıcının IP adresini yazın, ardından **Enter** ya da **Return** tuşuna basın.
- 2. Embedded Web Server'da (Dahili Web Sunucusu), sistem yöneticisi olarak oturum açın. Ayrıntılar için bkz. .
- 3. **Sistem**→**Güvenlik**'i tıklatın.
- 4. Sertifikalar için **Güvenlik Sertifikaları**'nı tıklatın.
- 5. Sertifikaların bir listesini görüntülemek için Güvenlik Sertifikaları menüsünden, dışa aktarmak istediğiniz güvenlik sertifikası türünü seçin.
- 6. Dışa aktarmak istediğiniz sertifikanın ayrıntılarını görüntülemek için, sertifika bilgisini tıklatın.
- 7. **Sertifika Ayrıntıları**'nı tıklatın.
- 8. Sertifikayı dışa vermek için ayrıntılar listesinin en altındaki, **Dışarı Aktar**'ı tıklatın.

**Not:** PKCS#12 parolaları dışa aktarılamaz. Bir PKCS#12 sertifikasını dışa aktarmak için bir PKCS#7 sertifikası olarak dışa aktarın.

9. Güvenlik sayfasında geri dönmek için **Kapat**'ı, ardından yeniden **Kapat**'ı tıklatın.

# Uzak Hizmetler Yüklemesini Yapılandırma

Uzak Hizmetler, yazıcı sahipliğini ve yönetimini basitleştiren özellikler içeren bir settir. Ağ üzerindeki yazıcılara ilişkin ölçülen faturalamanın ve sarf malzemesi yenileme planlarının yönetimini sağlayan ücretsiz servisler sunar.

Başlamadan önce ağınız bir HTTP vekil sunucusu kullanıyorsa, vekil sunucunuz hakkındaki bilgileri alın. Ayrıntılar için bkz. .

## Proxy Sunucusu Kurma

- 1. Bilgisayarınızda bir Web tarayıcısı açın. Adres alanında yazıcının IP adresini yazın, ardından **Enter** ya da **Return**'e basın.
- 2. Embedded Web Server'da (Dahili Web Sunucusu), sistem yöneticisi olarak oturum açın. Ayrıntılar için bkz. .
- 3. **Bağlantı**'yı tıklatın.
- 4. Protokoller için **HTTP**'yi tıklatın.
- 5. Bir Vekil Sunucuyu etkinleştirmek için, Vekil Sunucu'nun açma/kapama düğmesini tıklatın.

**Not:** Değiştirme düğmesi üzerindeki bir onay işareti ayarın etkin olduğunu belirtir.

- 6. Yapılandırma türünü ayarlamak için **Kurulum**'u tıklatın ve bir seçenek belirleyin:
	- Vekil sunucunuz otomatik yapılandırma kullanıyorsa, Otomatik'i seçin.
	- Vekil sunucunuz bir yapılandırma komut satırı kullanıyorsa, Yapılandırma Komut Satırı'nı seçin. Yapılandırma komut dosyasını bulmak için URL'yi yazın.
	- Vekil sunucunuz manuel yapılandırma kullanıyorsa, Manuel'i seçin. Yardım için sistem yöneticiniz ile görüşün.
- 7. **Tamam**'ı tıklatın.

#### Uzak Hizmetleri Etkinleştirme

- 1. Bilgisayarınızda bir Web tarayıcısı açın. Adres alanında yazıcının IP adresini yazın, ardından **Enter** ya da **Return** tuşuna basın.
- 2. Embedded Web Server'da (Dahili Web Sunucusu), sistem yöneticisi olarak oturum açın. Ayrıntılar için bkz. .
- 3. **Sistem**→**Uzak Hizmetler Yükleme**'yi tıklatın.
- 4. Uzak Hizmetler için **Etkinleştir**'i tıklatın.
- 5. **Tamam**'ı tıklatın.

#### Xerox® Uzak Hizmetler Veri Merkezine Bağlantıyı Test Etme

- 1. Bilgisayarınızda bir Web tarayıcısı açın. Adres alanında yazıcının IP adresini yazın, ardından **Enter** ya da **Return** tuşuna basın.
- 2. Embedded Web Server'da (Dahili Web Sunucusu), sistem yöneticisi olarak oturum açın. Ayrıntılar için bkz. .
- 3. **Sistem**→**Uzak Hizmetler Yükleme**'yi tıklatın.
- 4. Uzak Hizmetler için **Ayarlar**'ı tıklatın.
- 5. **Test Bağlantısı**'nı tıklatın. İletişim başarılıysa, bir durum mesajı görünür.
- 208 Xerox® Phaser® 6510 Yazıcı Kullanım Kılavuzu
- 6. **Kapat**'ı tıklatın.
- 7. **Tamam**'ı tıklatın.

#### Xerox® Uzak Hizmetler Veri Merkezine Günlük Veri Yüklemesini Planlama

- 1. Bilgisayarınızda bir Web tarayıcısı açın. Adres alanında yazıcının IP adresini yazın, ardından **Enter** ya da **Return** tuşuna basın.
- 2. Embedded Web Server'da (Dahili Web Sunucusu), sistem yöneticisi olarak oturum açın. Ayrıntılar için bkz. .
- 3. **Sistem**→**Uzak Hizmetler Yükleme**'yi tıklatın.
- 4. Uzak Hizmetler için **Ayarlar**'ı tıklatın.
- 5. Yüklemeyi Planla için, faturalama verisinin saatini ve Xerox® Uzak Hizmetler veri merkezine yüklenecek sarf malzemeleri verisini yazın.

**Not:** 24 saatlik saat biçimini kullanarak saati girin.

6. Faturalandırma ve sarf malzemesi bilgilerini a **.csv** dosyasına indirmek için **Veriyi İndir**'i tıklatın.

**Not:** İndirmeler klasörünüzde **.csv** dosyasını arayın.

7. **Tamam**'ı tıklatın.

#### Uzak Hizmetler için E-posta Bildirimlerini Etkinleştirme

- 1. Bilgisayarınızda bir Web tarayıcısı açın. Adres alanında yazıcının IP adresini yazın, ardından **Enter** ya da **Return** tuşuna basın.
- 2. Embedded Web Server'da (Dahili Web Sunucusu), sistem yöneticisi olarak oturum açın. Ayrıntılar için bkz. .
- 3. **Sistem**→**Uzak Hizmetler Yükleme**'yi tıklatın.
- 4. Uzak Hizmetler için **Ayarlar**'ı tıklatın.
- 5. E-posta Bildirimleri için bir veya daha fazla seçenek belirtin.

Seçilen koşul ya da olay oluştuğunda, sistem belirtilen alıcıya gönderilen bir e-posta üretir.

6. Kime Bildirilecek ayarı için alıcının e-posta adresini yazın.

**Not:** Beş adede kadar e-posta alıcısı belirtebilirsiniz.

- 7. Bir alıcının bildirimlerini durdurmak için e-posta adresinde **Çöp Kutusu** simgesini tıklatın.
- 8. **Tamam**'ı tıklatın.

#### Uzak Hizmetleri Devre Dışı Bırakma

- 1. Bilgisayarınızda bir Web tarayıcısı açın. Adres alanında yazıcının IP adresini yazın, ardından **Enter** ya da **Return** tuşuna basın.
- 2. Embedded Web Server'da (Dahili Web Sunucusu), sistem yöneticisi olarak oturum açın. Ayrıntılar için bkz. .
- 3. **Sistem**→**Uzak Hizmetler Yükleme**'yi tıklatın.

Sistem [Yöneticisi](#page-148-0) İşlevleri

- 4. Uzak Hizmetler için **Devre Dışı Bırak**'ı tıklatın.
- 5. Kim devre dışı bırakır ayarı için bir seçenek belirleyin.
- 6. Uzak Hizmetler Yüklemesi'ni devre dışı bırakma nedenini yazın.
- 7. **Devre Dışı Bırak**'ı tıklatın.

# Yazıcı Yazılımını Güncelleme

- **Not:**
	- Yazılım kurulumu yazılım yazıcıya gönderildikten birkaç dakika sonra başlar.
	- Kurulum başladığında, Embedded Web Server devre dışıdır.
	- Yükleme işlemini yazıcının kontrol panelinden izleyebilirsiniz.
	- Yükleme tamamlandığında, yazıcı yeniden başlatılır ve bir Yazılım Yükseltme Raporu yazdırır.

## Yazılım Sürümünü Kontrol Etme

Xerox, yazıcı yazılımınızın veya ürün yazılımınızın yeni bir sürümünü yayınladığında yazıcınızı güncelleyebilirsiniz. Yeni yazılımı indirip yüklemeden önce, geçerli yazılım sürümünün yazıcınıza yüklü olduğunu belirleyin.

Yazılım sürümünü Embedded Web Server'dan belirlemek için:

- 1. Embedded Web Server'da (Dahili Web Sunucusu), **Sistem**'i tıklatın.
- 2. **Yazılım Güncellemesi**'ni tıklatın.
- 3. Yazılım Güncelleme alanında, Güncel Sürümü görüntüleyin.

## Yükseltmeleri Etkinleştirme

- 1. Embedded Web Server'da (Dahili Web Sunucusu), **Sistem**'i tıklatın.
- 2. **Yazılım Güncellemesi**'ni tıklatın.
- 3. Yazılım Güncelleme alanında **Etkinleştir**'i tıklatın.

Sistem [Yöneticisi](#page-148-0) İşlevleri

# <span id="page-212-0"></span>Teknik Özellikler

Bu ek şunları içerir:

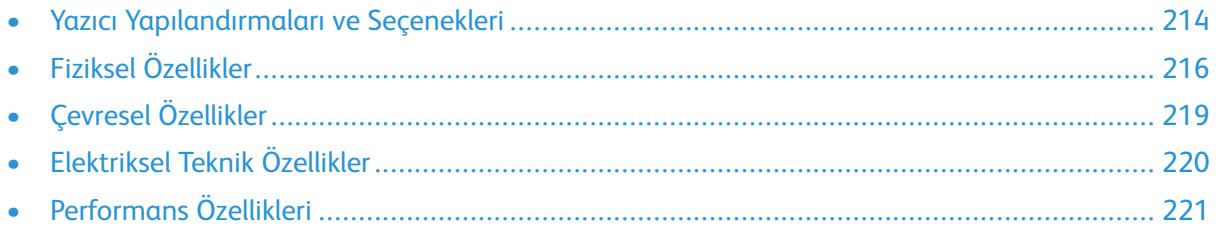

# <span id="page-213-0"></span>Yazıcı Yapılandırmaları ve Seçenekleri

## Kullanılabilir Yapılandırmalar

Xerox® Phaser® 6510 Renkli Yazıcı üç yapılandırmada kullanılabilir:

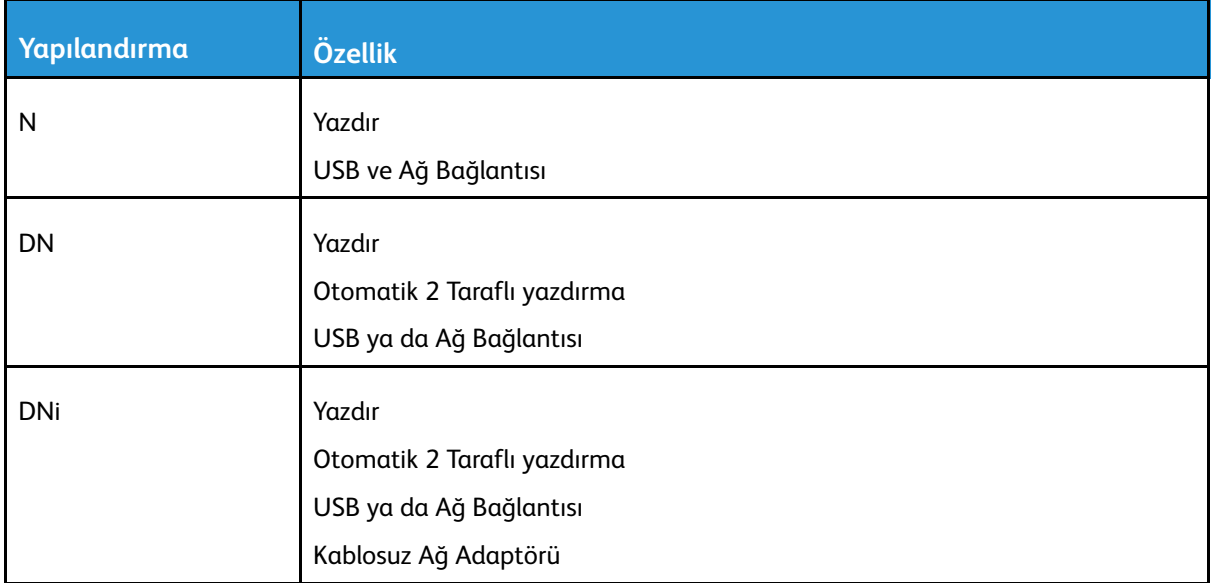

## Standart Özellikler

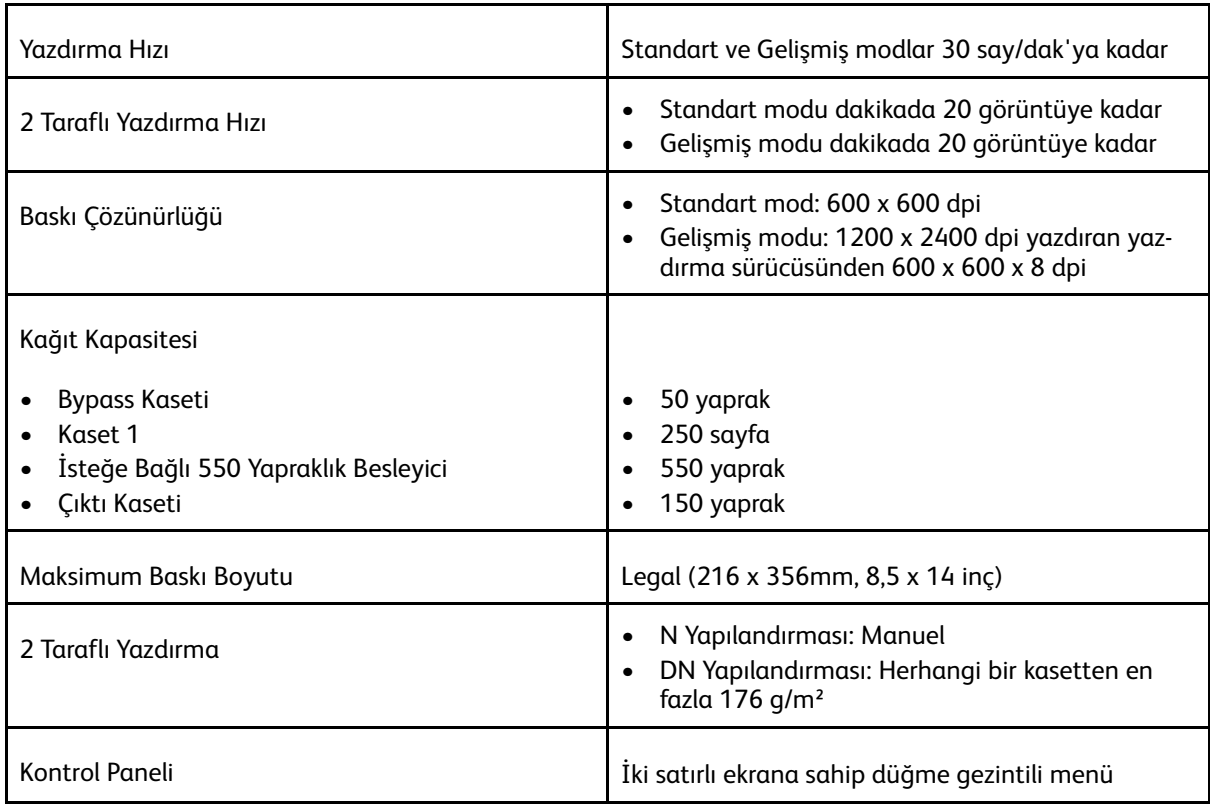

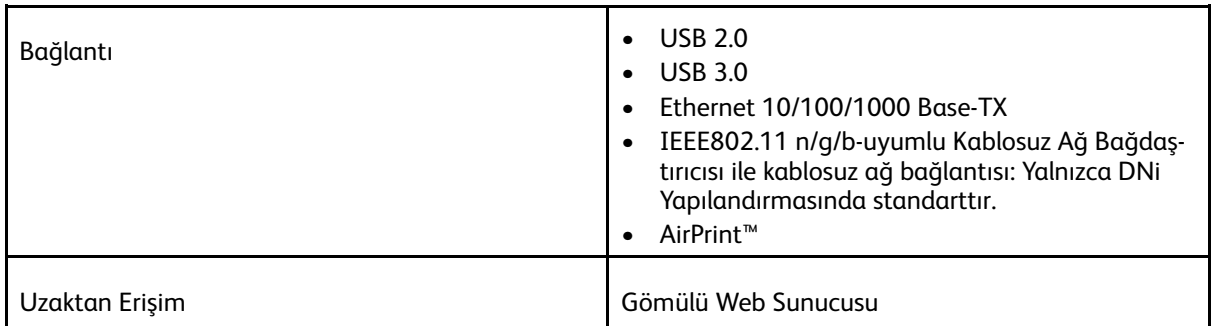

#### Seçenekler ve Yükseltmeler

- Kablosuz Ağ Adaptörü: N ve DN yapılandırmaların için isteğe bağlıdır ancak DNi yapılandırması için standarttır. Kablosuz Ağ Bağdaştırıcısı IEEE802.11 n/g/b uyumludur ve 2.4-GHz ve 5-GHz frekansları destekler.
- 550 Yapraklık Besleyici

# <span id="page-215-0"></span>Fiziksel Özellikler

## Ağırlıklar ve Boyutlar

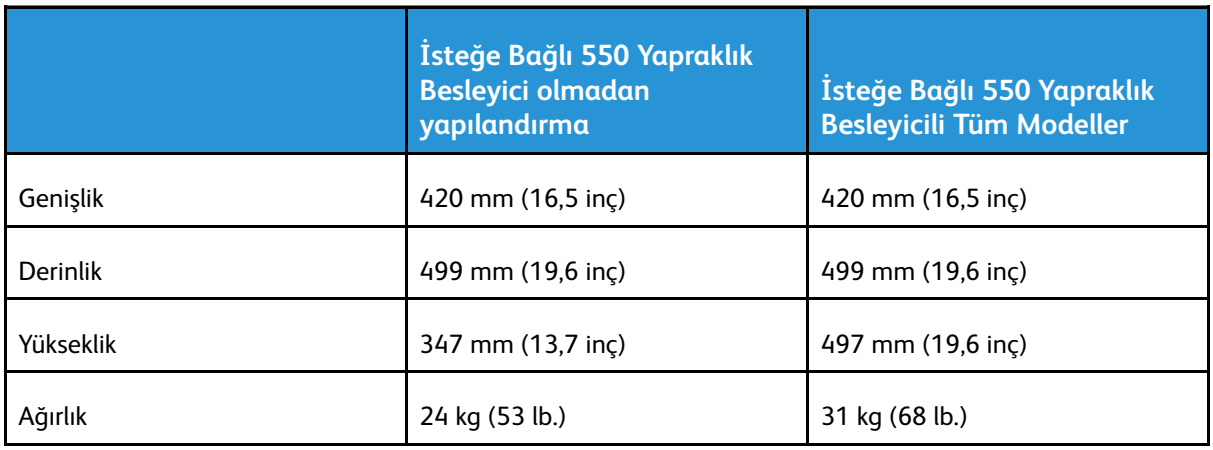

## Standart Yapılandırma

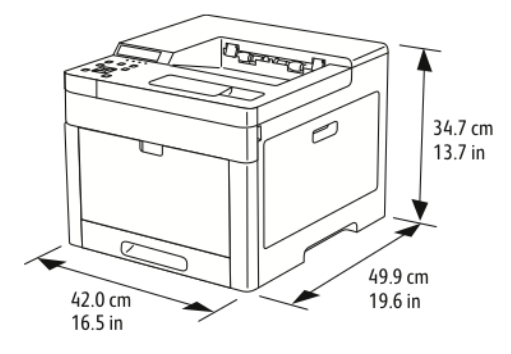

#### İsteğe Bağlı 550 Yapraklık Besleyici ile Yapılandırma

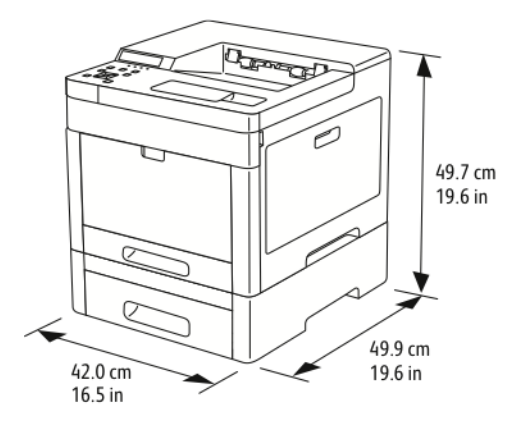
### Toplam Alan Gereklilikleri

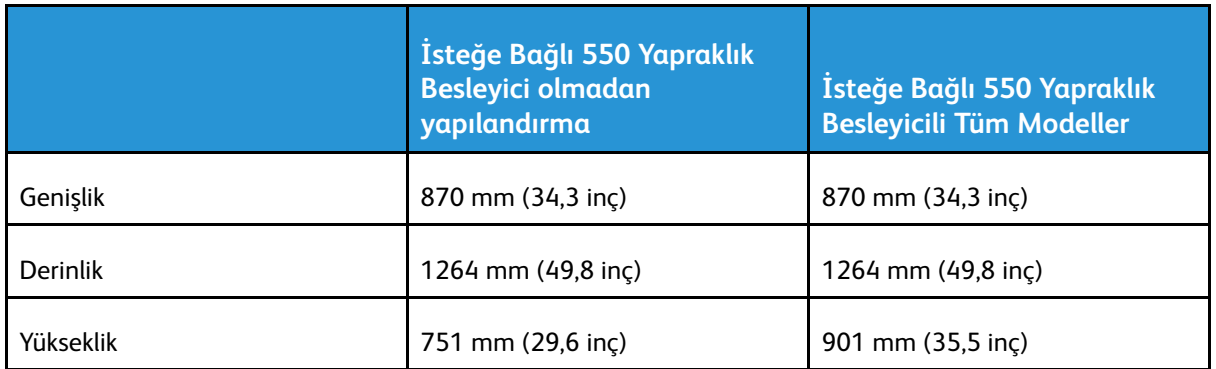

## Açıklık Gereksinimleri

### Temel Yapılandırma için Açıklık Gereksinimleri

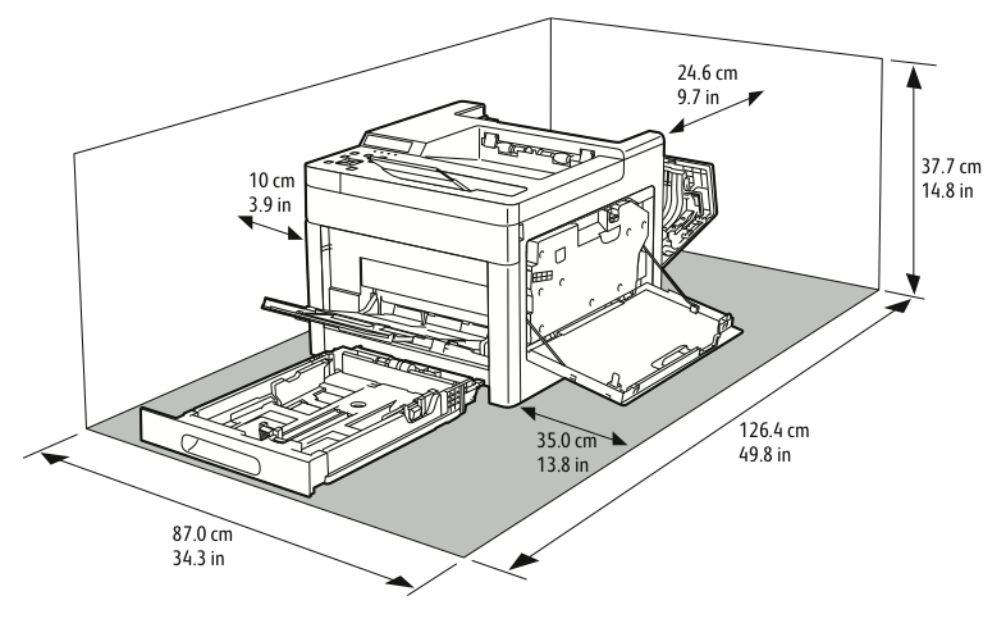

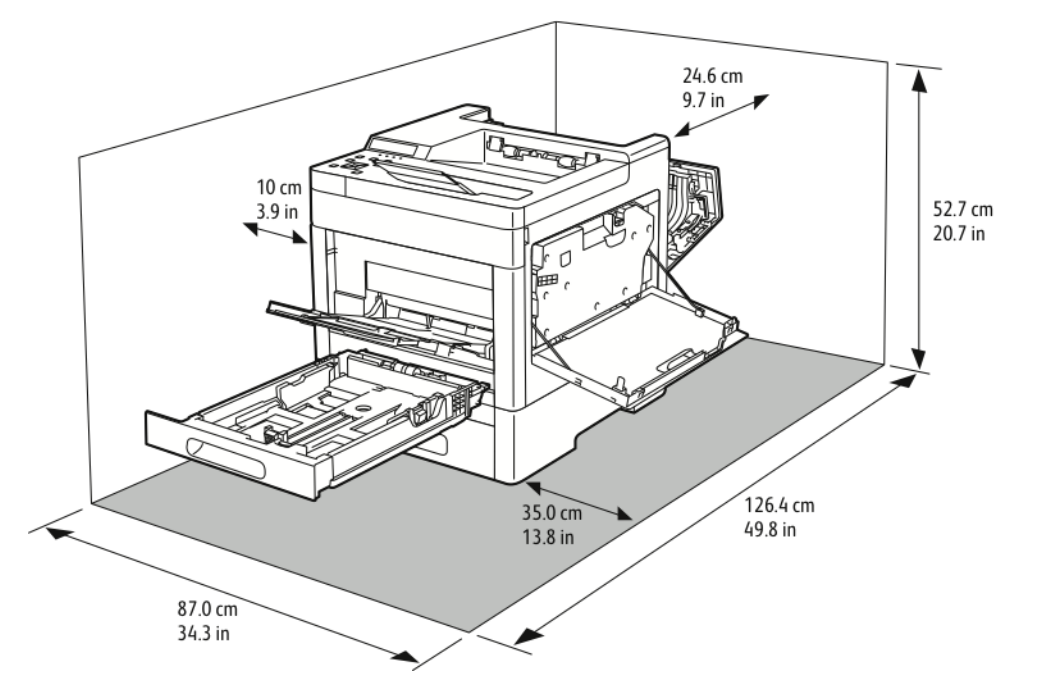

### İsteğe Bağlı 550 Yapraklık Besleyici için Mesafe Gereksinimleri

# Çevresel Özellikler

### Sıcaklık

- Çalışma sıcaklığı: 5–32°C (41–90°F)
- Optimum sıcaklık: 15–28°C (59–82°F)

### Bağıl Nem

- Minimum–Maksimum Nem Aralığı: %15–85
- Optimum Nem Aralığı: 15–28ºC'de (59–82ºF) %20–70 bağıl nem

 $\mathscr{O}$ **Not:**

- 10°C ve %85 bağıl nem gibi zorlayıcı ortam koşulları altında, yazıcıdaki yoğunlaşma nedeniyle yazdırma kusurları meydana gelebilir.
- Baskı kalitesi, hem sıcaklık hem de nem sınırlarının yakınında çalıştırırken etkilenebilir.

### Rakım

En iyi performans için, yazıcıyı 3.100 m'nin (10.170 fit) altındaki yüksekliklerde kullanın.

# Elektriksel Teknik Özellikler

### Güç Kaynağı Voltajı ve Frekansı

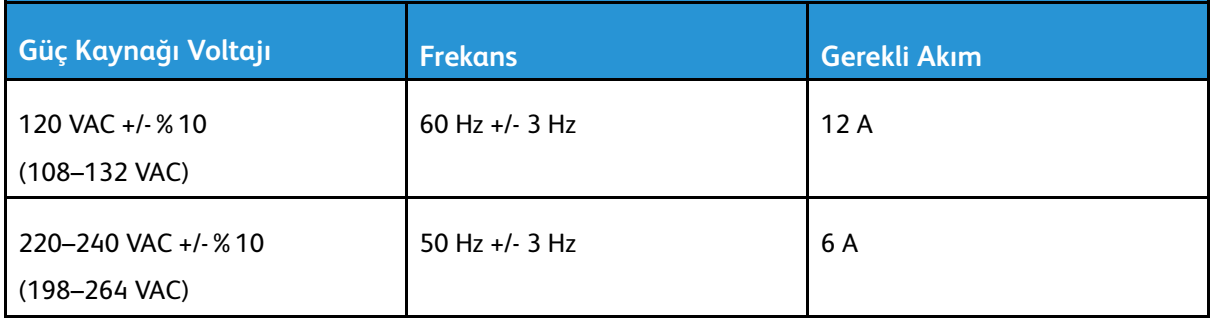

### Güç Tüketimi

- Güç Tasarrufu Modu (Uyku): 1 W
- Hazır: 44 W
- Sürekli baskı: 380 W

### ENERGY STAR Nitelikli Ürün

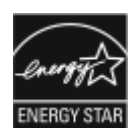

Bu ürün Görüntüleme Ekipmanı için ENERGY STAR Programı Gereklilikleri kapsamında ENERGY STAR® onaylıdır.

ENERGY STAR ve ENERGY STAR işareti Amerika Birleşik Devletleri tescilli ticari markalardır.

ENERGY STAR Imaging Equipment Program, Amerika Birleşik Devletleri, Avrupa Birliği ve Japon hükümetleri ve ofis ekipmanı endüstrisi arasında enerji açısından verimli fotokopi makineleri, yazıcılar, faks, çok işlevli yazıcılar, kişisel bilgisayarlar ve monitörleri teşvik etmek için çalışan bir ekiptir. Ürünün enerji tüketimini azaltmak, elektrik üretiminin bir sonucu olan emisyonları azaltarak endüstri sisi, asit yağmuru ve iklimdeki uzun süreli değişimlerle mücadeleye yardımcı olur.

Xerox® ekipmanında fabrikada belirlenen ENERGY STAR ön ayarlarında, aygıt son kopyalama ya da yazdırma işleminden 1 dakika sonra Güç Tasarrufu Moduna geçer.

### Almanya - Mavi Melek

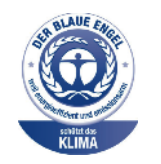

Alman Kalite Güvencesi ve İşaretleme Enstütüsü RAL bu aygıtı Mavi Melek Çevre Etiketi'ne uygun görmüştür. Bu etiket bir aygıtın tasarım, üretim ve çalışma açısından çevresel uygunlukla ilgili Mavi Melek kriterlerine uyduğunu belirtir. Daha fazla bilgi için, şu adrese gidin: [www.blauer-engel.de](http://www.blauer-engel.de).

### Sarf Malzemelerinin Geri Dönüşümü

Xerox® Sarf malzemeleri geri dönüşüm programına ilişkin daha fazla bilgi için, şu adrese gidin: [www.xerox.com/gwa.](http://www.office.xerox.com/cgi-bin/printer.pl?APP=udpdfs&Page=color&Model=Phaser+6510&PgName=recyclesupplies&Language=English)

# Performans Özellikleri

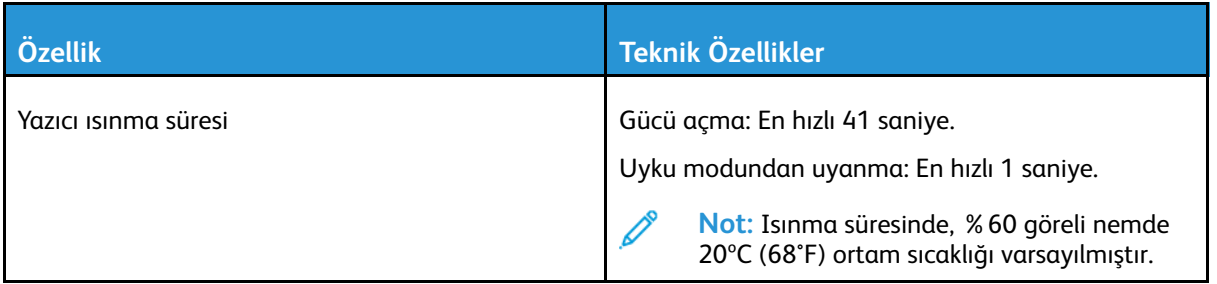

### Yazdırma Hızı

Sürekli yazdırma için 30 sayfa/dak'ya ulaşan yazdırma hızları. Yazdırma hızları renkli ya da siyah beyaz yazdırma için aynıdır.

Baskı hızını etkileyen birkaç etken vardır:

- Yazdırma modu: En hızlı baskı modları Standart ve Gelişmiş'tir.
- Kağıt boyutu: Letter (8,5 x 11 inç), A4 (210 x 297 mm) boyutundan biraz daha hızlı yazdırır. Büyük boyutlarda baskı hızı azalır.
- Kağıt türü ve ağırlıkları: Hızlı baskı almak için 105 g/m² veya daha düşük ağırlıkta kağıt kullanın.

1 taraflı yazdırma için maksimum baskı hızı Letter boyutlu kağıtta 30 say/dak, A4 boyutlu kağıtta ise 28,6 say/dak'dır.

2 taraflı yazdırma için maksimum baskı hızı Letter boyutlu kağıtta 20 say/dak, A4 boyutlu kağıtta ise 18,8 say/dak'dır.

Ağır kağıt için maksimum yazdırma hızı 17 say/dak'dır.

Teknik [Özellikler](#page-212-0)

222 Xerox® Phaser® 6510 Yazıcı Kullanım Kılavuzu

# B

# <span id="page-222-0"></span>Düzenleyici Bilgiler

Bu ek şunları içerir:

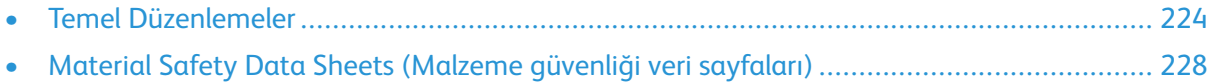

# <span id="page-223-0"></span>Temel Düzenlemeler

Xerox, bu yazıcıyı elektromanyetik emisyon ve bağışıklık standartlarına karşı test etmiştir. Bu standartlar, tipik bir ofis ortamında bu yazıcı tarafından alınan ya da bu ürünün neden olduğu parazitleri azaltmak için tasarlanmıştır.

### ABD FCC Yönetmelikleri

Bu cihaz test edilmiş ve FCC Kuralları Bölüm 15 ve Bölüm 18 kapsamındaki Sınıf A dijital aygıt limitlerine uygun olduğu tespit edilmiştir. Bu sınırlar, donanım ticari bir ortamda çalıştırılırken zararlı parazitlere karşı makul koruma sağlamak için tasarlanmıştır. Bu aygıt radyo frekans enerjisi üretir, kullanır ve yayabilir. Bu ekipman, bu yönergeler doğrultusunda kurulmaz ve kullanılmazsa, radyo iletişiminde zararlı girişimlere neden olabilir. Bu ekipmanın meskun bir yerde işletimi, zararlı girişimlere neden olabilir. Kullanıcıların, bu girişimleri düzeltmek için kendilerinin harcaması yapması gerekir.

Bu cihaz radyo ve televizyon sinyali alımında zararlı parazite neden olursa (bu durum cihaz açıp kapatılarak anlaşılabilir), kullanıcının aşağıdaki önlemlerden birini veya birkaçını alarak paraziti gidermeye çalışması önerilir:

- Alıcı antenini yeniden ayarlayın ya da konumlandırın.
- Cihaz ve alıcı arasındaki mesafeyi arttırın.
- Cihazı alıcının bağlı olduğu elektrik devresinden farklı bir prize bağlayın.
- Satıcı veya tecrübeli bir radyo/TV teknisyeninden yardım alın.

Bu ekipmanda Xerox tarafından onaylanmayan herhangi bir değişiklik veya düzenleme kullanıcının ekipmanı çalıştırma yetkisini geçersiz kılabilir.

**UYARI:** FCC kuralları Bölüm 15 ve Bölüm 18 ile uyum sağlamak için yalıtımlı arabirim kabloları kullanın.

### Kanada

Bu A Sınıfı dijital cihaz Kanada ICES-003 ve ICES-001 ile uyumludur.

Cet appareil numérique de la classe A est conforme à la norme NMB-003 et NMB-001 du Canada.

### Avrupa'daki Sertifikalar

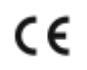

Bu üründe belirtilen CE işareti Xerox'un, Avrupa Birliği'nin aşağıda belirtilen tarihlerdeki Yönetmelikleri'ne uyumluluk bildirgesini temsil eder:

• 16 Nisan 2014: Radyo Ekipman Direktifi 2014/53/EU

İş bu belgeyle Xerox, radyo ekipmanı model Phaser® 6510'un Direktif 2014/53/EU ile uyumlu olduğunu beyan eder. EU uyumluluk bildirisinin tüm metni aşağıdaki Internet adresinden bulunabilir: [www.xerox.com/environment\\_europe](http://www.office.xerox.com/cgi-bin/printer.pl?APP=udpdfs&Page=color&Model=Phaser+6510&PgName=environmentna&Language=English)

Bu yazıcı, talimatlarına uygun şekilde kullanıldığında, tüketici ya da çevre için zararlı değildir.

#### **UYARI:**

- Bu ekipmana yapılan ve Xerox Corporation tarafından özel olarak onaylanmayan değişim veya değişiklikler kullanıcının bu ekipmanı kullanma yetkisini geçersiz kılabilir.
- Endüstriyel, Bilimsel ve Tıbbi (ISM) ekipmanların yaydığı harici radyasyon, bu Xerox aygıtının işletimine engel olabilir. ISM ekipmanından gelen harici radyasyon bu aygıtı etkilerse yardım için Xerox temsilcinizle görüşün.
- Bu, A Sınıfı bir üründür. Konut ortamında, ürün radyo frekans parazitine neden olabilir ve bu nedenle de kullanıcının yeterli önlemleri alması gerekebilir.
- Avrupa Birliği yönergelerine uyum sağlamak için yalıtımlı arabirim kabloları kullanın.

### Avrupa Birliği Grup 4 Görüntüme Ekipmanı Anlaşması Çevresel Bilgiler

### Çevresel Bilgiler Çevresel Çözümler Sunma ve Maliyeti Düşürme

Aşağıdaki bilgiler kullanıcılara yardımcı olmak için hazırlanmıştır ve Avrupa Birliği'nin (AB) Enerjiyle İlgili Ürünler Direktifi, özellikle de Görüntüleme Ekipmanlarıyla ilgili Grup 4 çalışmasıyla bağlantılı olarak yayınlanmıştır. Bu, kapsamdaki ürünlerin çevreyle ilgili performansının geliştirilmesini istemekte ve enerji verimliliği üzerindeki AB eylem planını desteklemektedir.

Kapsam dahilindeki ürünler, aşağıdaki kriterleri sağlayan Ev ve Ofis ekipmanlarıdır:

- Maksimum hızı dakikada 66 A4'ten düşük, standart, siyah beyaz formatlı ürünler
- Maksimum hızı dakikada 51 A4'ten düşük, standart, renkli formatlı ürünler

#### **Giriş**

Aşağıdaki bilgiler kullanıcılara yardımcı olmak için hazırlanmıştır ve Avrupa Birliği'nin (AB) Enerjiyle İlgili Ürünler Direktifi, özellikle de Görüntüleme Ekipmanlarıyla ilgili Grup 4 çalışmasıyla bağlantılı olarak yayınlanmıştır. Bu, kapsamdaki ürünlerin çevreyle ilgili performansının geliştirilmesini istemekte ve enerji verimliliği üzerindeki AB eylem planını desteklemektedir.

Kapsamdaki ürünler aşağıdaki ölçütlere uyan Ev ve Ofis ekipmanlarıdır.

- Maksimum hızı dakikada 66 A4'ten düşük, standart, siyah beyaz formatlı ürünler
- Maksimum hızı dakikada 51 A4'ten düşük, standart, renkli formatlı ürünler

#### **Dupleks (2 Taraflı) Baskının Çevre Açısından Avantajları**

Xerox ürünlerinin çoğu, 2 taraflı baskı olarak da bilinen dupleks baskı özelliğine sahiptir. Otomatik olarak bir kağıdın iki yüzüne de baskı yapmanızı sağlar ve bu sayede kağıt tüketimini azaltarak değerli kaynakları daha az kullanmanıza yardımcı olur. Grup 4 Görüntüleme Ekipmanları anlaşması, dakika başına sayfa hızı renklide 40 veya daha fazla ve siyah beyazda 45 veya daha fazla olan modellerde, dupleks fonksiyonun kurulum ve sürücü yükleme işlemi sırasında otomatik olarak etkinleşmesini gerektirir. Aşağıdaki bazı Xerox modellerinde bu hız bandı, yükleme sırasında 2 taraflı baskı ayarlarına varsayılan ayar olarak geri dönülecek şekilde etkinleştirilebilir. Çift taraflı yazdırma işlevinin kullanımını sürdürmek, çalışmanızın çevresel etkilerini azaltacaktır. Ancak, Simpleks/1-taraflı baskıya gerek duyuyorsanız, baskı ayarlarını yazıcı sürücüsünden değiştirmeniz gerekir.

#### **Kağıt Türleri**

Bu ürün, bir çevre koruma programı tarafından onaylanmış, EN12281 veya benzeri bir kalite standardına uyan geri dönüşümlü veya geri dönüşümlü olmayan kağıtlara baskı yapmak için kullanılabilir. Daha az ham madde kullanan ve baskı başına kaynakları koruyan daha hafif kağıtlar (60 g/

m²) da bazı uygulamalarda kullanılabilir. Baskı gereksinimleriniz için uygunsa, bunu denemenizi öneririz.

#### **ENERGY STAR**

ENERGY STAR, çevresel etkileri azaltmaya yarayan enerji verimli modellerin geliştirilmesini ve satın alınmasını destekleyen gönüllü bir programdır. ENERGY STAR programı ve ENERGY STAR için uygun modellerle ilgili ayrıntılı bilgiyi aşağıdaki web sitesinde bulabilirsiniz: . [www.energystar.gov](http://www.energystar.gov/index.cfm?fuseaction=find_a_product.showProductGroup&pgw_code=IEQ)

Enerji ya da diğer ilgili konularda daha fazla bilgi için, lütfen bkz. [www.xerox.com/environment](http://www.office.xerox.com/cgi-bin/printer.pl?APP=udpdfs&Page=color&Model=Phaser+6510&PgName=environmentna&Language=English) or [www.xerox.com/environment\\_europe](http://www.office.xerox.com/cgi-bin/printer.pl?APP=udpdfs&Page=color&Model=Phaser+6510&PgName=environmenteu&Language=English).

#### **Güç Tüketimi ve Etkinleşme Süresi**

Ürünlerin kullandığı elektriğin miktarı, ürünlerin nasıl kullanıldığına bağlıdır. Bu ürün, elektrik kullanımınızı azaltmanıza olanak vermek üzere tasarlanmış ve yapılandırılmıştır.

Son baskı alındıktan sonra aygıt Hazır moduna geçer. Bu modda, aygıt gerekirse derhal yeniden baskı yapılabilir. Ürün uzun bir süre kullanılmazsa aygıt Güç Tasarrufu moduna geçer. Bu modlarda, ürünün daha az enerji tüketmesi için yalnızca en önemli işlevler etkin kalır. Ürünün Güç Tasarrufu modundan çıktıktan sonra ilk baskıyı yapma süresi Hazır modundan çıktığındaki ilk baskı yapma süresinden daha uzundur. Bu gecikmenin sebebi sistemin Güç Tasarrufu modundan uyanmasıdır ve bu piyasadaki görüntüleme ürünlerinin çoğu için geçerlidir.

Daha uzun bir etkin kalma süresi ayarlayabilir veya Güç Tasarrufu modunu tamamen devre dışı bırakabilirsiniz. Bu aygıtın daha düşük bir enerji düzeyine geçmesi zaman alabilir.

Varsayılan Güç Tasarrufu etkinleştirme sürelerini değiştirmek üründe genel olarak daha yüksek enerji tüketimine neden olabilir.

Xerox'un sürdürülebilirlik girişimlerine olan katılımıyla ilgili daha fazla bilgi edinmek için şu adresi ziyaret edebilirsiniz: [www.xerox.com/environment](http://www.office.xerox.com/cgi-bin/printer.pl?APP=udpdfs&Page=color&Model=Phaser+6510&PgName=environmentna&Language=English).

#### **EcoLogo CCD-035 Ofis Makineleri Sertifikalıdır**

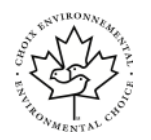

Bu ürün, daha az çevre etkisi için tüm gereksinimleri karşılayan ofis makinelerinde EcoLogo standardı sertifikasına sahiptir. Sertifikaya hak kazanmanın bir parçası olarak, Xerox Corporation bu ürünün enerji verimliliğinde EcoLogo kriterlerini karşıladığını kanıtlamıştır. Sertifikalı fotokopi, yazıcı, çok işlevli aygıt ve faks ürünleri ayrıca azalan kimyasal emisyonlar gibi kriterleri de karşılamalı ve geri dönüşümlü sarf malzemelerine uyumluluğunu göstermelidir. EcoLogo 1988 yılında tüketicilerin daha az çevre etkisi olan ürünler ve hizmetler bulmasına yardımcı olmak için kurulmuştur. EcoLogo gönüllü, çok disiplinli ve yaşam döngüsü bazlı bir çevreci sertifikadır. Bu sertifika bir ürünün katı, üçüncü taraf, çevreci performans standartlarına uygunluğunu kanıtlamak için ciddi bilimsel testlere, kapsamlı denetime ya da her ikisine birden tabi tutulduğunu belirtir.

### Almanya

#### Blendschutz

Das Gerät ist nicht für die Benutzung im unmittelbaren Gesichtsfeld am Bildschirmarbeitsplatz vorgesehen. Um störende Reflexionen am Bildschirmarbeitsplatz zu vermeiden, darf dieses Produkt nicht im unmittelbaren Gesichtsfeld platziert werden.

#### Lärmemission

Maschinenlärminformations-Verordnung 3. GPSGV: Der höchste Schalldruckpegel beträgt 70 dB (A) oder weniger gemäß EN ISO 7779.

#### **Importeur**

Xerox GmbH Hellersbergstraße 2-4 41460 Neuss Deutschland

### Türkiye RoHS Yönetmeliği

Madde 7 (d) ile uyumlu olarak, işbu belge ile "EEE yönetmeliğine uygundur" olarak sertifikalandırıyoruz.

"EEE yönetmeliğine uygundur."

### 2.4–GHz Kablosuz Ağ Adaptörü için Yönetmelik Bilgileri

Bu ürün FCC Bölüm 15, Industry Canada RSS-210 ve Avrupa Konseyi Direktifi 99/5/EC gereksinimlerine uygun bir 2,4 GHz Kablosuz LAN radyo verici modülü içermektedir.

Bu cihazın çalıştırılması, aşağıdaki iki koşula tabidir: (1) bu aygıt zararlı girişime neden olamaz ve (2) bu aygıt, istenmeyen çalışmaya neden olabilecek girişim de dahil herhangi alınan herhangi bir girişimi kabul etmelidir.

Bu cihazda, Xerox Corporation tarafından özellikle onaylanmayan değişiklikler ya da değişimler kullanıcının bu cihazı çalıştırma yetkisini geçersiz kılabilir.

## <span id="page-227-0"></span>Material Safety Data Sheets (Malzeme güvenliği veri sayfaları)

Yazıcınızla ilgili Malzeme Güvenliği Verisi bilgileri için, aşağıdaki adresleri ziyaret edin:

- Kuzey Amerika: [www.xerox.com/msds](http://www.office.xerox.com/cgi-bin/printer.pl?APP=udpdfs&Page=color&Model=Phaser+6510&PgName=msdsna&Language=English)
- Avrupa Birliği: [www.xerox.com/environment\\_europe](http://www.office.xerox.com/cgi-bin/printer.pl?APP=udpdfs&Page=color&Model=Phaser+6510&PgName=environmentna&Language=English)

Müşteri Destek Merkezi telefon numaraları için, aşağıdaki adresleri ziyaret edin: [www.xerox.com/](http://www.office.xerox.com/cgi-bin/printer.pl?APP=udpdfs&Page=color&Model=Phaser+6510&PgName=customersupport&Language=English) [office/worldcontacts](http://www.office.xerox.com/cgi-bin/printer.pl?APP=udpdfs&Page=color&Model=Phaser+6510&PgName=customersupport&Language=English).

# 

# <span id="page-228-0"></span>Geri Dönüşüm ve Atma

Bu ek şunları içerir:

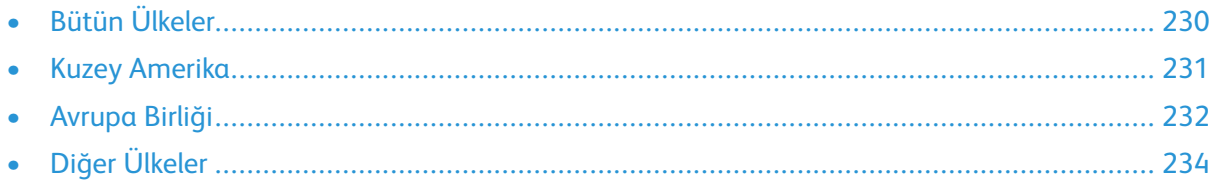

# <span id="page-229-0"></span>Bütün Ülkeler

Xerox ürününüzün imha işlemini siz yönetiyorsanız lütfen yazıcının, çevresel koruma nedeniyle imha edilmesi düzenlemeye tabi olabilen kurşun, cıva, perklorat ve diğer materyaller içerebileceğine dikkat edin. Bu materyallerin üründe bulunması, ürünün pazarda yer aldığı sırada geçerli olan global düzenlemelerle tam olarak uyumludur. Geri dönüşüm ve imhayla ilgili bilgiler için yerel yetkililerinizle görüşün. Perklorat Materyal: Bu ürün, piller gibi bir veya daha çok Perklorat bulunan cihazlar içerebilir. Özel işlem geçerli olabilir. Daha fazla bilgi için şu adrese gidin: [www.dtsc.ca.gov/](http://www.dtsc.ca.gov/hazardouswaste/perchlorate) [hazardouswaste/perchlorate](http://www.dtsc.ca.gov/hazardouswaste/perchlorate).

# <span id="page-230-0"></span>Kuzey Amerika

Xerox, bir ekipman geri alma ve yeniden kullanma/geri dönüşüm programı yürütmektedir. Bu Xerox ürününün söz konusu programın bir parçası olup olmadığının tespiti için Xerox temsilcinizle görüşün (1-800-ASK-XEROX). Xerox çevre programlarıyla ilgili daha fazla bilgi için [www.xerox.com/](http://www.office.xerox.com/cgi-bin/printer.pl?APP=udpdfs&Page=color&Model=Phaser+6510&PgName=environmentna&Language=English) [environment](http://www.office.xerox.com/cgi-bin/printer.pl?APP=udpdfs&Page=color&Model=Phaser+6510&PgName=environmentna&Language=English)adresini ziyaret edebilir veya geri dönüşüm ve imha etme bilgileri için yerel yetkililerinizle görüşebilirsiniz.

# <span id="page-231-0"></span>Avrupa Birliği

Bazı cihazlar hem yerel/ev hem de profesyonel/iş uygulamasında kullanılabilir.

### Yerel/Ev Ortamı

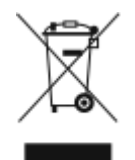

Ekipmanınız üzerinde bu simgenin bulunması, ekipmanı normal evsel atıklarla atmamanız gerektiğini gösterir.

Avrupa yasalarına uygun olarak, ömrünü tamamlamış atılacak elektrik ve elektronik cihazlar evsel atıklardan ayrıştırılmalıdır.

AB üye devletleri içindeki özel evler, elektrikli ve elektronik ekipmanları belirli toplama tesislerine ücretsiz olarak teslim edebilir. Lütfen bilgi için yerel atık yetkilinizle görüşün.

Bazı üye ülkelerde, yeni ekipman satın aldığınızda, yerel dağıtıcınızın eski ekipmanınızı ücretsiz olarak geri alması gerekebilir. Lütfen bilgi için dağıtıcınızla görüşün.

### Profesyonel/İş Ortamı

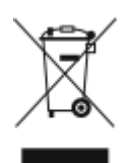

Cihazınızda bu simgenin bulunması, cihazınızı kabul edilen ulusal yordamlarla uygun olarak atmanız gerektiğini gösterir.

Avrupa yasalarına uygun olarak, kullanım süresi sonunda elektrik ve elektronik cihazları atma, anlaşılan yordamlar çerçevesinde yönetilmelidir.

Atma işleminden önce, ürünü kullanım süresi sonunda geri verme bilgileri için yerel satıcınıza veya Xerox temsilcisine başvurun.

### Ekipmanın ve Pillerin Toplanması ve Atılması

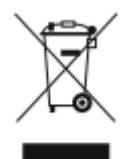

Ürünlerin ve/veya birlikte gelen dokümanların üzerindeki bu semboller, kullanılan elektrikli ve elektronik ürünlerin ve piller, genel evsel atıklarla karıştırılmaması gerektiğini göstermektedir.

Eski ürünlerin ve kullanılmış pillerin uygun biçimde arıtılması, geri kazanımı ve geri dönüşümü için bulunduğunuz yerin yasalarına ve 2002/96/EC ve 2006/66/EC Yönetmeliklerine uygun olarak bunları ilgili toplama noktalarına götürün.

Bu ürünleri ve pilleri düzgün atarak, çok değerli kaynakların korunmasına ve atıkların uygunsuz işlenmesinin yaratabileceği, insan sağlılığı ve çevre üzerindeki olumsuz etkilerin ortaya çıkmasını önlemeye yardımcı olacaksınız.

Eski ürünlerin ve pillerin toplanması ve geri dönüştürülmesiyle ilgili daha fazla bilgi için lütfen belediyenizle, çöp uzaklaştırma hizmeti sağlayıcısıyla ya da bu ürünleri satın aldığınız yerle görüşün.

Bu atıkların yanlış uzaklaştırılması, ulusal yasalara bağlı olarak cezalara neden olabilmektedir.

232 Xerox® Phaser® 6510 Yazıcı Kullanım Kılavuzu

### Avrupa Birliğindeki Ticari Kullanıcılar

Elektrikli ve elektronik donanımlarınızı atmak istiyorsanız, lütfen daha fazla bilgi için bayinizle ya da tedarikçinizle görüşün.

### Avrupa Birliği Dışında Atma

Bu semboller sadece Avrupa Birliğinde geçerlidir. Bu öğeleri imha etmek istiyorsanız lütfen yerel yetkililerinizle veya satıcınızla görüşerek doğru imha etme yöntemini sorun.

### Pil Sembolü Notu

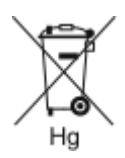

Bu tekerlekli çöp kutusu sembolü, bir kimyasal madde sembolü ile birlikte kullanılabilir. Bu, Yönetmelik'te belirtilen gerekliliklere uyum sağlar.

### Pili Çıkarma

Piller sadece üretici onaylı bir servis tesisi tarafından değiştirilmelidir.

Geri [Dönüşüm](#page-228-0) ve Atma

# <span id="page-233-0"></span>Diğer Ülkeler

Yerel çöp yönetim yetkilinize başvurun ve ürünün atılmasıyla ilgili bilgi isteyin.